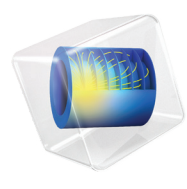

# COMSOL Multiphysics イントロダクション

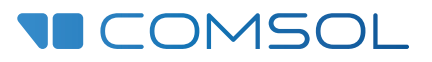

 $5.5$ 

#### **COMSOL Multiphysics** とは

© 1998–2019 COMSOL

www.comsol.com/patents に列記された米国特許, 並びに米国特許第 7,519,518 号, 第 7,596,474 号, 第  $7,623,991$  号, 第 8,457,932 号, 第 8,626,475 号, 第 8,949,089 号, 第 8,954,302 号, 第 9,098,106 号, 第 9,146,652 号, 第 9,208,270 号, 第 9,323,503 号, 第 9,372,673 号, 及び第 9,454,625 号によ り保護されています. 特許出願係属中.

本文書及び本文書に記載される本プログラムは, COMSOL ソフトウェア使用許諾契約 (www.comsol.com/comsol-license-agreement)に基づき提供され, 本使用許諾契約の条項に基づいてのみ, 使 用又は複製することができます.

COMSOL, COMSOL ロゴ, COMSOL Multiphysics, Capture the Concept, COMSOL Desktop, LiveLink, COMSOL Server , COMSOL Compiler は, COMSOL AB の登録商標又は商標です. その他全ての商標は, それぞれの権 利者の所有物であり, COMSOL AB 並びに同社の子会社及び製品は, かかる権利者又は上記した COMSOL 以外の商標権者と関連しておらず, これらによる承認を受けておらず, これらによる資金提供を受けてお らず, これらによる支援も受けておりません. かかる商標権者の一覧は, www.comsol.com/trademarks でご 覧頂けます.

バージョン: COMSOL 5.5

#### 連絡先情報

一般的お問い合わせについては, COMSOL 連絡窓口ページ(www.comsol.com/contact) をご覧 ください. 住所, 電話番号については, テクニカルサポートにお問い合わせください. 住所, 連 絡 方 法 に つ い て は , ワ ー ル ド ワ イ ド セ ー ル ス オ フ ィ ス の ペ ー ジ (www.comsol.com/contact/offices) をご覧ください.

サポートのお問い合わせについては, www.comsol.jp/support/case の COMSOL Access ページに オンライン請求フォームがあります. 他の役に立つリンク先は以下の通りです:

- サポートセンター: www.comsol.com/support
- 製品ダウンロード: www.comsol.com/product-download
- 製品アップデート: www.comsol.com/support/updates
- COMSOL ブログ: www.comsol.com/blogs
- ディスカッション フォーラム: www.comsol.com/community
- イベント: www.comsol.com/events
- COMSOL ビデオギャラリー: www.comsol.com/video
- サポート ナレッジベース: www.comsol.com/support/knowledgebase
- パーツ番号: CM010004

# 目次

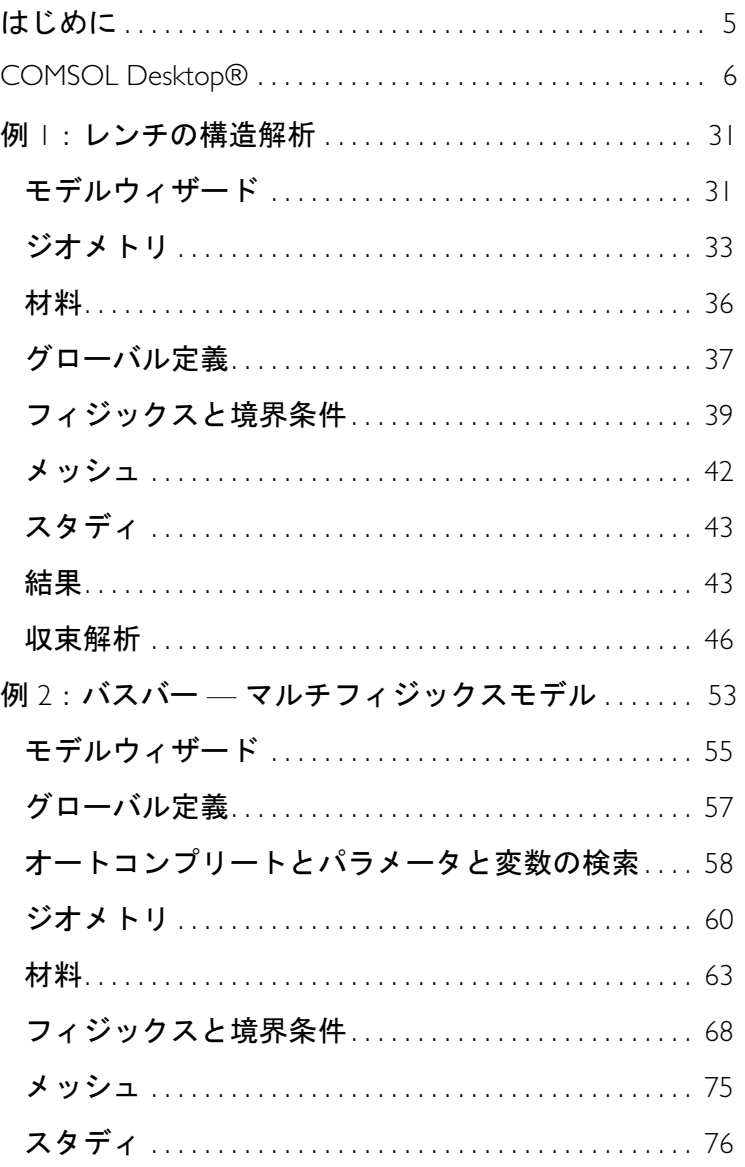

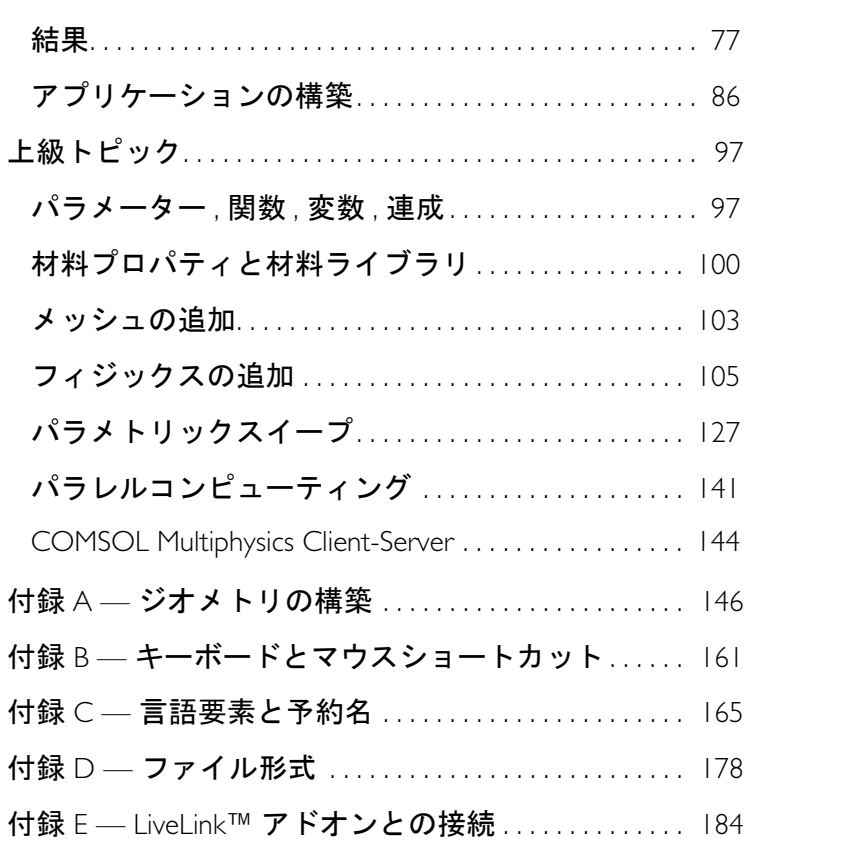

# はじめに

初めてCOMSOL Multiphysics®をご利用になる方は、本書をお読みください.本書 では, COMSOL<sup>®</sup>環境の概要を, COMSOL Desktop® ユーザーインターフェースと ࣙࢩ࣮ࢣࣜࣉ ,ࡓࡲ .ࡍࡲࡋゎㄝࡶࡍ♧ࢆ᪉ἲ⏝ࡢ࣮ࢲࣝࣅࣝࢹࣔ ンビルダーによるアプリケーションの作成方法も簡単に紹介します.

本ソフトウェアをまだインストールしていない方は、

[www.comsol.com/product-download](http://www.comsol.com/product-download)の説明に従ってインストールしてくだ さい.

本書の他にも、インストール後には、さまざまなドキュメントセットを利用で きます. [www.comsol.com/videos](www.comsol.com/video/) のビデオギャラリー, <www.comsol.com/blogs> の COMSOL ブログなど, COMSOL Web サイトでチュートリアルを提供していま 寸.

本書はCOMSOL Multiphysics® ソフトウェア,バージョン5.2aのために作られま したが, バージョン5.3および5.3aにもお使いいただけます.

# <span id="page-5-0"></span>COMSOL Desktop®

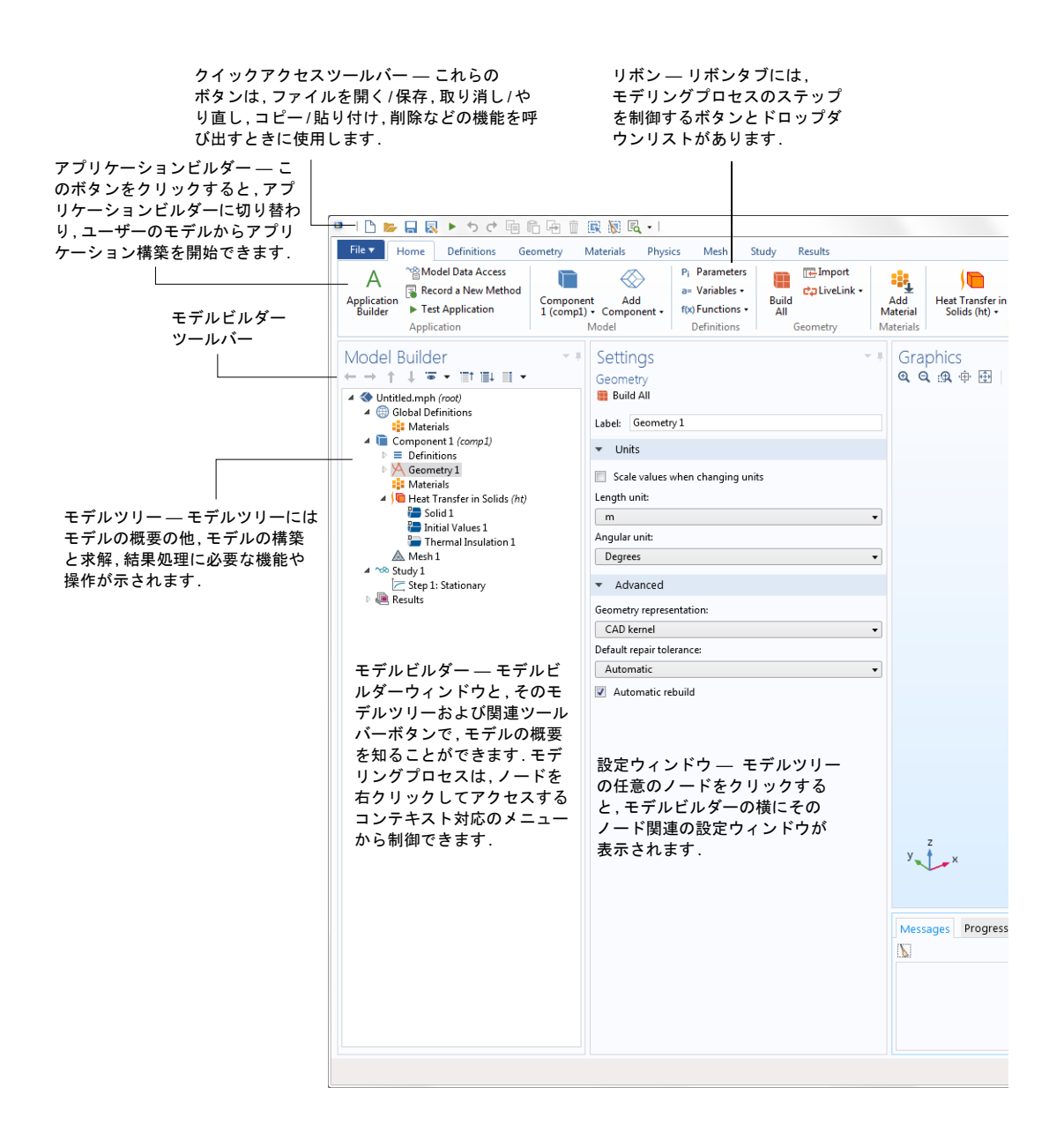

# Untitled.mph - COMSOL Multiphysics  $\overline{?}$ Select Plot Add Plot<br>Group + Group +<br>Results  $\begin{picture}(120,140) \put(0,0){\line(1,0){150}} \put(15,0){\line(1,0){150}} \put(15,0){\line(1,0){150}} \put(15,0){\line(1,0){150}} \put(15,0){\line(1,0){150}} \put(15,0){\line(1,0){150}} \put(15,0){\line(1,0){150}} \put(15,0){\line(1,0){150}} \put(15,0){\line(1,0){150}} \put(15,0){\line(1,0){150}} \put(15,0){\line(1,0){150$ 后 Ic Windows Reset<br>
vindows Reset<br>
Layout  $\sim$  11  $\blacksquare$ グラフィックスウィンドウ — グラフィックスウィン ドウでは, ジオメトリノード, メッシュノード, 結果 ノードの相互作用的なグラフィックスが表示されま す. 操作には, 回転, パン, ズーム, 選択があります. ; Log  $\rightarrow \pm \times$ 情報ウィンドウ — 情報ウィンドウには, 求解時間, 求解の進捗状況, メッシュ統計, ソルバーログの他, 場合によっては, 結果テーブルなど, シミュレーション時に不可欠なモデル情報が表示されます. المستوى المستوى المستوى المستوى المستوى المستوى المستوى المستوى المستوى المستوى المستوى المستوى المستوى المستوى<br>المستوى المستوى المستوى المستوى المستوى المستوى المستوى المستوى المستوى المستوى المستوى المستوى المستوى المست

#### グラフィックスウィンドウツールバー

前ページのスクリーンショットは, モデルビルダーを使いCOMSOL Multiphysics で初めてモデリングを開始したときに表示される画面です. COMSOL Desktop® ユーザーインターフェースには, 物理モデリング, シミュ レーション, そしてアプリケーション設計一式の統合環境が備わっており, モ デル用に使いやすいインターフェースを構築するために必要なツールがあり ます. デスクトップは, ユーザーそれぞれのニーズに合わせてカスタマイズで きます. ウィンドウは, サイズ変更, 移動, ドッキング, 切り離しが可能です. レ イアウトを変更すると, セッションの終了時に保存され, 次回に COMSOL Multiphysics を開いたときに利用できます. モデルを構築するとき, さらに追加 のウィンドウとウィジェットが表示されます. (さらに進んだデスクトップの 例については, 25 [ページ](#page-24-0)を参照してください. )利用できるウィンドウとユー ザーインターフェースコンポーネントは以下のとおりです:

#### クイックアクセスツールバー

クイックアクセスツールバーでは,開く,保存,取り消し,やり直し,コピー,貼り 付け, 削除などの機能にアクセスできます. クイックアクセスツールバーの内容 は, クイックアクセスツールバーをカスタマイズリスト (ツールバー右の下向き 矢印) でカスタマイズできます.

#### リボン

デスクトップの一番上にあるリボンからは, ほとんどのモデリングタスクを 実行するコマンドにアクセスできます. このリボンを使用できるのは, COMSOL Desktop の Windows® バージョン環境のみで, OS X バージョンと Linux® バージョンでは代わりにメニューとツールバーがあります. モデルビ ルダーからアプリケーションビルダーに切り替えるときや, ユーザーのモデ ルからアプリケーションの構築を開始するときは, アプリケーションビルダー ボタンをクリックします.

## 設定ウィンドウ

ジオメトリの寸法, 材料のプロパティ, 境界条件, 初期条件, ソルバーでシミュ レーションを実行するのに必要なその他情報など, モデルの仕様をすべて入 力するためのメインウィンドウです. 以下の図は, ジオメトリノードの設定 ウィンドウです.

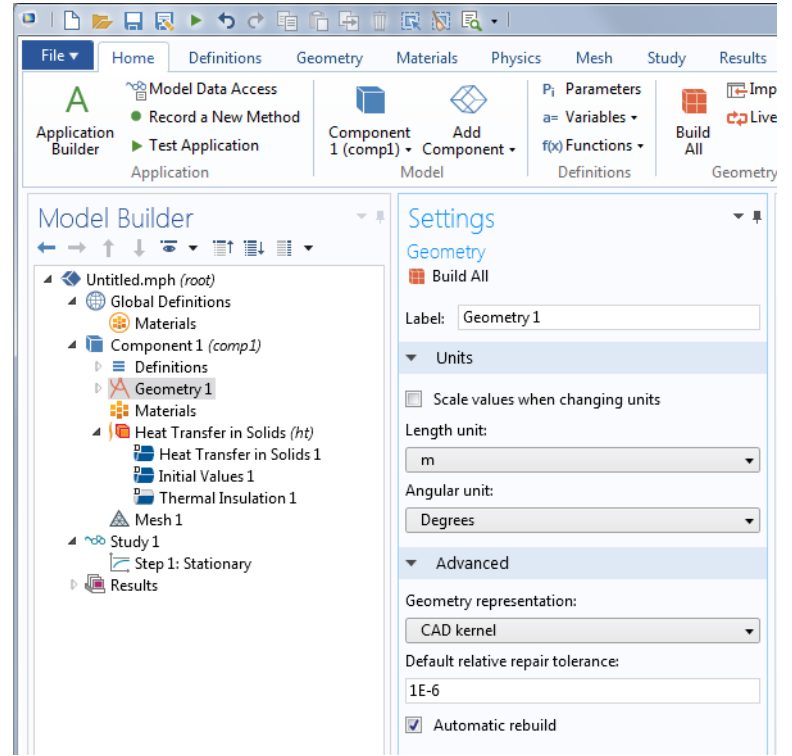

# プロットウィンドウ

グラフィックス出力用のウィンドウです. グラフィックスウィンドウ以外に, 結果の可視化にはプロットウィンドウも使用します. 複数の結果を同時に表示 する場合は,複数のプロットウィンドウを使用できます.特別な例としては,モ デルの実行中に求解プロセスの収束状況をグラフィカルに表示する収束プ ロットウィンドウがあります. これは自動的に生成されるプロットウィンドウ です.

## 情報ウィンドウ

これらは、非グラフィックス情報のウィンドウです. 情報ウィンドウには、以下 の種類があります:

- **•** メッセージ:このウィンドウには , 現在の COMSOL Multiphysics セッショ ンに関する各種情報が表示されます .
- **•** 進捗:ソルバーからの進捗状況情報 . 停止ボタンがあります .
- **•** ログ:自由度 , 求解時間 , ソルバー反復データなど , ソルバーからの情報 .
- **•** テーブル:結果ノードに定義されたテーブル形式の数値データ .
- **•** 外部プロセス:クラスタージョブ , クラウドジョブ , バッチジョブのコント ロールパネルがあります.

#### その他のウィンドウ

- **•** 材料を追加と材料ブラウザー:材料プロパティライブラリ. 材料ブラウザー では, 材料プロパティを編集できます.
- **•** 選択リスト:現在選択できるジオメトリオブジェクト, ドメイン, 境界, エッ ジ, ポイントのリスト.

リボンのホームタブのウィンドウドロップダウンリストから、すべての COMSOL Desktop ウィンドウにアクセスできます. (OS X と Linux® では, こ のリストはウィンドウメニューにあります.)

# キャンセルボタンのある進捗バー

現在の計算をキャンセルするボタン付きの**進捗バー**は, COMSOL Desktop イン ターフェースの右下隅にあります.

# ダイナミックヘルプ

ヘルプウィンドウでは, ウィンドウとモデルツリーノードに関するコンテキス ト依存のヘルプテキストを利用できます. (たとえば F1 を押して) デスクトッ プでヘルプウィンドウを開いて, ノードやウィンドウをクリックすると, ダイ ナミックヘルプ (英語のみ) を呼び出すことができます. ヘルプウィンドウか らは, メニュー項目など, その他のトピックスも検索できます.

# モデルビルダーとアプリケーションビルダー

COMSOL Desktop 環境の 2 つのメインコンポーネントは, モデルビルダーとア プリケーションビルダーです.

モデルビルダーは, 求解方法, 結果の解析, レポートの作成など, モデルとそのコ ンポーネントを定義するツールです. 定義はモデルツリーを構築して行います. モデルツリーは, ジオメトリ, メッシュ, フィジックスインターフェース, 境界条 件, スタディ, ソルバー, 後処理, 可視化の設定など, モデルの状態を保存する基本 データ構造であるモデルオブジェクトを反映します.

アプリケーションビルダーでは, 使いやすい特化したユーザーインター フェースで簡単にアプリケーションを作成できます. アプリケーションは, 通 常, モデルビルダーで作成したモデルから作成します. アプリケーションビル ダーには, アプリケーション作成用に, フォームエディターとメソッドエディ ターという 2 つの重要なツールがあります. さらに, アプリケーションでは, メ ニューバーやリボンを設定できます. フォームエディターには, ドラッグアン ドドロップ機能があり,入力フィールド,グラフィックスウィンドウ,ボタンな どのユーザーインターフェースコンポーネントを簡単に呼び出して組み込む ことができます. メソッドエディターは, プログラミング環境です. モデルオブ ジェクトデータ構造で表現したモデルの変更などができます. さらにメソッ ドエディターでは, ユーザーインターフェースロジックや補助機能をアプリ ケーションに追加できます. メソッドエディターにコードを書き込むには, Java® プログラミング言語を使用します. したがって, すべての Java® 構文と Java® ライブラリを使用できます.

本書, *COMSOL Multiphysics* イントロダクションでは, モデルビルダーの使用 方法を詳しく解説します. あわせて, アプリケーションビルダーについても簡 単に説明します. フォームエディターやメソッドエディターなど, アプリケー ションビルダーの使用方法の詳細については, アプリケーションビルダーイ ントロダクションを参照してください.

# アプリケーションの実行と **COMSOL Server**

アプリケーションビルダーは, COMSOL Multiphysics の Windows® バージョン に組み込まれています. COMSOL Multiphysics ライセンスがあれば, COMSOL Desktop 環境からアプリケーションを実行できます. アプリケーションは, 本 ソフトウェアの OS X バージョンや Linux® バージョンでは作成できませんが, これらのプラットフォーム上の COMSOL Multiphysics でアプリケーションを 実行することはできます.

COMSOL Server ライセンスがある場合, さまざまなオペレーティングシステム とハードウェアプラットフォームの主な Web ブラウザーでアプリケーション を実行できます. また, COMSOL Server を簡単にインストールできる COMSOL Client for Windows® に接続すれば, アプリケーションを実行できます.

COMSOL Client for Windows® では, CAD 用 LiveLinkTM 製品が必要なアプリ ケーションを実行できます (この機能は, Web ブラウザーでアプリケーション を実行するときは使用できません).

Web ブラウザーでアプリケーションを実行する場合, いかなるインストレー ションも不要であり, Web ブラウザープラグインも必要ありません. Web ブラ ウザーでアプリケーションを実行する場合, 1D, 2D, 3Dで, インタラクティブ なグラフィックスがサポートされています. Web ブラウザーにおける 3D グラ フィックスレンダリングは, 主要 Web ブラウザーのすべてに組み込まれてい る WebGL™ テクノロジがベースになっています.

ユーザーのモデルからアプリケーションを作成 するには, リボンのホームタブでアクセスできる アプリケーションビルダーボタンをクリックし ます.

COMSOL アプリケーションの詳細方法の詳細に ついては, セクション[「アプリケーションの構](#page-85-0) 築」86 [ページ](#page-85-0)と, マニュアルアプリケーション ビルダーイントロダクションを参照してください.

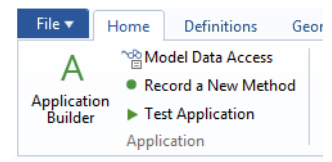

# 環境設定

環境設定とは, モデリング環境に反映される設定のことです. ほとんどの設定 は, モデリングセッションが変わっても保存されますが, 一部はモデルととも に保存されます. 環境設定は, ファイルメニューから環境設定を選択してアク セスします.

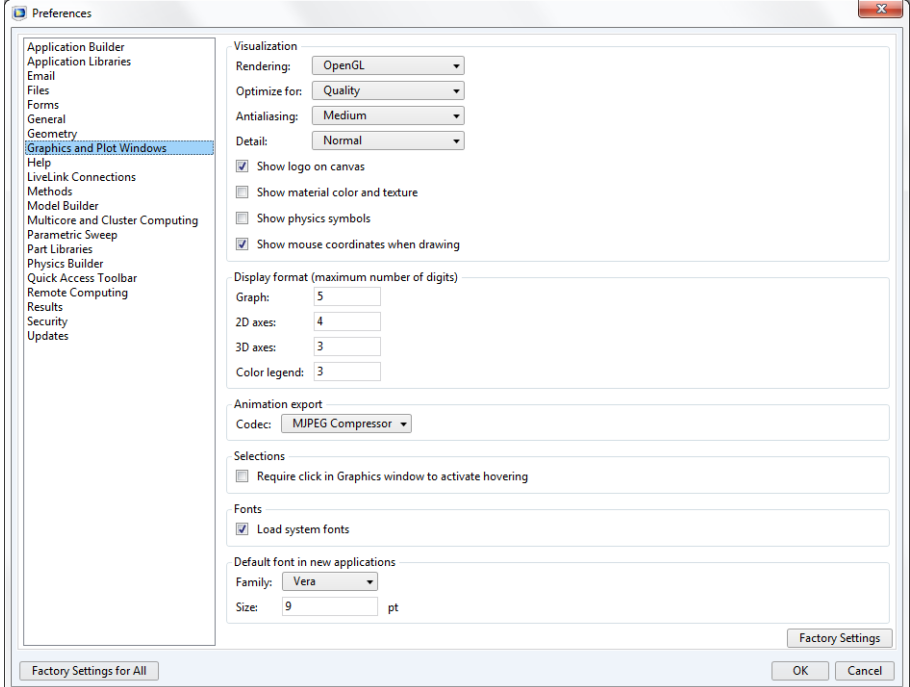

**環境設定**ウィンドウでは, グラフィックスレンダリング, 結果の表示桁数, 計算 に使用する CPU コアの最大数, ユーザー定義のアプリケーションライブラリ のパスなどの設定を変更できます. さまざまなオプションに慣れるため, 少し 時間をかけて現在の設定をざっと確認してください.

使用できるグラフィックスレンダリングオプションは, 次の3つがあります: **OpenGL**®, **DirectX**®, ソフトウェアレンダリング. **DirectX**® オプションは, OS X や  $\operatorname{Linux}^{\circledR}$  では利用できませんが, インストール時に <code>DirectX</code> ® ランタイムライブ ラリのインストールを選択すれば Windows® で利用できます. 使用しているコ ンピュータに専用のグラフィックスカードがない場合は、ソフトウェアレンダ リングに切り替えてください. 処理速度は遅くなりますが, すべての機能を備 えたグラフィックスを利用できます. 推奨グラフィックスのリストについて は, 以下のサイトを参照してください:

[www.comsol.jp/system-requirements](www.comsol.com/system-requirements/)

# 新規モデルの作成

モデルは, モデルウィザードのガイダンスに従ってセットアップするか, 以下 の図のようなブランクモデルからセットアップを始めます.

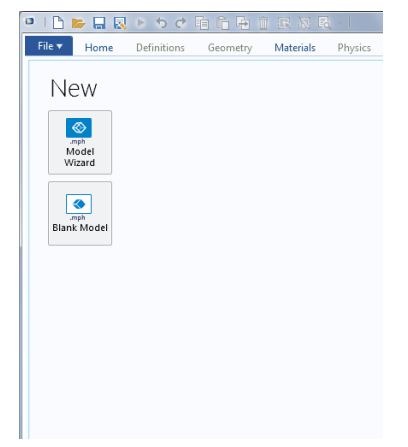

# モデルウィザードのガイダンスによるモデルの作成

モデルウィザードのガイダンスに従えば, 空間次元, フィジックス, スタディタ イプを数ステップでセットアップできます.

**1** モデルコンポーネントの空間次元を選択します:**3D**, **2D** 軸対称, **2D**, **1D** 軸対 称, または **0D**.

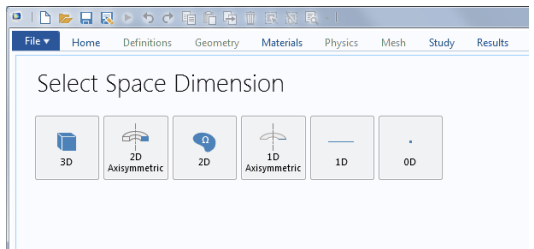

**2** 1 つ以上のフィジックスインターフェースを追加します. これらのインター -<br>フェースは, すぐに見つけやすいように, 幾つかのフィジックスブランチに 整理されています. これらのブランチは, 製品に直接対応しているわけでは ありません. 製品を COMSOL Multiphysics インストレーションに追加すると 1つ以上のブランチにフィジックスインターフェースが追加されます.

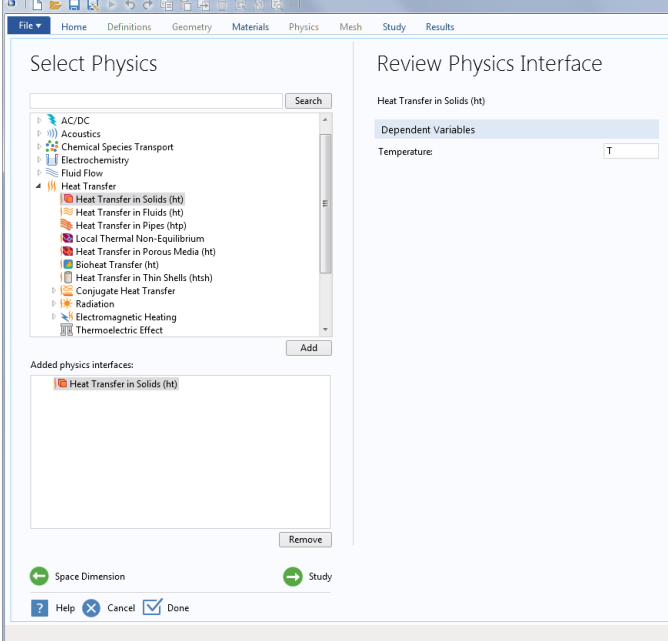

**3** 計算に使用するソルバーまたはソルバーセットを表すスタディタイプを選 択します.

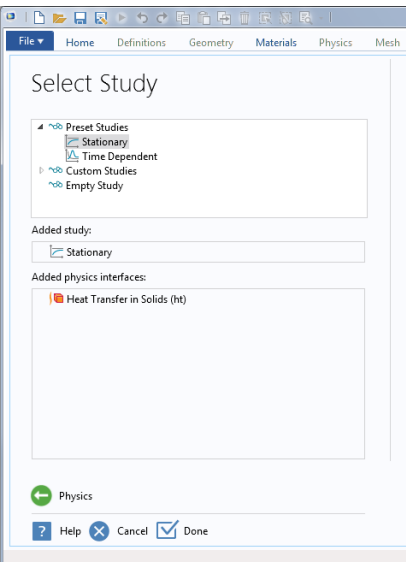

最後に, 完了をクリックします. デスクトップには, モデルウィザードで選択 した選択肢に基づいて構成されたモデルツリーが表示されます.

# ブランクモデルの作成

ブランクモデルオプションでは, コンポーネントやスタディなしで COMSOL Desktop インターフェースが開きます. モデルツリーを右クリックすると, 一 定の空間次元, フィジックスインターフェース, またはスタディのコンポーネ ントを追加できます.

# リボンとクイックアクセスツールバー

COMSOL Desktop 環境のリボンタブは, モデリングワークフローを反映してお り, ユーザーモデルからシミュレーションアプリケーションを構築するなど 各モデリングステップで利用できる機能の概要を把握できます.

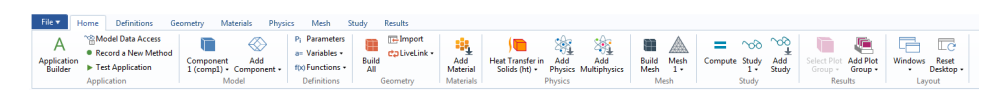

ホームタブには, モデルの変更, シミュレーション実行, アプリケーションの構 築とテストのための主要操作のためのボタンのほとんどがここにあります. 例としては, パラメーター化されたジオメトリのモデルパラメーターの変更, 材料プロパティとフィジックスのレビュー, メッシュ構築, スタディ実行, シ ミュレーション結果の可視化などがあります.

モデリングプロセスの各メインステップに, 標準タブがあります. これらのタ ブはワークフローに応じて左から右に, 定義, ジオメトリ, 材料, フィジックス, メッシュ, スタディ, 結果と並んでいます.

対応するプロットグループを追加したときや, モデルツリーでこのノードを 選択したときに表示される **3D** プロットグループタブなど, コンテキスト対応 タブは, 必要時にのみ表示されます.

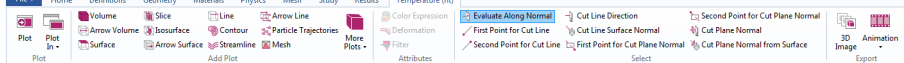

モードタブは, ごく限定された操作に使用し, リボンの他の操作が一時的に無 関係な場合に使用します. 例として, ワークプレーンモードタブがあります. ワークプレーンで作業するとき, 他のタブは関連操作がないので表示されま せん.

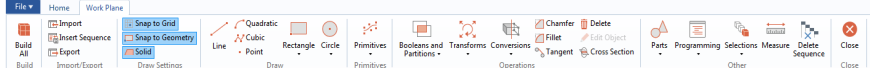

#### リボン対モデルビルダー

リボンは、利用可能なコマンドに簡単にアクセスでき、モデルビルダーウィン ドウのモデルツリーを補足します. リボンからアクセスする機能のほとんど は, モデルツリーのノードを右クリックしてコンテキスト対応メニューから もアクセスすることができます. しかしながら, どのデスクトップウィンドウ を表示するかを選択するなど, 操作によっては, リボンからしかアクセスでき ないものがあります. OS XとLinux® 用の COMSOL Desktop インターフェース では, ツールバーからアクセスします. これらのプラットフォームでは, ツール バーがリボンの代わりをします. また, ノードの順序変更や無効化など, モデル ツリーでないとアクセスできない操作もあります.

#### クイックアクセスツールバー

クイックアクセスツールバーには、現在表示されているリボンタブから独立し たコマンドセットがあります. クイックアクセスツールバーをカスタマイズし て, 最新のアクションの取り消しとやり直し, モデルツリー内のノードのコ ピー, 貼り付け, 複製など, ファイルメニューで利用できるほとんどのコマンド を追加できます.クイックアクセスツールバーは, リボンの上下どちらに配置す るかを選択できます.

OS X と LINUX®

OS X と Linux® の COMSOL Desktop 環境では, リボンは, メニューとツールバー のセットに置き換わります.

 $\frac{1}{\sinh^2\left(\frac{1}{2}\right)}\left(\frac{1}{2}\right)^2\left(\frac{1}{2}\right)^2\left(\frac{1}{2}\right)^2$ 

本書の説明は, 原則として Windows® バージョンの COMSOL Desktop 環境を想 定しています. ただし, リボン ユーザーインターフェースコンポーネントは, 対応するメニューとツールバーにあることを理解しておけば, COMSOL Multiphysics と COMSOL Desktop 環境は, OS X や Linux<sup>®</sup> で実行する場合でもほ とんど同じ感覚で操作できます.

## モデルビルダーとモデルツリー

モデルビルダーを利用して, デフォルトモデルツリーに肉付けする形で, ノー ドを追加し, ノード設定を編集してモデルを構築します.

デフォルトモデルツリーのノードはすべて, 最上位の親ノードです. これらの ノードを右クリックすると, 子ノードまたはサブノードのリストが表示され ます. これらの子ノードまたはサブノードは親ノードの下に追加できます. ノードは, このようにしてツリーに追加します.

子ノードをクリックするとそのノード設定を設定ウィンドウで表示できます. ノード設定の編集は, このウィンドウで行います.

なお,ヘルプウィンドウを開いておけば,ファイルメニューからヘルプを選択 するか, ファンクションキー F1 を押すと, ノードをクリックしたときにダイナ ミックヘルプ (英語のみ) にもアクセスすることができます.

## ルート, グローバル定義, 結果ノード

モデルツリーには, 必ずルートノード (最初 のラベルは Untitled.mph), グローバル定義 ノード, 結果ノードがあります. ルートノード のラベルは, モデルを保存するマルチフィ ジックスモデルファイルまたは MPH ファイ ルの名前です. ルートノードには, 作者の名 前, デフォルト単位システムなどの設定があ ります.

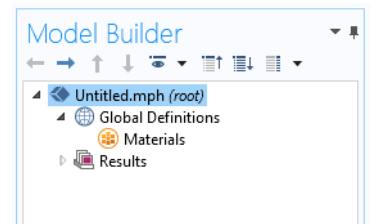

グローバル定義ノードには, デフォルトで材料サブノードがあります. グローバ ル定義ノードでは, モデルツリーで使用できるパラメーター, 変数, 関数, 連成 を定義できます. グローバル定義では, たとえば, 材料プロパティの機能的依存 関係, 力, ジオメトリ, その他関連機能を定義できます. グローバル定義ノード

そのものに設定はありませんが, その子ノードには多くの定義があります. 材 **料**サブノードには, モデルのコンポーネントノードで参照できる材料プロパ ティが保存されています.

結果ノードでは, シミュレーション実行後に解にアクセスでき, さらに, データ 処理のためのツールがあります. 結果ノードには, 最初, 以下の5 つのサブノー ドがあります:

- **•** データセット. 作業できる解リストをまと めたものです.
- **•** 計算値. さまざまな後処理ツールで解から 導き出す値を定義します.
- **•** テーブル. シミュレーションの実行中にリ アルタイムで解を監視するプローブが生成 した計算値や結果の便利な出力先です.
- **•** エクスポート. ファイルにエクスポートす る数値データ, 画像, 動画を定義します.
- **•** レポート. モデルに関する自動的に生成さ れたHTML 形式または Microsoft® Word 形 式のレポートまたはカスタムレポートを保存します.

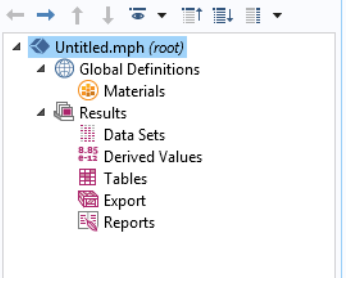

 $\sim \pm$ 

Model Builder

これら5つのデフォルトサブノードには、グラフィックスウィンドウやプロッ トウィンドウに表示するグラフを定義するプロットグループサブノードをさ らに追加することもできます. 実行するシミュレーションのタイプによって は, これらのノードの一部は自動的に作成されますが, 結果ノードを右クリッ クして, プロットタイプリストから選択すると追加の図を組み込むこともで きます.

#### コンポーネントとスタディノード

以上説明した 3 つのノード以外に, さらに次 の 2 つの最上位ノードタイプがあります:コ ンポーネントノードとスタディノード. これ らのノードは, 通常, 新しいモデルの作成時 にモデルウィザードによって作成されます. モデリングするフィジックスのタイプ, 実行 するスタディのタイプ (定常状態,時間依存, 周波数領域, または固有振動数解析) をモデ

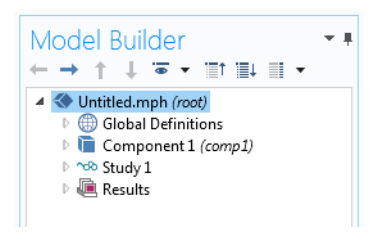

ルウィザードで指定すると, モデルウィザードは, タイプごとに 1 ノードを自 動的に作成し, その内容を表示します.

モデル開発に応じてさらにコン ポーネントノードとスタディノー ドを追加することができます. 1 つ のモデルに、複数のコンポーネント ノードとスタディノードを含める ことができますが, それらにすべて 同じ名前を付けると混乱の元です. そこで, これらのノードタイプは, それぞれの目的に応じて名前を変 更することができます.

モデルに複数のコンポーネント ノードがある場合, それらを結合し てシミュレーションステップのよ り高度なシーケンスを形成するこ とができます.

ちなみに, スタディノードごとに, 実行する計算のタイプが異なるこ とが考えられるので, ノードごとに 計算ボタン =があります.

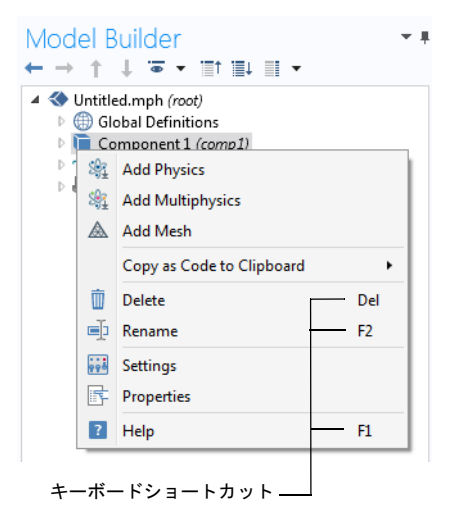

具体的に, コイルとコイルハウジングの2つのパーツからなるコイルアセンブ リのモデルを構築することを考えてみましょう. 1 つはコイルをモデリングす るコンポーネントノード, もう 1 つはコイルハウジングをモデリングするコン ポーネントノードと, 2 つのコンポーネントノードを作成します. それぞれの ノードの名前をオブジェクト名で変更します. 同様に, 2つのスタディノードを 作成します. 最初のノードは, アセンブリの定常状態をシミュレートし, もう1 つは周波数応答をシミュレートします. これら 2 つのノードの名前を, 定常と 周波数領域に変更します. モデルが完成したら, ファイル Coil Assembly.mph に保存します. この時点で, 以下の図のようなモデルビルダーのモデルツリー ができます.

この図で, ルートノード名は Coil Assembly.mph です. モデルを保存するファ イルであることを表した名前です. グローバ ル定義ノードと結果ノードは, それぞれデ フォルト名があります. また, 上記で選択し た名前の2つのコンポーネントノードと2つ のスタディノードがあります.

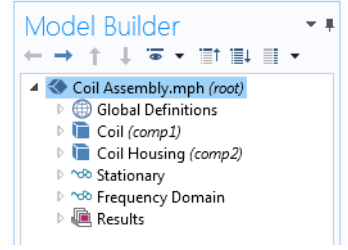

# パラメーター , 変数 , スコープ

グローバルパラメーター

グローバルパラメーターは, モデル全体で利用できるユーザー定義のスカ ラー定数です. すなわち, 「グローバル」パラメーターです. 主な用途:

- **•** パラメーター化 幾何学的寸法 .
- **•** メッシュ要素サイズの指定
- **•** パラメトリックスイープの定義 ( 周波数や荷重など , さまざまなパラメー ター値で繰り返されるシミュレーション ).

グローバルパラメーター式には数字, グローバルパラメーター, 組み込み定数, 引数としてグローバルパラメーター式を持つ組み込み関数, 単項演算子とバ イナリ演算子を設定できます. 利用できる演算子のリストについては, [「付録](#page-164-0) C — [言語要素と予約名」](#page-164-0)165 ページ を参照してください. これらの式は, シ ミュレーション開始前に評価されるため, グローバルパラメーターは時間変 数tに依存しないことがあります. 同じく, x, y, あるいはz のような空間変数や 式で導き出そうとする変数にも依存しないことがあります.

パラメーター名は大文字と小文字が区別されます.

グローバルパラメーターは, グローバル定義の下のモデルツリーのパラメー ターノードで定義します.

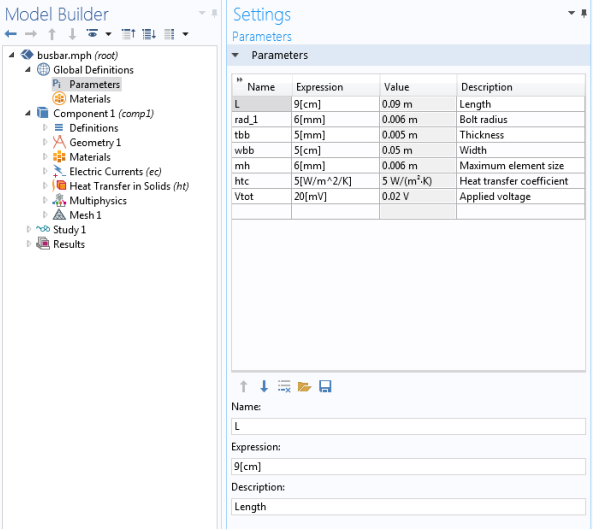

#### 結果パラメーター

柔軟性を考慮し, 結果ノードでのみ使用するパラメーターを定義することがで きます. これらのパラメーターは, モデルを求解しなくても使用できます.

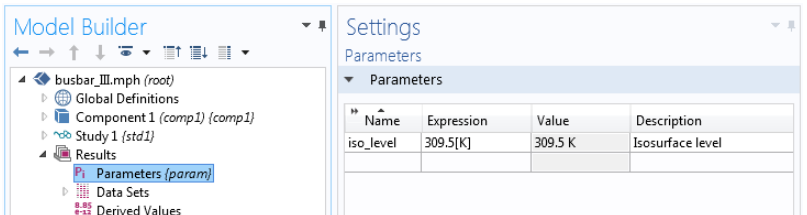

結果パラメーターは, 他の結果パラメーターに依存することがありますが, グ ローバルパラメーターに依存することはありません.

## 変数

変数にはモデルツリーに関連変数ノードがあり、グローバル定義ノードまたは 任意のコンポーネントノードの定義サブノードで定義できます.

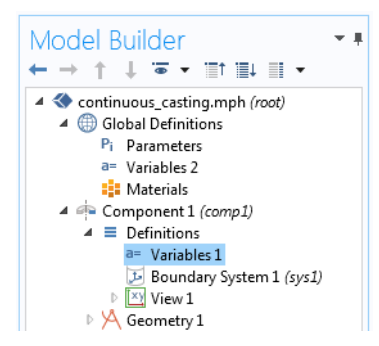

もちろん, 変数をどこで定義するかは, それをグローバルにするか(つまり, モ デルツリー全体で利用可能), あるいは1つのコンポーネントノードでローカル に定義するか, によって異なります. パラメーター式と同じく, 変数式で数字, パラメーター, 組み込み定数, 単項演算子とバイナリ演算子を設定できます. た だし, 変数式には, t, x, y, z のような変数, あるいは 引数として変数式を持つ関 数や, その空間導関数と時間導関数以外に解を求める従属変数も設定できま す.

# アプリケーションで使用する変数

アプリケーションでは, モデルパラメーターと変数を使用できます. たとえば アプリケーションのユーザーにパラメーター値を変更させることができます. また、アプリケーションで使用する変数は、宣言ノードの下のアプリケーショ ンツリーにあるアプリケーションビルダーで定義できます.

#### スコープ

パラメーターや変数の「スコープ」は, 式のどこでそれを使用するかを示す 文です. グローバルパラメーターは, すべてモデルツリーのグローバル定義 ノードでパラメーター サブノードとして定義済みです. つまり, グローバルパ ラメーターは, スコープがグローバルであり, モデルツリー全体で使用できる ことを意味します.

グローバル定義ノードには変数も変数サブノードとして定義できます.グロー バルスコープが与えられますが, 他に制約があります. たとえば, 変数は, ジオ メトリノード, メッシュノード, あるいはスタディノードでは使用できません( 唯一の例外として, シミュレーションの中断を表現する式では使用できます). コンポーネントノードの定義 サブノードで定義される変数のスコープはロー カルスコープになり,特定のコンポーネントでのみ使用します(ただし,この場 合もジオメトリノードやメッシュノードでは使用できません). これらの変数で は,たとえば,コンポーネントの材料サブノードで材料プロパティの他,境界条 件や相互作用を指定できます. 変数は, 変数のスコープをジオメトリの一定の 部分 (一定の境界など) に制限するときに便利です. その場合, 変数の設定では 定義をコンポーネントのジオメトリ全体に適用するか、またはドメイン、境界、 エッジ, ポイントに適用するかを選択できます.

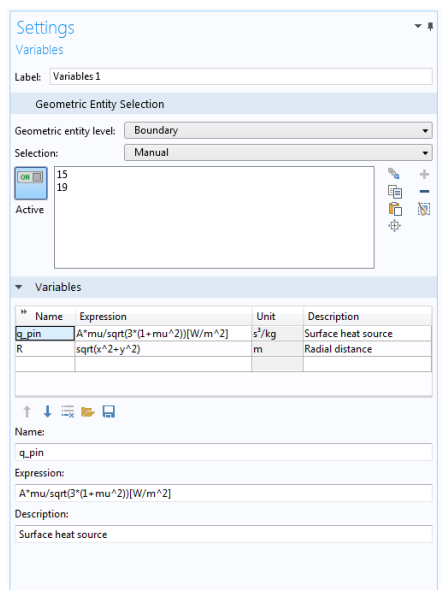

左の図は, q\_pinとR という 2 つの変 数の定義です. そのスコープは, 数字 15 と 19 で示す境界に制限されていま す.

このような数字グループを選択と呼 び, 名前を付ければ, モデル内のどこ からでも参照できます. この機能は, たとえば, 一定の境界だけで変数を 使用する材料プロパティや境界条件 を定義するときに便利です. 選択に名 前を付けるには,選択リスト右の選択 を作成ボタン (い)をクリックします.

コンポーネント **>** 定義サブノードの 下の変数ノードで定義した変数には, ローカルスコープを割り当てますが, 明確な識別子があれば, モデルツ リーのコンポーネントノード外から もアクセスできます. その場合は, 「ドット表記」を使用します. 変数 名には、その変数が定義されているコ ンポーネントノードの名前を付け, 「ドット」で結合します. つまり, foo

という変数をMyModelという名前のコンポーネントノードに定義する場合, こ

の変数には, コンポーネントノード外からMyModel.foo でアクセスできます. この方法は, たとえば, 結果ノードに変数でプロットを作成するときなどに便 利です. アプリケーションビルダーの宣言ノード下に定義された変数は, フォームオブジェクトとメソッドでグローバルに利用できますが, モデルビル ダーでは使用できません.

# 組み込み定数 **,** 変数 **,** 関数

COMSOL Multiphysics には, さまざまな組み込み定数, 変数, 関数が用意されて います. これらの定数, 変数, 関数には, ユーザーが再定義できない予約名が付 いています. ユーザー定義の変数, パラメーター, または関数の予約名を使用す ると, 入力したテキストがオレンジ色 (警告) か赤色 (エラー) に変化し, その テキスト文字列を選択するとツールチップメッセージが表示されます.

- いくつか重要な例を示します:
- **•** パイ (3.14...) などの数学定数 , あるいは i または j などの虚数単位
- **•** g\_const (重力加速度), c\_const (光速), or R\_const (普遍気体定数) などの物 理定数
- **•** 時間変数 , t
- **•** 空間座標名と従属変数名 ( ユーザー定義の変数 ) から派生した名前の従属 変数 (解)の一次導関数と二次導関数
- **•** cos, sin, exp, log, log10, sqrt などの数学関数

詳細については, 「付録 C — [言語要素と予約名」](#page-164-0)165 ページ を参照してくださ **しい** 

以下の見開きは, カスタマイズしたデスクトップにウィンドウを追加した例 です.

<span id="page-24-0"></span>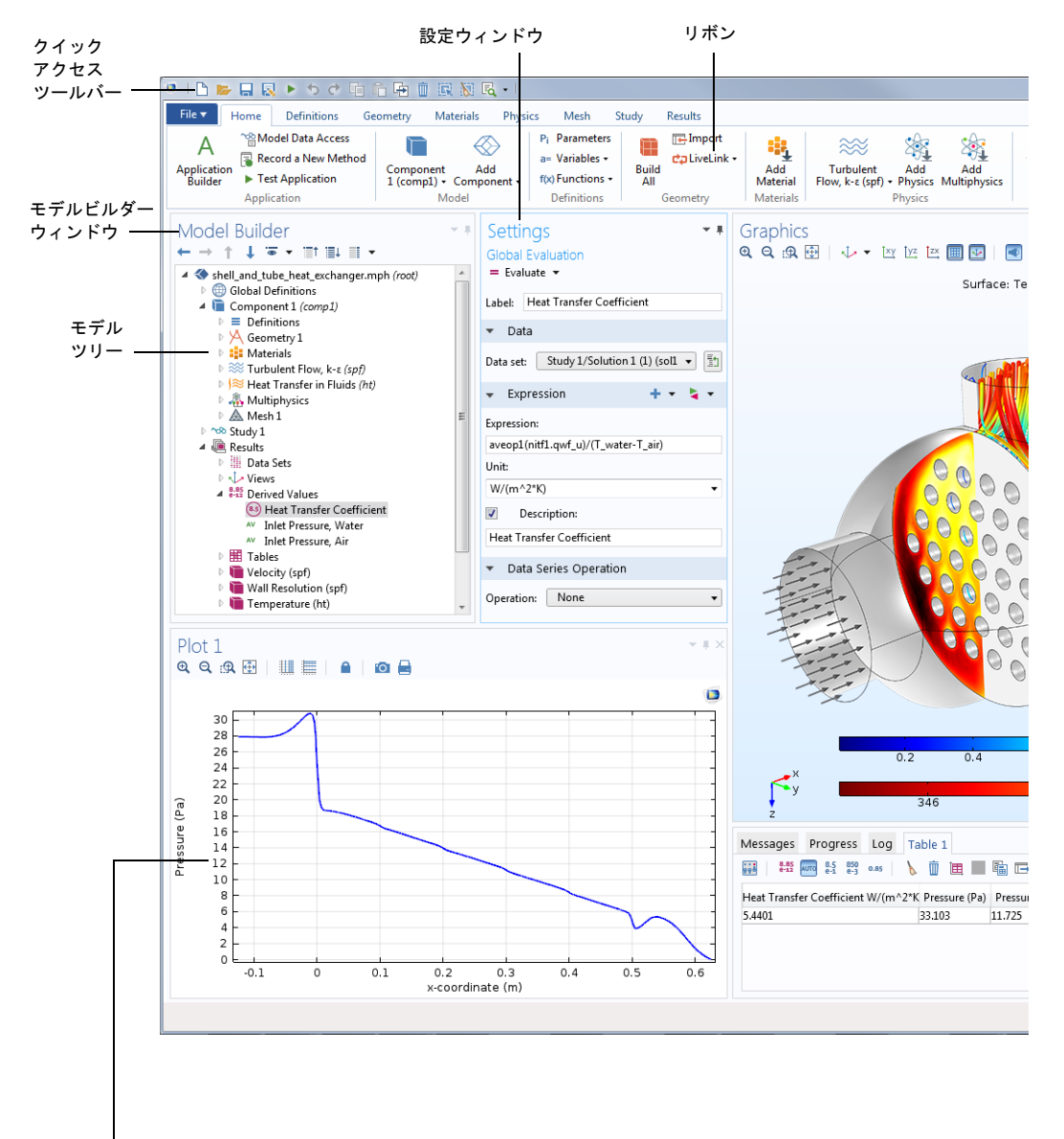

プロットウィンドウ — プロットウィンドウでは, 結果の値, プローブ, 収束プロットを可視化します. 複数のプロット ウィンドウで, 複数の結果を同時に表示することができま す.

#### グラフィックスウィンドウ

#### ダイナミックヘルプ —ナリッジベースとアプリケーション ギャラリのオンラインアクセスにより常時, 内容を更新. ヘル プウィンドウでは, 拡張検索機能により, 簡単に参照が可能.

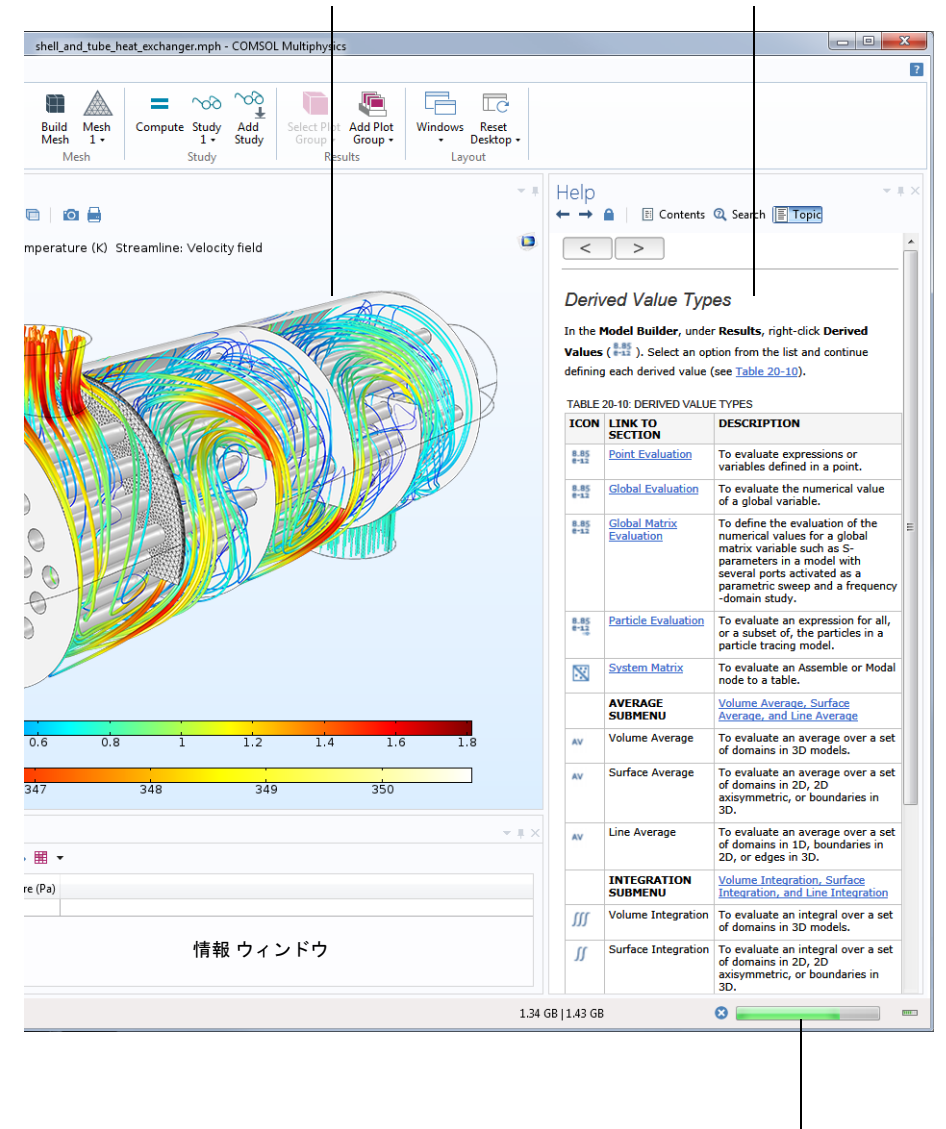

進捗バーキャンセルボタン付き

# アプリケーションライブラリ

アプリケーションライブラリは, 付属ドキュメントを伴うチュートリアルモ デルと実行可能アプリケーションを保存した MPH ファイルの集まりです. チュートリアルモデルでは, モデルビルダーの使用方法を紹介します. また, 理 論的バックグラウンドと順を追った操作方法をまとめたドキュメントが用意 されています. 実行可能アプリケーションには, アプリケーションの使用方法 に関する取り扱い説明が用意されています. チュートリアルモデルとアプリ ケーションは, 手軽に内容を確認, 編集して自分専用のモデルとアプリケー ションを作成できます. 各フィジックスベースのアドオンモジュールには, そ のアプリケーションとフィジックスエリア専用のサンプルを伴う専用のアプ リケーションライブラリがあります. 順を追った操作説明と MPH ファイルは モデリングのテンプレートとして利用できます.

アプリケーションライブラリウィンドウを開くには, ホーム ツールバーのウィ ンドウメニューか, ファイルメニュー m からアプリケーションライブラリmを 選択します. 次に, アプリケーション名で検索するか, モジュールフォルダー名 で参照します.

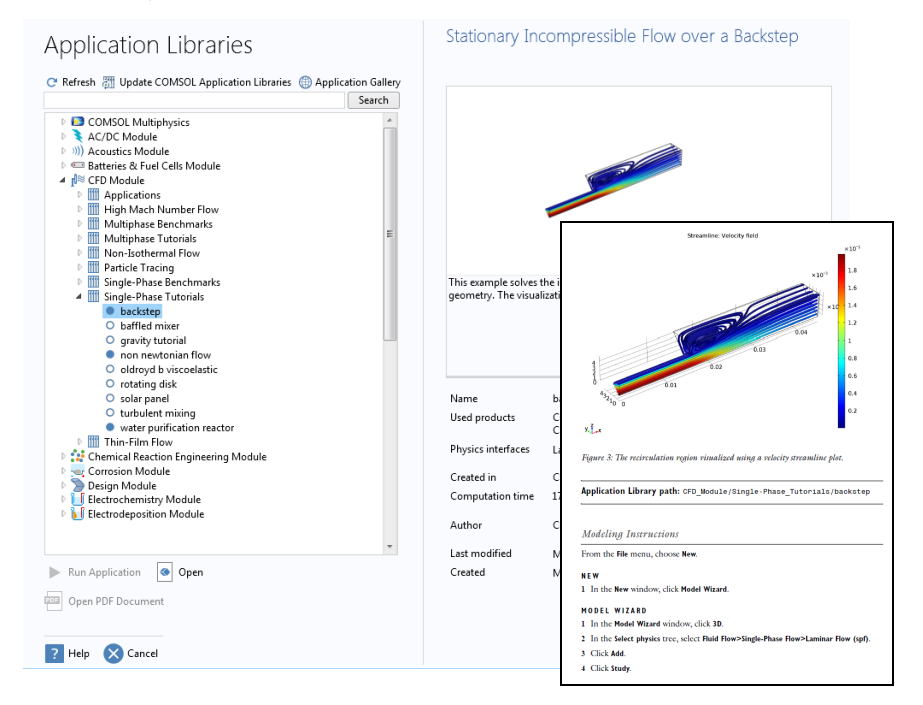

**開く ◎, アプリケーションを実行 ▶, または PDF ドキュメントを開く 圖 をク** リックします. あるいは, ファイルメニューからヘルプ **>**ドキュメントを選択し て, アプリケーション名で検索するか, モジュールで参照します. アプリケー ションを実行オプションは, 実行可能アプリケーションである MPH ファイル でのみ使用できます.

アプリケーションライブラリの MPH ファイルには, フル MPH ファイルとコ ンパクト MPH ファイルの 2 つの形式があります.

- **•** すべてのメッシュと解を含むフル MPH ファイル . アプリケーションライ ブラリウィンドウでは , アイコンで表示されます . MPH ファイルサイ ズが 25MB を超える場合 , アプリケーションライブラリツリーでモデルの ノードにカーソルを合わせると , 「ラージファイル」というテキストと ファイルサイズが表示されます.
- **•** コンパクト MPH ファイルには , モデルのすべての設定が保存されていま すが , DVD やダウンロード画像の容量を節約するため , メッシュと解デー タは含まれていません . 一部の MPH ファイルには , 計算時間が短く , 結果 をすぐに生成できるなど、他の理由で解が含まれていません. これらの MPH ファイルは、設定の確認や、メッシュ化や再求解のために開くことが できます . また , 以上のほとんどの MPH ファイルは , アプリケーションラ イブラリの更新時にメッシュと解を伴うフルバージョンのダウンロード も可能です. これらの MPH ファイルは, アプリケーションライブラリウィ ンドウでは、□ アイコンで表示されます. アプリケーションライブラリ ウィンドウでカーソルをコンパクトファイルに合わせると、保存解なしと いうメッセージが表示されます . フル MPH ファイルをダウンロードでき る場合、対応するノードのコンテキストメニューには、解と共にファイルを ダウンロード ☆ オプションが表示されます.

アプリケーションライブラリは, COMSOL が定期的に更新しています. 利用で きるアップデートについては, アプリケーションライブラリウィンドウ最上部 の COMSOL アプリケーションライブラリをアップデート *州をクリックしてくだ* さい. また, このオプションは, ファイル **>** ヘルプメニュー (Windows® ユーザー )またはヘルプメニュー(OS X とLinux® ユーザー)にもあります. これをクリッ クすると, COMSOL Web サイトにつながり, 新しいアプリケーションや最新の アップデートにアクセスできます.

**Application Libraries** 

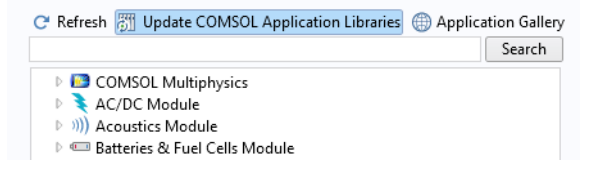

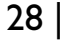

コンピュータにインターネット接続がある場合,アプリケーションギャラリボ タンをクリックすると, COMSOL Web サイトでさまざまなその他の例にアク セスできます.

# ワークフローと操作シーケンス

モデルビルダーウィンドウには, プロセスモデリングのすべてのステップが, グローバル変数の定義から, 結果の最終レポートまでモデルツリーに表示さ れます.

÷,

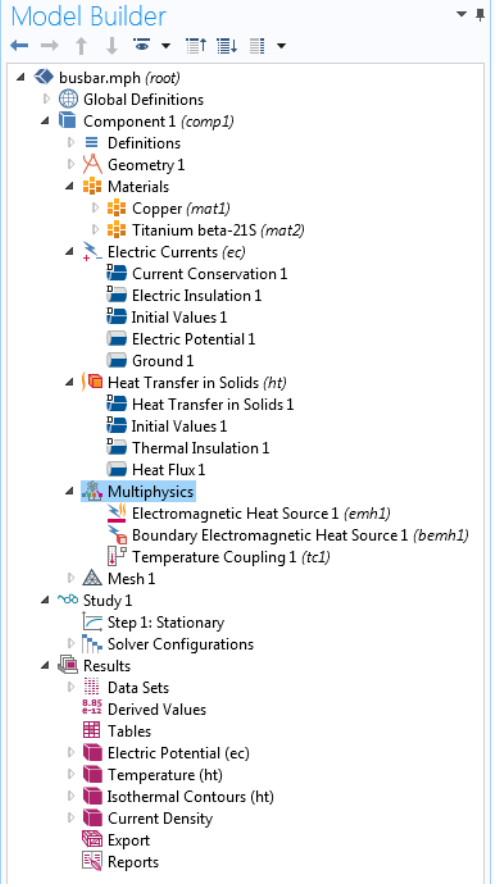

モデルツリーには, 操作シーケンスが上から順番に定義されています. 以下のモデルツリーのブランチでは, ノード順序で違いが生じ, モデルツリー でサブノードを上下に移動することで操作シーケンスを変更できます:

ツリーのコンポーネント **>** 定義ブランチでは以下のノードタイプの順序でも

他のブランチでは, ノードの順序は, 操作シーケンスにとって大きな意味はあ りませんが, 一部のノードでは読みやすさのために順序を変更することもあ

ファイルメニューで履歴を圧縮を選択した後, モデルを**MATLAB** のモデルファイ ル®または**Java**のモデルファイル®として保存すると操作シーケンスをプログ ラムコード文として表示できます. モデル履歴には, モデルの構築時に行った 変更の完全な記録が保存されています. したがって, モデル履歴には, パラメー ターと境界条件に対する変更や, ソルバーの修正などすべての修正が記録さ れます. この履歴を圧縮すると, オーバーライドされた変更結果はすべて削除 され, モデルステップの最新のクリーンコピーが残ります. アプリケーション ビルダーでは, 新規メソッドを記録オプションで, メソッドエディター内のプ

COMSOL Desktop インターフェースとモデルビルダーに慣れてくると, 体系化 され, 合理化された方法の良さがわかるようになります. しかし, ユーザーイン ターフェースについて解説を尽くしても, 自分でそれを体験するまで使いこ なすことはできません. 次の章では, 本ソフトウェアの操作に慣れるため, 2 つ

30 |

の例を紹介しましょう.

**•** ジオメトリ **•** 材料

**•** フィジックス **•** メッシュ **•** スタディ

**•** プロットグループ

違いが生じます: **•** 完全整合層 **(PML)**

**•** ドラッグアンドドロップ

ノードは以下の方法で順序を変更できます:

**•** Ctrl + 上矢印または Ctrl + 下矢印を押す

ログラムコード文の表示と編集ができます.

• ノードを右クリックし,上移動または下移動を選択

ります. グローバル定義の子ノードはその1例です.

**•** 無限要素

# <span id="page-30-0"></span>例 1:レンチの構造解析

この簡単な例では、COMSOL Multiphysics®のアドオン製品は必要ありません. 十分な機能を備えた構造力学モデルについては, 構造力学 モジュールアプリ ケーションライブラリを参照してください.

これまでに, レンチでボルトを締めたことは何度かあるでしょう. この課題で は, 最悪の荷重条件下にあるレンチの構造的完全性の観点から, この基本タス クを解析する構造力学モデルを紹介します.

レンチは, もちろん延性材料のスチール製です. 適用したトルクが大きすぎる と, 降伏応力レベルを超えて押したときに, スチールの弾塑性挙動によりツー ルは永久に変形します. レンチハンドルが正しい寸法に設定されているかど うかを調べるには, 機械的応力レベルが降伏応力限界内であることを確認し ます.

このチュートリアルでは, モデルビルダーワークフローを簡単に紹介します. まず, モデルウィザードを開いて, 固体力学のフィジックスオプションを追加 します. 次に, ジオメトリをインポートし, 材料としてスチールを選択します. そして, 荷重のパラメーターと境界条件を定義し, グラフィックスウィンドウ で幾何学的エンティティを選択し, メッシュとスタディを定義し, 最後に可視 化によって結果を数値的に検討して, モデル作成のその他の主要ステップを 体験します.

より高度なモデルで練習したいときは, この項で主要キーのいくつかを修得 してから , チュートリアル「例 2:バスバー — [マルチフィジックスモデル」](#page-52-0) 53[ページ](#page-52-0)に進んでください.

# <span id="page-30-1"></span>モデルウィザード

**1** 本ソフトウェアを開始するには, デスクトップの COMSOL Multiphysics アイコンをダブルクリックします. 新規モデル作成用の 2 つのオプション, モデルウィザー **ド**または**ブランクモデル**がある新規ウィンドウが表示さ れます.

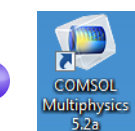

ブランクモデルを選択すると, モデルツリーでルート ノードを右クリックして, コンポーネントとスタディを 手動で追加できます. このチュートリアルの場合, モデル ウィザード ボタンをクリックします.

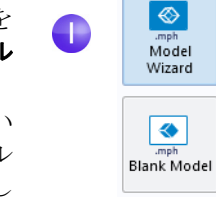

COMSOL Desktop ユーザーインターフェースが開いてい る場合は、ファイルメニューから新規を選択してモデル ウィザードを開始できます. モデルウィザードを選択し ます.

モデルウィザードで, モデルのセットアップの最初のステップのガイダン スが表示されます. 次のウィンドウでは, モデリング空間の次元を選択しま す.

**2** 空間次元選択ウィンドウで, 3D を選択します.

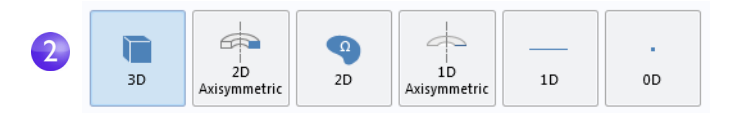

Select Physics

**3** フィジックスを追加で, 構造力学 **>** 固 **体力学(ソリッド)** ● を選択します. 追 加をクリックします.

アドオンモジュールがなければ,固体 カ学は、構造力学フォルダーで利用で きる単なるフィジックスインター フェースです. 右の図は, アドオンモ ジュールを使用できるときに表示さ れた構造力学 フォルダーです.

スタディョをクリックして操作を続 けます.

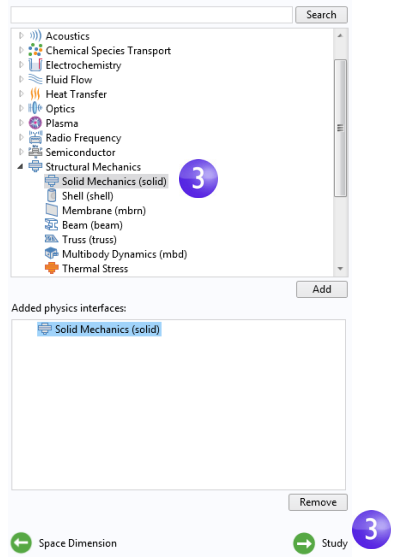

4 プリセットスタディの下の定常をタク リックします. 操作が完了したら, 完 7 区をクリックします.

プリセットスタディには, 選択した フィジックス (この例では固体力学) に適合したソルバー設定と式設定が あります. 今回は, 定常スタディを使 用します. 時間的に変化する荷重や材 料プロパティはありません.

カスタムスタディブランチ ∞の選択 には, すべて手動設定が必要です.

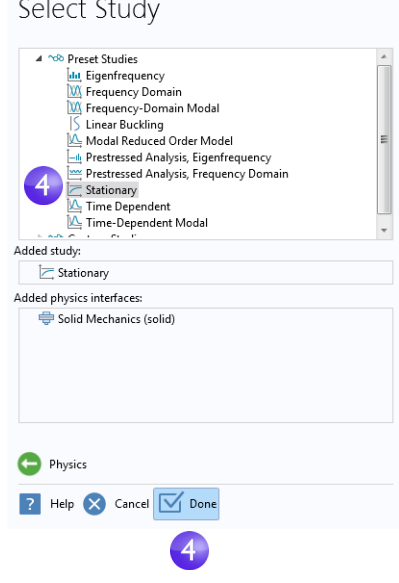

# <span id="page-32-0"></span>ジオメトリ

このチュートリアルでは, 先に作成済みで, COMSOL ネイティブ CAD 形式, .mphbin, で保存したジオメトリを使用します. カスタマイズしたジオメトリ の構築方法については, 「付録A — [ジオメトリの構築」](#page-145-0)146 ページ を参照して ください.

ファイルの場所

本演習を実行するためのファイルがあるアプリケーションライブラリの場所 は, 本ソフトウェアのインストレーションとオペレーティングシステムに よって異なります. Windows®では, 次のようなファイルパスになります: C:\Program Files\COMSOL\COMSOL52a\Multiphysics\applications.

- **1** モデルビルダーウィンドウで, コンポーネント **1**の下の, ジオメトリ **1** を右 クリックし,インポート me を選択します.
- ▲ ◆ Untitled.mph (root) ⇒ Continued.mpn (roor)<br>
⇒ Global Definitions<br>
⇒ E Definitions<br>
⇒ E Definitions  $\overrightarrow{A}$   $\overrightarrow{A}$  Geometry 1<br>  $\overrightarrow{A}$  Form Ure Build All D F8 Ellerm United Build A<br>
Fig. Materials<br>
A ⊜ Solid Mech **Para** Linear E LiveLink Interfaces  $\frac{P}{P}$  Free 1<br>  $\frac{P}{P}$  Initial V<sub>8</sub><br>  $\frac{P}{P}$  Initial V<sub>8</sub><br>  $\frac{P}{P}$  Cone  $\bullet$  $\mathbb{A}$  Mesh 1  $\mathbb{B}$  Cone

あるいは, リボンとジオメトリタブのインポート m をクリックする方法もあ ります.

**2** インポートの設定ウィンドウで, ソースリストから**COMSOL Multiphysics**ファイ ルを選択します.

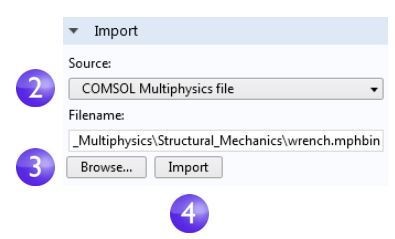

**3** ブラウズをクリックし, COMSOL インストレーションフォルダーのアプリ ケーションライブラリフォルダーでファイルwrench.mphbinを選択します. Windows<sup>®</sup>のデフォルト場所は, 以下のとおりです: C:\Program Files\COMSOL\COMSOL52a\Multiphysics\ applications\COMSOL\_Multiphysics\ Structural Mechanics\wrench.mphbin

ダブルクリックして追加するか, 開くをクリックします.

**4** インポートをクリックして, グラフィックスウィンドウにジオメトリを表示 します.

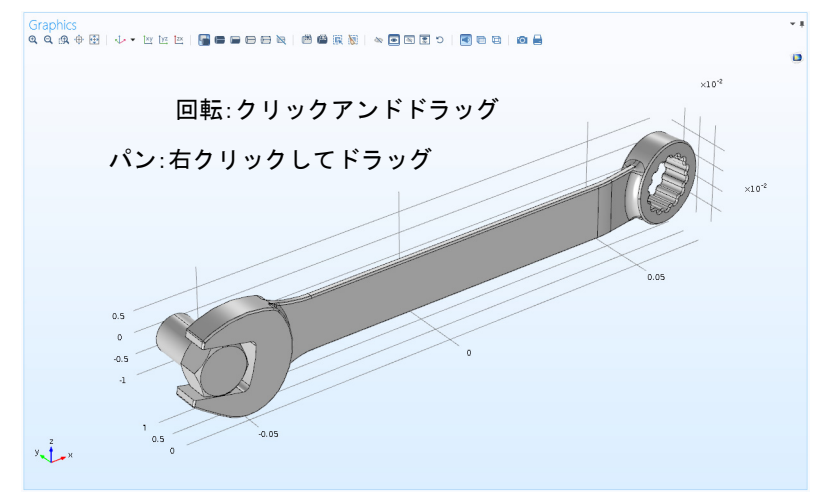

- **5** グラフィックスウィンドウのレンチジオメトリをクリックし, 周囲を移動さ せてみます. ジオメトリをポイントするか, クリックするとその色が変化し ます. グラフィックスウィンドウ ツールバーのズームイン e、ズームアウト **Q, デフォルト 3D ビューへ移動 し,範囲をズーム 風,透過度 画ボタンをクリッ** クし, ジオメトリがどのように変化するか確認してください:
	- **-** 回転するには, グラフィックスウィンドウの任意の箇所をクリックアンド ドラッグします.
	- **-** 移動するには, 右クリックしてドラッグします.
	- **-** ズームインとズームアウトをするには, マウススクロールホイールをク リックしてそのままドラッグします.
	- **-** 元の位置に戻るには, ツールバーのデフォルト **3D** ビューへ移動 ボタン をクリックします.

その他関連情報については, 「付録 B — [キーボードとマウスショートカッ](#page-160-0) ト」161 [ページ](#page-160-0) も参照してください.

インポートしたモデルには, ボルトとレンチに対応した 2つのパーツ (ドメイン ) があります. この演習では, レンチにかかる応力の解析を主に取り上げます.

#### 材料ノード には, コンポーネントノードのすべてのフィジックスとすべての ドメインの材料プロパティが保存されています. ボルトとツールの両方に汎用 スチール材料を使用します. モデルビルダーの選択方法は次のとおりです.

**1** 材料を追加ウィンドウを開きます.

<span id="page-35-0"></span>材料

材料を追加ウィンドウは,以下の2と おりの方法のどちらでも開くことが できます.

- **-** モデルビルダーでコンポーネント **1** > 材料 a を右クリックし、材料を追 加を選択する. 电
- **-** リボンから, ホームタブを選択し, 材料を追加をクリックする.
- 2 材料を追加ウィンドウで、組み込み フォルダーをクリックして展開し ます. スクロールダウンして,構造ス チールを探し, 右クリックして, コン ポーネント **1** に追加を選択します .
- **3** 設定ウィンドウの材料の内容セク ションで材料について, 利用できる プロパティを確認してください. 緑 色のチェックマークのプロパティは シミュレーションでフィジックスに 使用します.
- **4 材料を追加**ウィンドウを閉じます.

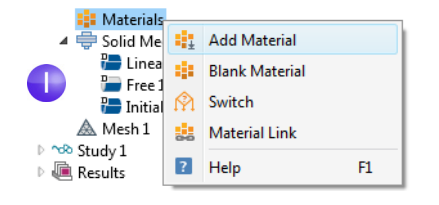

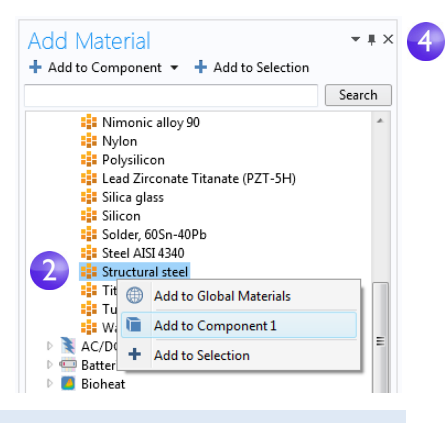

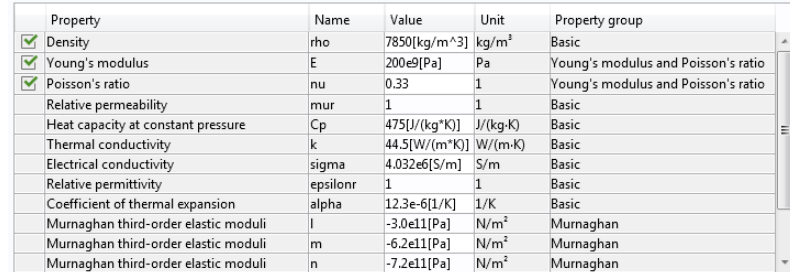

36 |

3
■ バスバーチュートリアルセクショ[ン「材料」](#page-62-0)63 ページと[「材料のカ](#page-100-0) [スタマイズ」](#page-100-0)101 ページについても, 材料の扱い方について詳しく確認 してください.

## グローバル定義

レンチに適用する荷重を指定するグローバルパラメーターを定義します.

- パラメーター
- モデルビルダーで, グローバル定義 em を右クリックし, パラメーター Fm を選 択します.

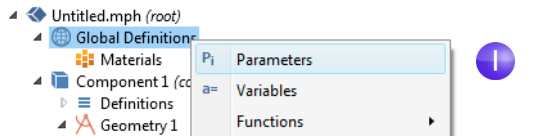

- **2** パラメーターの設定ウィンドウに移動します. パラメーターテーブルで, 以下 の設定を入力します:
	- **-** 名前列かフィールドに, Fと入力します.
	- **-** 式列かフィールドに, 150[N]と入力します. 物理単位を数値に関連付ける には, 角括弧表記を使用します. ここでは, 力の単位ニュートンを使用し ます. フィールドを離れるか, Return を押すと, 値列は, 入力した式に従っ て自動的に更新されます.
	- **-** 説明列またはフィールドに, 加 えたカを入力します.

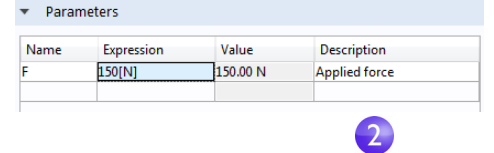

■ エントリが1つ以上のパラメーターテーブルがある場合,対応するヘッ ダをクリックすると, 特定の列を基準に, テーブルの内容を並べ替える ことができます.

パラメーターの操作方法の詳細については, セクショ[ン「グローバル定義」](#page-56-0) 57 [ページ](#page-56-0)[と「パラメーター](#page-96-0), 関数, 変数, 連成」97 ページを参照してください.

ここまでで, フィジックスとスタディを 追加し, ジオメトリをインポートし, 材 料を追加し, 1 つのパラメーターを定義 しました. モデルビルダーノードシーケ ンスは, 右図のようになっているはずで す. 固体力学の下のデフォルト機能ノー ドは, ノードアイコン の左上隅に, **D** と表示されます.

固体力学のデフォルトノードは次のとお りです:線形弾性材料, 自由, 初期値.

ノード線形弾性材料は, 固体力学イン ターフェースのデフォルト材料モデル です. ノード自由は, すべての境界が制 約や荷重なしで自由に移動できる境界 条件です. ノード初期値は, 非線形過渡 解析の初期変位と速度値の指定時に使 用します (今回は適用不可).

デフォルトのフィジックスノードは削 除できません. 代わりに, 追加ノードを 追加して, デフォルトノードのフィジッ クス設定とは異なるフィジックス設定 を指定します. これらの追加ノードは,

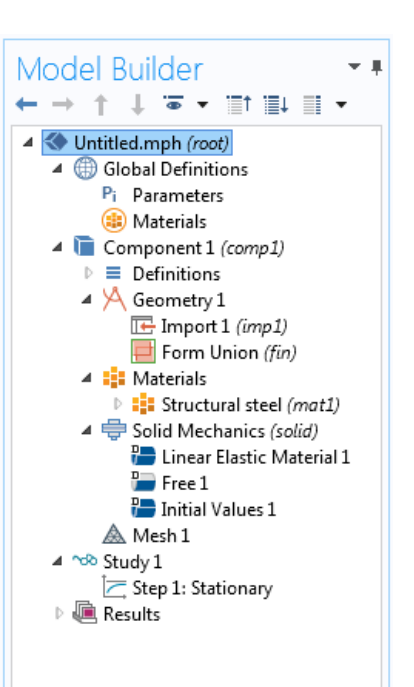

デフォルトノードや他のノードの設定をオーバーライドするか, 逆にデフォ ルトノードや他のノードの設定根拠になる場合があります. 詳細については, [「オーバーライドと寄与:排他的ノードと寄与ノード」](#page-111-0)112 ページ を参照し てください.

モデルはいつでも保存して, 後で保存時とまったく同じ状態で開くことがで きます.

3 ファイルメニューから,ファイル>名前を付けて保存を選択します. 書き込み 権限のあるフォルダーを参照し, ファイルを wrench.mph として保存します.

# フィジックスと境界条件

ジオメトリと材料を定義すると, 境界条件の設定準備が整います.

**1** モデルビルダーで, 固体力学 **(**ソ **リッド)** ● を右クリックし, 固定 拘束  $\blacksquare$ を選択します. この境界条件は, 境界サーフェス

上の各点の変位をすべての方向 でゼロに抑制します.

さらに, リボンを使用し, フィジッ クスタブ, 境界 **>** 固定拘束から選 択することもできます.

2 グラフィックスウィンドウで ウィンドウの任意の箇所をク リックし, レンチを図の場所に ドラッグして, ジオメトリを回 転します. 部分的にモデル化し たボルトの手前のサーフェスを クリックします. 境界が, 選択さ れたことを示す青色に変化しま す. 選択リストの境界番号は**35** です.

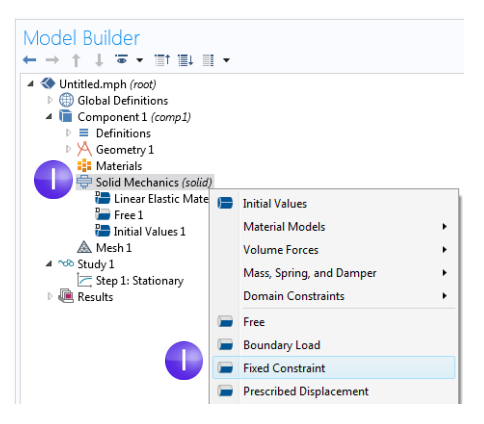

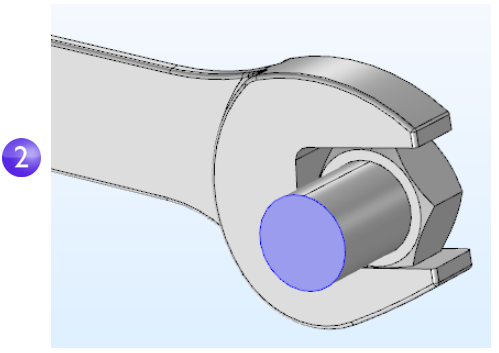

**3** グラフィックスツールバーのデ **フォルト 3D ビューへ移動ボタン しをクリックし,ジオメトリをデフォルト** ビューに戻します.

Graphics  $\left(3\right)$ 

**4** モデルビルダーで, 固体力学 **(**ソリッド**)** を右クリックし, 境界荷重を選択し ます. 境界荷重ノード m がモデルビルダーシーケンスに追加されます.

▲ 一 Solid Mechanics (solid) **Pos** Linear Elastic Material 1  $\Box$  Free 1 **Para** Initial Values 1 Fixed Constraint 1  $\overline{4}$ Boundary Load 1  $\mathbb A$  Mesh 1

**5** グラフィックスウィンドウで , ツールバーのズームボックスボ タン 風をクリックし, マウスを ドラッグして, 右図の正方形の 領域を選択します. マウスボタ ンを離すと, 選択した領域まで ズームインします.

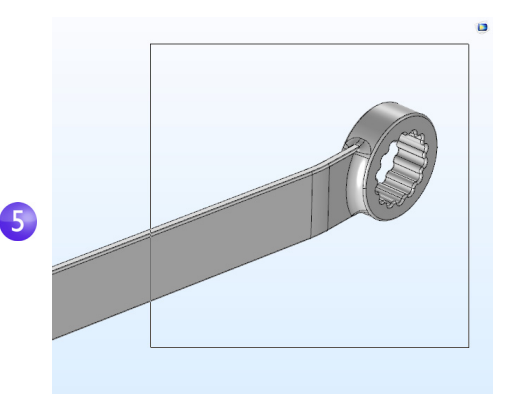

**6** 境界をクリックして青色の強 調表示にし、それを選択リスト に追加して上部ソケット面 (境 界 **111**) を選択します.

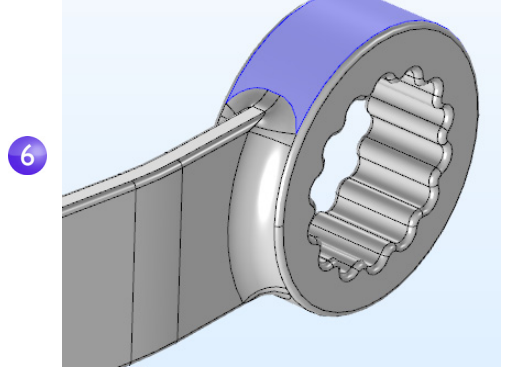

境界荷重の設定ウィンドウの, 力の下で荷重タイプとして総力 を選択し, *z*コンポーネントのテ キストフィールドに-Fを入力し ます. 負号は, 負の *z* 方向 (下方向 ) を示します. これらの設定で, 荷重 150 N が, 選択したサーフェ スに均等に分散します.

 $\bullet$  Force Load type: Total force  $\overline{0}$  $\begin{array}{c}\n\hline\n0 \\
\hline\n-\hline\n\end{array}$  $\overline{N}$  $F_{\rm tot}$  $\overline{7}$ 

プロセスモデリングをシンプルにするため, ボルトとレンチ間の機械的接触 を, 材料インターフェース境界条件で近似します. このような内部境界条件は 自動的に定義され, 材料インターフェースの法線応力と変位の連続性を保証 します. 機械的接触など, 詳細な解析は構造力学モジュールで実行できます.

#### 境界とその他の幾何学的エンティティの選択

境界の選択を解除すると, 色は通常グレーになりますが, 材料で利用できる材 料外観設定の使用時はそのような結果になりません. 66 [ページ](#page-65-0) を参照してく ださい. 境界を選択するには, まずカーソルを合わせます. 選択されていなかっ た境界の場合, 境界が赤色の強調表示になります. マウスの左ボタンで境界を クリックして選択します. 境界は青色になります. その境界番号が, 対応する境 界条件の設定ウィンドウの選択リストに表示されます. 境界を選択して, カー ソルを再び合わせると, 境界は緑色になります. 緑色に強調表示された境界を クリックすると, その境界の選択が解除され, 再びグレーになります. 同じ選択 と選択解除の操作方法は, ジオメトリオブジェクト, ドメイン, 境界, エッジ, ポイントに適用できます.

以下の図は, 境界のさまざまな選択状態です.

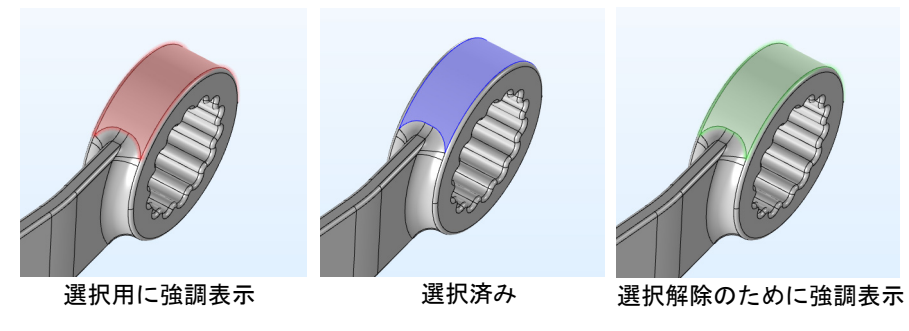

手前のサーフェスに隠れている内部サーフェスを選択するには, マウスのス クロールホイールを回転するか, キーボードの上矢印と下矢印を使用するか, タッチパッドで 2 本指ドラッグを実行して, マウスポインタ位置の境界の選択 を巡回します.

#### メッシュ

メッシュ設定では, モデルを離散化するための有限要素メッシュの分解能を 決定します. 有限要素法では, モデルを幾何学的に単純な形状の小さい要素に 分割します. 今回は, 四面体です. 各四面体で, 多項式関数を使用して, 構造変 位場の近似値を求めます. つまり, 3 方向の座標系のそれぞれで, オブジェクト の変形度を求めます.

この例では, ジオメトリに小さいエッジと面があるため, デフォルト設定より も多少細かいメッシュ定義になります. 結果的に, 応力場の変化でよりよい解 と, 正確な結果が得られます. 計算精度向上のためにメッシュサイズを小さく すると, 確実に処理速度が犠牲になり, さらに, 通常メモリ消費量が増えます.

**Ⅰ モデルビルダーのコンポーネント 1で, メッシュ 1 ▲ をクリックします. メッ** シュの設定ウィンドウのメッシュ設定で, 要素サイズリストから細かいを選 択します.

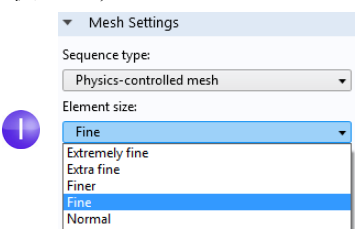

- 2 設定ウィンドウまたはメッシュ ツールバーの全作成ボタン■をクリックし ます.
- **3** 数秒すると, グラフィックスウィンドウにメッシュが表示されます. レンチ を回転させて, 要素サイズ分布を調べます.

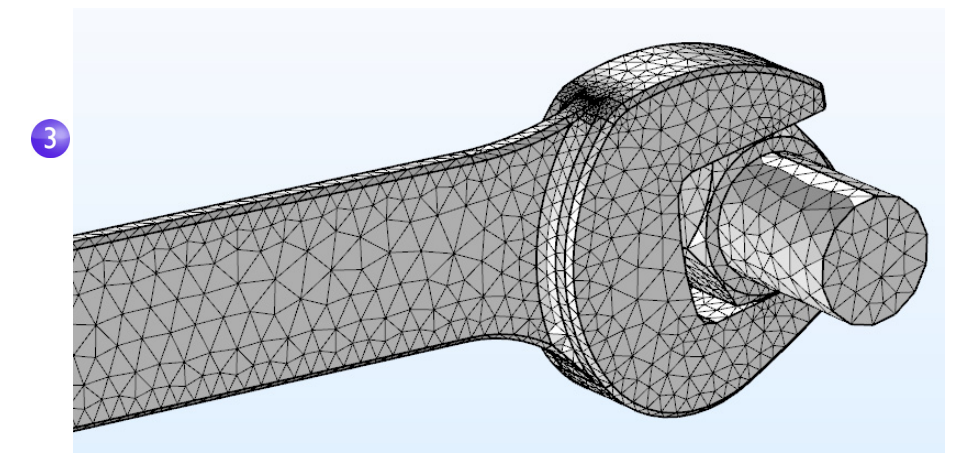

# スタディ

モデルをセットアップするとき, まず最初に定常スタディを選択します. これは 定常ソルバーを使用することを意味します. そのためには, 時間的な荷重, 変形, 応力の変化がないことが前提になります. ソルバーを開始するには:

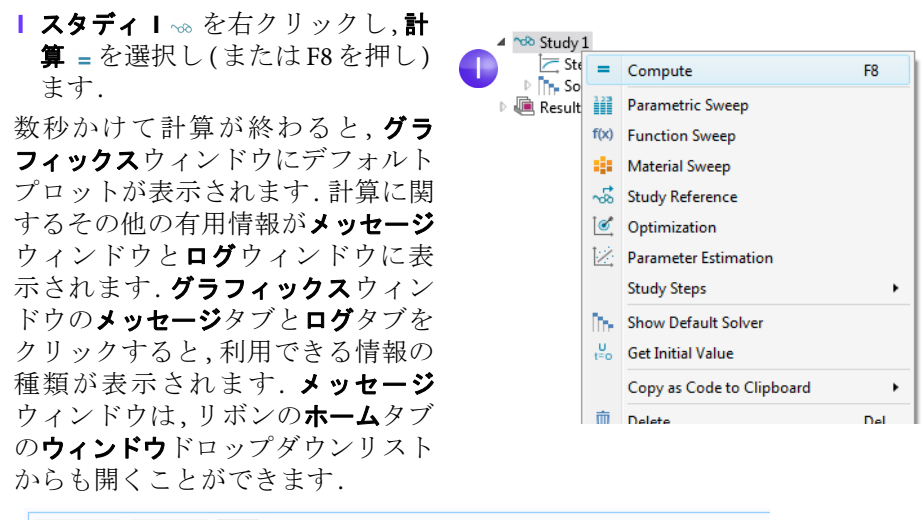

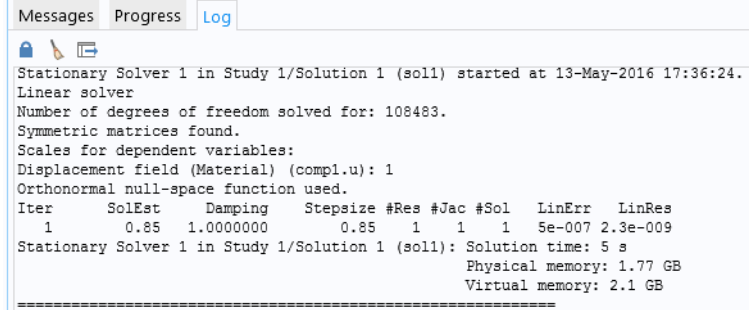

#### 結果

グラフィックスウィンドウのデフォルトサーフェスプロットに, 変形サブノー ドで可視化した変位とともにミーゼス応力が表示されます. 以下のステップに 従って,デフォルト単位 (N/m<sup>2</sup>) を,より適切な MPa に変更します.

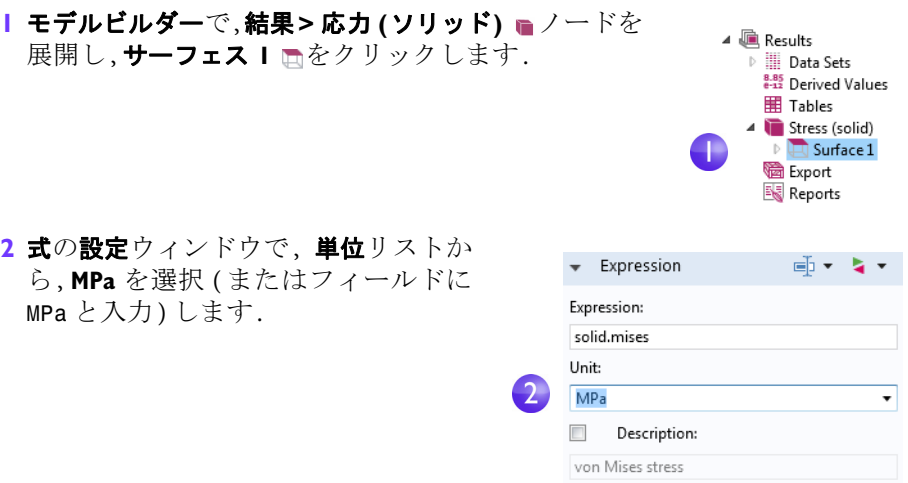

3 サーフェスプロットの設定ウィンドウのツールバーのプロットボタンagを クリックし, グラフィックスウィンドウツールバーのデフォルト **3D** ビューへ 移動ボタン しをクリックします.

加えた鉛直荷重下のボルトとレンチにミーゼス応力分布が表示されます.

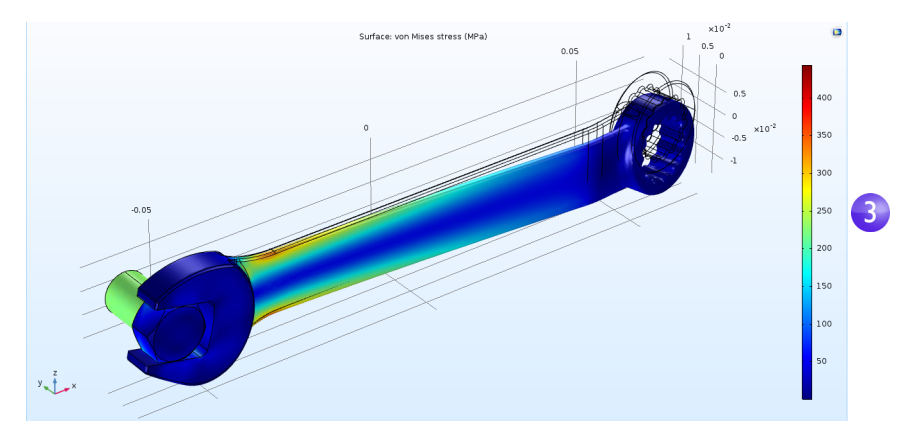

レンチなどの工具に使用する代表的なスチールの場合, 降伏応力は約 600 MPa です. これは, 可塑性変形 150 N 荷重 (約 34 重量ポンド) に近いことを表しま す. さらに, 安全マージンをたとえば 3倍取ることも可能です. レンチのどの部 分に可塑性変形のリスクがあるかは, solid.mises>200[MPa] のような不等式 のプロットで, 簡単に判断できます.

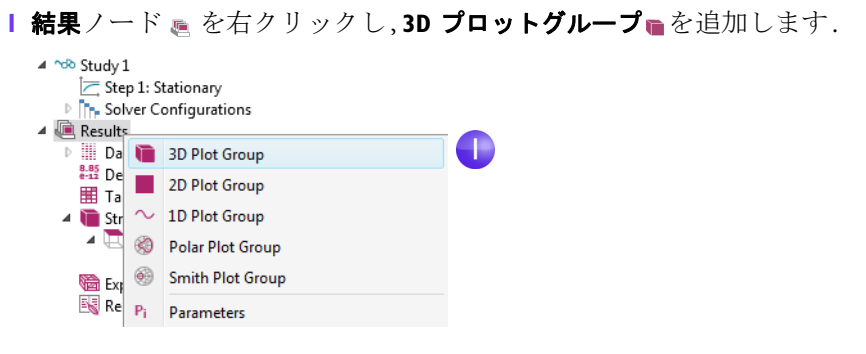

2 3D プロットグループ2ノード · を右クリックし, サーフェス 画を選択しま

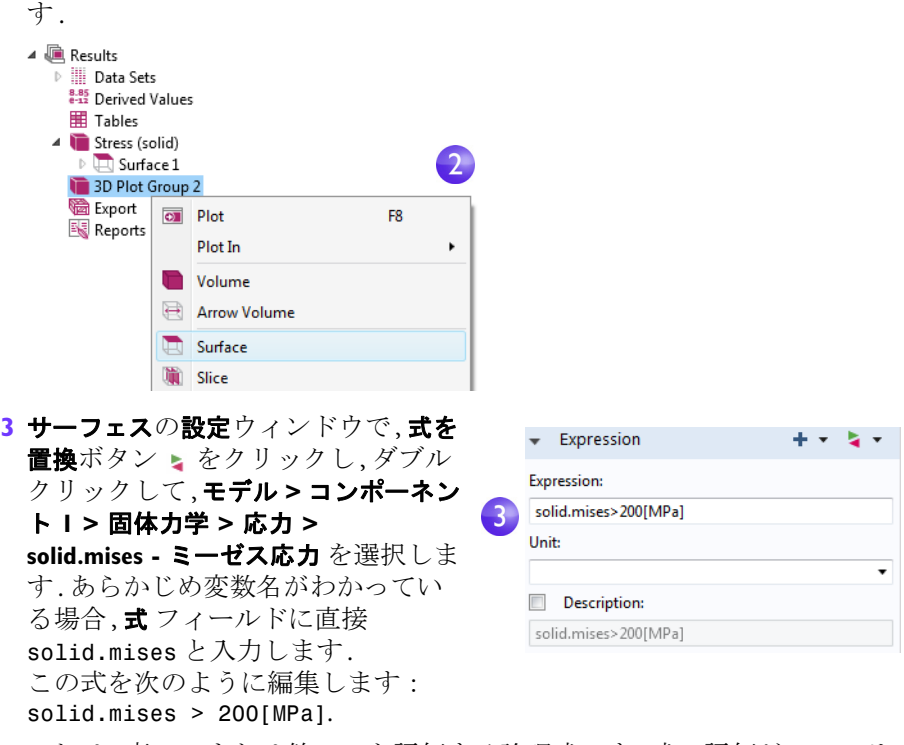

- これは, 真の 1 または偽の 0 を評価する論理式です. 式の評価が 1 のエリア では, 安全マージンを超えます.
- **4 プロット**ボタン をクリックします.

**5** モデルビルダーで, **3D** プロットグループ **2** をクリックします. **3D** プロットグ ループの名前を変更 ダイアログボックスで F2 を押し, 安全マージンを入力し ます. **OK**をクリックします.

得られるプロットには, ボルトの応力が高いと表示されますが, この演習で 問題にしているのはレンチの応力です. 安全マージン 3 倍で 150 N 荷重のレ ンチを余裕を持って認定するためには, ハンドルデザインを幅広にするな ど幾分の変更が必要です.

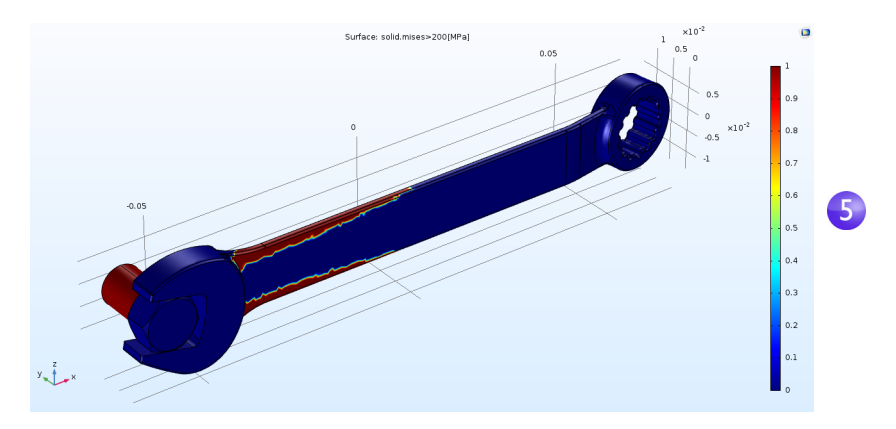

さまざまな理由で製造元が, レンチに非対称デザインを選択したのだという ことがわかったかもしれません. そのため, レンチを反転すると異なる応力場 になる可能性があります. そこで, 異なる方向から同じ力をかけて, 最大ミーゼ ス応力を可視化して, 何らかの違いがあるか確認します.

### 収束解析

メッシュ収束解析を進めると, レンチにおける計算した最大ミーゼス応力の 精度を確認することができます. そのためにはメッシュをさらに細分化して, 自由度 (DOF) を大きくします.

このセクションでは, 機能性について一部さらに詳しく解説します. 初 回は, 以下のステップは読み飛ばしてもかまいません. 以下の収束解析 を実行するには, 4GB メモリ容量 (RAM) 以上のコンピュータを推奨し ます.

#### 最大ミーゼス応力の評価

- **1** レンチで最大ミーゼス応力を調べるには, モデルツリーの結果セクションで 計算値 ※ノードを右クリックし,最大 > 体積最大値 w を選択します.
- **2** 体積最大値の設定ウィンドウの選択で, 手動を選択し, グラフィックスウィン ドウのレンチをクリックしてレンチ (ドメイン 1) を選択します. 対象になる のは, レンチ領域の値のみであり, ボルトの値は無視します.
- **3** 式テーブルの最初の行の, 式列に, solid.mises と入力します. 式を置換ボタ ン をクリックしてもミーゼス応力の式を検索できます.
- **4** テーブルに, 単位として MPa と入力します.

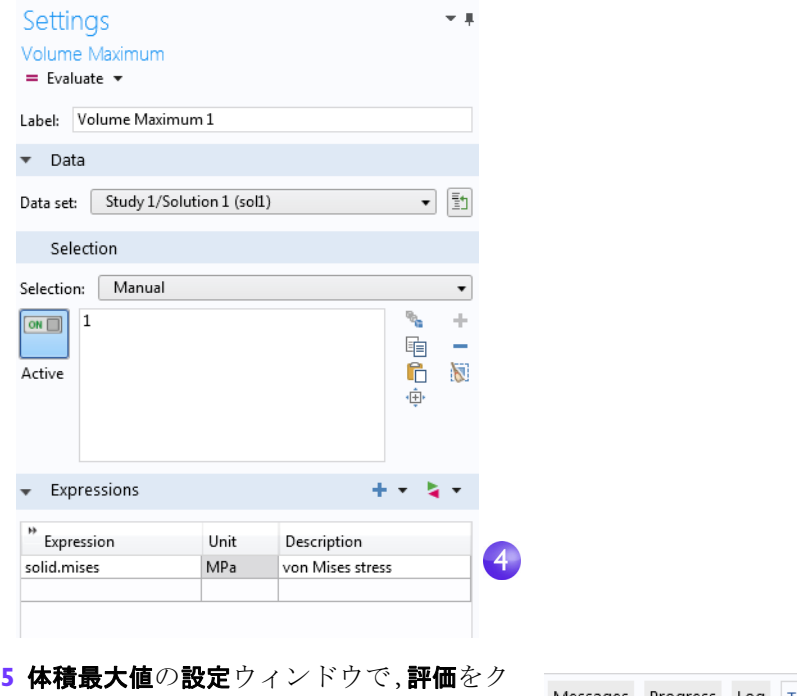

リックして, 最大応力を評価します. 結果 は, 約 522 MPa がテーブルウィンドウに 表示されます.

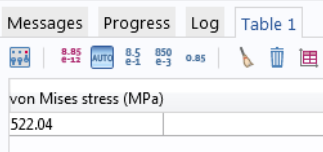

- **6** どこで最大値が得られるかを確認するた め, 最大**/**最小体積プロットを使用します.
	- **結果**ノード a を右クリックし, 3D プロットグループ a を追加します.
- **7 3D** プロットグループ **3**ノード を右クリックし, さらにプロット **>** 最大**/**最小 体積選択します.

- **8** 最大**/**最小体積の設定ウィンドウの式テキストフィールドに, solid.mises と 入力します.
- **9** 式の設定ウィンドウで, 単位リストから **MPa**を選択 (またはフィールドに MPa と入力) します.
- **10**プロットボタン をクリックします. このプロットタイプでは, 同時に最大値 と最小値の場所, およびその座標位置も以下のテーブルに表示されます.

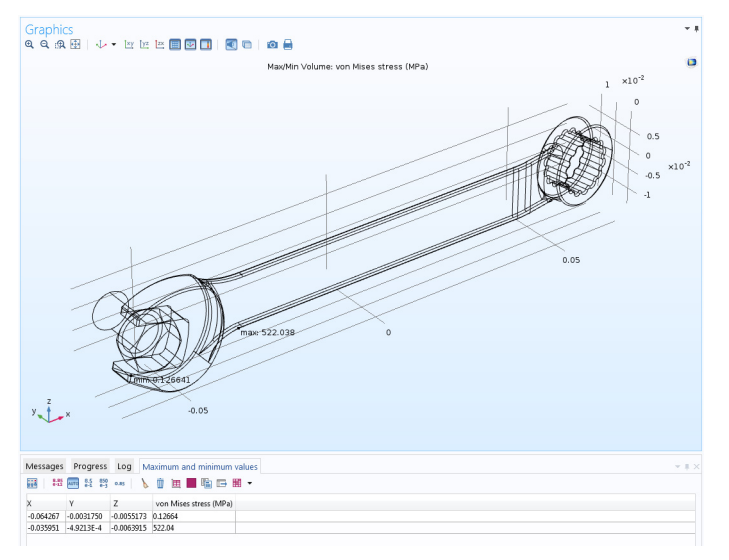

### メッシュのパラメーター化

ここでは, 求解時にメッシュサイズを連続して微細化するためのパラメト リックスイープを定義し, 最後に, 最大ミーゼス応力対メッシュサイズをプ ロットします. まず, メッシュ密度を制御するパラメーターを定義します.

- モデルビルダーで, グローバル定義 画 の下のパラメーター をクリックしま す.
- **2** パラメーターの設定ウィンドウに移動します. パラメーターテーブル (または フィールドのテーブルの下) に以下の設定値を入力します:
	- **-** 名前列またはフィールドに hd と入力します. このパラメーターは, パラメ トリックスイープで使用して, 要素サイズを制御します.
	- **-** 式列またはフィールドに 1 と入力します.
	- **-** 説明列かフィールドに要素サイズデバイダーを入力します.

**3** 今度は, 名前 h0, 式 0.01, 説明要素サイ ズの開始でもう 1 つパラメーターを 入力します. このパラメーターでは, パラメトリックスイープ開始時の要 素サイズを定義します.

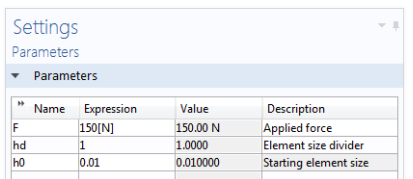

**4** モデルビルダーで, コンポーネント **1** の下のメッシュ 1 ▲ をクリックしま す.メッシュの設定ウィンドウ で,シーケンスタイプリストからユーザー制御 メッシュを選択します**.** 

- 5 メッシュ 1のサイズノード ▲をクリックします.
- 6 サイズの設定ウィンドウで,要素サイズのカ スタムボタンをクリックします. 要素サイズパラメーターで, 以下の値を入

力します:

- **-** 最大 要素サイズ フィールドにh0/hd.
- **-** 最小要素サイズ フィールドにh0/(4\*hd).
- **-** 最大要素増加率フィールドに1.3.
- **-** 曲率フィールドに0.1.

**-** 狭小領域解像度フィールドに0.2. 要素サイズパラメーターの詳細について は 75 [ページ](#page-74-0) を参照してください.

# パラメトリックスイープとソルバー 設定

次のステップとして , パラメーター hd のパラメトリックスイープを追加し ます.

- <u>1</u> モデルビルダーでスタディ 1 ∞ を右クリックし, パラ 4 ho® Study 1 メトリックスイープ #を選択します. パラメトリック <sup>11</sup> Parametric Sweep Step 1: Stationary スイープノードがモデルビルダーシーケンスに追加 **P** The Solver Configurations されます.
- **2** パラメトリックスイープの設定ウィンドウの, スタディ設定セクションの テーブルで,追加ボタン + をクリックします.テーブルのパラメーター名リ ストから, hd を選択します.

Element Size Parameters Maximum element size h<sub>0/hd</sub>  $\mathbf{m}$ Minimum element size:  $h0/(4*hd)$  $\overline{m}$ Maximum element growth rate  $1.3$ Curvature factor:  $0.1$ Resolution of narrow regions  $0.2$ 

**3** スイープするパラメーター値の範囲を入 カします. 範囲 ロボタンをクリックし, 範囲ダイアログボックスに値を入力しま す. 開始フィールドに, 1 と入力します. ステップフィールドに,1と入力し,終了 フィールドに, 6 と入力します. 置換をク リックします. パラメーター値リストに範 囲(1,1,6) と表示されます.

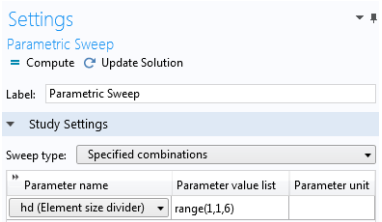

上記の設定により, スイープの進捗につれてパラメーター hd の値は増加し, 最大要素サイズと最小要素サイズは減少します.

パラメトリックスイープの定義の詳細については, 127 [ページ](#page-126-0) を参照してく ださい.

hd の最高値で, DOF 数は百万を超えます. したがって, よりメモリ効率の良 い反復ソルバーに切り替えます.

- **4** スタディ **1 >** ソルバー 構成 **>** 解 **1**の下で, 定常ソルバー **1**ノードを展開し, 定 **常ソルバー 1** 2 を右クリックし, 反復 N を選択します. 反復ソルバー オフ ションでは, 通常, メモリ使用量は減少しますが, 効率的に計算を実行するた めには, ソルバー設定のフィジックス固有の調整が必要な場合があります.
- **5** 反復の設定ウィンドウの全般の下で, ソルバーを共役勾配に変更します.
- **6** 反復の同じ設定ウィンドウで, 前処理を右に設定します. (これは, 低レベルソ ルバー オプションであり, この場合, 本来表示されるはずの警告メッセージ が表示されなくなります. ただし, この設定で, 得られる解に影響はありませ ん. 前処理は, 反復ソルバーを使用するために, 有限要素方程式系の準備に使 用する数学的変換です. )
- 7 反復 1ノード 下 を右クリックし, マルチグリッド を選択します.
- **8** マルチグリッド **1**ノードの設定ウィンドウで, ソルバーを平滑化アグリゲー ション **AMG**に変更します.
- **9** スタディ **1**ノードをクリックし, 設定ウィンドウから, またはノードを右ク リックして計算 = を選択します. リボンのホームまたはスタディタブの計算 をクリックしても同じ結果が得られます. 計算時間は数分であり (コン ピュータハードウェアによる), 必要なメモリ容量は約 4GB です.

#### 結果解析

最終ステップとして, テーブルの最大ミーゼス応力を表示してパラメトリッ クスイープの結果を解析します.

1 モデルビルダーの**結果 > 計算値**の下で, 体積最小 1 ノード wx を選択します. パラメトリックスイープの解は, スタディ **1/**パラメトリック解 **1** という名前 の新しいデータセットに保存されます.ここで,体積最大値設定もそれに応じ て変更します.

- **2** 体積最大値の設定ウィンドウで, データセットをスタディ **1/**パラメトリック解 **1**に変更します.
- **3** 体積最大値の設定ウィンドウ最上部の評価ボタン横の矢印をクリックし, 新 規テーブルを選択します. この評価には, 約 20 秒程度かかります.
- **4** テーブルの結果をプロットするには, テーブルウィンドウ最上部のテーブル グラフ **■ボタンをクリックします.**

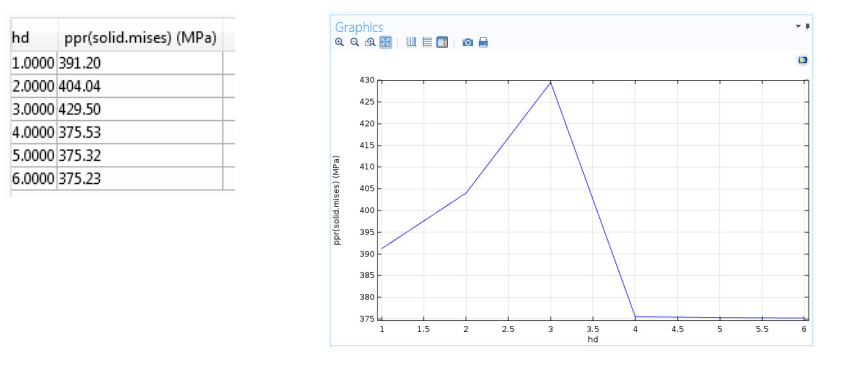

最大値対 DOF 数のプロットも興味ある結果が期待できます. この作業には, 組み込み変数 numberofdofs を使用します.

- 5 計算値ノード 語を右クリックし,グローバル評価 @ を選択します.
- **6** グローバル評価の設定ウィンドウで, データセットをスタディ **1/**パラメトリッ ク解 **1**に変更します.
- **7** 式フィールドに, numberofdofs を入力します.
- **8** グローバル評価の設定ウィンドウで, 評価ボタン横の矢印をクリックし, オプ ションを選択してテーブル **2**で評価します. その結果, 各パラメーターの DOF 値が前回評価したデータの横に表示されます.

この収束解析により, レンチハンドルの最大 ミーゼス応力の計算値が, 約 52,000 DOF のメッシュの元の 391 MPa から, 約 1,000,000 DOF のメッシュの 375 MPa まで減少することがわかります. さらにこの解析では, 基本的に, 500,000 DOF で, 1,000,000 DOF 同じ精度が得られることがとわかります. 以下のテーブ ルを参照してください.

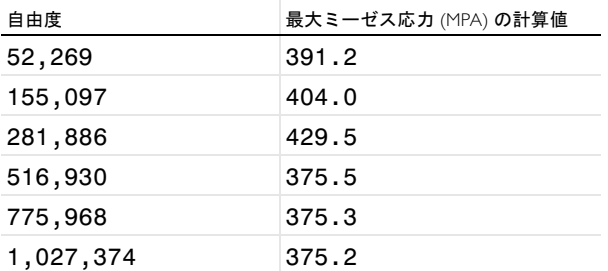

以下の図は,関連テーブルグラフとテーブルグラフ設定ウィンドウです.

 $\sim$  1

 $\bullet$   $\overline{\Xi}{}^{\bullet}$ 

 $\overline{\phantom{0}}$ 

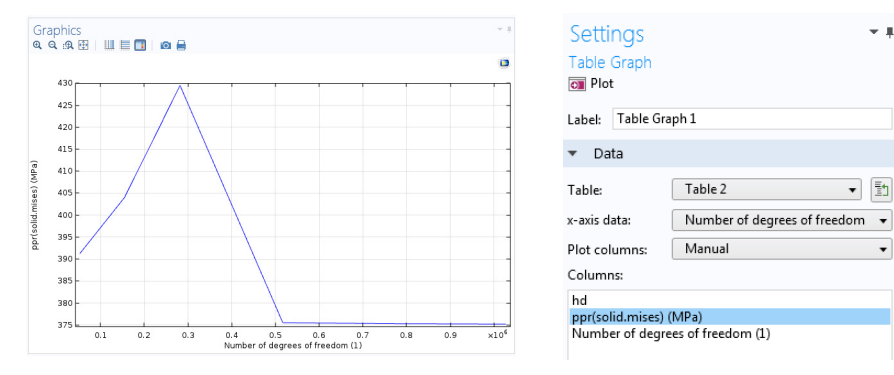

実行中の COMSOL Multiphysics のバージョンによっては, メッシュ化アルゴリ ズムで生成される要素数の変動によって以上の値が少し異なる場合がありま す.

以上でレンチチュートリアルは終了です.

# 例 2:バスバー — マルチフィジックスモデル

### バスバーの電気加熱

このチュートリアルでは, モデルビルダーを使用した COMSOL Multiphysics に おけるマルチフィジックスモデリングの考え方を紹介します. さまざまな構 成済みマルチフィジックスの組み合わせの 1 つの使用方法を学習し, その後, 解析には当初含まれていないフィジックス現象の効果を追加します. 最後に, 本格的なマルチフィジックスモデルを構築します.

これから作成するモデルでは, 工業環境で大きな直流電流を伝えるために設 計されたバスバーを解析します. バスバーに電流 (ボルト 1 から ボルト 2a と 2b) が流れると, 抵抗損失で熱が生じます. この現象をジュール熱と呼びます. バスバーは銅製であり, ボルトはチタニウム合金製です. バスバーボルトは, 通 常スチール製ですが, この例では非常に腐食性の高い環境を想定しています. したがって, チタニウム合金を選択しました.

通常の動作条件下では, 銅では電流がよく流れます. しかしこの例では, ボルト からバスバーに生じる望ましくない電気負荷の効果を表しています. 異なる 材料があるという事実が重要です. これは, チタニウムは銅よりも電気伝導率 が低く, 電気密度が高くなるためです.

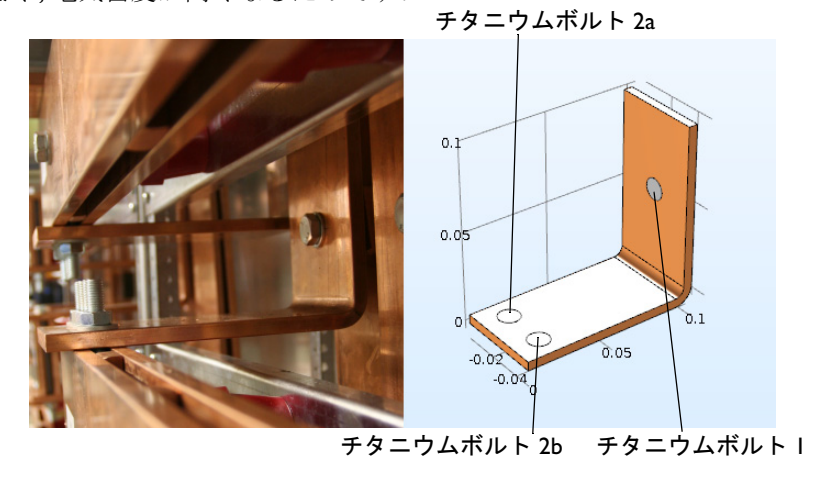

シミュレーションの目的は, バスバーの加熱の度合いを正確に計算すること です. 基本マルチフィジックス現象を捉えることができたら, バスバーに構造 応力と歪みを生ずる熱膨張と, 気流による冷却効果を検証できます.

ジュール熱効果は, 電流とエネルギーの保存則で説明できます. この式を解くこ とで, 2 つの保存則により, それぞれ温度と電場が得られます. ボルト接触面以 外のすべての面は, バスバーを取り囲む空気の自然対流によって冷却されます. ボルトの露出部分は, 装置の冷却や加熱に寄与しません. 右上垂直ボルト面の電 位は 20 mV であり, 下側ボルトの 2 つの水平面の電位は 0 V です. これは, この 種のバスバーの, 危険性の高い, 比較的高い負荷に対応しています. 境界上の全 電流の供給能力など, 電磁気学解析のより高度な境界条件は, AC/DC モジュー ルで利用できます.

#### バスバーモデルの概要

このチュートリアルでは, COMSOL Multiphysics で利用できるさまざまなオプ ションの一部を, 徹底した高度な内容のトピックで紹介します. このチュート リアルで取り上げるトピックは, 以下のとおりです:

- **•** [「パラメーター](#page-96-0), 関数 , 変数 , 連成」97 ページ では , 関数とコンポーネント カップリングの定義方法を紹介します.
- **•** [「材料プロパティと材料ライブラリ」](#page-99-0)100 ページ では , 材料のカスタマイ ズ方法 , および , それを自分専用の材料ライブラリに追加する方法を紹介 します.
- **•** [「メッシュの追加」](#page-102-0)103 ページ では , 2 種類のメッシュを追加して , グラ フィックスウィンドウで比較します.
- **•** [「フィジックスの追加」](#page-104-0)105 ページ では , 固体力学と層流をバスバーモデ ルに追加して、マルチフィジックス機能の概要を把握します.
- **•** [「パラメトリックスイープ」](#page-126-0)127 ページ では , パラメーターを使用してバ スバーの幅を変更する方法と , さまざまなパラメーター値で求解する方法 を紹介します . 結果として , 幅の関数としての平均温度のプロットが得ら れます.
- **•** [「パラレルコンピューティング」](#page-140-0)141 ページ では , クラスターにおける求 解方法の概要を解説します.
- **•** 「[COMSOL Multiphysics Client-Server](#page-143-0)」144 ページ では, COMSOL Multiphysics クライアント - サーバー操作モードの使用方法を紹介します .

# モデルウィザード

**1** 本ソフトウェアを開くには, デスクトップで COMSOL Multiphysicsicon をダブルクリックします. Œ COMSOL **Multiphysics** 本ソフトウェアが開いたら, モデルウィザードボタンを  $\boxed{\circledR}$ クリックします. モデルウィザードは, ファイルメニュー ÷ .mph<br>Model で新規を選択しても開始できます. 次に,モデルウィザー Wizard ドを選択します.  $\blacktriangleright$ **Blank Mode 2** 空間次元を選択ウィンドウで, **3D** をクリックします.

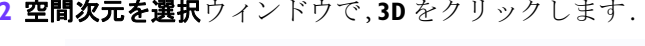

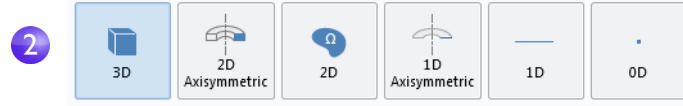

**3** フィジックスを追加ウィンドウで, 伝熱 **>** 電磁加熱ノードを展開します. 次に, ジュール熱 ト を右クリックし, フィ ジックスを追加を選択します. スタディ ボタンをクリックします.

追加ボタンをダブルクリックするか, クリックしても, フィジックスを追加 できます.

(その他, フィジックスを追加する方法 としては, モデルビルダーでコンポー ネントノードを右クリックし, フィ ジックスを追加 ※ を選択してフィジッ クスを追加ウィンドウを開く方法があ ります.)

インストールしたアドオンモジュー ルによっては, フィジックスリストの 項目が少ない場合があります. 右図は, すべてのアドオンモジュールがイン ストールされている例です.

### Search **State Transfer in Fluids (http://www.fransferin Fluids (http://www.fransferin Fluids (http://www.fransferin Pipes (http://www.fransferin Porous Media (http://www.fransferin Porous Media (http://www.fransferin Porous Media** Bioheat Transfer (ht) **FERNAL Transfer in Thin She<br>
Economist Heat Transfer<br>
Rediation<br>
→ Electromagnetic Heating<br>
→ Jude Heating<br>
→ Jude Heating<br>
→ Jude Heating<br>
- In Microwave Heating<br>
- In Microwave Heating<br>
- Units<br>
- Obtics** I Heat Transfer in Thin Shells (htsh) 3 <sup>ti</sup>l<sup>e</sup> Optics  $Add$ Added physics interfaces: Electric Currents (ec)<br>C Heat Transfer in Solids (ht)  $\hat{\blacksquare}$ ▲ Multiphysics Remove Study Space Dimension 3

Select Physics

**4** スタディを選択ウィンドウで, クリッ クして定常 ⊨ スタディタイプを選択 します.

完了ボタンをクリックします.

定常スタディを選択するのは, バス バーが周囲との熱平衡に達したとき のバスバーの定常温度を求解するた めです.

構成済みのスタディには, 選択した フィジックスインターフェースの組 み合わせに対応したソルバーと式設 定があります. この例では, ジュール熱 です.

カスタムスタディブランチ ぁ からの 選択には, 手動調整が必要です.

インストールしたアドオンモジュー ルによっては, スタディリストのスタ ディタイプが少ない場合があります.

> **ジュール熱**マルチフィジック スインターフェースは,2つの フィジックスインターフェー ス、電流と固体中の伝熱からな り, マルチフィジックスブラ ンチに表示されるマルチフィ ジックス連成, 電磁熱源と温 度連成を備えています. (境界 電磁熱源は, 薄いシェルのモ デリング用であり, この例で は使用しません. )マルチフィ ジックス目的のフィジックス インターフェースは, 非常に 柔軟性に富み, 関連フィジッ クスインターフェースの機能 をフルに活用できます.

# Select Study

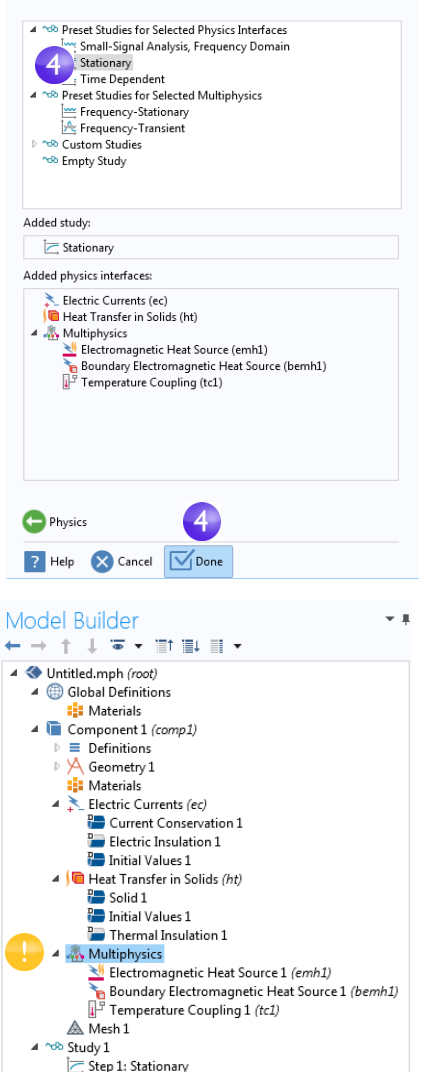

 $\triangleright$   $\overline{\mathbb{R}}$  Results

# <span id="page-56-0"></span>グローバル定義

時間節約のため, ファイルからジオメトリ を読み込むことを推奨します. その場合, スキップして [「ジオメトリ」](#page-59-0)60 ページ に 進むことができます.

これに反して, ジオメトリを自分で描画す る場合は, グローバル定義ノードでパラ メーターを定義してください. 最初に, 以 下のステップ 1 から 3 でモデルのパラメー ターリストを定義します. 次に, ステップ 4 を済ませて, セクション [「付録](#page-145-0)A — ジオメ [トリの構築」](#page-145-0)146 ページ に進みます.

モデルビルダーのグローバル定義ノード ● には, パラメーター, 変数, 関数が, グロー バルスコープとともに保存されています. モデルツリーでは, 複数のモデルコンポー ネントを同時に保存でき, グローバルス コープの定義は, すべてのコンポーネント で使用できます. この例では, このパラ

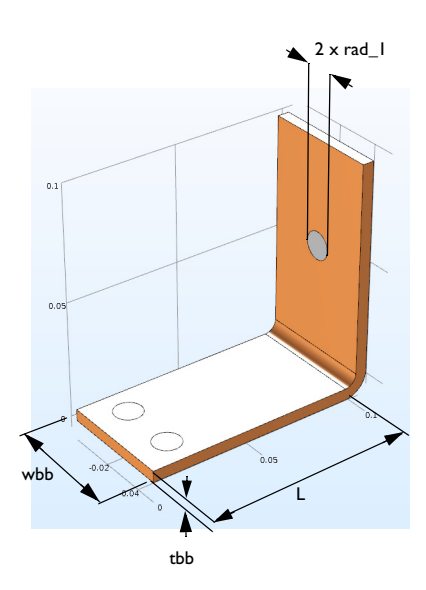

メーターを使用するのはコンポーネントノードのみです. スコープをこのコン ポーネント1つに限定する場合は, たとえば, 対応する コンポーネントノード の直下で直接アクセスできる変数と関数を定義サブノードで定義します. ただ し、ここでは、パラメーターは定義できません. これは、グローバル定義で定義し たパラメーターは必ずグローバルになるからです.

この例では後でジオメトリのパラメトリックスタディを実行します. 従って, 最初からパラメーターでジオメトリを定義してください. このステップでは, バスバーの下側の長さのパラメーターL, チタニウムボルトの半径 rad 1, バス バーの太さ tbb, 装置の幅 wbb を入力します.

さらに, メッシュを制御するパラメーター mh, 自然対流による冷却の熱伝導係 数を制御するパラメーター htc, バスバー全体の電圧を制御するパラメーター Vtot も追加します.

- **1** グローバル定義 とパラメーター を右クリックします. パラメーター テー ブルで,名前の下の最初の行をクリックし,L と入力します.
- 2 式の下の最初の行をクリックし, L, 9[cm]の値を入力します. 角括弧内に単位 を入力できます.

**3** 続けて他のパラメーターを入力します:以下のパラメーターリストに従って rad\_1, tbb, wbb, mh, htc, Vtotを入力します. モデルを他の人と共有するとき のために, そして自分の将来の覚えとして, 変数の説明を入れておくとよい でしょう.

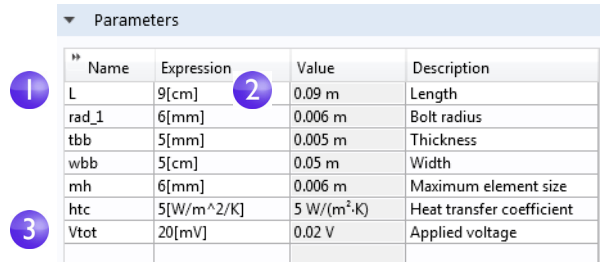

クイックアクセスツールバーの保存ボタン □ をクリックし, モデルに busbar.mph と名前を付けるか, 対応する ファイルメニューオプションを使用 します. 「付録A — [ジオメトリの構築」](#page-145-0)146 ページ に進みます.

# オートコンプリートとパラメーターと変数の検索

モデルツリーには, 多くのパラメーターと変数があります. それらが簡単に見 つかるよう, 以下の説明のようなオートコンプリートツールと検索ツールを 用意しました.

#### オートコンプリート

オートコンプリートとパラメーターと変数名には Ctrl+ スペースを使用しま す. たとえば、パラメーターテーブルで,空の式フィールドをクリックし, Ctrl+ スペースを押すと, 以下の図のように, パラメーターと変数のリストが表示さ れます.

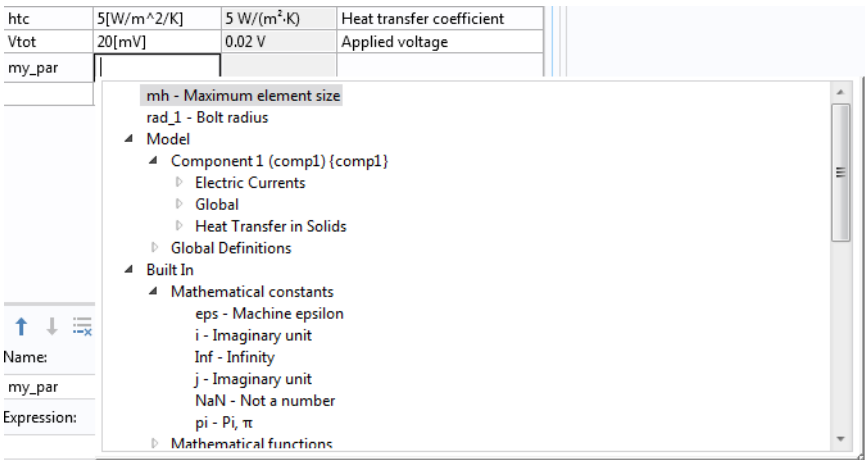

この機能は, モデルビルダーでその他の編集フィールドでも利用できます.

### 検索

モデルツリーでパラメーターと変数を検索するには、クイックアクセスツール バーで検索ボタンをクリックするか, キーボードショートカット Ctrl+F を使用 します. 検索ウィンドウが開きます.

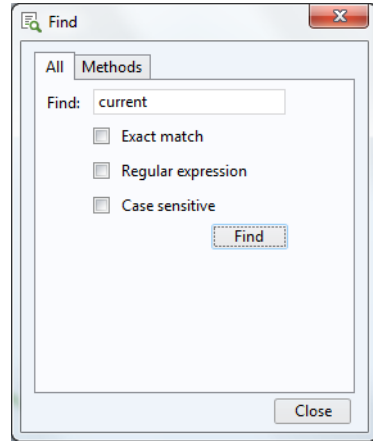

検索結果は,検索結果ウィンドウに, 以下の図のように表示されます.

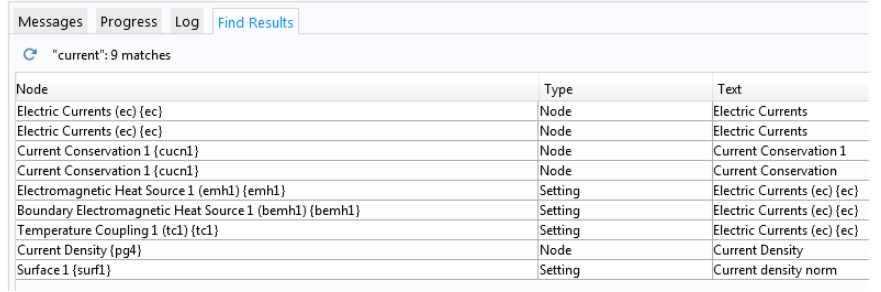

このウィンドウの任意の行をダブルクリックすると,対応する設定ウィンドウ が表示されます.

# <span id="page-59-0"></span>ジオメトリ

この項では, アプリケーションライブラリからジオメトリを開く方法を解説 します. フィジックス, スタディ, パラメーター, ジオメトリは, これから開こう とするモデルファイルにあります.

**1** ホームタブのウィンドウドロップダウン メニューからアプリケーションライブラ リ mを選択します.

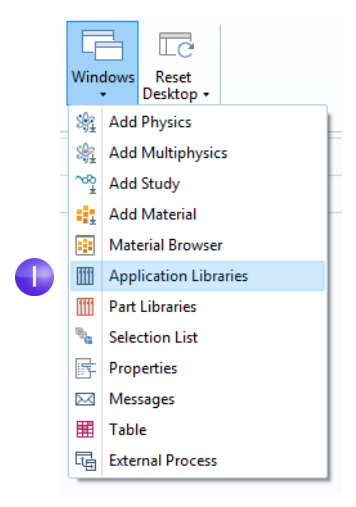

**2** アプリケーションライブラリツリーの **COMSOL Multiphysics >** マルチフィジック スで**busbar geom** を選択します.

ファイルを開く方法は次のとおりです:

- **-** 名前をダブルクリックする
- **-** 右クリックし, メニューからオプ ションを選択する
- **-** ツリーの下のボタンの 1 つをクリッ クする

Untitled.mph の保存を確認するプロ ンプトが表示されたら, いいえを選択 できます.

このファイルのジオメトリがパラメー ター化されます. 次の数ステップでは, 幅パラメーター wbb でさまざまな値を 試してみます.

3 グローバル定義 @ の下のパラメーター ノード をクリックします.

パラメーターの設定ウィンドウで, wbb パラメーターの式列をクリックし , 10[cm] と入力してバスバーの幅を変 更します.

**4** モデルビルダーのコンポーネント **1 >** ジオメトリ **1**で, フォームユニオンノー ドロをクリックし, 次に設定ウィンド **Application Libraries** 

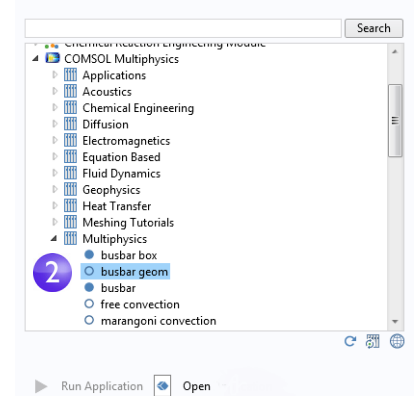

Open PDF Document

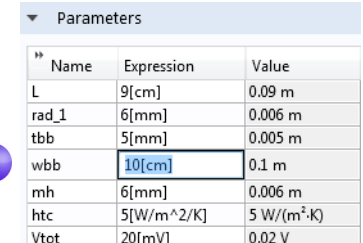

ウ の全作成ボタンをクリックしてジオメトリシーケンスに戻ります. ある いは, リボンを使用し, ホームタブのジオメトリグループから全作成をクリッ クしても同じ結果が得られます.

3

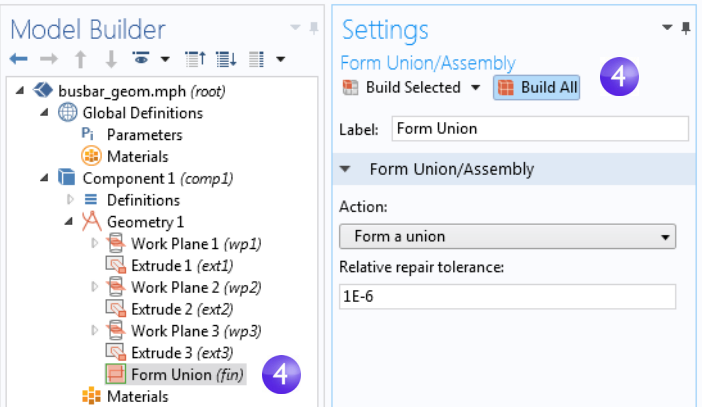

#### 5 グラフィックスツールバーで,範囲をズームボタン 画 をクリックして, グラ フィックスウィンドウで幅が広がったバスバーを確認します.

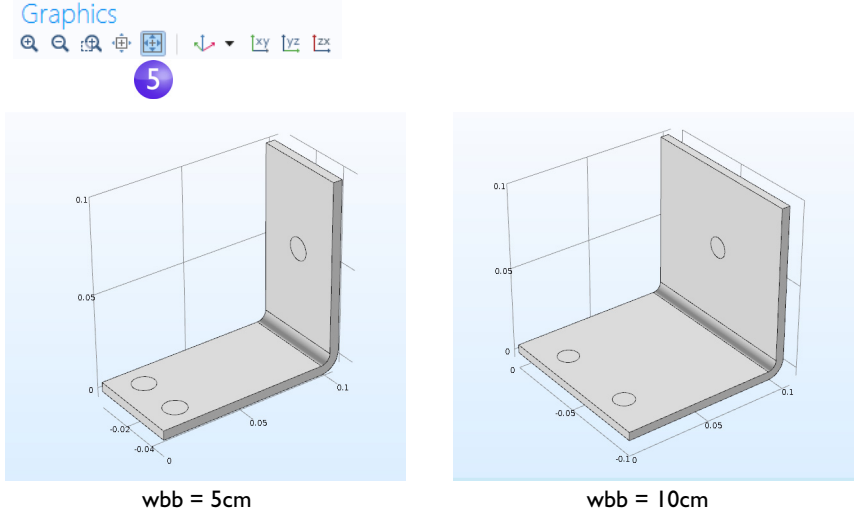

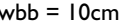

**6** グラフィックスウィンドウのジオメトリでテストします:

- **-** バスバーを回転するには, グラフィックスウィンドウでポインタを任意の 場所で, クリックアンドドラッグします.
- **-** バスバーを移動するには, 右クリックして, ドラッグします.
- **-** ズームインとズームアウトをするには, スクロールホイールをクリック し, そのままドラッグします.
- **-** 元の位置に戻るには, ツールバーのデフォルト **3D** ビューへ移動ボタン をクリックします.

Graphics QQQ牵团 小 MY ME  $\overline{6}$ 

- **7** パラメーターテーブルに戻り, wbb の値 を 5[cm] に戻します.
- **8** モデルビルダーで, フォームユニオン ノード ■ をクリックし, 全作成ボタン ■ をクリックしてジオメトリシーケ ンスに戻ります.
- **9** グラフィックスツールバーで, 範囲を **ズーム**ボタン mg をクリックします.

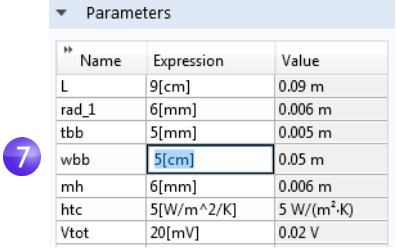

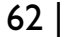

**10**自分でジオメトリを構築する場合は, busbar.mph ファイルをすでに使用し ていますが, そのファイルをアプリケーションライブラリから開いた場合 は、ファイルメニューから名前を付けて保存を選択し、モデル名を busbar.mph に変更します.

ジオメトリの作成やインポートの後, 材料を定義します.

# <span id="page-62-0"></span>材料

材料ノード には, コンポーネントノードのすべてのフィジックスの材料プロ パティと幾何学的領域が保存されています. バスバーは銅製であり, ボルトは チタニウム合金製です. これら両方の材料は、**組み込み**材料データベースにあ ります.

1 モデルビルダーで, コンポーネント 1 > 材料 a を右クリックし, 材料を追加 まを選択します.デフォルトで、このウィンドウはデスクトップの右側に表 示されます. このウィンドウは, ウィンドウタイトルをクリックして, それを 新しい位置までドラッグすると移動できます. このウィンドウをドラッグ する間, ドッキング用の複数のオプションが表示されます.

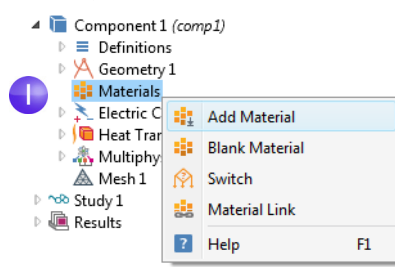

最初に材料を定義せずに操作しようとすると, 材料ノードの左下隅に, 赤色の × が表示されます. これについては, 次の数ステップで検討して みましょう.

2 材料を追加ウィンドウで,組み みみ材料フォルダーを展開し、 銅を選択します. 銅 ■を右ク リックし, コンポーネント **1** に 追加を選択します. あるいは, ダブルクリックしても同じ結 果が得られます.

銅ノードがモデルビルダーに 追加されます.

**3** 材料を追加ウィンドウで, 組み 込み材料フォルダーリストの チタニウム **beta-21S** までスク ロールします. 右クリックし て, コンポーネント **1** に追加を 選択します.

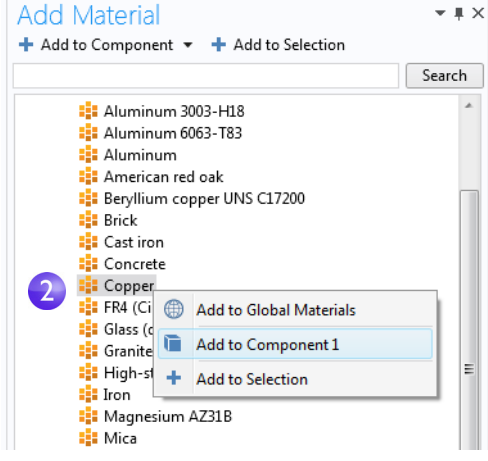

**4** モデルビルダーで, ジオメトリ **1**ノード x を折り畳んで, モデル概要を表示します. 4 **B** Global Definitions P<sub>i</sub> Parameters **B** Materials ▲ Component 1 (comp1)  $\equiv$  Definitions  $\triangleright \cancel{\mathsf{A}}$  Geometry 1 4  $\overline{4}$  : Materials : Copper (mat1) **E** Titanium beta-21S (mat2)  $\overline{b}$ **Electric Currents (ec)**<br> **B** Heat Transfer in Solids (ht) ▷ . <br />
Multiphysics  $\overline{\mathbb{A}}$  Mesh 1  $\triangleright$   $\sim$  Study 1  $\mathbb{R}$  Results **5 材料**ノードの下で,銅 = をクリックします. ▲ Component 1 (comp1)  $\equiv$  Definitions A Geometry 1 4 **: Materials E:** Copper (mat1) **Fig. Titanium beta-21S (mat2)** 

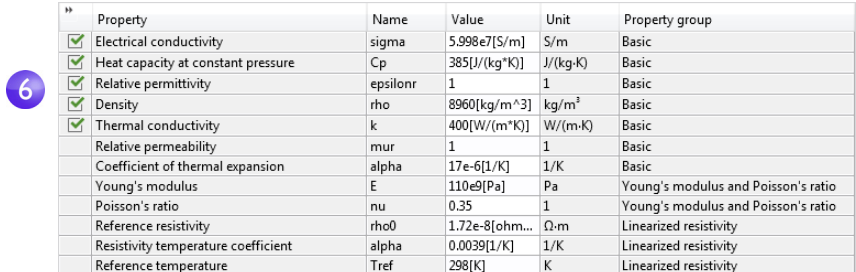

**6** 材料の設定ウィンドウで, 材料の内容セクションを検討します.

材料の内容セクションには, モデルの材料プロパティの使用方法に役立つ情 報が収められています. フィジックスに必要で, 材料から利用できるプロパ ティは,緑色のチェックマーク ■ が付きます. フィジックスで必要でも,材 料にないプロパティは, 警告記号 ▲ が付きます. 利用できてもモデルで使用 していないプロパティは, マークが付きません.

上の表の熱膨張係数は使用しませんが, 後で, 熱誘導応力と歪みをモデ ルに追加するときに必要です.

銅材料は最初に追加するため, デフォルトで, すべてのパーツに銅材料が割 り当てられます. 次のステップでは, チタニウムプロパティをボルトに割り 当てます. この割り当てで, それらの材料における銅材料の割り当てがオー バーライドされます.

7 モデルビルダーで,チタニウム beta-21S a をクリックします.

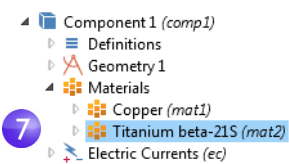

**8** 選択リストから, すべてのドメインを選択し, リストのドメイン 1 をクリック します. これで, 選択リストからドメイン 1 が削除されます.

選択リスト(あるいは,境界,エッジ,または点などの幾何学的エンティティ )からドメインを削除するには、これら2つの方法のいずれかを利用できま す.

**-** 材料の設定ウィンドウにある選択リストで, ドメイン 1 をクリックします. 次に, 選択から削除ボタン = をクリックするか, キーボードの Delete を押 します.

**-** あるいは, グラフィックスウィンドウで, ドメイン 1 をクリックして, 選択 リスト から削除します.

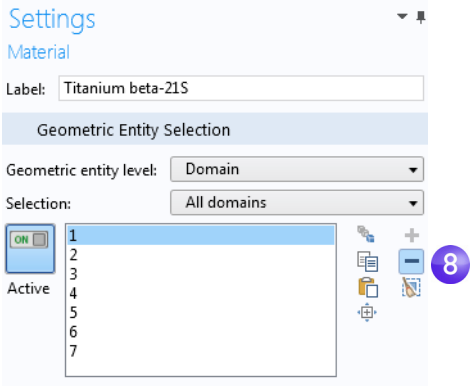

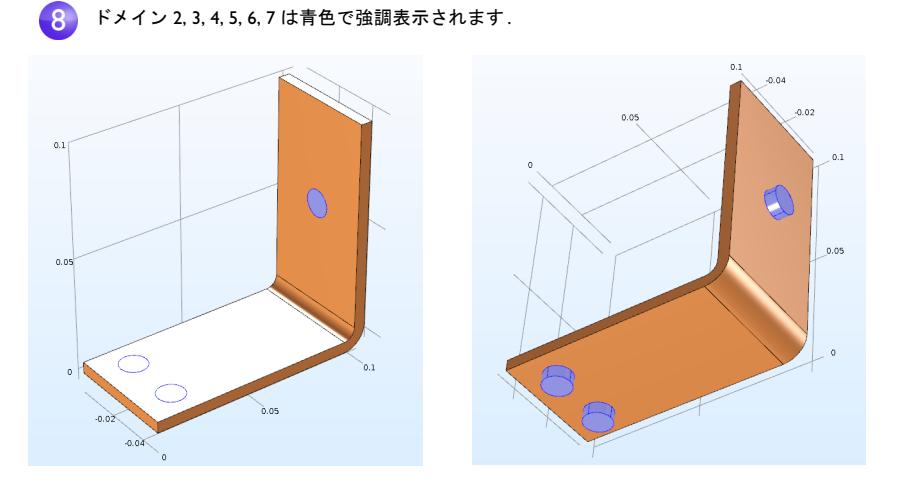

<span id="page-65-0"></span>銅コンポーネントを実際の材料の色でレンダリングするには,ファイ  $\blacksquare$ ルメニューから環境設定ウィンドウを開きます. グラフィックスとプ ロットウィンドウ ページで, 材料の色とテクスチャーを表示チェック ボックスを選択します. この方法ではその他の材料の実材料レンダリ ングも可能です.

**9** 材料の設定ウィンドウで, チ タニウム材料の材料の内容セ クションを必ず確認してく ださい. フィジックスが使用 するプロパティはすべて, 緑 色のチェックマーク が付 いているはずです.

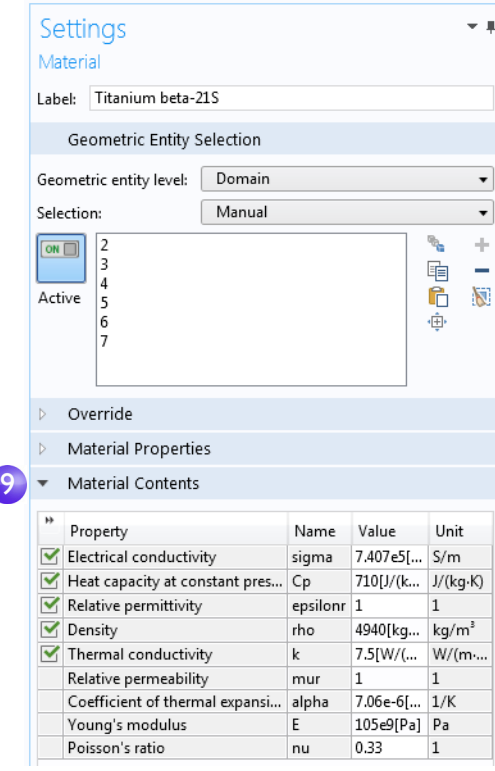

 $\overline{C}$ 

**10**右上隅のアイコンをクリッ クするか, リボンのホームタ ブの材料グループで材料を追 加切り替えボタン 电をク リックして, 材料を追加ウィ ンドウを閉じます.

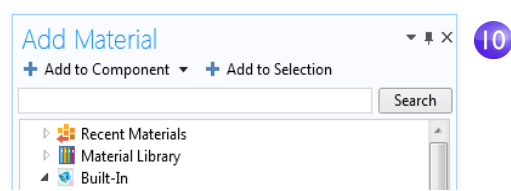

# フィジックスと境界条件

次に, フィジックスドメイン設定を調べて, 熱伝導問題と電流の導通の境界条 件を設定します.

モデルビルダーウィンドウで, ジュール熱マルチフィジックスインターフェー スのデフォルトフィジックスノードを調べます. 最初に, 材料ノードを折り畳 みます. 次に, 電流 、ノード, 固体中の伝熱 』ノード, マルチフィジックス ノードの横の矢印をクリックして, これらのノードを展開します.

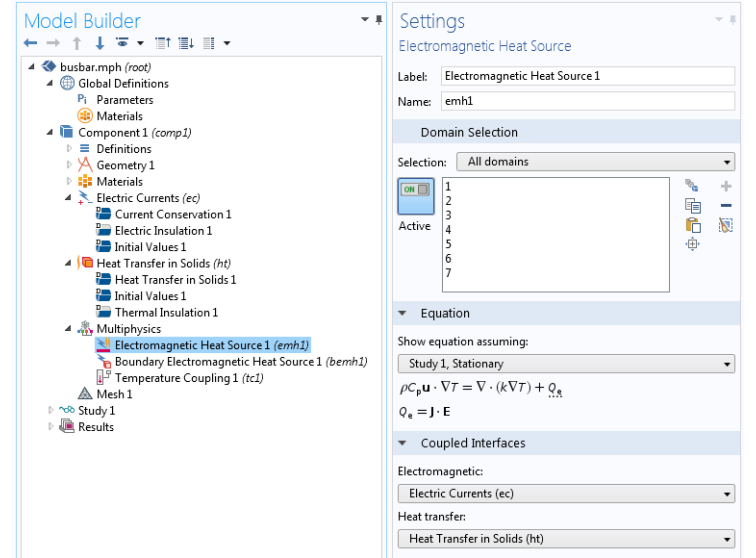

ノードのアイコン ( ) の左上隅の **D** は, それがデフォルトノードであることを 表します.

各フィジックスノードの設定ウィンドウの方程式セクションに, 求解中の式 が表示されます.

デフォルトの方程式のフォームは, モデルウィザードで追加したスタディか ら継承します. ジュール熱マルチフィジックスインターフェースの場合, 方程 式は温度と電位に関する式です.

お安ウィンドウで常時, 方程式を表示するには, モデルビルダーツール バーの表示ボタン ( ) をクリックし, 方程式セクションを選択して, 横 のチェックマークを表示します.

固体中の伝熱ノードと電流ノードに は, それぞれ熱伝導と電流伝導の設 定があります.

電流ノードの下で, 電流保存ノード は, ドメインレベルの電流保存を表 し、電気絶縁ノードには、電流のデ フォルト境界条件があります.

固体中の伝熱ノードの下で, ドメイ ンレベルの固体中の伝熱ノードは熱 保存を表し、断熱ノードには、固体中 の伝熱のデフォルト境界条件があり ます. ジュール熱効果の熱源は, マル チフィジックスノードの電磁熱源 ノードで設定します. 電流インター フェースと固体中の伝熱 インター フェースの両方にある初期値ノード

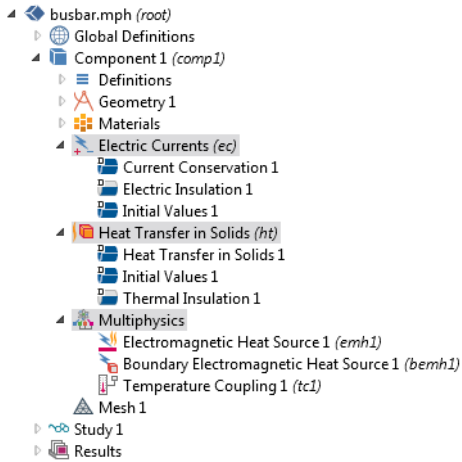

には, 時間依存問題の定常問題と初期条件に対する非線形ソルバーの初期推測 値があります.

では, 境界条件を定義しましょう.

■ 固体中の伝熱ノード ■ を右クリックし, コンテキストメニューの第 2 セク ション (境界 ■ セクション)で, 熱流束を選択します.

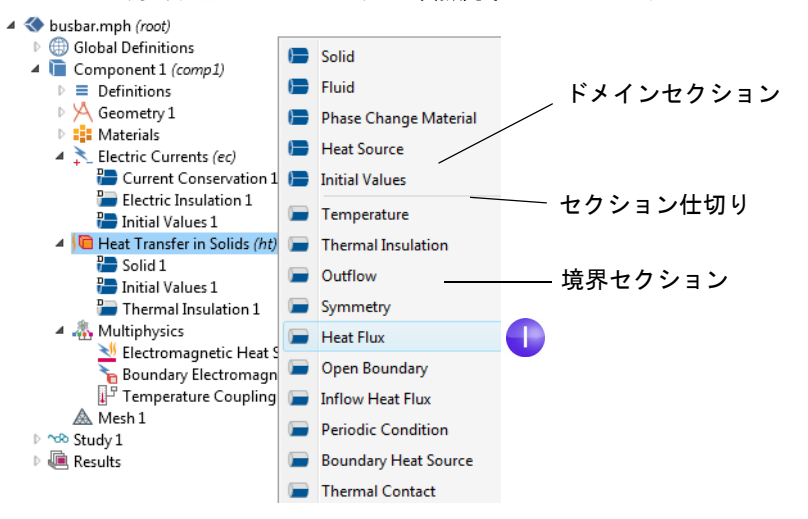

**2** 熱流束の設定ウィンドウで, 選択リ ストからすべての境界を選択しま す.

円形ボルト境界は, 周囲から加熱も 冷却もされていないものとします. 次のステップでは, これらの境界の 選択を熱流束選択リストから削除 します. これにより, 固体中の伝熱イ ンターフェースはデフォルトの断 熱境界条件になります.

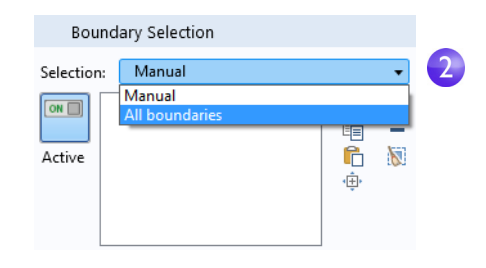

- **3** バスバーを回転して背後を表示します. マウスポインタを円形チタニウム ボルトサーフェスの 1 つに合わせ, それを緑色に強調表示します. ボルト サーフェスをクリックし,現在の境界選択肢を選択リストから削除します. このステップを繰り返して,他に2つの円形ボルトサーフェスを選択リスト から削除します. 境界 8, 15, 43 が削除されます.
	- 照合:境界 8, 15, 43 が選択リストから削除されます.

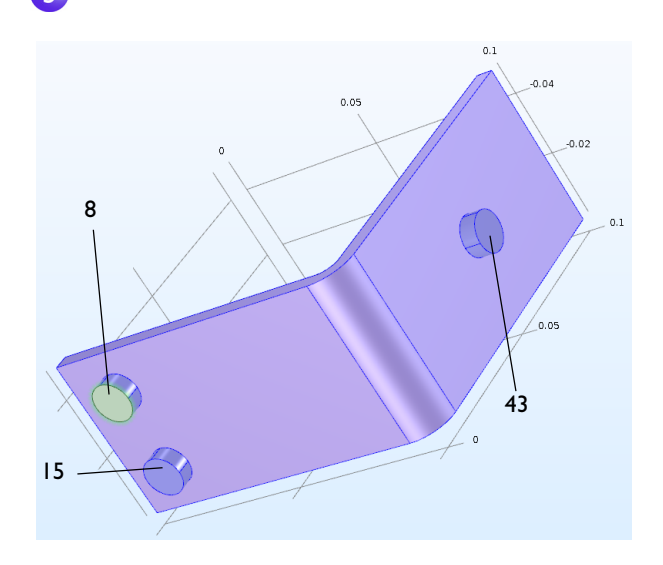

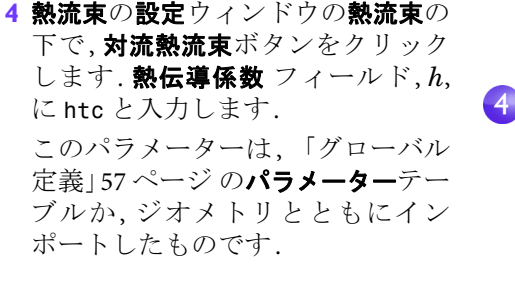

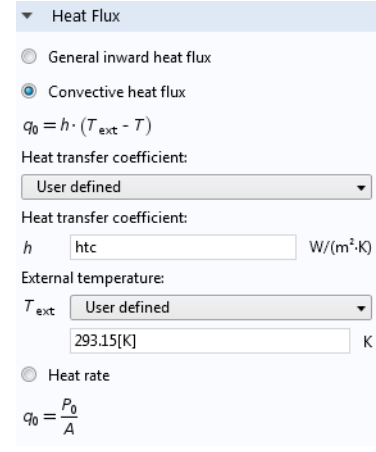

熱伝導解析では, 伝熱モジュールでさらに高度な境界条件を利用で きます. 例としては, 境界上の合計累積パワーを与える機能や, 水平 壁や垂直壁などのよく使われる自然対流シナリオの境界条件の設定 機能などがあります.

以下のステップに従って電流の境界条件を引き続き設定します.

5 モデルビルダーで,電流ノード 、を右クリックします. コンテキストメニュー の第2のセクション - 境界セクション - 電位を選択します. 電位 ■ ノードが モデルツリーに追加されます.

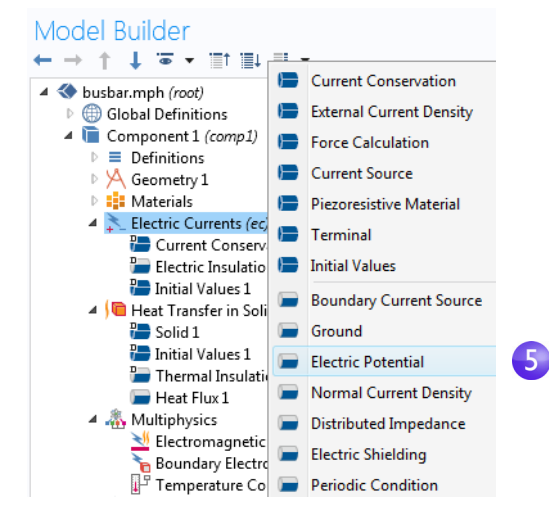

- $0.05$  $_{0.1}$  $-0.04$ E  $\boxed{6}$  $-0.02$  $^{\circ}$  0.1 43 $\frac{1}{0.05}$  $\leq$ **7** 電位の設定ウィンドウで電位 Electric Potential フィールドに, Vtot と入力し ます. Electric potential:  $V_0$  Vtot  $\vee$ 最後のステップで, 残り 2 本の ボルトのサーフェスを接地に 設定します. 8 モデルビルダーで,電流ノード 、を右クリックします. コンテキストメニュー の境界セクションで,接地を選択します. 接地ノード■がモデルツリーに追 加されます. モデルツリーノードシーケンスは, この図のようになるはずで す. Electric Currents (ec) **P**<br>
Current Conservation 1<br> **P**<br> **P**<br> **P**<br> **Initial Values 1** Electric Potential 1  $\blacksquare$  Ground 1 -8 Heat Transfer in Solids 1 **P** Initial Values 1 <sup>8</sup> Thermal Insulation 1
- **6** 1 本のチタニウムボルトの円形面にマウスポインタを合わせて強調表示に し,クリックしてそれ (境界 43) を選択リストに追加します.

72 |

Heat Flux 1 ▲ & Multiphysics

Electromagnetic Heat Source 1 (emh1) Boundary Electromagnetic Heat Source 1 *(bemh1)*<br>
<sup>1</sup> Temperature Coupling 1 *(tc1)*
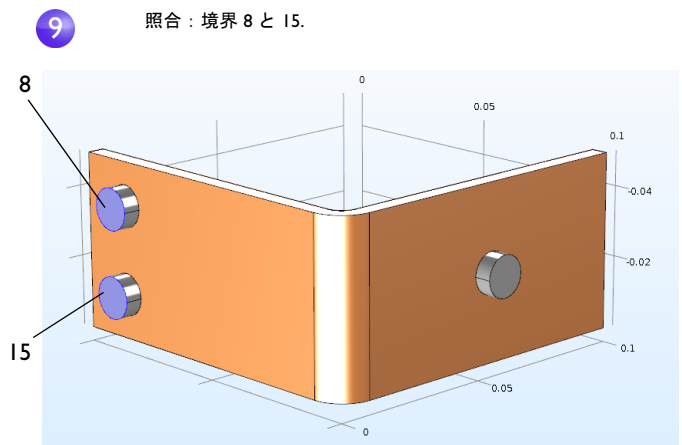

9 グラフィックスウィンドウで,残り1本のボルトをクリックして, それを選択 リストに追加します.

このステップを繰り返して, 最後のボルトを追加します. 境界 8 と 15 が, 接 地境界条件の選択リストに追加されます.

10グラフィックスツールバーで,デフォルト 3D ビューへ移動ボタン 。をクリッ クします.

Graphics  $\bullet$ 

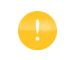

境界上の全電流の供給能力など, 電磁気解析のより高度な境界条件は, AC/DC モジュールで利用できます.

## フィジックスインターフェースの手動連成

構成済みのジュール熱マルチフィジックスインターフェースを使用する代わ りに,電流インターフェースと固体中の伝熱インターフェースを連成すること ができます.たとえば,電流についてモデルを設定して求解した後,続けて固体 中の伝熱を追加することができます. その場合, マルチフィジックスノードを右 クリックして, 必要なマルチフィジックス連成を追加します.

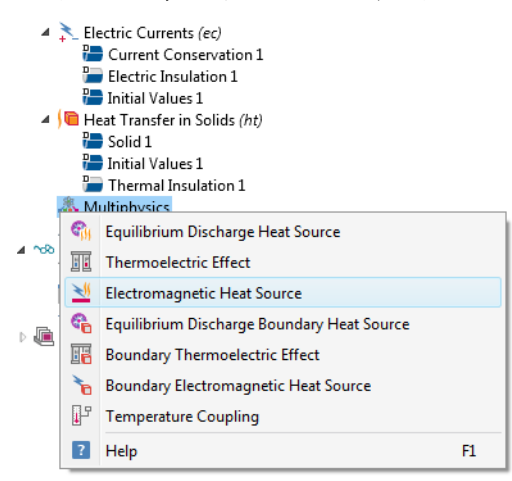

もう1つの方法として, リボンのマルチフィジックスを追加 ボタンをクリック し、マルチフィジックスを追加ウィンドウで提案されたマルチフィジックス連 成 を選択する方法があります.

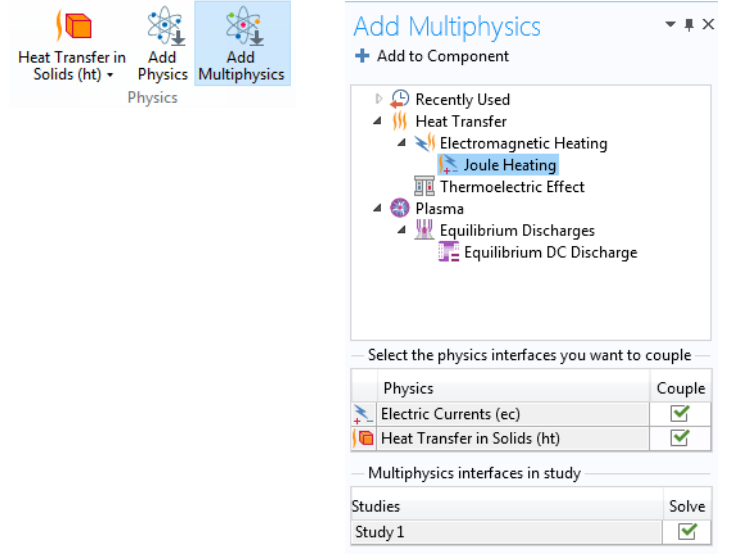

#### メッシュ

最も簡単にメッシュ化する方法は, 非構造化四面体メッシュを作成する方法 です. バスバーモデルにはこの方法を使用できます. あるいは, [「メッシュの追](#page-102-0) 加」103 [ページに](#page-102-0)示すようにいくつかのメッシュ化シーケンスを作成する方 法もあります.

- デフォルトでフィジックス制御のメッシュが作られます. ほとんどの場 合, スタディノードまで一気に進んでそのままモデルを求解することが できます. この演習では, メッシュ設定をパラメーター化するため設定を 調べます.
- **1** モデルビルダーで, メッシュ **1**ノード をクリックします. メッシュの設定 ウィンドウで, シーケンスタイプリス トからユーザー制御メッシュを選択し ます.
- 2 メッシュ 1でサイズノード ▲をクリッ クします.
- **3** 要素サイズセクションのサイズの **設定**ウィンドウで, カスタムボタ ンをクリックします.

要素サイズパラメーターで, 以下 のように入力します:

- **-** 最大要素サイズフィールドに mh. mh は 6 mm です. これは, 先 にグローバルパラメーターと して入力した値です. パラメー ター mh により, 要素サイズは, この値に制限されます.
- **-** 最小要素サイズフィールドに mh-mh/3. 最小要素サイズは, 最 大サイズより少し小さい値で す.
- **-** 曲率 フィールドに 0.2. 曲率は, 曲線境界上の要素数を決定し ます. 値が低いほどメッシュが 細かくなります.

その他 2 つのパラメーターは変 更しません.

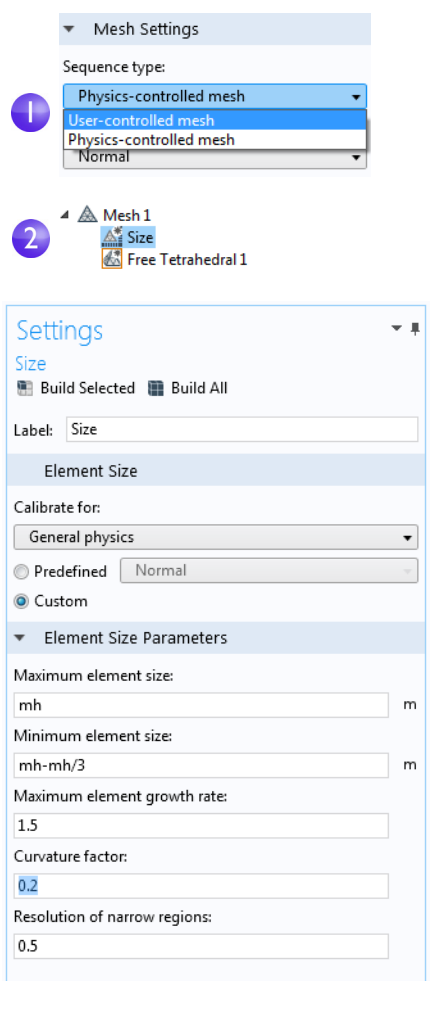

**最大要素増加率**は, 領域内で要素が小から大までどの程度の速さで増加する かを決定します. この値が大きいほど, 増加率は高くなります. 値が 1 では増 加しません.

狭小領域解像度では, 値が大きいほど, 通常は, 細かいメッシュになります. サイズノード ▲の右上隅に表示されるアスタリスク(\*)は、そのノードが編 集中であることを表します.

4 サイズの設定ウィンドウの全作成ボタン ■ をクリックし、この図のような メッシュを作成します:

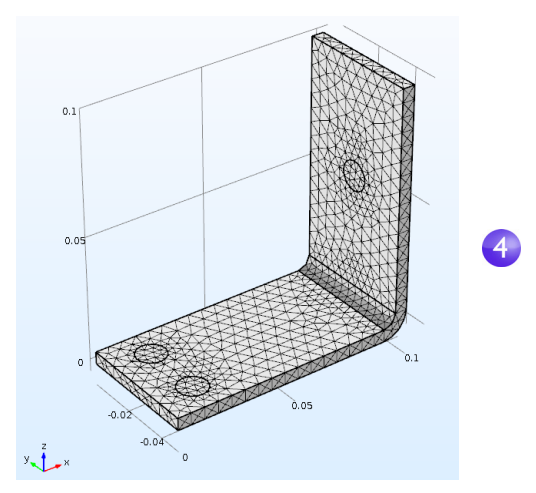

リボンのホームタブのメッシュを構築をクリックする方法でも同じ結果が 得られます.

## スタディ

**1** モデルビルダーでシミュレーショ D 25 Study 1 ンを実行するには, スタディ **1**  Results  $=$  Compute F8 を右クリックし,計算 =を選択し **iii** Parametric Sweep ます. あるいは, F8 を押すか, リボ f(x) Function Sweep ンのホームタブの計算をクリック **EL** Material Sweep します. 88 Study Reference © Optimization スタディノード % は, 選択したフィ Parameter Estimation ジックスとスタディタイプに基づい **Study Steps** てシミュレーションの求解シーケン スを自動的に定義します. 今回は, シ

ミュレーションの求解に数秒しかかかりません. 求解プロセスの間に2つの収 束プロットが生成され, これらはグラフィックスウィンドウ横のタブから利用 できます. これらのプロットには,スタディごとに, ソルバーアルゴリズムの収 束進捗状況が表示されます.

# 結果

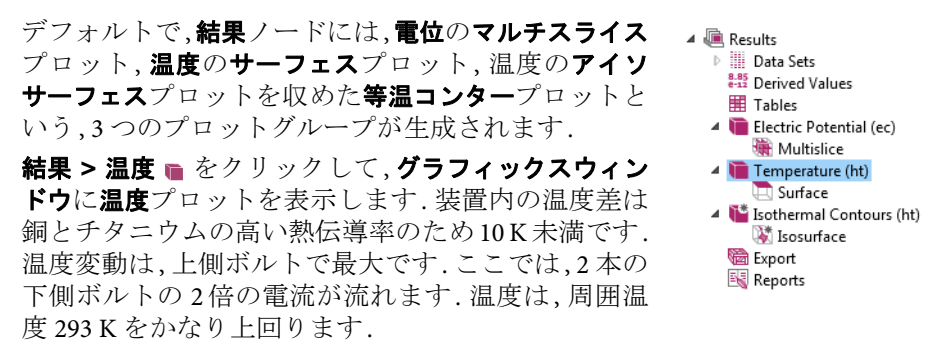

**1** グラフィックスウィンドウの画像をクリックアンドドラッグして, バスバー を回転させて背面を表示します.

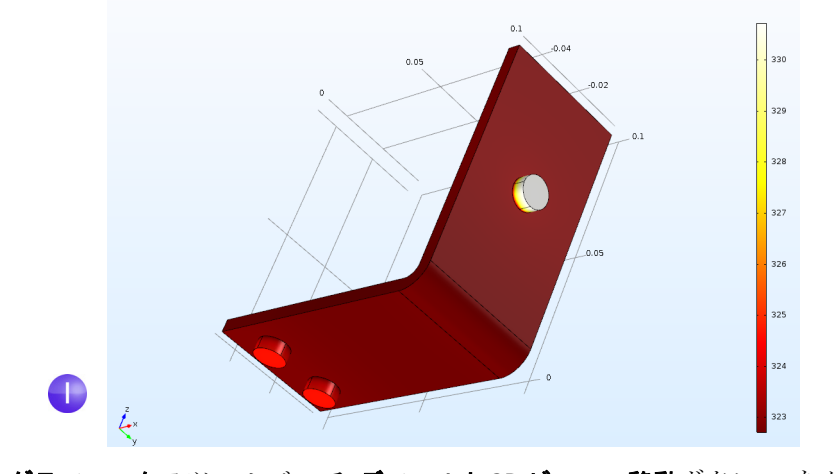

2 グラフィックスツールバーで,デフォルト 3D ビューへ移動ボタン しをクリッ クします.

これで, カラーテーブル範囲を手動設定して, 銅パーツの温度差を可視化で きます.

- 3 モデルツリーで, 結果> 温度ノード · を展開し, サーフェスノード 面 をク リックします.
- **4** サーフェスの設定ウィンドウで, 範囲をクリックしてセクションを展開しま す. 手動色範囲チェックボックスを選択し, 最大 フィールドに 323 と入力し ます (デフォルト値と置き換え). サーフェスの設定ウィンドウのプロットボ タン ■ をクリックします.

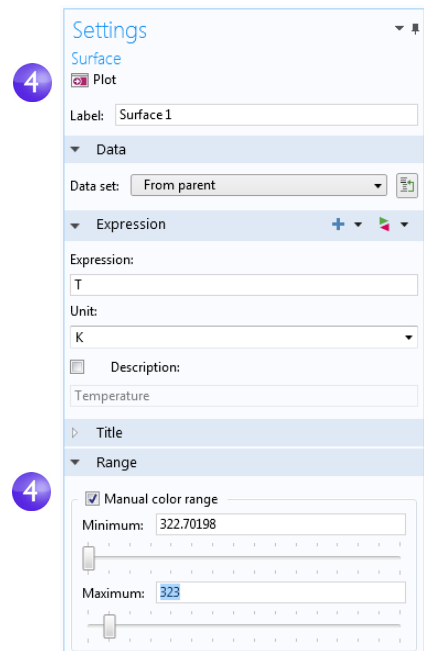

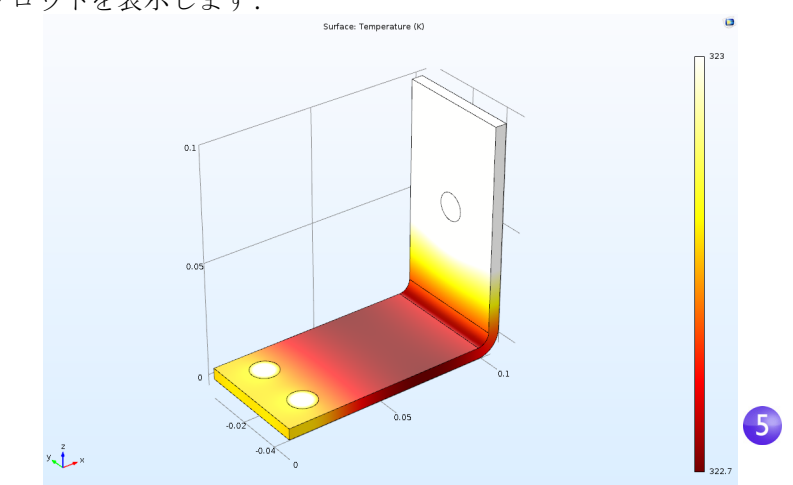

5 グラフィックスツールバーで,範囲をズームボタン 画をクリックして更新し たプロットを表示します.

6 グラフィックスウィンドウで, バスバーを回転させ, 背面を表示します.

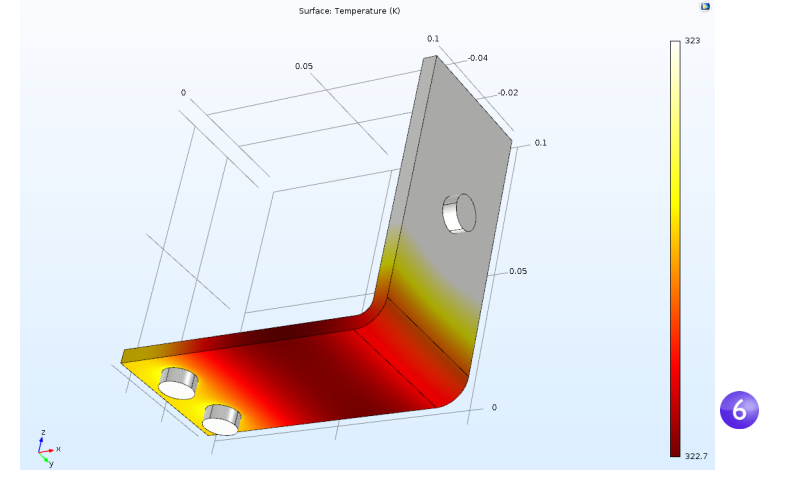

温度分布は, 2 本の下側チタニウムボルト間を通り, 上側ボルトの中心を横切 る垂直ミラー平面で水平対称になります. この場合, モデルは計算パワーを節 約でき, ジオメトリ全体をモデル化できます. より複雑なモデルの場合, 計算要 件を緩和するため, 対称性を利用することも検討してください.

**グラフィックス**ウィンドウ レのツールバーでデフォルト 3D ビューへ移動を選 択します.

次に,装置内の電流密度を表示したサーフェスプロットを生成します.

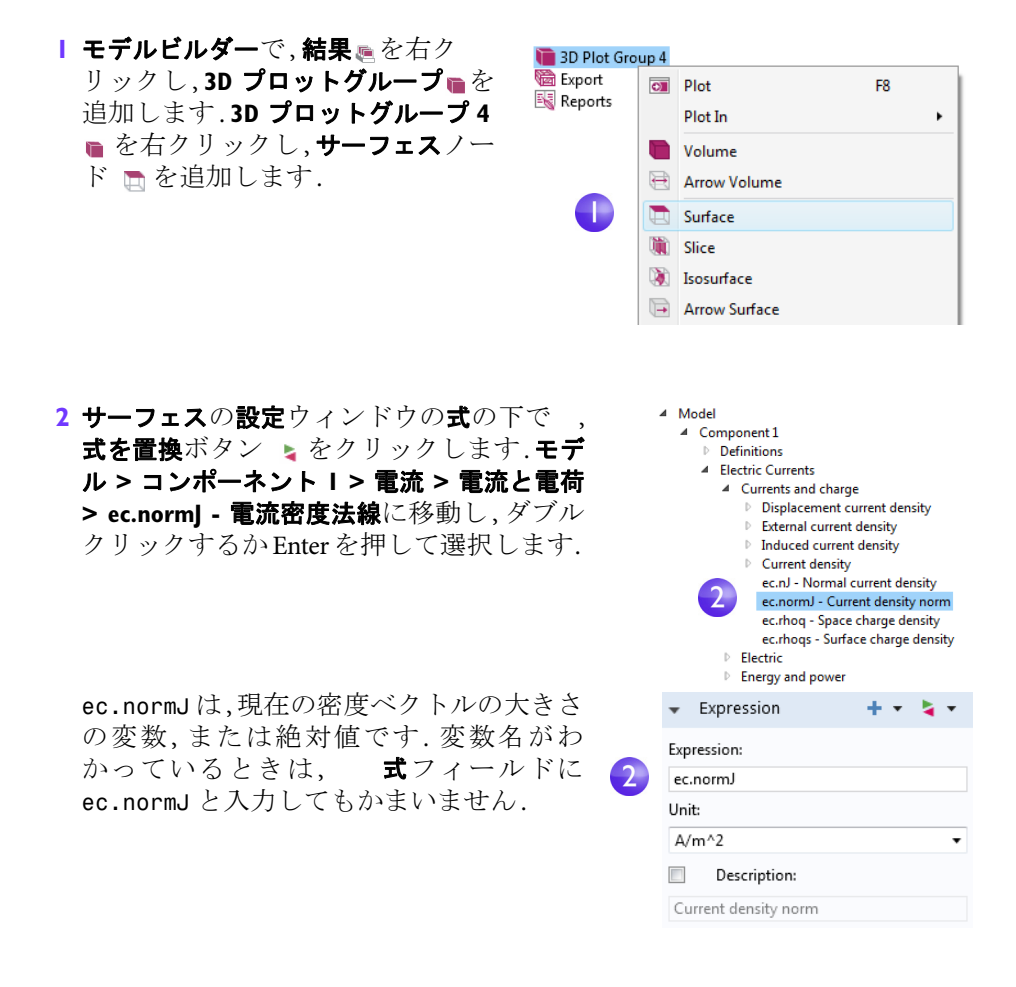

3 プロットボタン ■ をクリックします.

グラフィックスウィンドウに表示されるプロットは, ボルトとの接触エッジ の電流密度が高いため, ほぼ均一な色になります. 次のステップでは, カラー テーブルの範囲を手動で変更して, 電流密度分布を可視化します.

**4** サーフェスの設定ウィンドウの範囲の下で, 手動色範囲チェックボックスを 選択します. 最大 フィールドに 1e6 と入力してデフォルト値と置き換えま す.

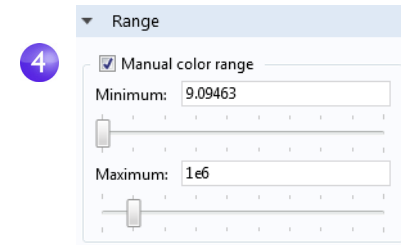

5 プロットボタン a をクリックします.

得られるプロットでは, 電流の流れがバスバーの 90 度ベンドの最短経路で 表示されます. ボルト外側のバスバーのエッジには, ほとんど電流が流れま せん.

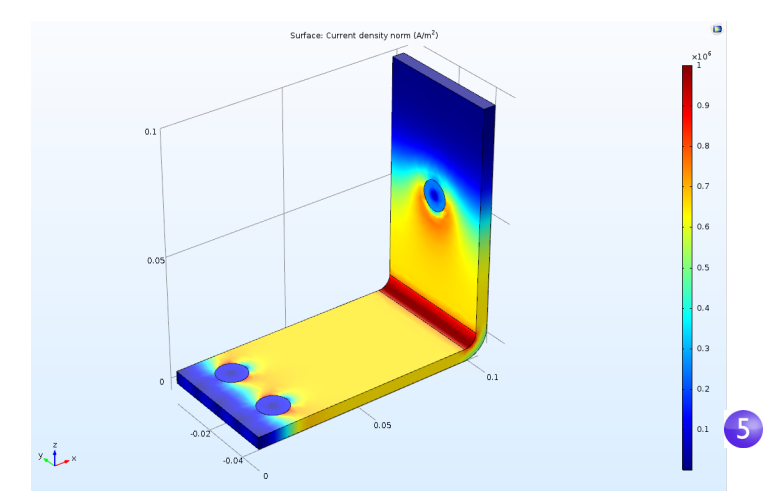

**6** グラフィックスウィンドウでバスバーをクリックアンドドラッグして背面 を表示します. 引き続き画像を回転させて, 各ボルトの接触サーフェスの高 い電流密度を表示します.

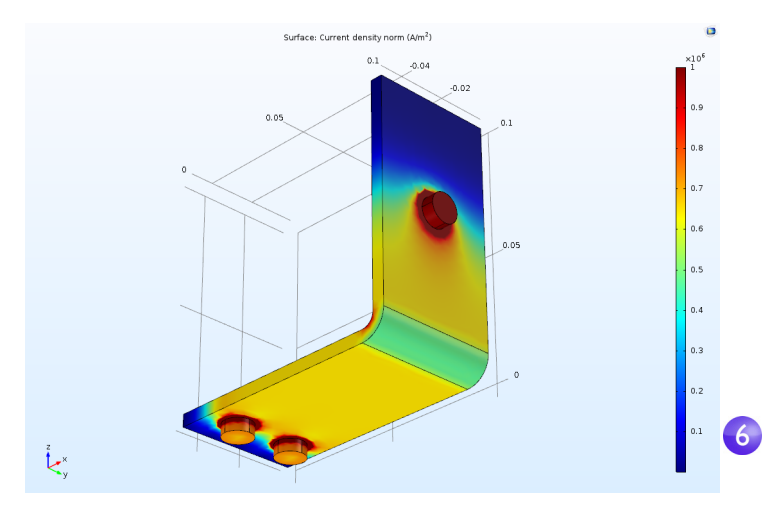

作業が完了したら, グラフィックスツールバーのデフォルト **3D** ビューに移動ボ タン しをクリックします.

## 最高温度と最低温度の取得

バスバーの最高温度と最低温度は, その位置とともに簡単に入手できます.

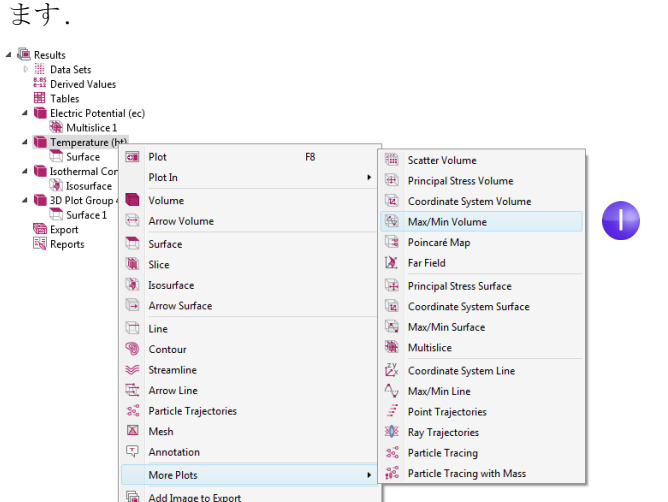

**1** 結果 **>** 温度 を右クリックし, さらにプロット **>** 最大**/**最小体積を選択し

2 式の下の最大/最小 体積の設定ウィンドウで,式を置換ボタン をタリック します. モード **l >** コンポーネント **1 >** 固体における熱伝導 **>** 温度 **> T -** 温度 に移動し, ダブルクリックするか, Enter を押します. 後処理変数のツリーの 上の検索フィールドで温度を検索することもできます. プロットをクリック します.

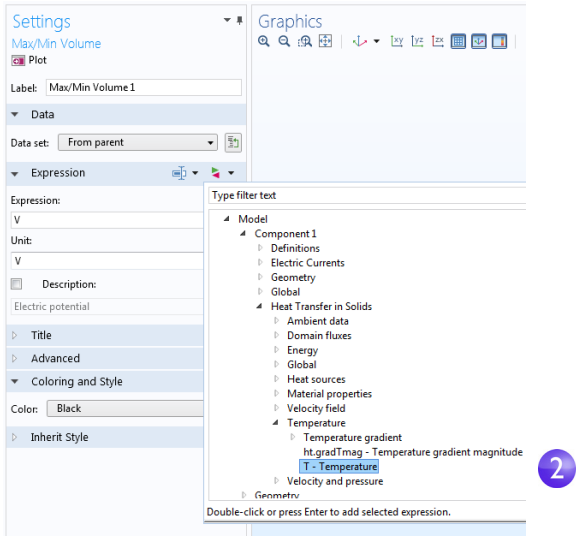

#### 最大値と最小値がグラフィックスウィンドウにプロットされ、その位置と値 が最大値と最小値 テーブルに表示されます.

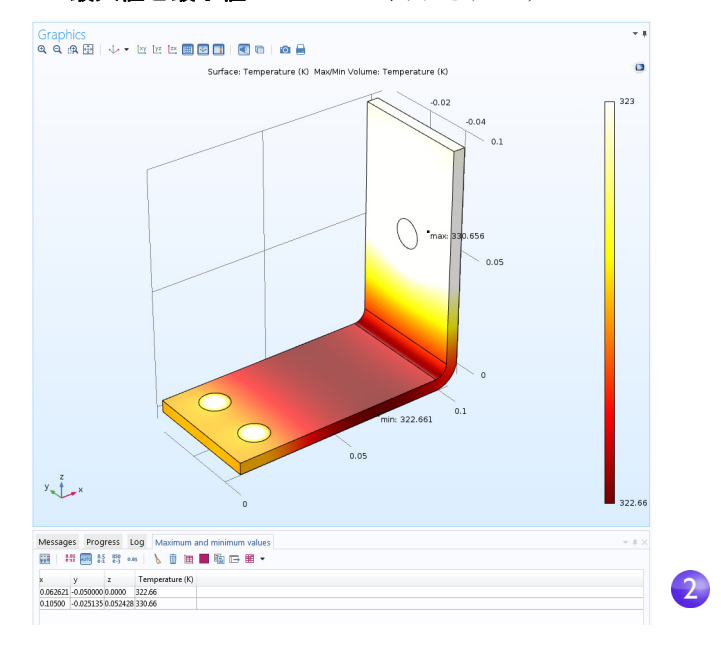

先に説明した最大値と最小値のプロット方法として, 純粋に数値出力の計算値 ノードを使用することができます.

3 モデルツリーの結果セクションで計算値 ※ノードを右クリックし,最大>体 積最大値 【※ を選択します.

**4** 選択の下の体積最大値の設定ウィンドウで, すべてのドメインを選択します.

**5** 式テーブルの最初の行に, (自動的に入力されない場合) 温度のTを入力し, 設 定ウィンドウ最上部の評価をクリックします.

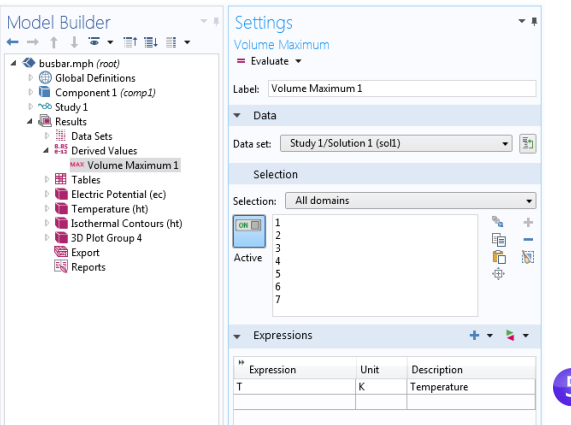

その結果, 最高温度がテーブル **1** に表示されます.

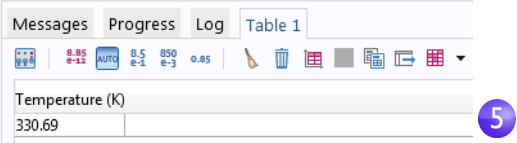

次のステップとして, モデルサムネイル画像を作成します.

#### プロットからモデル画像の作成

どのような解でも, モデルファイルの参照時に表示する画像を作成できます. モデルビルダーのプロットを生成したら,結果の下で, 対応するプロットノー ドをクリックします. ルートノード (モデルツリーの最初のノード) をクリッ クします. サムネイルの下のルートノードの設定ウィンドウで, グラフィックス ウィンドウから設定をクリックします.

プロットから画像を作成する方法は, 他にも2とおりあります. ひとつは, グラ フィックスウィンドウツールバーの画像スナップショットボタン 面をクリッ クして,画像を直接作成する方法です.また,画像ノード 高をエクスポートノー ドに追加して, 画像ファイルを作成する方法もあります. 目的のプロットグ ループを右クリックし、エクスポートに画像を追加を選択します.

この段階で必ずモデルを保存してください. モデル busbar.mph の, こ のバージョンは, チュートリアルの次のセットで再利用して名前を変 更します.

## アプリケーションの構築

この項では, バスバーモデルを基本としたアプリケーション作成について簡 単に紹介します. アプリケーションには, 長さ, 幅, 印可電圧の入力フィールド を備えた, バスバーモデルとの相互作用に特化した特別なユーザーインター フェースがあります. 出力は, 最高温度と温度プロットです.

新規フォームウィザードを利用して, 簡単にアプリケーションを作成する方 法を学習します. 新規フォームウィザードでは, ユーザーインターフェースコ ンポーネントがあるフォーム, いわゆるフォームオブジェクトを作成します. ウィザードからは, クイックアクセス アプリケーションビルダーによるアプ リケーションの作成に利用できるすべてのフォームオブジェクトのサブセッ トに簡単にアクセスできます. この例では, このウィザードを使って入力 フィールド, 数値出力, グラフィックス, ボタンを追加する方法を学習します. アプリケーション構築の詳細については, マニュアル アプリケーションビル ダーイントロダクションを参照してください.

#### 新規フォームの作成

**1** モデルビルダーからアプリケーションビルダーに切り替えるには, リボン のホームタブの左端にあるアプリケーションビルダーボタンをクリックしま す.

□■■■■■■■■■■■ File v | Home | Definitions  $\overline{G}$ hele Model Data Access  $\overline{A}$ • Record a New Method Application<br>Builder<br>Application<br>Application Application  $\blacksquare$ 

**2** 新規フォームを作成するには, リボンで新規フォームボタンをクリックしま す.

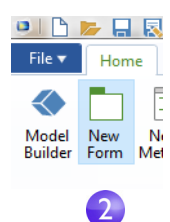

ウィザードウィンドウが表示されます.

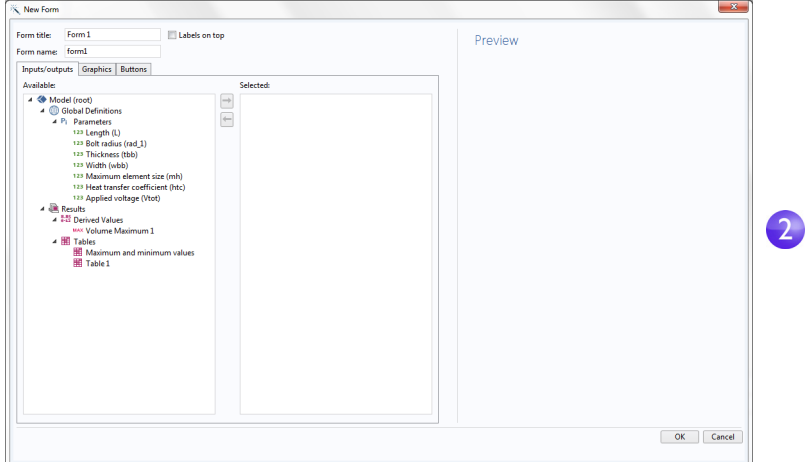

ウィザードウィンドウには, 入出力, グラフィックス, ボタン用の 3 つのタブ があります. 入出力タブで, ツリーのノードをダブルクリックすると, アプリ ケーションのユーザーインターフェースでこれらのタブが有効になります. このアプリケーションでは, 入力フィールドとしていくつかのパラメー ターを, また出力として最高温度を選択します.

**3** 以下のパラメーターをそれぞれダブルクリックします:長さ **(L)**, 幅 **(wbb)**, 印可電圧 **(Vtot)**. さらに, 計算値で体積最大値をダブルクリックします.

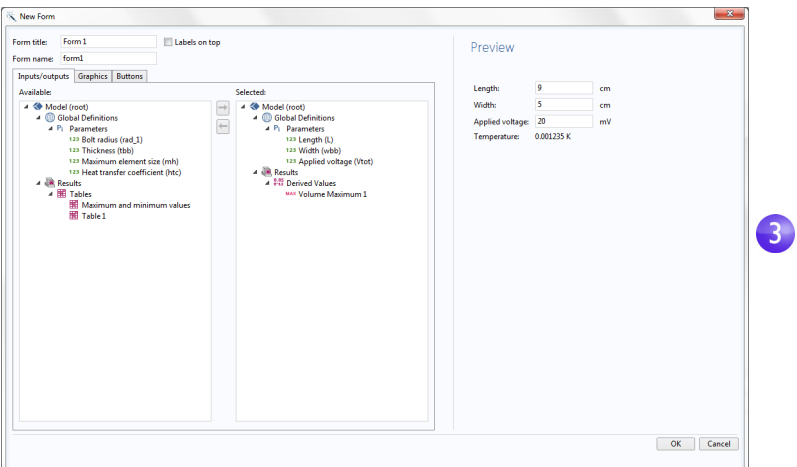

右のプレビューセクションには, ユーザーインターフェースレイアウトが表 示されます.

**4** ウィザードのグラフィックスタブをクリックし, 温度プロットをダブルク リックします. プレビューエリアにグラフィックスオブジェクトプレースホ ルダーが表示されます.

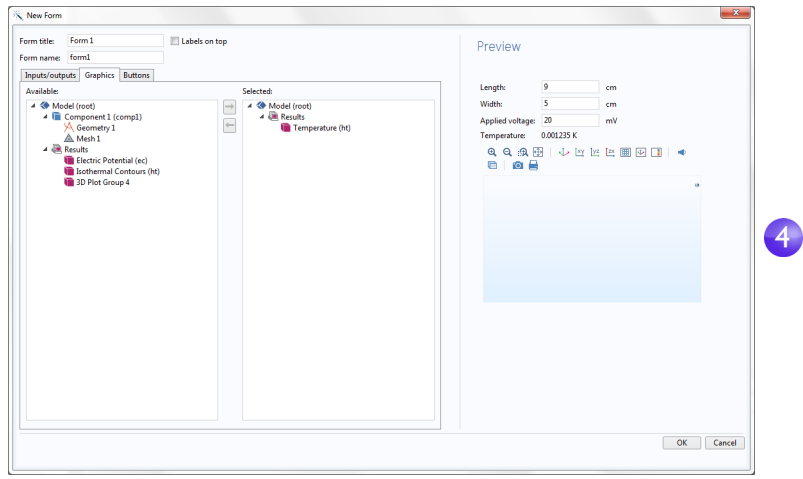

**5** ウィザードでボタンタブをクリックし, 計算 スタディ **1** をダブルクリックし ます. ボタンは, グラフィックスオブジェクトの下のプレビューエリアに表 示されます.

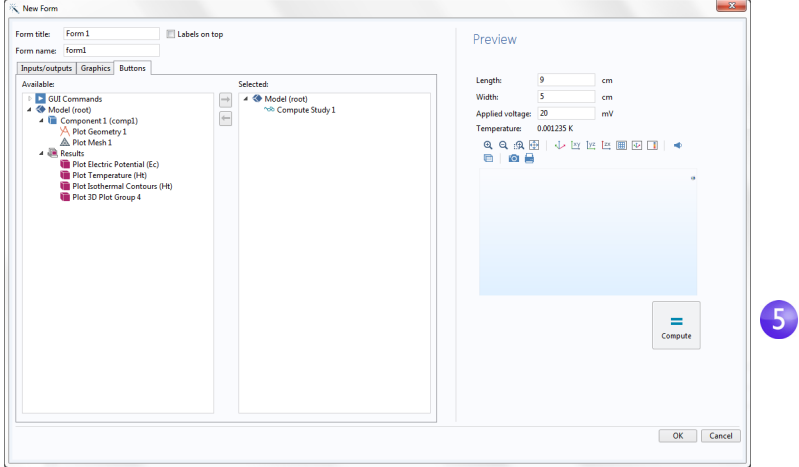

**6** 最後に, **OK** をクリックして, 設定を承認し, ウィザードを終了します.

新規フォームウィザードを終了すると, フォームエディターが開きます. フォームエディターでは, フォームオブジェクトのドラッグアンドドロップ や, 新しいフォームオブジェクトの追加ができます.

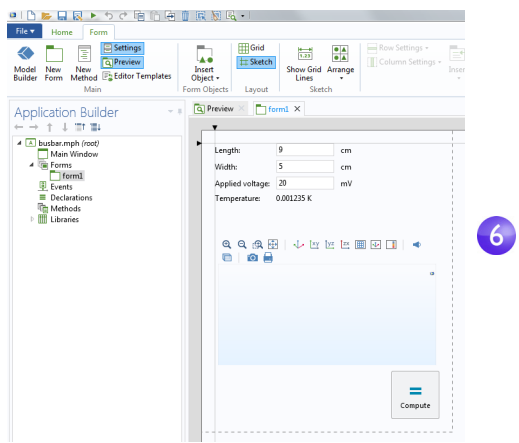

**7** たとえば, 以下の図のように, 入力フィールド右のグラフィックスオブジェ クトと, 入力フィールド直下のボタンをドラッグし, ユーザーインター フェースの配置を変更することができます. 青色のガイドラインは, オブ ジェクトを揃えるときに利用してください.

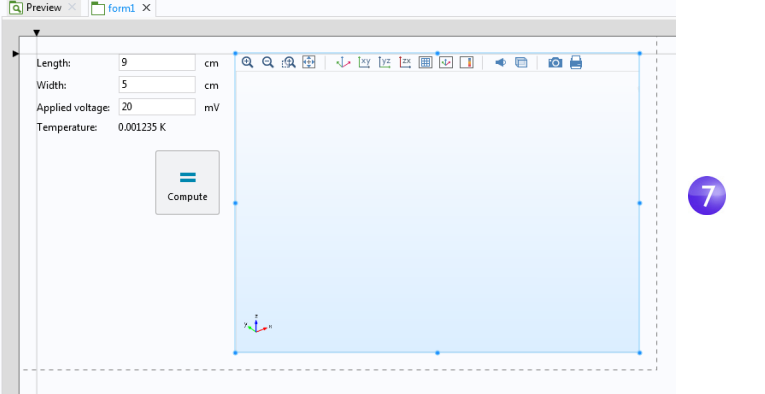

グラフィックスオブジェクトは, 青色のハンドルをドラッグして拡大でき ます.

**8** アプリケーションは, リボン内のアプリケーションをテストをクリックして テストすることができます.

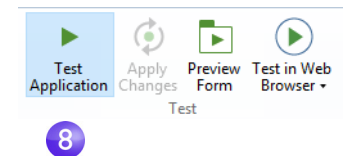

これにより、アプリケーションの実行時コピーを作成して、アプリケー ション開発プロセス間にさまざまなデザインを簡単に試してみることが できます.

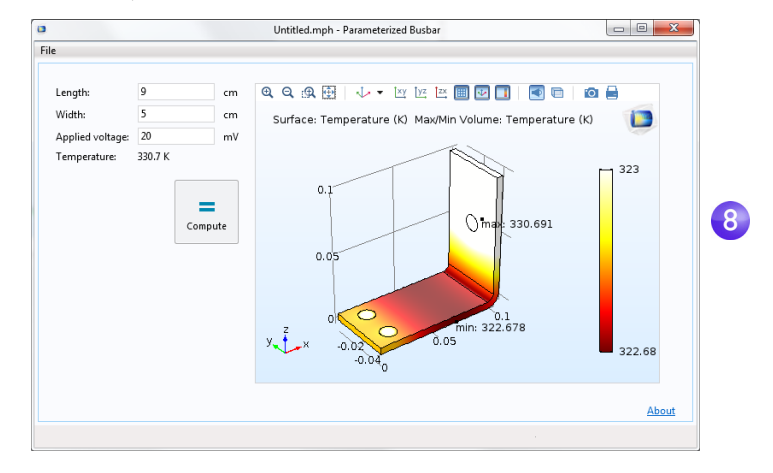

**9** では, 別の長さ値を試して, 計算をクリックしてみましょう.

# ボタンの追加

計算開始前にジオメトリのプレビューをすることができます. これは, ボタン を追加すれば簡単に実行できます. ボタンの追加方法は 2 とおりあります. 以 下の図のように,リボンのオブジェクトを挿入メニューを使用するか,エディタ ツールウィンドウを使用します. この例では, 後者の方法を使用します.

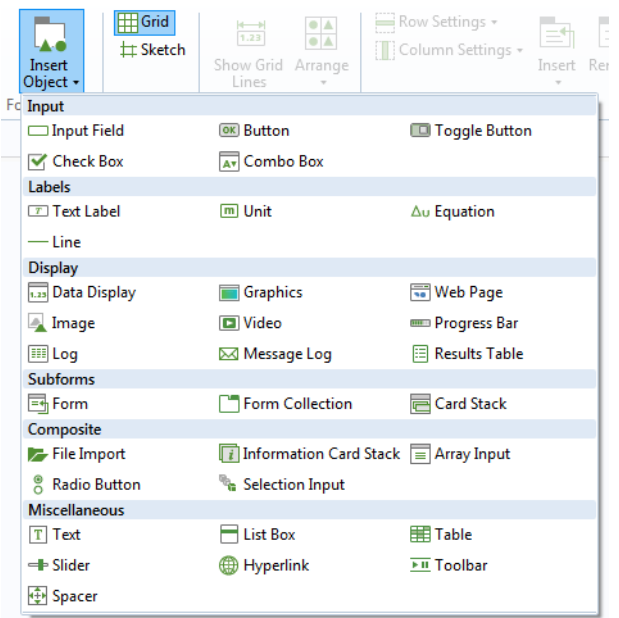

**1** まず, リボン内で対応するボタンを選択してエディタツールウィンドウを表 示します.

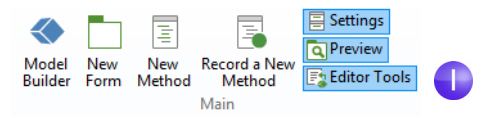

**2** エディタツールツリーで, ジオメトリノードを右クリックし, ボタンを選択し ます.

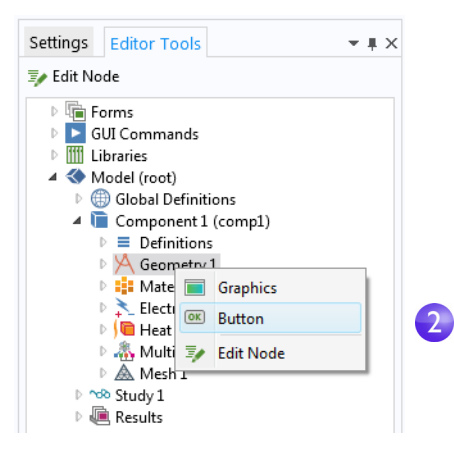

**3** ジオメトリをプロットボタンを計算ボタンの左にドラッグします.

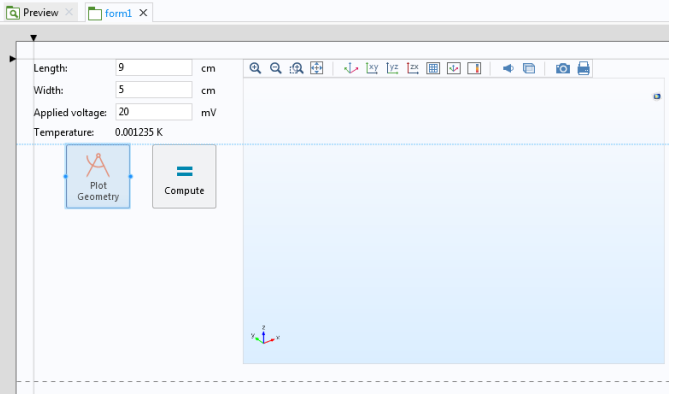

8

それぞれのボタンの後に, それを押したときに実行される動作を制御する コマンドシーケンスがあります. コマンドシーケンスは, そのボタンの設定 ウィンドウに定義されており、ボタンをダブルクリックすると設定ウィンド ウが (開いていない場合) 開きます.

**4** ジオメトリをプロットボタンをダブルクリックして, 設定ウィンドウを表示 します. コマンドシーケンスがセクション 実行するコマンドを選択 のツリー の下に表示されます.

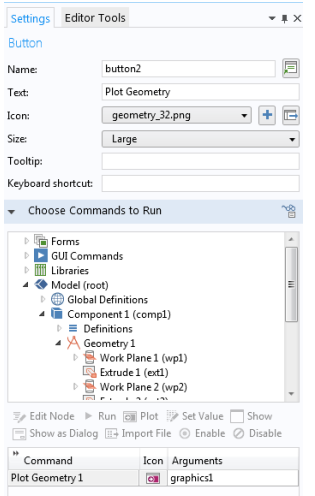

この例では、ジオメトリをプロットのコマンドシーケンスに、ジオメトリプ ロット用のコマンドが 1 つあります. 入力引数には, ジオメトリプロットを 送信するグラフィックスウィンドウに関する情報が収められています. こ の例では, グラフィックスオブジェクトグラフィックス 1があります.

4

軸設定を自動的に調整するために, 範囲をズームコマンドを追加できます.

- **5** 実行コマンドを選択セクションで, **GUI** コマンド **>** グラフィックス コマンドの 下の範囲をズームコマンドまで移動します. ダブルクリックして, それをコ マンドシーケンスに追加します.
- **6** 次に, 範囲をズームコマンドに対する入力引数を作成します. 範囲をズームの 横の白いフィールドをクリックし, 引数を編集ボタンをクリックします.

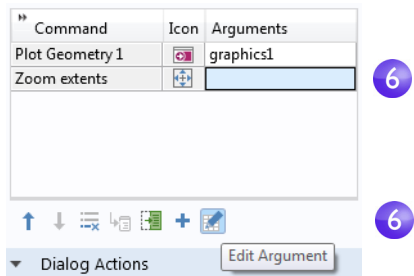

**7** これで, ダイアログボックスが入力引数候補とともに開きます. フォーム **1**で グラフィックス **1** を選択します.

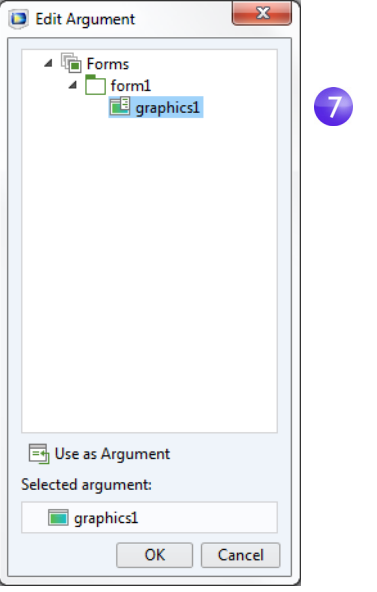

**8** 以上でコマンドシーケンスが完成です.

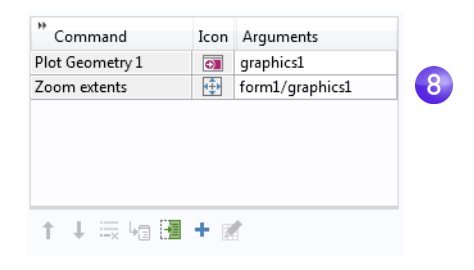

**9** 新しいジオメトリをプロットボタンが正常に機能することを確認するため, リボン内のアプリケーションをテストを再びクリックしてアプリケーショ ンをテストすることができます.

#### メソッド

コマンドシーケンスを利用した場合よりもさらに高度な操作を実行するには, ユーザーがボタンをクリックしたとき, メニュー項目を選択したときなどに 実行するアクションを定義するコードを, メソッドエディターで記述します. メソッドエディターを簡単に始める方法として, 既存のコマンドシーケンス をメソッドに変換する方法があります.

94 |

**1** ジオメトリをプロットボタンの設定ウィンドウを再び探すか開きます. コマ ンドシーケンスの下の新規メソッドに変換ボタンをクリックします.

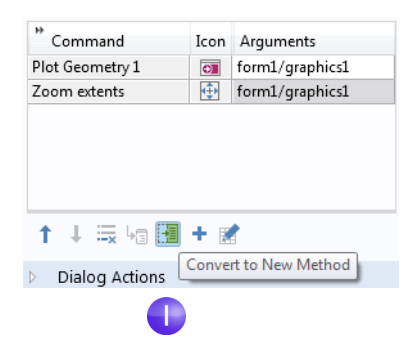

**2** メソッドエディターでメソッドを開くには, コマンドシーケンスでメソッド に移動ボタンをクリックします.

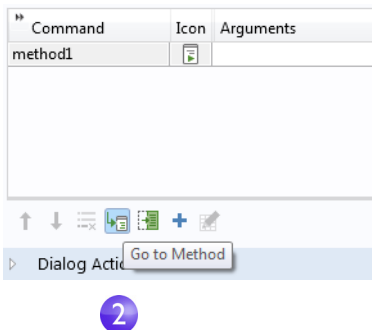

メソッドエディターが, コマンドシーケンスのジオメトリをプロットコマン ドと範囲をズームコマンドに対応する **method1** のコードとともに開きます.

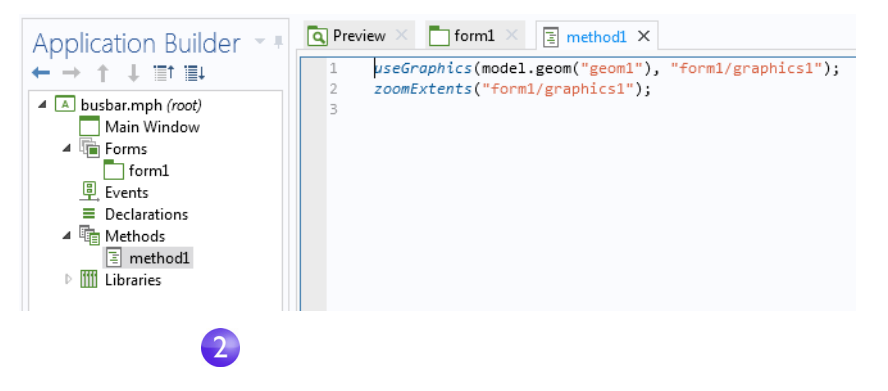

アプリケーションビルダーには, 自動的にコードを生成するツールがいくつ かあります. コマンドシーケンスをメソッドに変換する方法以外に, たとえば リボンのコードを記録をクリックする方法もあります.

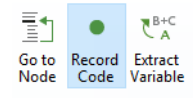

この場合, COMSOL Desktop ウィンドウで実行する操作ごとにコードが生成さ れます. リボンの記録を停止をクリックすると, 記録を停止し, メソッドエディ ターに戻ります.

フォームエディターとメソッドエディターの使用方法の詳細については, マ ニュアルアプリケーションビルダーイントロダクションを参照してくださ い.

以上でバスバーサンプルは終了です. モデルビルダーに戻るには、リボンのモ デルビルダーボタンをクリックします.

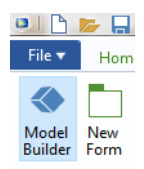

次のセクションは, これまで実行してきたステップの理解を深める内容であ り, シミュレーションを拡張して熱膨張と流体流れなどの追加効果を取り入 れます. これらのトピックスは以下のページから始まります:

- **•** [「パラメーター](#page-96-0), 関数 , 変数 , 連成」97 ページ
- **•** [「材料プロパティと材料ライブラリ」](#page-99-0)100 ページ
- **•** [「メッシュの追加」](#page-102-0)103 ページ
- **•** [「フィジックスの追加」](#page-104-0)105 ページ
- **•** [「パラメトリックスイープ」](#page-126-0)127 ページ
- **•** [「パラレルコンピューティング」](#page-140-0)141 ページ
- **•** 「[COMSOL Multiphysics Client-Server](#page-143-0)」144 ページ
- **•** 「付録 A [ジオメトリの構築」](#page-145-0)146 ページ

# 上級トピック

## <span id="page-96-0"></span>パラメーター **,** 関数 **,** 変数 **,** 連成

この項では, パラメーター, 関数, 変数, コンポーネントカップリングの取り扱 いについて検討します.

グローバル定義とコンポーネント **>** 定義ノードには, モデル入力とコンポーネ ントカップリングの準備と, シミュレーションの編成に役立つ機能がありま す. モデル入力を編成するためのパラメーターを追加する機能はすでに, [「グ](#page-56-0) [ローバル定義」](#page-56-0)57 ページ で体験しました.

グローバル定義とコンポーネント **>** 定義で利用できる関数には, マルチフィ ジックスシミュレーションをセットアップするときに便利な定義済みの関数 テンプレートが収められています. たとえば, ステップ関数テンプレートでは, さまざまなタイプの空間的推移や時間的推移を定義するためのスムーズなス テップ関数を作成できます.

関数の使用方法を解説する前提として, バスバーモデルへの時間依存スタ ディの追加を目的とし, 0.5 秒で 0 V から 20 mV に変化するバスバー全体に電 位をかけるものとします. この目的には, パラメーター Vtot を乗じたステップ 関数を使用できます. この項では, 0 から 1 に 0.5 秒でスムーズに移行するモデ ルにステップ関数を追加して, 関数の定義方法と検証方法を求めます.

#### 関数の定義

この項では, 前の項で作成した同じモデルファイルで作業します. ファイル busbar.mph がデスクトップに開かれていない場合は, 参照して開きます.

l グローバル定義ノード em を右クリックし, 関数 > ステップ r を選択します.

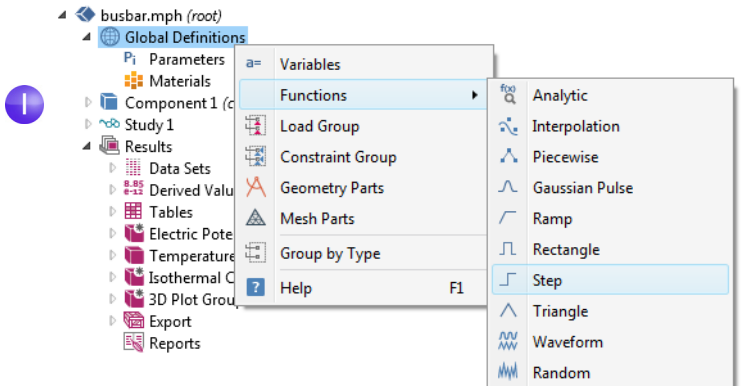

**2** ステップの設定ウィンドウで, 場所フィールドの既存値 0.5 のところに 0.25 を入力して, ステップ中間の位置を設定します.

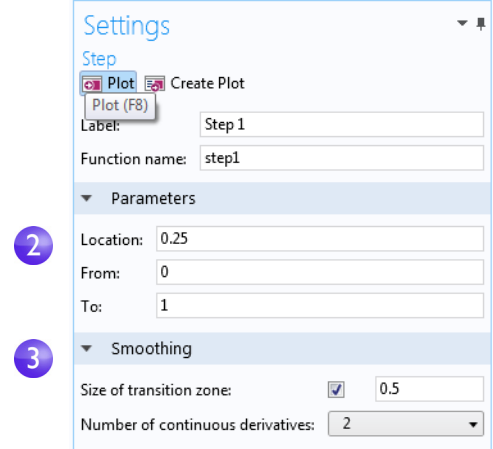

**3** スムージングをクリックして, セクションを展開し, 遷移ゾーンのサイズ フィールドに 0.5 を入力して, スムージング間隔の幅を設定します. デフォ ルト連続導関数の数2を維持します.

4 ステップの設定ウィンドウのプロットボタン a をクリックします. 以下のようなプロットになったら, その関数は正しく定義されたことになり ます.

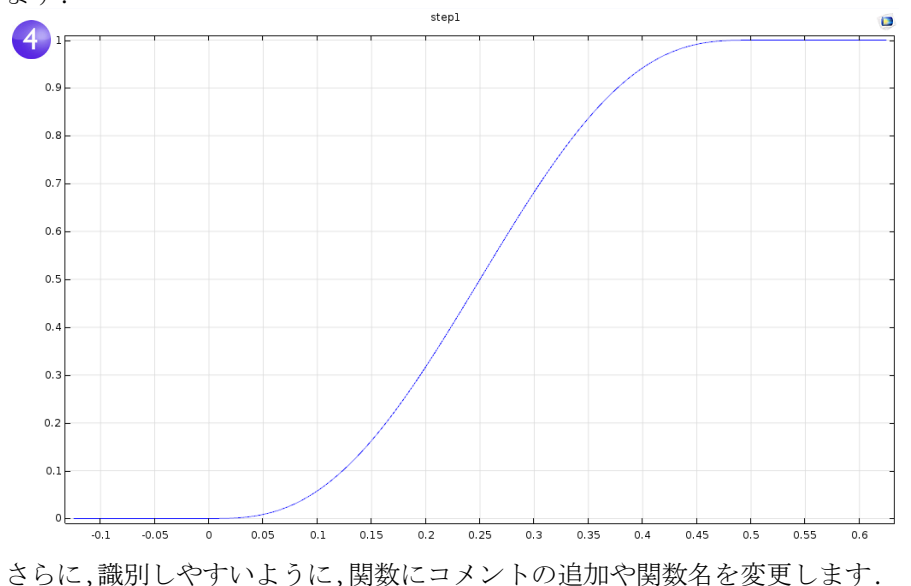

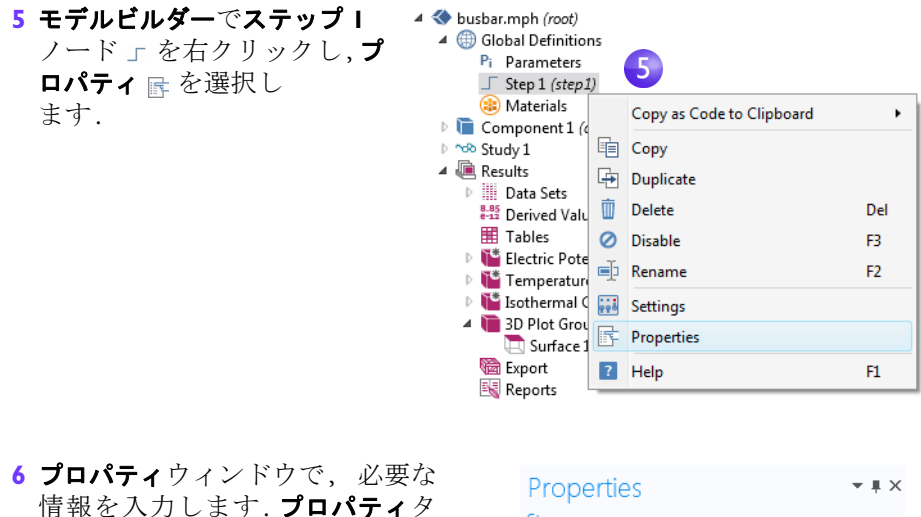

情報を入力します. プロパティタ ブを右クリックし, すべて完了し たら閉じるを選択します.

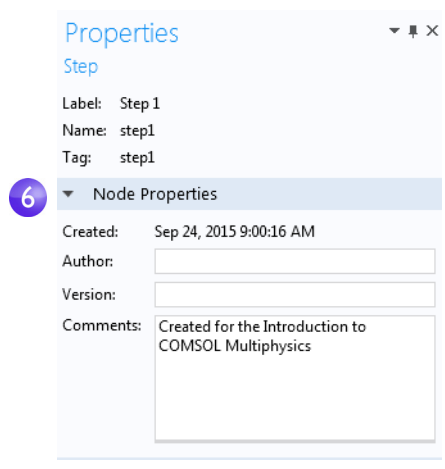

この演習の目的を踏まえて, チタニ ウムボルトに接続した電気デバイ スを表す第 2 のコンポーネントを導 入することにします.

まず, コンポーネント **1** の名前を変 更して, バスバーを表す名前にしま す.

- **Ⅰ コンポーネント 1**ノード を右クリックし,名前を変更 を選択し(または F2 を押し) ます.
- **2** コンポーネントの名前を変更ウィンドウで, バスバーを入力します. **OK**をク リックして, モデルを保存します.

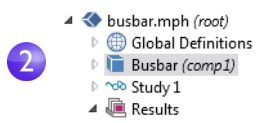

## コンポーネントカップリングとプローブの定義

**バスバー (compl)** の下の定義ノード = を右ク リックし, 電気デバイスに面するボルト境界 のバスバー **(comp1)** 変数の積分を計算するコ ンポーネントカップリングを導入します. こ のようなカップリングでは、たとえば、全電流 を計算するグローバル定義ノードの下の変数 ノードの変数を定義します. この変数は, グ ローバルにアクセスでき, たとえば, 第2のコ ンポーネントとしてモデル化された電気デ バイスの境界条件を形成することができま す.

定義のコンポーネントカップリングにはさま ざまな用途があります. 平均 、最大 ... , 最小 ■■ カップリングの用涂には, 結果生成の他, 境界条件, ソース, シンク, プロパティ, または

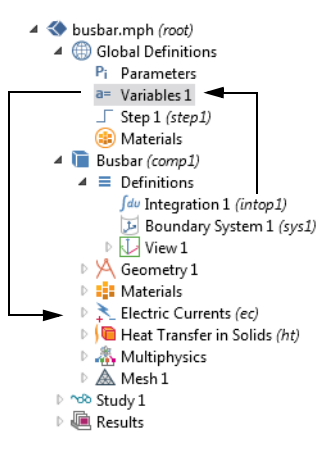

モデル式に対する任意のその他の寄与情報にもあります.プローブ へは, 求解 の進捗状況を監視します. たとえば, 求解の進捗は, 時間依存シミュレーション の間は重要箇所で, あるいはパラメトリックスタディのパラメーター値ごと に追跡できます.

平均演算子の使用例については, [「パラメトリックスイープ」](#page-126-0)127 ページ を参 照してください. また, 利用できる関数のリストについては, [「関数」](#page-168-0)169 ペー [ジ](#page-168-0) も参照してください.

定義の取り扱い方法の詳細については、モデルビルダーで定義』ノードま たはグローバル定義 画ノードをクリックし, F1 を押して, ヘルプウィンド ウ を開きます. このウィンドウには, デスクトップで選択した項目に 関して役立つ情報が表示され, ドキュメントまでのリンクも用意されて います. このウィンドウは始めての起動時は読み込みに最長1分かかりま すが, 次回開くときは読み込み時間が短縮されます.

## <span id="page-99-0"></span>材料プロパティと材料ライブラリ

材料ノードの機能は, バスバーモデルの銅とチタニウムのプロパティをアク セスするときに使用しました. 材料ノードでは, 自分専用の材料を定義して, 自 分の材料ライブラリに保存することもできます. さらに, 材料プロパティを既 存の材料に追加することもできます. 他の変数 (たとえば温度) の関数である プロパティを定義する場合, 対象範囲内のプロパティ関数を検証するとき, プ ロット機能が便利です. また, Excel® スプレッドシートを読み込んで, LiveLinkTM *for* Excel®で材料プロパティの補間関数を定義することもできます.

材料ライブラリアドオンには, 何万という温度従属プロパティ関数とともに 2500 体を超える材料が登録されています. それだけでなく, アドオン製品の多 くには, アプリケーション領域に関連のある材料ライブラリが含まれていま す.

最初に, 既存の材料にプロパティを追加する方法について調べてみましょう. 目的は, 銅プロパティに対する体積弾性率と剛性率の追加です.

# 材料のカスタマイズ

引き続き題材はバスバーです.

l モデルビルダーの材料の下で, 銅 a をクリック します.

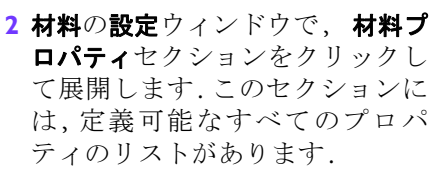

固体力学 **>** 線形弾性材料セクショ ンを展開します. 体積弾性率と剛 性率を右クリックし, + 材料に追 加を選択します.

これで, モデルの銅の体積弾性率 と剛性率を定義できます.

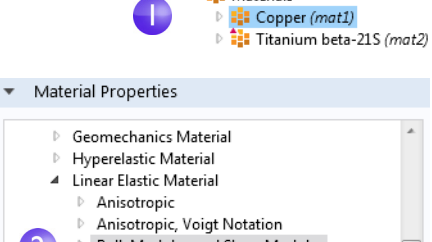

 $\triangleright \bigvee$  Geometry 1  $\overline{4}$  : Materials

- **Bulk Modulus and Shear Modulus** -2. Cubic + Add to Material Lamé Parame  $\triangleright$  Orthotropic  $\mathbb B$ Orthotropic, Voigt Notation
	- $\mathbb B$ Pressure-Wave and Shear-Wave Speeds

 $\ddot{\Phi}$ 

**3** 銅ノードで, 材料の内容セクションに移動します. 体積弾性率行と剛性率行は, テーブルに表示されています. 警告符号 は, その値が未定義であることを 表します. 値を定義するには, 値列をクリックします. 体積弾性率行に 140e9, 剛性率に 46e9 と入力します.

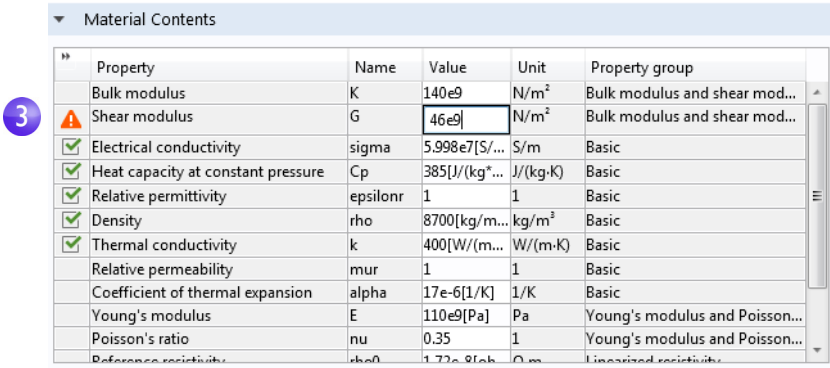

これらの材料プロパティを追加して, 銅材料を変更しました. この情報は, 自分 専用の材料ライブラリに保存できますが, 読み取り専用の固体力学材料ライ ブラリには保存できません.

**4 モデルビルダーで,銅を右クリックし,ユーザー定義のライブラリに追加 ■を** 選択します.

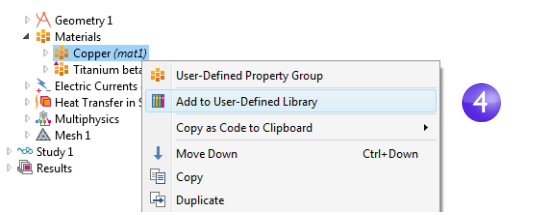

このライブラリを表示するには、リボンの材料タブで材料を参照をクリック します.

## <span id="page-102-0"></span>メッシュの追加

モデルコンポーネントには, さまざまな設定でメッシュを生成するためのさ まざまなメッシュシーケンスを設定できます. メッシュシーケンスは, メッ シュを生成する命令を順番に並べたセットです. メッシュシーケンスは, スタ ディステップでアクセスできます. スタディでは, シミュレーションごとに, ど のメッシュを使用するかを選択できます.

バスバーモデルでは, ボルトとベンド周辺で細分化されたメッシュを作成す るために第 2 のメッシュノードが追加されました.

#### メッシュの追加

- **1** 先に作成したモデル busbar.mph を 開きます.
- **2** 後で使用するため, このモデルを別 のファイルに保存するには, ファイ ル**>** 名前を付けて保存を選択し, モデ ル busbar I.mph の名前を変更しま す.

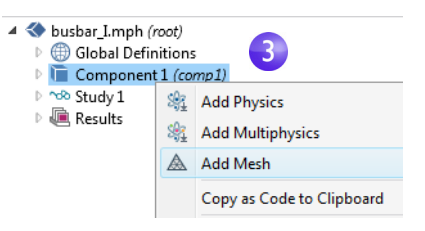

**3** 第 2 のメッシュノードを追加するに は,コンポーネントIノード · を右クリックし, 追加 メッシュ ▲を選択しま す. ([「パラメーター](#page-96-0), 関数, 変数, 連成」97 ページ の指示に従って操作した 場合, コンポーネント **1** の名前はバスバーです. ) もう 1 つのメッシュノードを追加すると, メッシュ **1**とメッシュ **2**の両方があ

るメッシュ親ノードが作成されます. **4** メッシュ **2** ノードをクリックし

ます.メッシュの設定ウィンドウ のメッシュ設定の下で, シーケン スタイプとしてユーザー制御 メッシュを選択します.

メッシュ **2** の下でサイズノード と自由四面体ノードを使用でき ます.

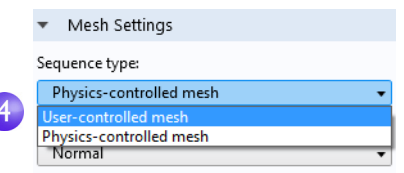

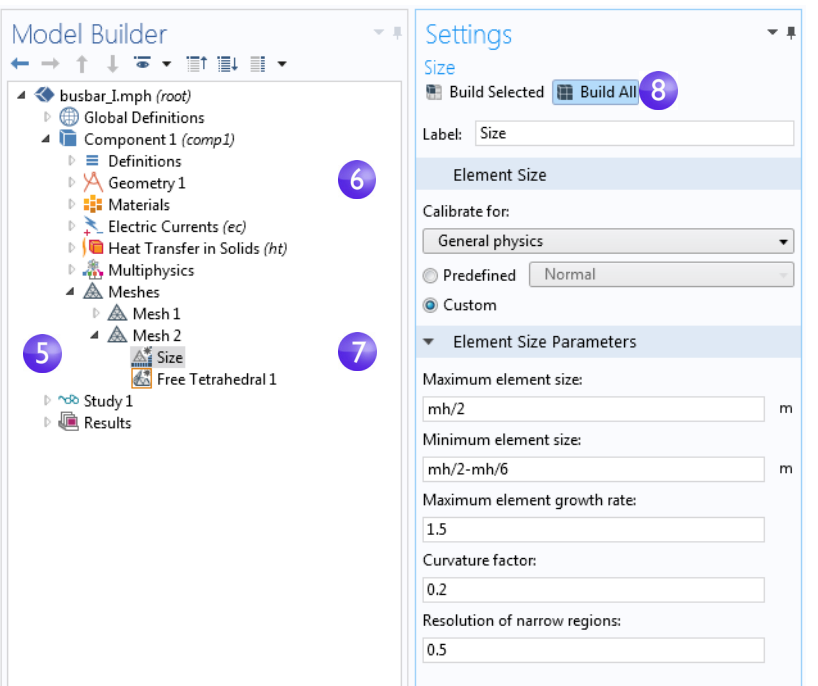

5 モデルビルダーのメッシュ2で,サイズ ▲をクリックします.

ノードアイコン右上隅のアスタリスクは, そのノードが編集中であること を表します.

- **6** 要素サイズの下のサイズの設定ウィンドウで, カスタムボタンをクリックし ます.
- **7** 要素サイズパラメーターの下で, 以下の値を入力します:
	- **-** 最大要素サイズフィールドに mh/2 と入力します. mh は 6 mm です. 先に定 義したメッシュ制御パラメーターです.
	- **-** 最小要素サイズフィールドに mh/2-mh/6.
	- **-** 曲率 フィールドに 0.2.
- 8 全作成 をクリックします. ファイルを busbar\_I.mph という名前で保存し ます.

メッシュノードをクリックしてメッシュ **1** とメッシュ **2** を比較します. メッ シュは、グラフィックスウィンドウで更新されます. 複数メッシュの作成方法 には, これ以外にも, 最大メッシュサイズ (mh, [「グローバル定義」](#page-56-0)57 ページ で 定義済み) のパラメーターのパラメトリックスイープを実行する方法があり ます.

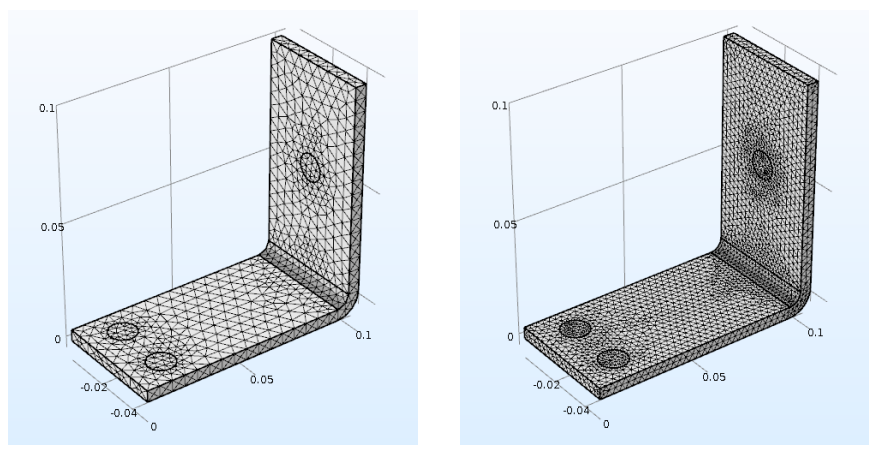

メッシュ 1 メッシュ 2

# <span id="page-104-0"></span>フィジックスの追加

COMSOL Multiphysics の特長を区別するため, フィジックスを既存のモデルに 追加するとき, 特に適応性と互換性ははっきりと表示されます. この項では, 一 見難しそうにみえるタスクも簡単にできることを体験します. これらの指示 に従えば, 構造力学と流体流れをバスバーモデルに追加できます.

## 構造力学

バスバーのジュール熱シミュレーションを完了すると, バスバーの温度が上 昇するのがわかります. 熱膨張によってどのような種類の機械的応力が引き 起こされるでしょうか?この質問に答えるため, 構造力学関連フィジックスを モデルに組み込みます.

これらのステップを実行するには、構造力学モジュールと MEMS モ ジュール (コア固体力学インターフェースを拡張)のどちらかが必要 です.

流体流れによる冷却を強化する場合や, 構造力学モジュールや MEMS モ ジュールがない場合, この項を読んで, 次に [「流体流れ追加で冷却」](#page-113-0)114 [ページ](#page-113-0) に進んでください.

**1** 先に作成済みのモデル busbar.mph を開きます. メインメニューから, ファイ  $\nu$  > 名前を付けて保存を選択し、モデル busbar\_II.mph の名前を変更しま す.

**2** モデルビルダーで, コンポーネ A Susbar II.mph (root) ント **1**ノード を右クリック Global Definitions Component 1 (comp1) し,フィジックスを追加 ※ を選 **Bo** Study 1  $\mathbf{P}$ 88 Add Physics 択します.  $\triangleright$   $\overline{\mathbb{R}}$  Results & Add Multiphysics A Add Mesh Copy as Code to Clipboard

 $\star \mathbb{R} \times$ 

Search

- **3** フィジックスを追加ウィンドウの **Add Physics** 構造力学の下で, 固体力学 ⇒ を選 + Add to Component + Add to Selection 択します. .<br>אישוט ושטחות הטרו このインターフェースを追加す **I** Flectrochemistry -<br>∈ Fluid Flow るためには, 右クリックして, コン **III** Heat Transfer ポーネントに追加を選択するか, ⊪<sup>e</sup> Optics **C** Plasma ウィンドウ最上部の +コンポー Radio Frequency<br>
Semiconductor ネントに追加 ボタンをクリック Structural Mechanics 3 —<br>Solid Mechanics (solid) します. Shell (shell) + Add to Component **4** フィジックスを追加ウィンドウを Membrane (mbrn) + Add to Selection Beam (beam) 閉じてファイルを保存します. **Jab.** Truss (truss) Multibody Dynamics (mbd)
	- さらにフィジックスを追加するときは, 選択したフィジックスに必要 なプロパティがすべて材料ノードにあることを確認してください. こ の例では, 銅とチタニウムのすべてのプロパティが利用できるように なっています.

Thermal Stress Thermoelasticity (te) Joule Heating and Thermal Expansion

熱膨張の効果を構造解析に追加すると開始できます.

**5** モデルビルダーで, マルチフィ ジックスノード & を右クリック し,熱膨張 = を選択します. 熱膨張ノードがモデルツリーに 追加されます. さらに, リボンを使用して, フィ ジックスタブからマルチフィ ジックス **>** 熱膨張を選択するこ ともできます.

**6** 熱膨張の設定ウィンドウで, 選択 リストから、すべてのドメインを 選択します. これで, チタニウムボ ルトだけでなく銅ボルトでも熱 膨張が可能になります.

このウィンドウの熱膨張プロパ ティセクションには, 熱膨張係数 と歪み基準温度に関する情報が表 示されます (これ以外にもいくつ か拡張設定あり). 熱膨張係数の値 は材料ノードから抽出します. 歪 み基準温度のデフォルト値は 293.15 K (室温) であり, 熱膨張が 生じない温度を定義しています. 設定ウィンドウの連成インター フェースセクションには, 熱伝導 と固体力学のフィジックスを定 義する2 つのフィジックスイン ターフェースが表示されます. モ デルコンポーネントの熱伝導や 固体力学で複数のフィジックス インターフェースがある場合に 便利な機能です. デフォルト設定 値はすべてこのウィンドウに表 示されます.

次に, バスバーをチタニウム ボル トの位置に拘束します.

**D I** Materials Electric Currents (ec) Heat Transfer in Solids (ht) ▲ Solid Mechanics (solid) **Post** Linear Elastic Material 1  $F = 1$ Initial Values 1 Multiphysics A Mesh 1 Equilibrium Discharge Heat Source **<sup>8</sup>** Study 1 Thermoelectric Effect  $\triangleright$   $\overline{\blacksquare}$  Results Piezoresistive Effect, Domain Currents Electromagnetic Heat Source 5 Thermal Expansion Equilibrium Discharge Boundary Heat Source

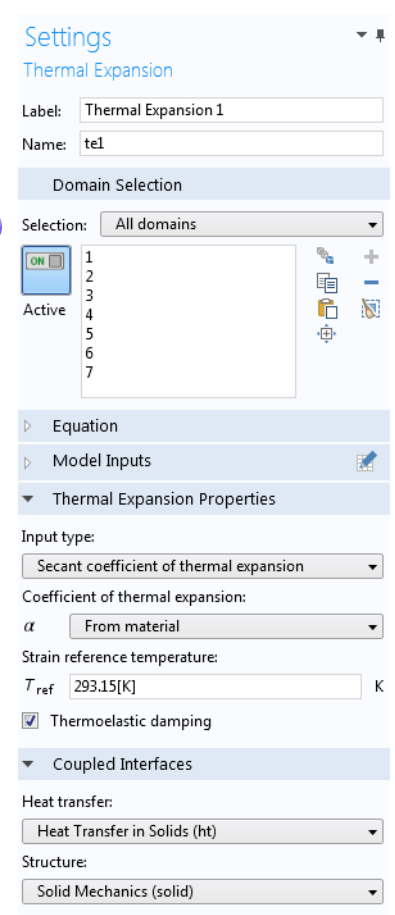

**7** モデルツリーで, **固体力学** ● を右 クリックし, 境界レベルから固定 **拘束 ■** を選択します. 同じ名前のノードがツリーに追加されます.

 $6 \overline{6}$ 

8 固定拘束ノード ■ をクリックします. グラフィック スウィンドウで, バスバーを回転させて, 背面を表 示します. ボルトの円形サーフェスをクリックして それを選択リストに追加します.

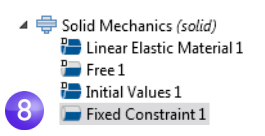

**9** 残りのボルトについてもこの手順を繰り返して, 境 界 8, 15, 43 を追加します.

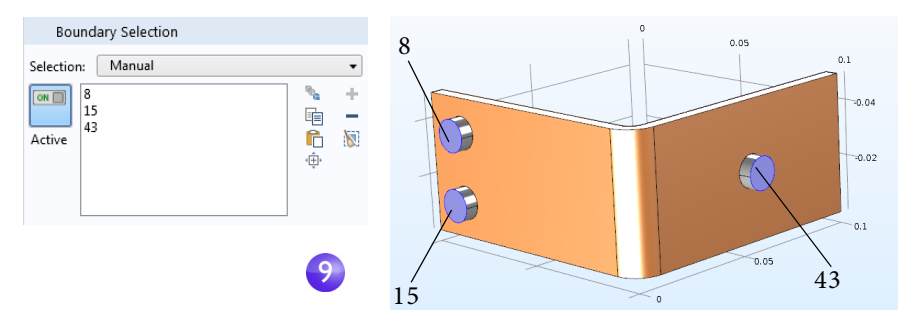

複数の境界選択を管理しやすく するため, 境界をユーザー定義 の選択にグループ化することが できます. 境界 8, 15, 43 を選択し

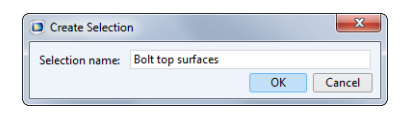

たら、選択を作成ボタン 。をクリックして、ボルト上面サーフェスのよう な名前を付けます.

この選択は, コンポーネント **1 >** 定義でノードとして追加され, すべての タイプの境界条件の設定ウィンドウで選択リストからアクセスできま す. この方法で, ドメイン, 境界, エッジ, ポイントをグループ化できます.

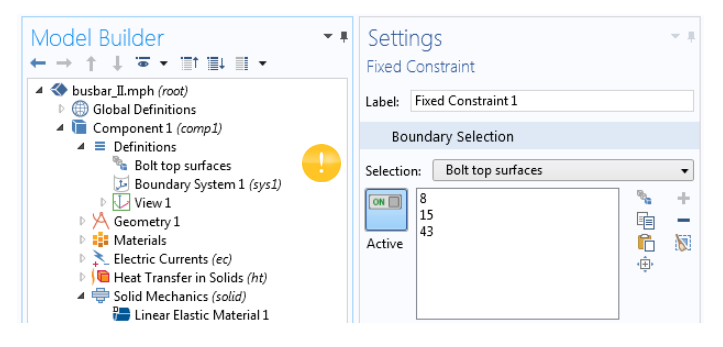

次に,スタディノードを更新して, 追加したフィジックスを対象にします.
## ジュール熱と熱膨張の求解

材料温度が変化せず, 変形が小さく, 電気接触圧力が無視できると仮定する場 合, バスバーのジュール熱効果は, 応力や歪みとは無関係です. すなわち, 構造 解析に対する単なる入力として温度を使用してシミュレーションを実行でき ることになります. 言い換えると, 広範囲なマルチフィジックス問題の連成は 弱くなります. したがって, この問題は, 1 つはジュール熱, もう 1 つは構造解 析と, 2 つの独立したスタディステップで求解すれば, 計算時間を節約できま す. さらに高度な解析では, 前述のすべての効果を組み込むことができます.

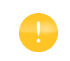

この例の場合、これらのステップを省略して、計算をクリックします. ただし, 以下の方法は, 特に大型シミュレーションで計算時間とメモリ リソースを節約する際に有効です,

<mark>1 モデルビルダーで,スタディ 1 ‰を右クリックし,</mark> スタディステップ **>** 定常 **>** 定常 を選択して第 2 の定常 スタディステップを追加します.

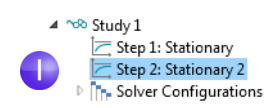

- スタディステップを追加するとき, 正しいフィジックスを正しいスタ ディステップと手動で結合する必要があります. 最初のステップから 構造解析を無効にして開始します.
- 2 スタディ 1 の下で, ステップ 1 : 定常ノード <del>⊳</del> をク リックします.

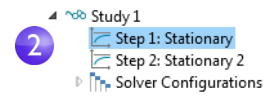

**3** 定常の設定ウィンドウで, フィジックスと変数の選 択に移動します.

**4** 求解対象の下の固体力学 **(**ソリッド**)** 行で, チェック マーク マ をクリックして □ に変更し, スタディス テップ **1** から固体力学を削 除し ます.

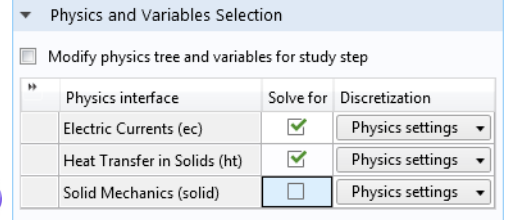

# マルチフィジックス セク

ションで, すべてのデフォルト設定を残します.

 $\overline{A}$ 

これらのステップを繰り返して, 第 2 のスタディステップから電流 **(ec)**と固 体中の伝熱 **(ht)** を削除します.

**5 スタディ Ⅰ の下で, ステップ 2 : 定常 2 ををクリッ** クします.

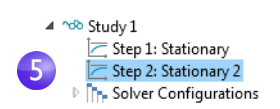

**6** フィジックスと変数の選択 の下の, 電流 **(ec)**行と固体中 の伝熱 **(ht)** 行で, チェック マーク マ をクリックして □ に変更してステップ 2 : 6 定常 **2** からジュール熱を削 除します.

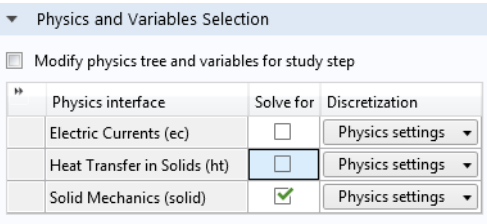

7 スタディ 1ノード ∞を右ク リックし,計算 = を選択 (または F8 を押すか, リボンの計算をクリック)し て, 求解します.

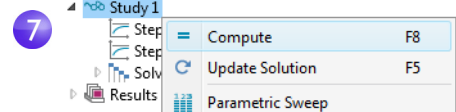

ファイルを busbar\_II.mph という名前で保存します. ファイルには固体力学 インターフェースと追加スタディステップが保存されています.

## 得られる変形

フィジックスインターフェースを追加したので、固体力学には手動でさらにプ ロットを追加します. 最初に変位プロットを追加します.

1 結果> 3D プロットグループ4で,サーフェスIノード mをクリックします.

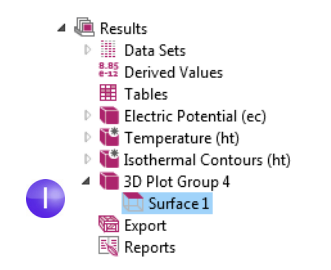

**2** 式セクションのサーフェスの設定ウィ ンドウで,式を置換ボタン とをクリッ クします.

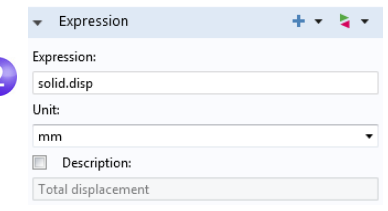

コンテキストメニューから, モデル **>** コンポーネント **1 >** 固体力学 **>** 変位 **> solid.disp -** 変位合計 を選択します. また, 式フィールドに solid.disp と入 力することもできます. これから, さらに適切な単位に変更し ます.設定ウィンドウの式の下で,単位 リストから, mm を選択 ( またはフィー ルドに mm と入力) します.

**3** 範囲をクリックしてそのセクションを 展開します. 手動色範囲チェックボッ クスをクリックしてクリアします.

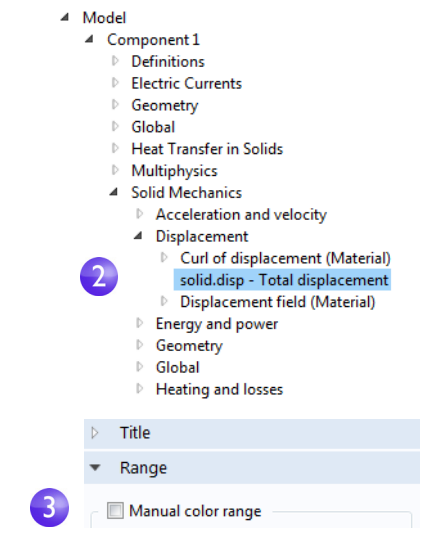

熱膨張によるローカル変位がサーフェスプロットとして表示されます. 次 に, バスバーの変形に関する情報を追加します.

**4** モデルビルダーの結果**> 3D** プロットグループ **4**で, サーフェス **1**ノード を右 クリックし,変形ノード 、を追加します. このプロットはグラフィックス ウィンドウで自動的に更新されます. デフォルト **3D** ビューへ移動ボタン をクリックします. 以下の図のプロットと同様のビューが表示されます.

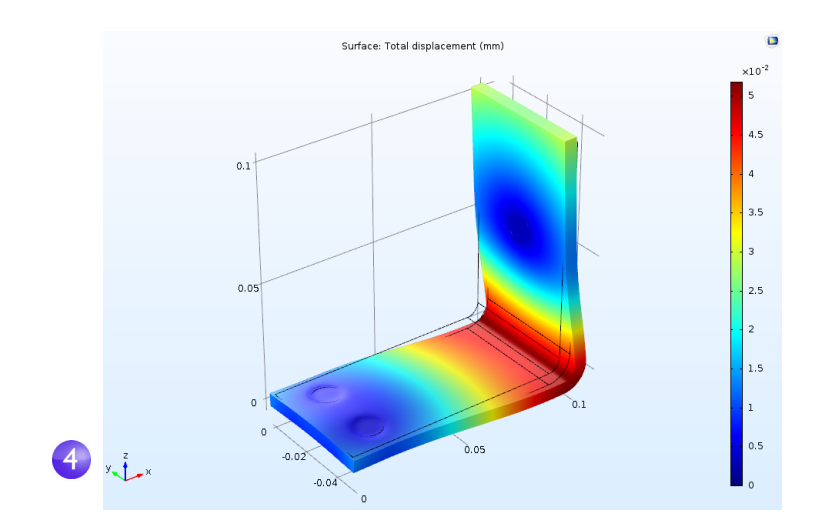

図に表示された変形は, 実際にはごく小さな歪みを, わかりやすいよう

に極端に大きく表示されています.

**5** busbar\_II.mph ファイルを保存します. ここには変形があるサーフェスプ ロットが保存されています.

さらに, ミーゼス応力と主応力もプロットして, バスバーとボルトの構 造的完全性を評価することができます.

### オーバーライドと寄与:排他的ノードと寄与ノード

フィジックスインターフェースのモデルツリーノードは, 最上部から下向き の並びで配置されています. 選択結果次第で, ノードは, シーケンスの先行ノー ドについて, そのすべて, またはその一部のオーバーライド, またはシャドーイ ングが可能です. フィジックスインターフェースノードには, 排他的と寄与の 2 つのタイプがあります. ノードの取り扱いは, そのタイプによって決まりま す.

排他的ノードの代表例として制約境界条件があります. 制約境界条件の例と しては, 電位や固定拘束があります. 電流の場合, たとえば, 同じ境界で複数の **電位**ノードがある場合, シーケンスの最後の電位ノードは,他のノードの設定 をオーバーライドします. 接地ノードも排他的ノードであり, 同じく, 先行ノー ドが指定した境界条件をオーバーライドします.

以下の図は、電位の設定ウィンドウのオーバーライドと寄与セクションを示し ています. オーバーライドリストは,現在の境界条件が,デフォルト電気絶縁境

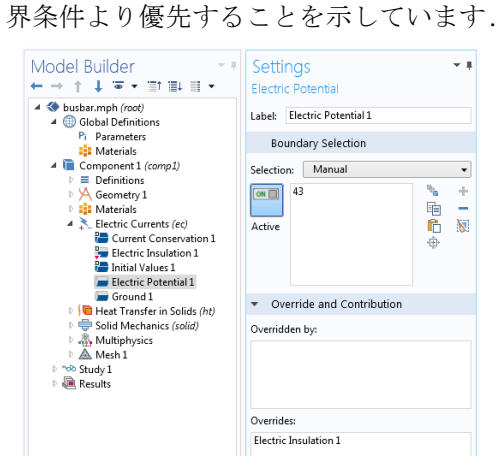

熱流束を指定する流束境界条件などの流束境界条件は, 寄与ノードの代表例で す. 熱流束境界条件をいくつか積み重ねると, それらがすべて合計熱流束に寄与 します. 以下の図は, 熱流束 **2** 境界条件でデフォルト断熱境界条件をオーバーラ イドして, 熱流束 **1** とともに熱流束に寄与する例を示したものです.

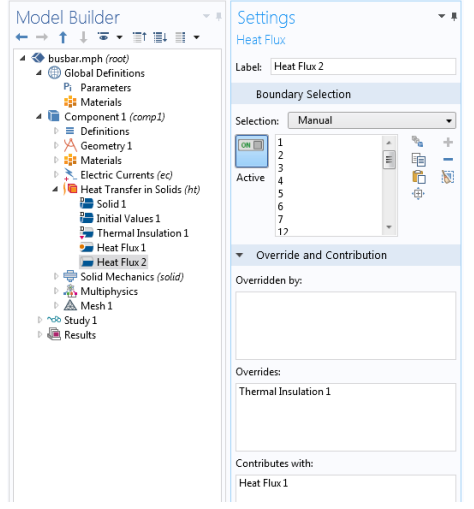

モデルツリーでは, オーバーライドと寄与関係は, それぞれ赤い矢印とオレン ジ色の円で示されます.

#### 流体流れ追加で冷却

バスバーで生成される熱と, 場合によっては誘発される熱膨張を解析した後 は, バスバーのサーフェスに気流を流して冷却する方法を検証することにな るかもしれません. これらのステップに, 追加モジュールは必要ありません. な ぜなら, モデルで扱うのはジュール熱だけで, 先の熱膨張解析は含まれないか らです.

CFD モジュールが手元にあれば,非等温流マルチフィジックスインター フェースを利用できます. 伝熱モジュールがあれば、共役伝熱マルチフィ ジックスインターフェースを利用できます. これら 2 つのインター フェースのいずれも, 層流や乱流など固体と流体における連成熱伝導を 自動的に定義するのに対し, この例では, 限定された機能を利用して手動 で対応しています.

流体流れをジュール熱モデルに追加すると, 新しいマルチフィジックス連成 が生まれます. 流れの領域をシミュレートするには, バスバーの周囲に外部流 れ用の空気ボックスを作成する必要があります. そのためには, 最初のモデル から手動でジオメトリ変更するか, アプリケーションライブラリ ファイルを 開きます. 時間節約のため, ボックスを作成済みのファイルを開きます.

ジオメトリを読み込み後, 気流をシミュレートする方法をこの図に従って処 理します.

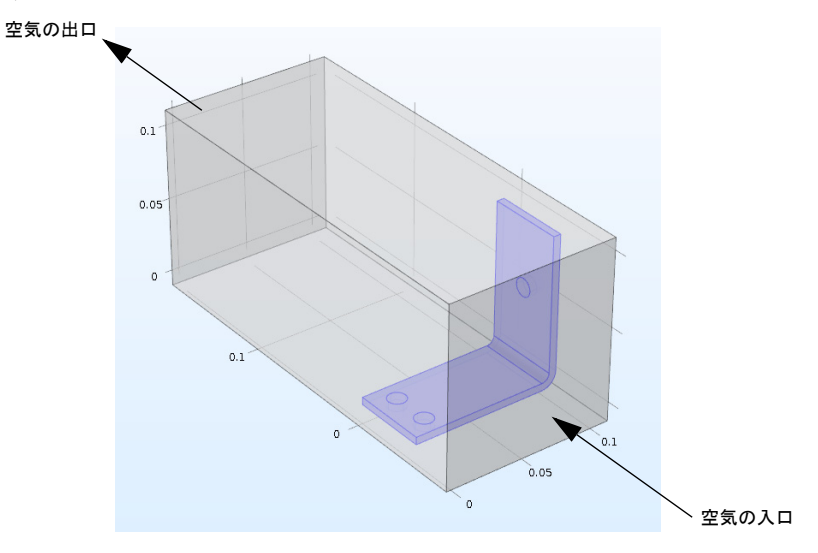

### 入口速度の定義

ジオメトリを読み込んで, 入口流速の新しいパラメーターを追加します.

- 本ソフトウェアを再び開いたばかりの場合, キャンセルボタン ◎ をクリッ クして,自動的に開く新規ウィンドウを閉じます.
- **2** ホームタブをクリックし, ウィンドウメニューからアプリケーションライブ ラリ を選択します. **COMSOL Multiphysics >** マルチフィジックス**>** バスバー ボックスまで移動します. (あるいは, ファイルメニューから直接アプリケー ションライブラリを開くこともできます.)

ファイルをダブルクリックして 開きます. このファイルには, ジ オメトリ以外に、[「材料のカスタ](#page-100-0) [マイズ」](#page-100-0)101 ページ の項の最後 まで完了したフィジックスモデ リングステップがあります.

**Application Libraries** 

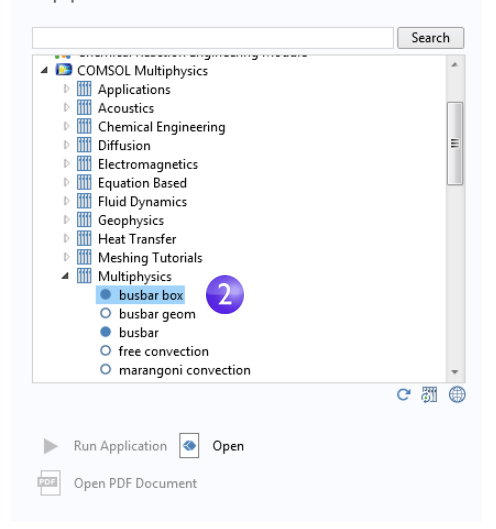

- 3 グローバル定義の下で, パラメーターノード R をクリックします.
- **4** パラメーターの設定ウィンドウでVtot 行のすぐ下の空行をクリックします. 名前列に Vin と入力します. 式列に 1e-1[m/s] と入力し, 入口速度のような, 選択の説明を説明列に入力します.

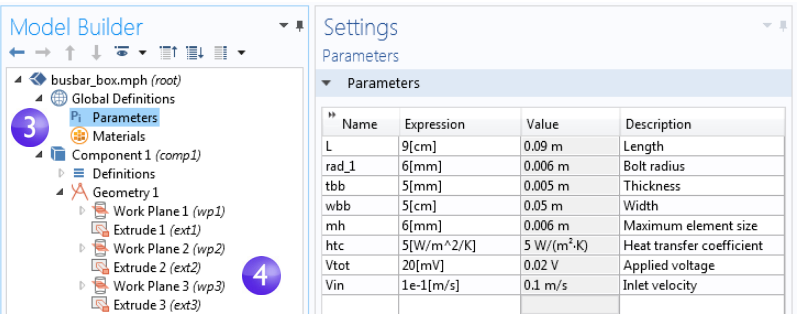

**5 ファイル>名前を付けて保存**を選択して,新しい名前 busbar\_box\_I.mph でモ デルを保存します.

### 空気の追加

次のステップでは、空気の材料プロパティを追加します.

- 1 ホームタブから,材料を追加 a を選択します (または,材料ノードを右クリッ クし,材料を追加を選択します).
- **2** 材料を追加ウィンドウで, 組み込み ノードを展開します. 空気を右ク リックし, コンポーネント **1** に追加を 選択します. 材料を追加ウィンドウ を閉じます.
- **3 モデルビルダーの材料で,空気ノード** ■ をクリックします.

 $\triangleq$  :: Materials  $\triangleright$  :  $\blacksquare$  Copper (mat1) **D EE** Titanium beta-21S (mat2) 3  $\triangleright$  **:** Air (mat3)

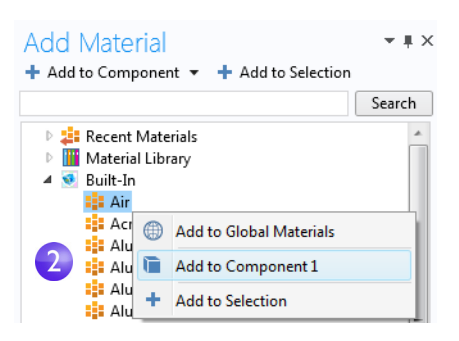

- 4 グラフィックスウィンドウツールバーで,範囲をズーム 画 をクリックし ます.
- **5** グラフィックスウィンドウで, 空気 ボックス (ドメイン1) をクリックし て選択リストに追加します. 色が青 色に変化します. このステップでは 空気の材料プロパティを空気ボッ クスに割り当てます.

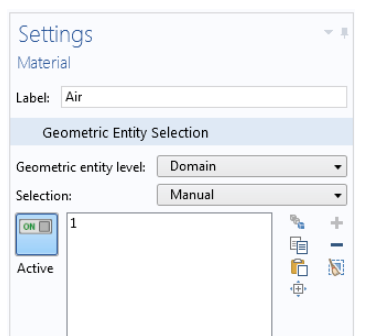

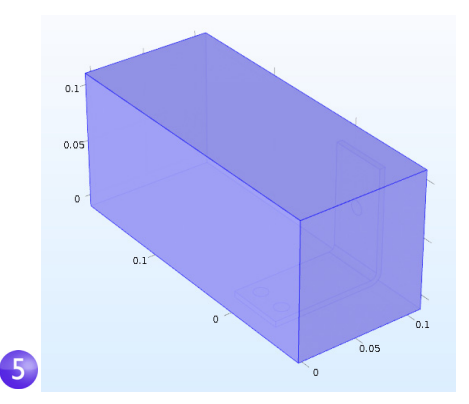

## 流体流れの追加

次に, 流体流れのフィジックスを追加します.

- モデルツリーで,コンポーネント を右クリックし, フィジックスを追加 ※を選択します.
- **2** フィジックスを追加ウィンドウの 流体流れ **>** 単層流の下で, 層流 ミを右クリックし, + コンポーネ ントに追加を選択します. 層流は、 モデルツリーのコンポーネント **1** の下に表示されます. フィジック スを追加ウィンドウを閉じます.
- **3** グラフィックスツールバーで透過 度 ボタン 』をクリックします. さらに, ワイヤフレームレンダリ **ング**ボタン mをクリックします. これら 2 つの設定により, ボック ス内部が見やすくなります. 必要

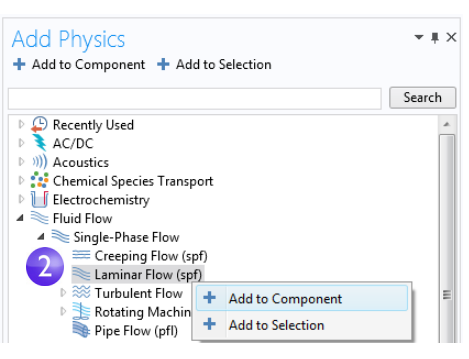

に応じて, モデリングプロセスの間にこれらのオンとオフを切り替えて, 使 用するレンダリングのタイプを制御します.

以上で、モデルに流体流れが追加されたので、空気領域(ドメイン1)を電流 **(ec)** インターフェースから削除し (空気は電気伝導性がなく, 電流もないと 想定), ジュール熱マルチフィジックスインターフェースの熱伝導部分を流 体流れに連成します.

**4** モデルツリーで, 電流 **(ec)** ノード ★ を選択します. グ ラフィックスウィンドウで  $0.1^{\circ}$ マウスポインタを空気領 域に移動し, クリックして  $0.05$ 選択リストから削除しま  $\left( 4\right)$ す. このとき, バスバーの  $\overline{0}$ みを選択して, 青色に強調 表示にしてください.  $0.1$ 

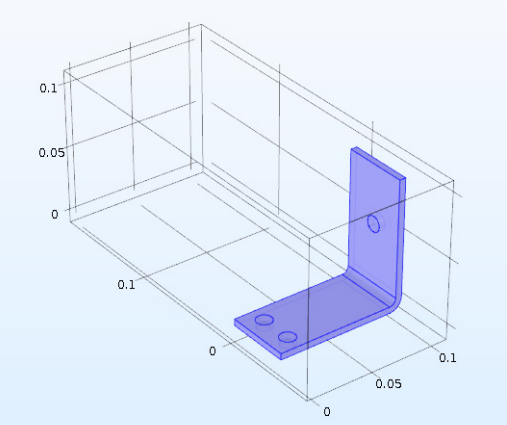

### 5 モデルビルダーで, 固体中の伝熱 e を右クリックします. コンテキストメ ニューの最初のセクション (ドメインレベル ■) で, 流体を選択します.

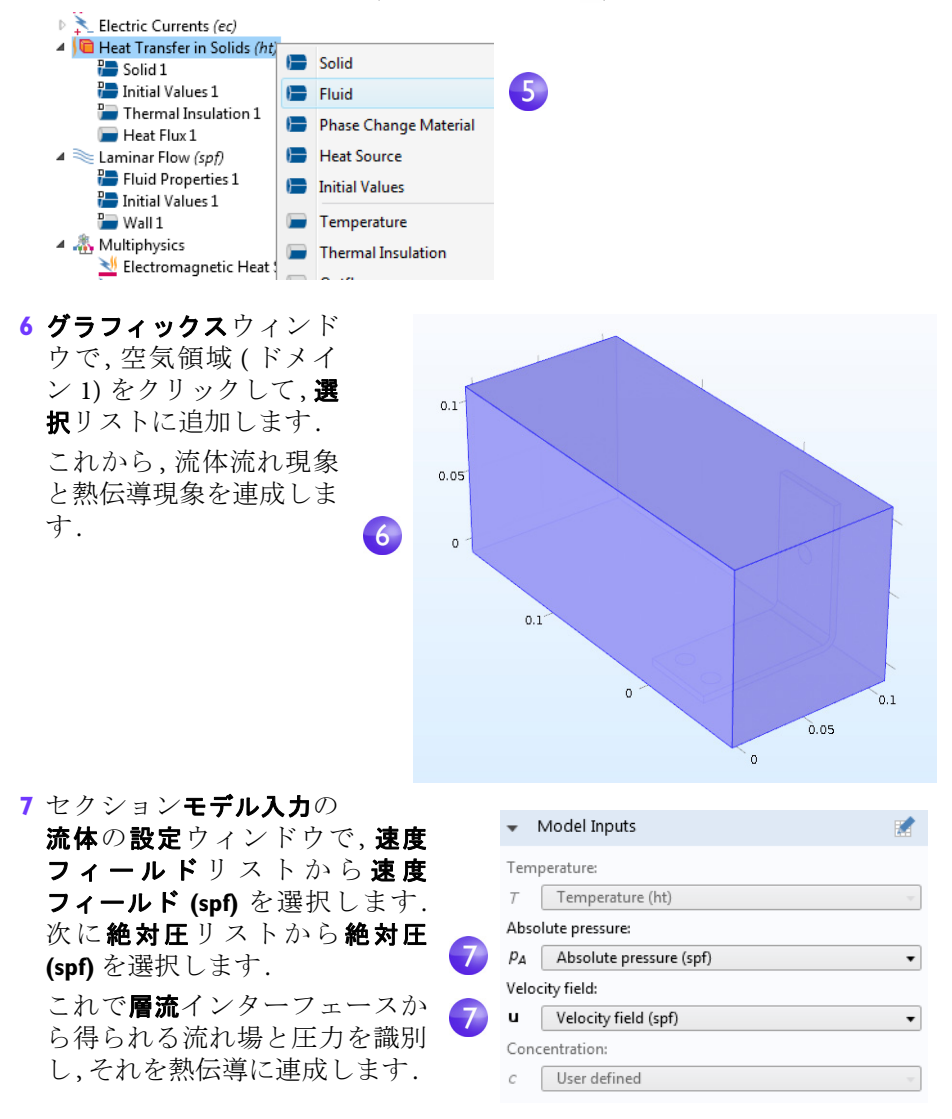

これから, 流体領域の熱伝導入口と出口を指定して境界条件を定義します.

8 モデルビルダーで, 固体中の伝熱 le を右クリッ クします. コンテキストメニューの第2セク ション (境界セクション ■) で温度を選択しま す .

温度ノードがモデルツリーに追加されます.

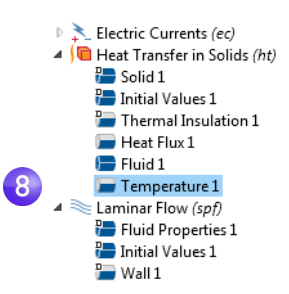

**9** グラフィックスウィンド ウで, 入口境界 (境界番号 2) をクリックして, それを **選択**リストに追加し ます.

これで入口温度は, デフォ ルト設定値の 293.15 K に 設定されます.

グラフィックスは, 右の画 像のようになるはずです. ( 透過度とワイヤフレーム レンダリングのオン, オフ の設定によっては, 多少異 なる表示になります.)出 口を定義して操作を続け ます.

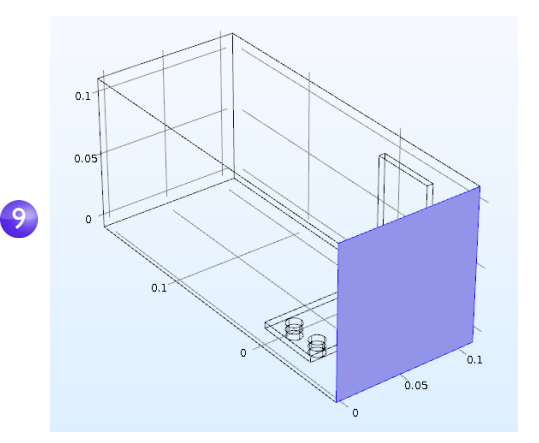

10モデルビルダーで,固体中の伝熱 ● を右クリックします. 境界レベルで流出を 選択します. 流出ノード ■ がモデルツリー に追加されます.

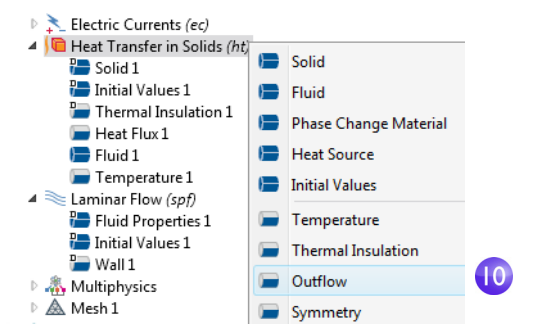

**11**グラフィックスウィンド ウで, 出口境界 (境界番号 5) をクリックして,選択リ ストに追加します. マウ ススクロールホイールで, カーソルを境界内に入れ て選択前に強調表示にす るか, 上矢印と下矢印 キーボードボタンを使用 します.

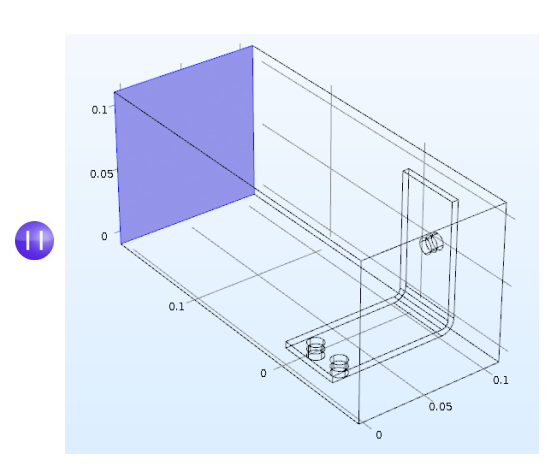

空気領域のボックスジオメトリを追加してもバスバー, ボルト, 電位 **1** ● 境界と**接地** 1 境界の正しい設定が変更されることはありません. これを 確認するには, 電流の下のモデルツリーで, 電位 **1** ノードと接地 **1** ノー ドをクリックして , 正しい境界が選択されていることを確認します.

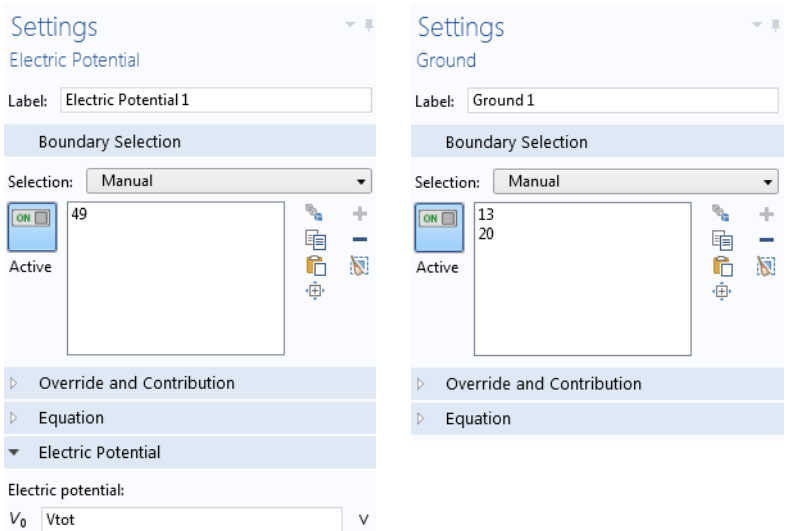

次に, 流体流れ設定に進みます. 流体流れが必要なのは流体領域のみです. そ のために, 入口, 出口, 対称性の各条件を設定します. 最初に選択結果からす べてのドメインを削除し, 改めて空気領域を追加します.

**Ⅰ モデルツリーで,層流ノード きタリックします. 層流の設定ウィンドウで,** 選択をクリアボタン 図をクリックします.

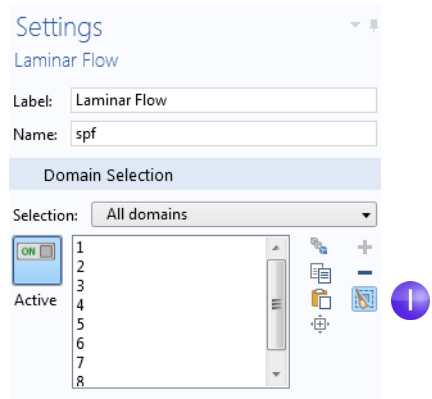

- **2** グラフィックスウィンドウで, 空気ボックス (ドメイン 1) をクリックして, そ れを選択に追加します.
	- このとき,材料ノードの下の空気材料に,  $\triangleq$  :: Materials  $\triangleright$  :  $\vdash$  Copper (mat1) 現在のマルチフィジックスの組み合わせ  $\triangleright$  :: Titanium beta-21S (mat2) で必要なすべてのプロパティがあること  $\triangleright$  :  $\blacksquare$  Air (mat3) を確認する習慣を付けましょう. 材料の 下のモデルツリーで空気をクリックしま す. 材料の設定ウィンドウの材料の内容の下で,警告符号 への付いた欠 落プロパティがないことを確認してください. 詳細については, [「材](#page-62-0) 料」63 [ページ](#page-62-0) を参照してください.
- これから, 境界の操作に移ります.
- 3 モデルビルダーで層流 <sub>◇</sub>を右クリックし、現在の境 界レベルで入口を選択します. 入口ノード ■ がモデ ルツリーに追加されます.

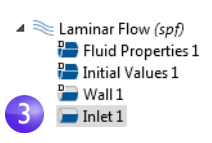

**4** グラフィックスウィンドウ で, 入口 ( 境界 2) をクリッ クして, それを選択リスト に追加します.

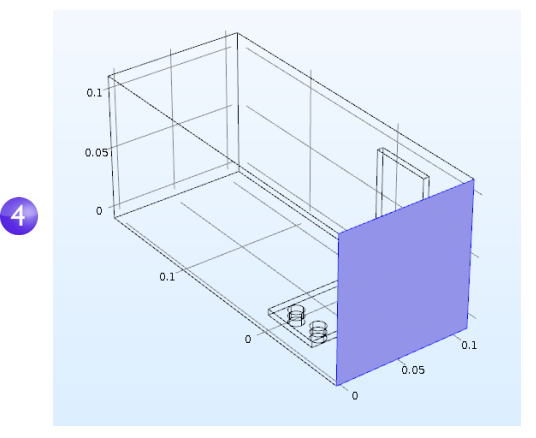

- **5 入口の設定**ウィンドウの速 度で, *U*<sup>0</sup> フィールドに Vin と 入力して, 標準流入速度を設 定します.
- **6 層流** ミを右クリックし,現在 の境界レベルで出口■を選択 します. グラフィックスウィン ドウで, 出口 (境界 5) をクリッ クして, それを選択リストに追 加します. マウスのスクロール ホイールまたはキーボードの 矢印キーで, 境界をスクロール して強調表示してから選択し ます.

最後のステップで, 対称性境界 を追加します. 簡単に処理する ため, チャンネル面のすぐ外側 の流れは, それらの面の内側の 流れと似たような流れになる ものと仮定します. この仮定は 対称条件で正確に表現できま す.

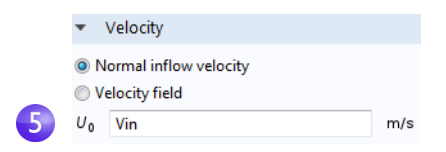

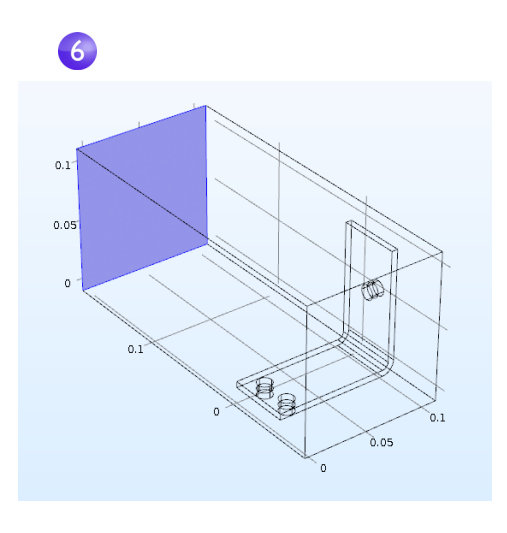

7 層流 <sub>ミ</sub>を右クリックし対称性を選択します. 対称性ノード ■ がシーケンス に追加されます.

**8** グラフィックスウィンドウで, 下の図の青色面をそれぞれクリックし (境界 1, 3, 4, 48), そのすべてを選択リストに追加します. すべての面を選択すると きは, 必要に応じて, マウスのスクロールホイールを使用するか, ジオメトリ を回転させます.

busbar\_box\_I.mph ファイル を保存します. ここには, 今 は空気材料と層流インター フェースの設定が保存され ています.

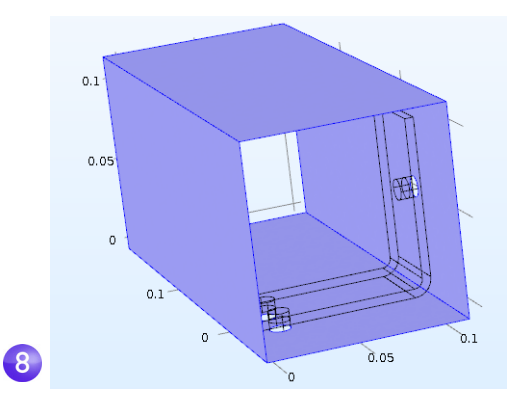

● 境界番号がわかってい る場合は,選択を貼り付け ボタン 品をクリックして 情報を入力できます. この 例では, 選択を貼り付け ウィンドウに 1,3,4,48 と 入力します. **OK**をクリック

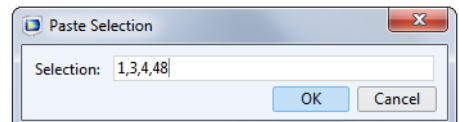

します. 境界が**選択**リストに追加されます.

## メッシュの拡大

解を迅速に得るためには、メッシュを少し変更して粗くします. 現在のメッ シュ設定では, 解を得るまでに比較的時間がかかるので, このような措置を取 ります. メッシュの細分化は後で行えます.

**Ⅰ モデルビルダーで, メッシュ** 1ノード ▲ を展開し, サイ ズノード ▲ をクリックします.

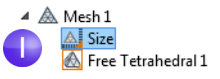

**2** サイズの設定ウィンドウの要 素サイズで, 定義済みボタンを クリックして, 標準が選択さ れていることを確認し ます.

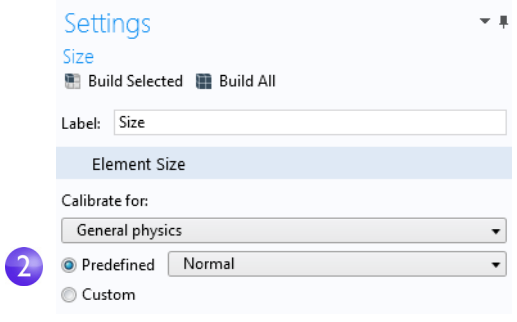

3 全作成ボタン m をクリックします. グラフィックスウィンドウにメッシュと ともにジオメトリが表示されます (以下の図のような表示にするには必要 に応じて透過度をオフにします).

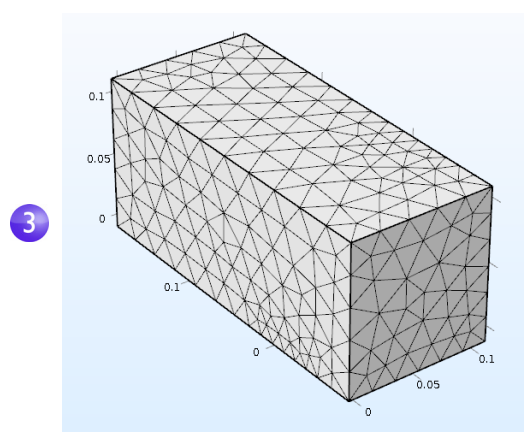

流速が十分に速いため, 流速場における温度上昇の影響は無視できると仮定 します.

その結果, 流速場を最初に求解でき, 次に流速場の結果を入力として生かして 温度を求解します. 以上は, スタディシーケンスで実装します.

#### 流体流れとジュール熱の求解

温度場の前に流速場を求解するとき, 連成度の弱いマルチフィジックス問題 が生じます. この項で解説するスタディシーケンスでは, このような弱連成や 一方向連成を自動的に求解します.

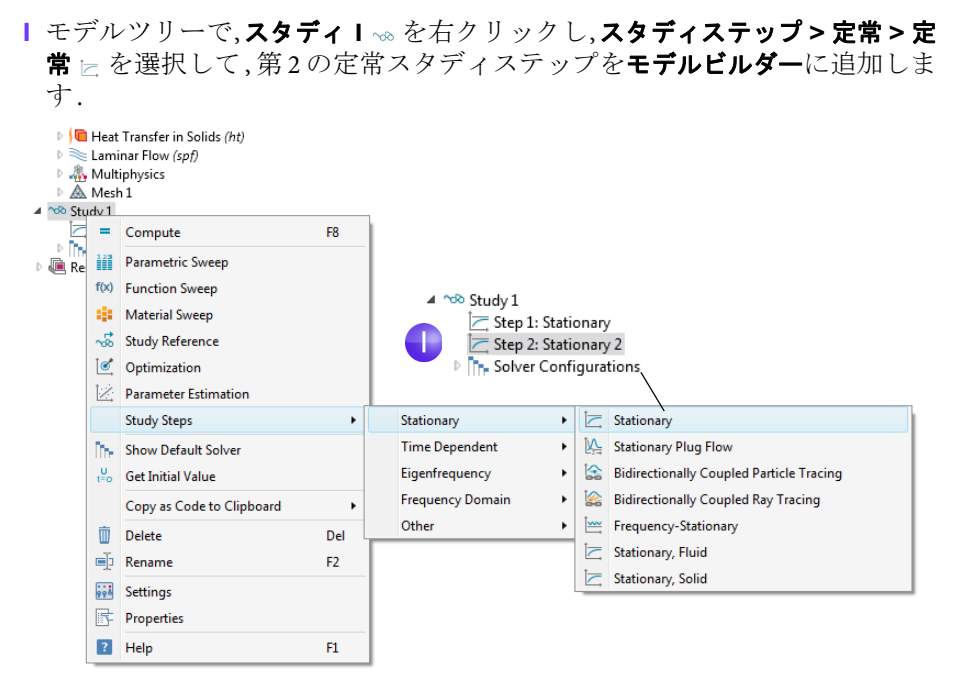

次に,正しいフィジックスは正しいスタディステップに結合します. ジュー ル熱関連の電流 **(ec)** インターフェースと固体中の伝熱 **(ht)** インターフェー スを最初のステップで無効にして開始します.

### 2 スタディ 1 の下で、ステップ 1 : 定常 ををクリックします.

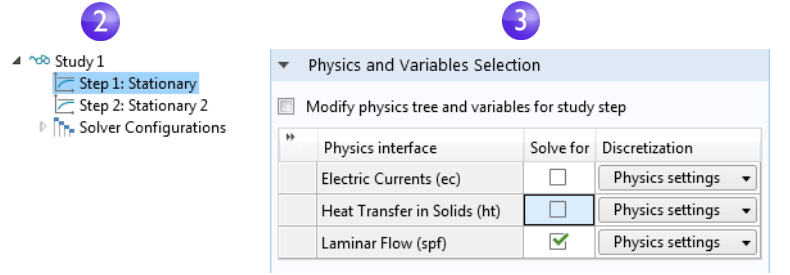

3 定常の設定ウィンドウで、フィジックスと変数の選択セクションに移動しま す . 電流 **(ec)**行と固体中の伝熱 **(ht)**行の両方で , 求解対象列のチェックマー **ク マ を □ に変更し, ステップ Ⅰ からジュール熱効果を削除します.** 

<mark>4</mark> ステップを繰り返します. スタディ Ⅰ の下でステップ 2 : 定常 2 とをクリッ クします. フィジックスと変数の選択の下の層流 **(spf)** 行で, 求解対象列をク リックして,チェックマーク マを口に変更します.

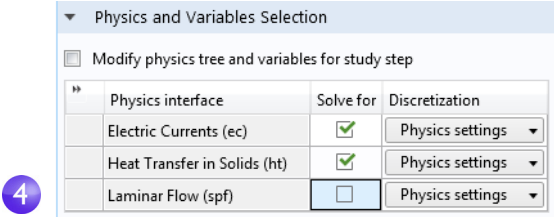

5 スタディ 1 ノード <sub>◇</sub> を右クリックし,計算 = を選択(または F8 を押すか, リ ボンの計算をクリック) します. これで, 層流を求解し, 次にジュール熱を求 解する新しいソルバー シーケンスが自動的にできます.

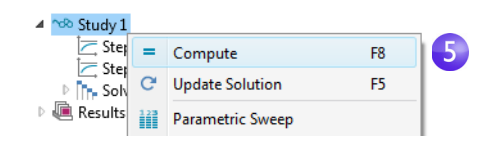

**6** 求解が完了したら, モデルビルダーの結果ノードの下の温度 **(ht)** プロットを 選択します. 透過度をオンにしていなかった場合は、グラフィックスツール バーの透過度ボタン □ をクリックして、ボックス内の温度場を可視化しま す. ズームするには, マウスの中央ボタンをクリックし, マウスボタン (また はスクロールホイール) を押したまま, マウスをドラッグします.

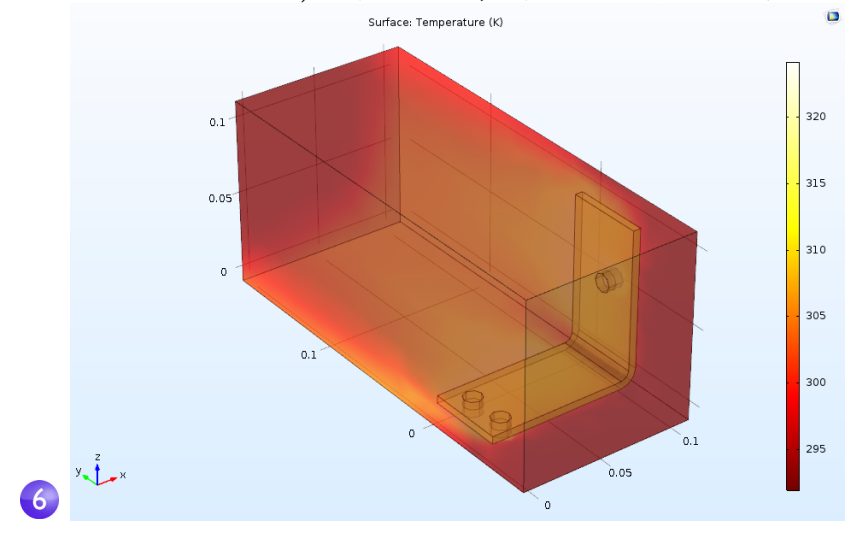

グラフィックスウィンドウに表示される温度サーフェスプロットには、バス バーと周囲のボックスの温度が表示されます. また, 比較的メッシュが粗い ため, 温度場はスムーズではありません. スムーズな解を得る手段としては 精度に合わせてメッシュを調整する方法があります.

**7** いつでも元の設定に戻れるように, この時点で busbar\_box\_I.mph ファイル を保存します. 次のステップでは, 元の busbar.mph ファイルを使用します.

# <span id="page-126-0"></span>パラメトリックスイープ

# 幾何学的パラメーターのスイープ

一般に, 特定の制約に合わせるためには, 設計のインスタンスを複数生成する と便利です. 前のバスバーの例では, 設計目標は, 動作温度を下げるか, 電流密 度を落とすことになりそうです. ここでは, 前者を取り上げます. 電流密度は, バスバーのジオメトリによって異なるため, 幅 (wbb) を変更すると電流密度が 変化し, 一方, 動作温度にも何らかの影響が生じます. wbb でパラメトリックス イープを実行して, この変化を調べてみましょう.

## パラメトリックスイープの追加

**1** ファイルメニューから, モデル ファイル(busbar.mph) を開きま す. モデルを保存していなければ アプリケーションライブラリを 開くこともできます:ファイル **>**  アプリケーションライブラリ **> COMSOL Multiphysics >** マルチフィ ジックス**>** バスバー .

モデルビルダーでスタディ 1 -s を 右クリックし, パラメトリックス イープ 品を選択します. パラメト リックスイープノードがモデル ビルダーシーケンスに追加され ます.

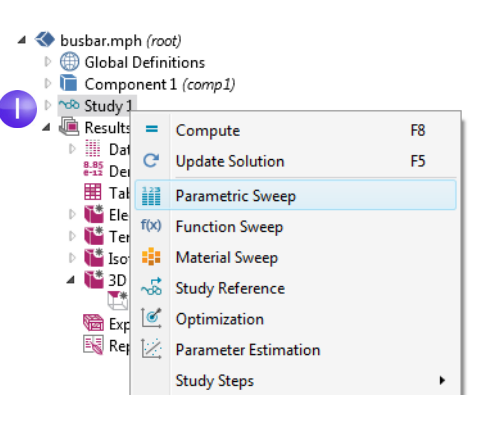

**2** パラメトリックスイープの設定ウィンドウで, 空のパラメーター テーブル下 で, 追加ボタン +をクリックします. テーブルのパラメーター名リスト から wbb を選択します.

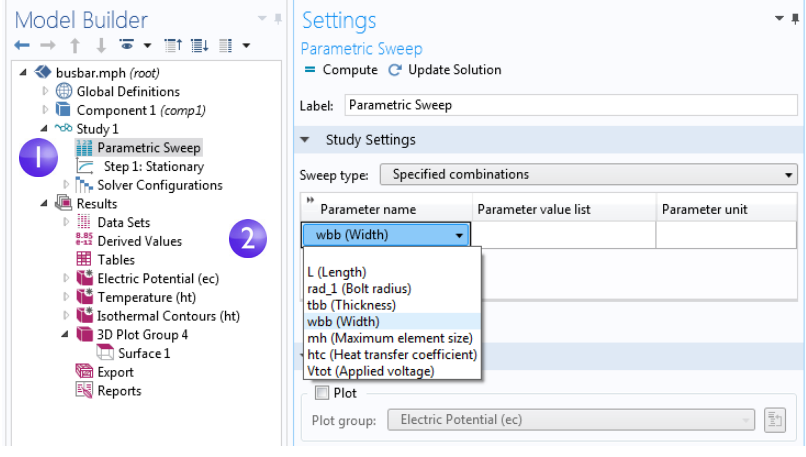

スイープタイプは, 複数のパラメーターによるパラメトリックスイー プを制御します. スイープについては, 所定のパラメーターの全ての 組み合わせと指定の組み合わせのサブセットのいずれかを選択しま す.

- **3** パラメーター値の範囲を入力して, バスバーの幅を 5 cm から 10 cm まで 1 cm 刻みでスイープします. この情報の入力方法には,
	- **-** コピーアンドペーストと, 範囲 (0.05,0.01,0.1) をパラメーター値リスト フィールドに入れる方法の 2 つがあります.
	- **-** パラメーター値リストフィール ドをクリックし,範囲 ロボタン をクリックして,範囲ダイアログ ボックスに値を入力します.開始 フィールドに 5e-2, ステップ フィールドに 1e-2, **Stop**フィー ルドに 1e-1 と入力します. 置換 をクリックします.
	- **-** メソッドのどれかで, 長さ単位 を使用して, デフォルトの SI 単 位系をメートルでオーバーライ ドすることができます. 5e-2 の 代わりに 5[cm] を入力できます. 同じく, 1[cm] を 1e-2 の代わり に, 10[cm] を 1e-1 の代わりに入 力できます. また, デフォルト 単 位系は, モデルツリーのルート

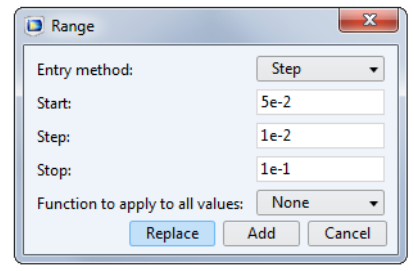

8

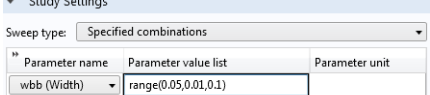

ノードの設定ウィンドウから変更できます.

次に, 後で, バスバーの平均温度の計算に使用できる平均コンポーネント カップリングを定義します.

## <u>4</u> コンポーネント 1の下で,定義 ■ を右クリックし, コンポーネント カップリン  $\overline{y}$  > 平均 。を選択します.

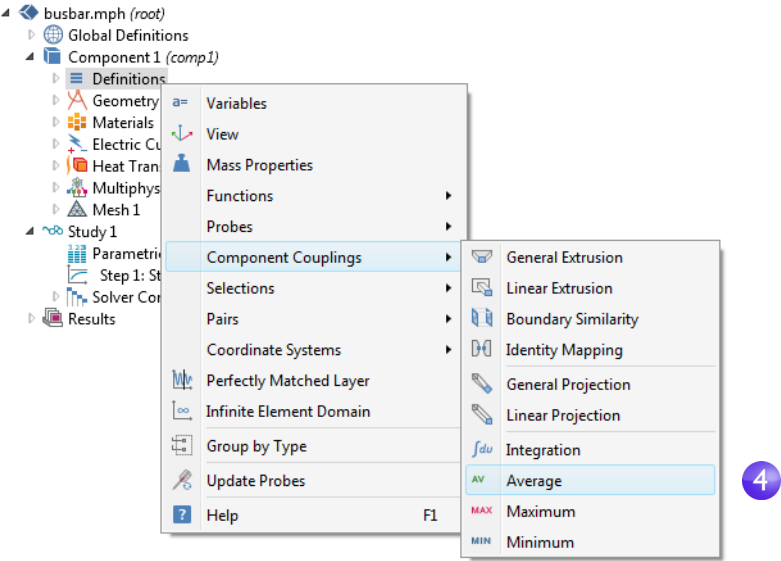

5 平均の設定ウィンドウで,選択リストからすべてのドメインを選択します.

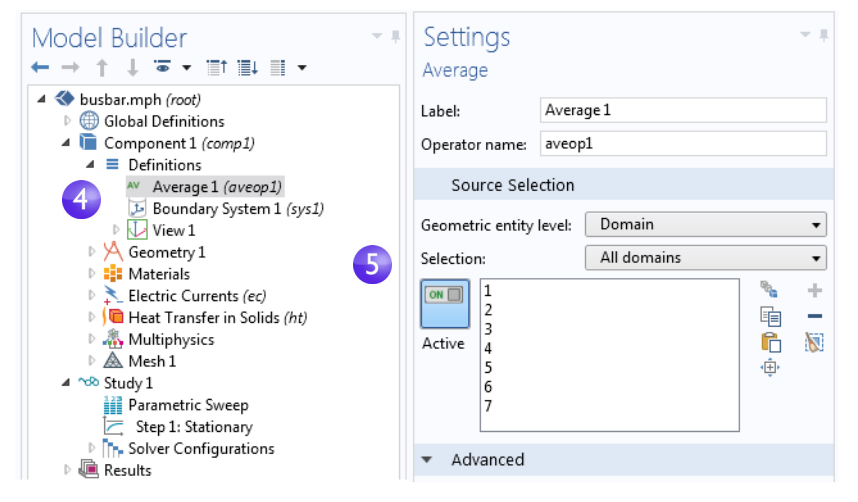

<span id="page-129-0"></span>これで, 演算子 aveop1 ができます. この演算子は, 選択したドメインに定義 した任意の数量の平均値の計算に使用できます. 後で, このツールを使用し て平均温度を計算しますが, このツールは, 平均電位, 電流密度などの計算に も使用できます.

- **6** ファイル **>** 名前を付けて保存を選択して, モデルを新しい名前 busbar\_III.mph で保存します.
- 7 スタディ 1 を右クリックし, ホームタブの <sub>◎</sub>計算 = を選択して, スイープを 実行するか, 計算をクリックします.

パラメトリックスイープの結果

モデルツリーの結果の下にある温度 **(ht) 1** ノードを クリックします.

グラフィックスウィンドウに表示されるプロットに は, 最後のパラメーター値 (wbb=0.1[m] (10[cm])) を使用した幅広バスバーの温度が表示されます. プ ロット全体を表示できるように、グラフィックス ウィンドウツールバーから範囲をズーム 画を選択 します. 得られるプロットは, 色の組み合わせが多少 単調なので, 色の最大範囲を変更する必要がありま す.

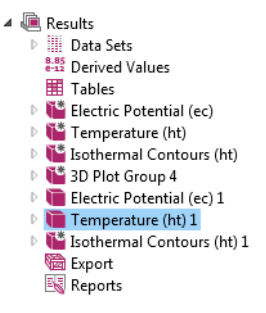

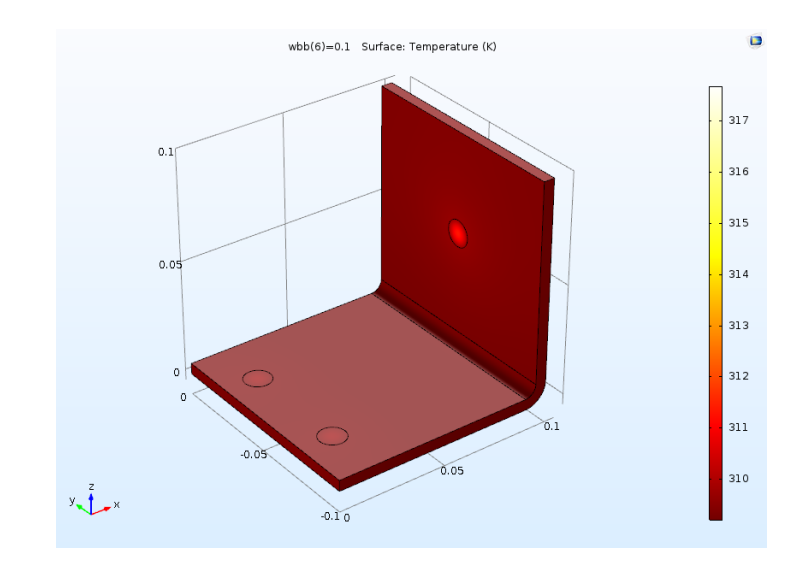

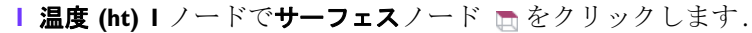

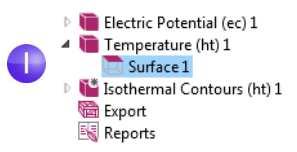

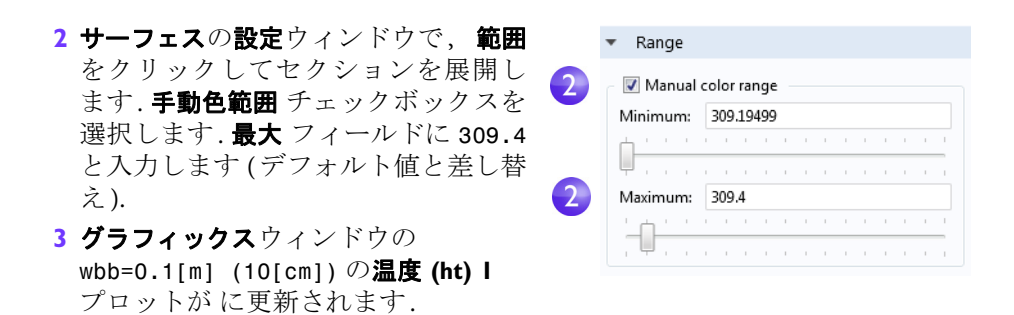

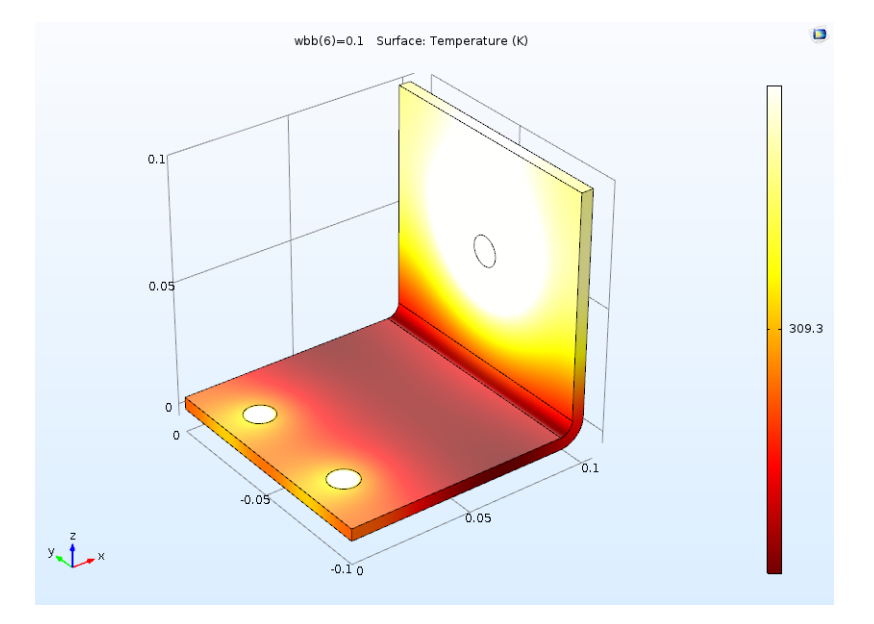

幅広バスバープロットを, wbb=0.05[m] (5[cm]) の温度と比較します. この 目的のために, 先に定義したプロットグループの 1 つを再利用できます.

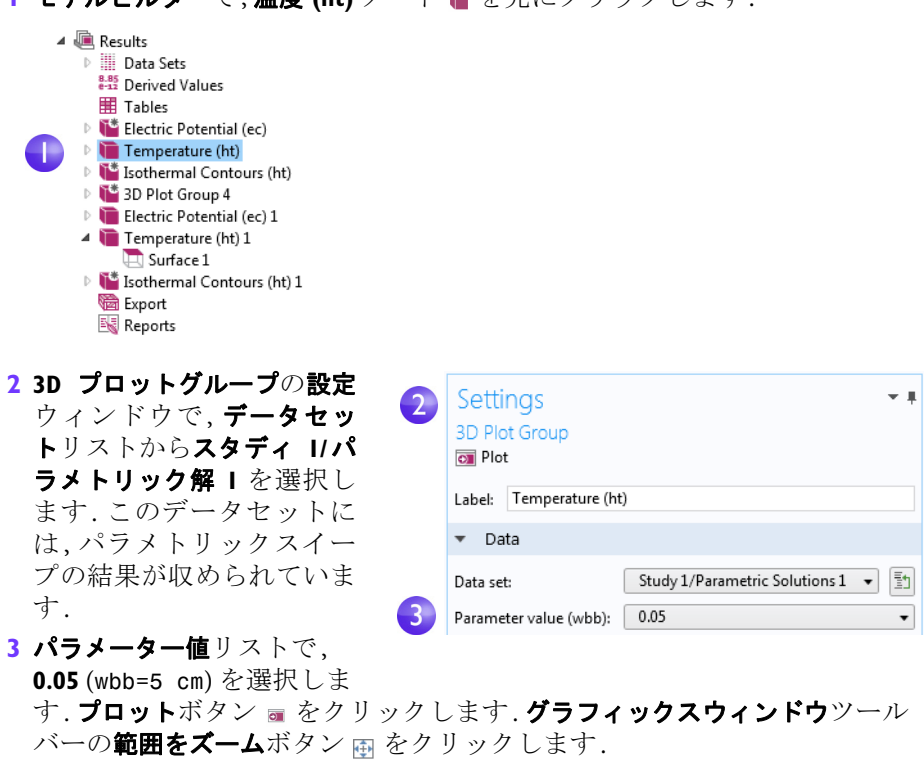

## **1 モデルビルダーで,温度 (ht)** ノード n を先にクリックします.

wbb=0.05[m] (5[cm]) の温度 **(ht)** プロットが更新されます. このプロットの色 範囲を変更した場合, プロットは以下のどれか 1 つに似たものになります. 変 更していなければ, 続きのステップを実行してください.

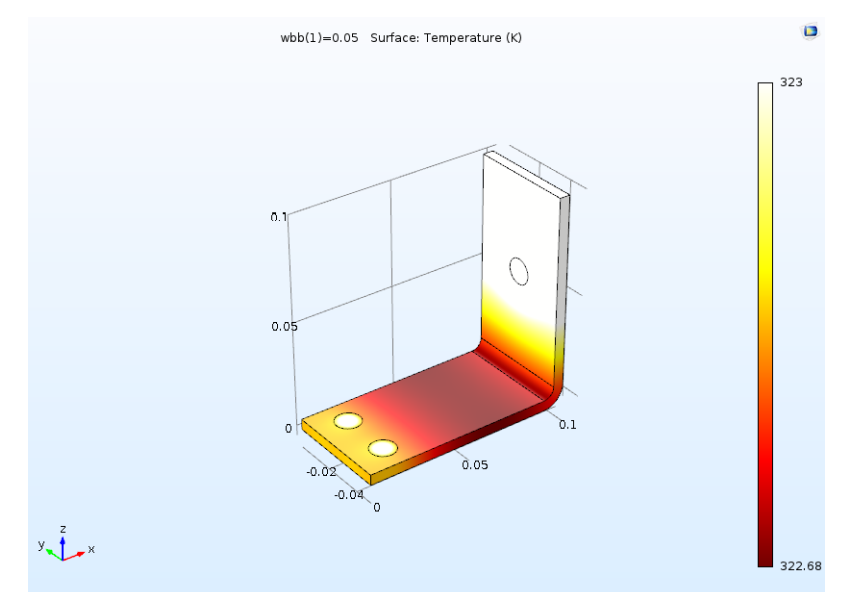

幅広バスバーと同じく, プロットの色はきわめて単調なので, 最大色範囲を変 更します.

1 最初の温度 (ht) ノードで, サーフェスノード mをクリックします.

**2** サーフェスの設定ウィンドウで, 範囲 をクリックしセクションを展開します (展開されていなかった場合). 手動色範囲 チェックボックスを選択します.

**3** 最大フィールドに 323 と入力して (デフォルト値と差し替え) wbb を 5 cm で プロットします.

グラフィックスウィンドウの wbb=0.05[m] (5[cm]) の温度 **(ht)** プロットが 更新されます.

最初と2番目の温度プロットノードをクリックし,グラフィックスウィンド ウのプロットと比較します. バスバーの幅が 5 cm から 10 cm に広がると, 最 高温度が, 331 K から 318 K に低下します.

# さらにプロットを追加

 $\overline{2}$ 

これらの結果をさらに解析するため, 幅ごとの平均温度をプロットできます.

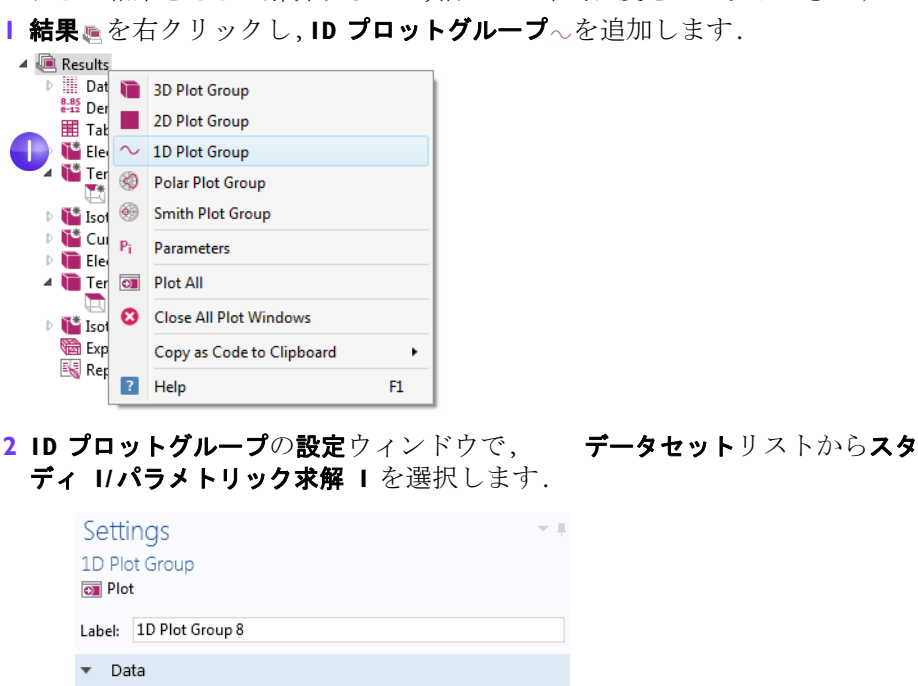

Data set: Study 1/Parametric Solutions 1  $\bullet$   $\boxed{\frac{1}{2}}$ 

Parameter selection (wbb): All values are all values of  $\bullet$ 

3 モデルビルダーで, ID プロットグループ 8 を右クリックし, グローバル 2ノー ドを追加します.

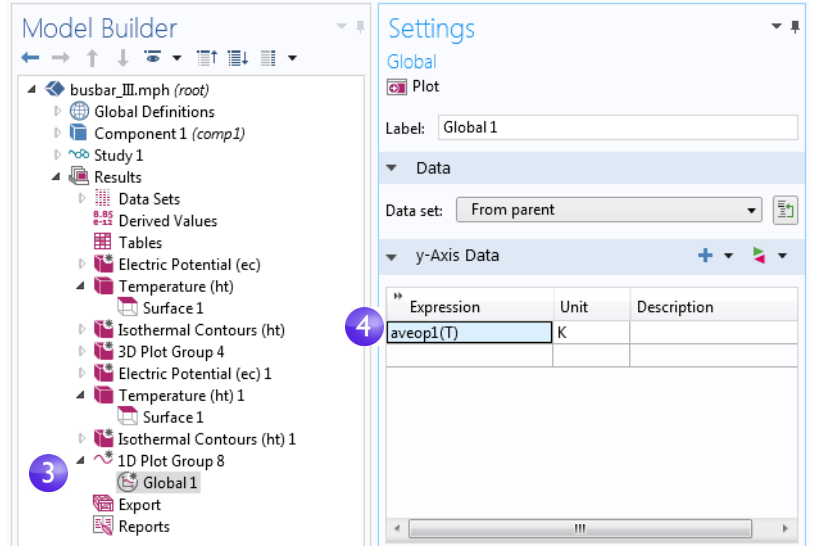

**4** グローバルの設定ウィンドウの**y-**軸データの下で, 式列の最初の行をクリッ クし, aveop1(T) を入力します. これは, 130 [ページで](#page-129-0)使用するために定義し ておいた演算子です. 同様の構文でその他の数量の平均値を計算します.

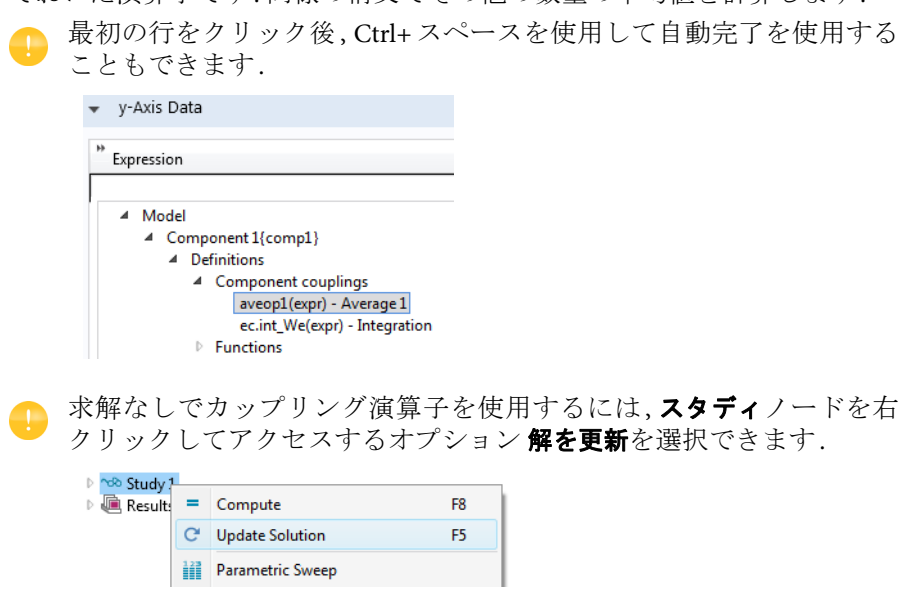

**5** 凡例セクションをクリックして展開します. 式チェックボックスを選択しま す.

これで, グラフの右上隅に凡例が追加されます.

6 プロットボタン ■ をクリックし, パラメトリックスイープ結果を使用する これら追加プロットとともに, busbar\_III.mph モデルを保存します.

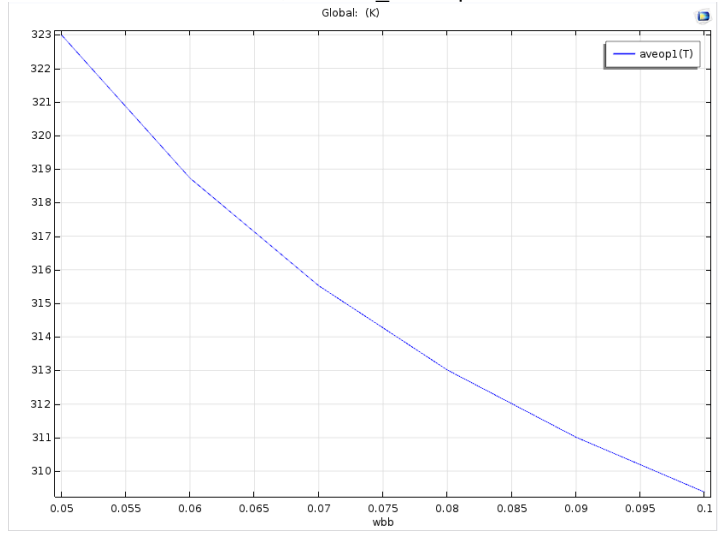

プロットでは, 幅の増加とともに平均温度が減少します.

## 結果のパラメーター

柔軟性を重視して,結果ノードでのみ使用するパラメーターを定義することが できます. これらのパラメーターは, モデル求解がなくても使用できます. 以下 の例では、結果で定義したパラメーターでどのように動画化できるかを示しま す.

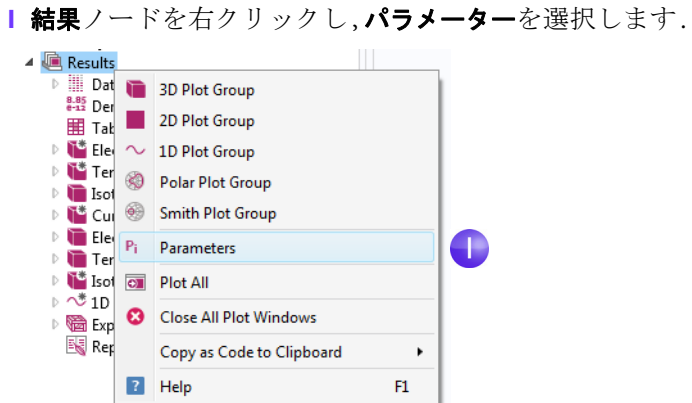

**2** 式 309.5[K] で, パラメーター iso\_level を定義します.

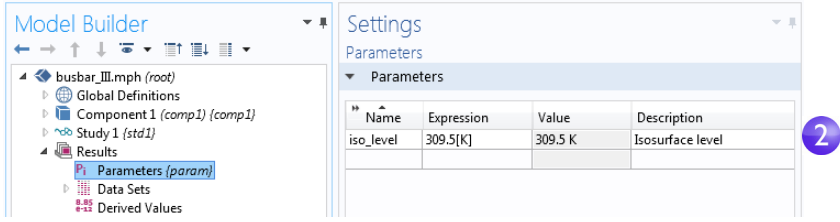

**3 等温コンター (ht)** Iプロットグループの場合, アイソサーフェスプロットの設 定ウィンドウで, エントリメソッドをレベルに変更します. レベル式フィール ドで, iso\_level と入力します.

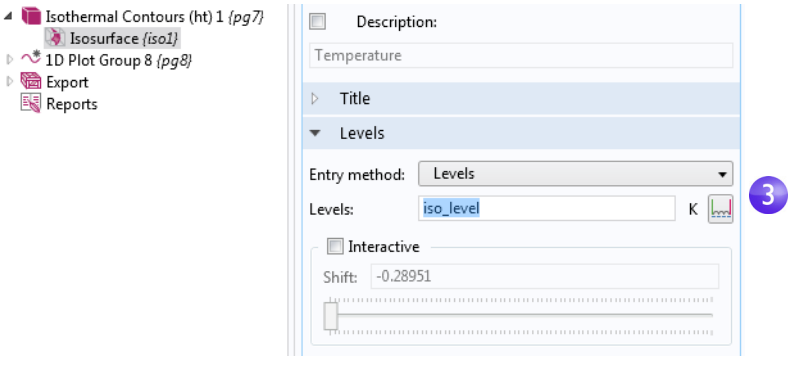

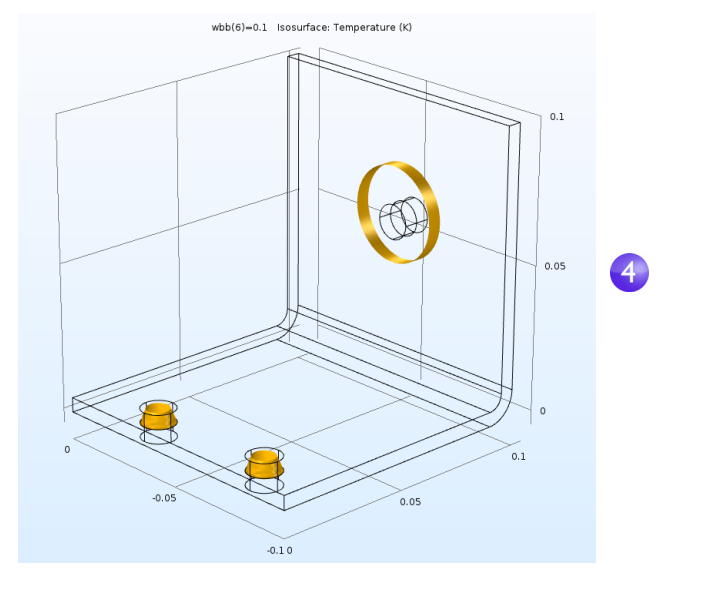

**4** 同じ設定ウィンドウで, プロットをクリックします.

**5** リボンの等温コンター (ht) 1タブの動画メニューでプレーヤーオプションを 選択するか, エクスポートノードを右クリックし, 動画 **>** プレーヤーを選択 して, 動画を生成します.

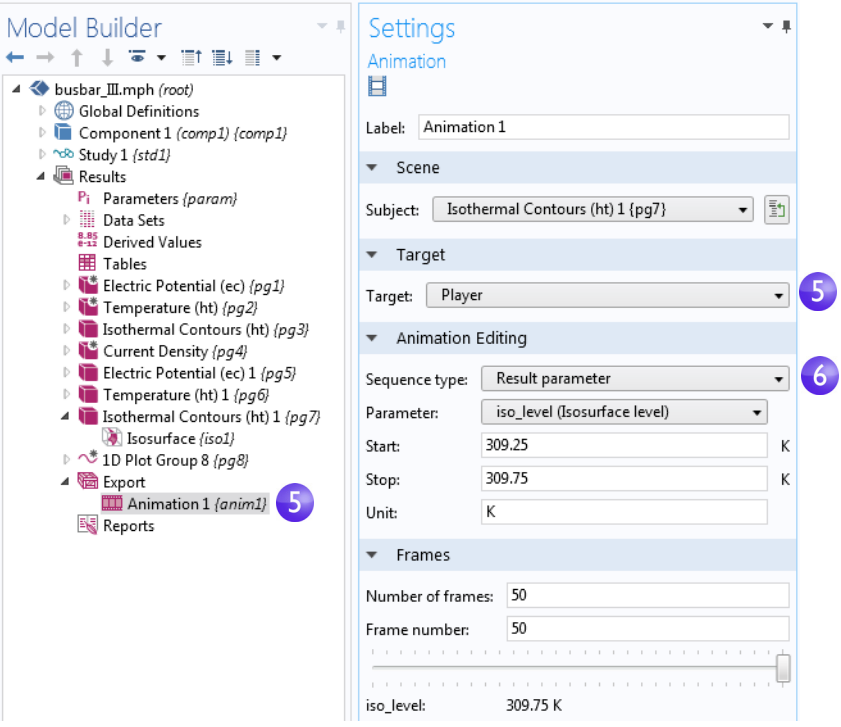

**6** 動画の設定ウィンドウで, シーケンスタイプを結果パラメーターに変更し, iso\_level パラメーターを選択します. 開始に 309.25を,終了に 309.75を入 力します. グラフィックスツールバーの再生ボタンをクリックするか, 動画の 設定ウィンドウのフレームを表示ボタンをクリックします. よりスムーズな 動画にするには, フレーム数の値を, たとえば 50 に増やします.

パラメトリックスイープという課題に対してパラレルコンピューティングとい う対案が考えられます. すべてのパラメーターを同時処理すれば効率的です.

# パラレルコンピューティング

COMSOL Multiphysicsと COMSOL Server は, マルチコアプロセッサ用の共有メ モリ並列処理, クラスターとクラウド用のハイパフォーマンスコンピュー ティング (HPC) など, ほとんどのパラレルコンピューティングフォームをサ ポートしています. COMSOL ライセンスは, すべてマルチコア対応です. 並列 処理スイープなどのクラスターコンピューティングまたはクラウドコン ピューティングでは, フローティングネットワークライセンス (FNL) が必要で す.

2つのオプションとともに1つでクラスターまたはクラウド,クラスタース イープまたはクラスターコンピューティングを使用できます. フローティング ネットワークライセンスをお持ちの場合,スタディノードを右クリックすると この 2 つのオプションを利用できます. ただし, モデルビルダーツールバーの 表示ボタン 。をクリックし, 拡張スタディオプションを選択して, 拡張スタディ オプション を最初に有効にしておく必要があります.

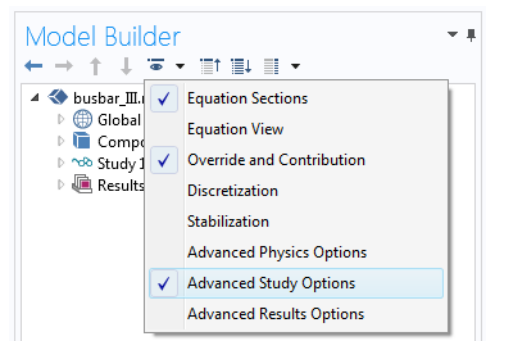

## クラスタースイープ

クラスタースイープオプションは, モデルごとに異なるパラメーターセットが ある複数のモデルを並列処理するときに使用します. パラメトリックスイープ の一般化. スタディノードを右クリックして,クラスタースイープノードを追加 します.

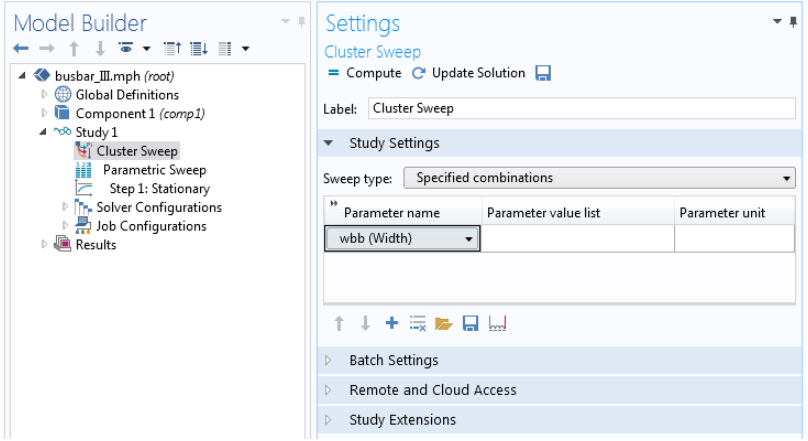

クラスタースイープのスタディ設定は, パラメトリックスイープのスタディ設定 に似ていますが, 使用するクラスターやクラウドに, 追加設定が必要です. 上の 図は, [「パラメトリックスイープ」](#page-126-0)127 ページ で定義した同じスイープに対し て、クラスタースイープの設定ウィンドウの最初がどうなるかを示した物です. この場合, クラスタースイープを実行するには, 最初に**パラメトリックスイープ** ノードを削除します.

### クラスターコンピューティング

さらにクラスターやクラウドで 1 つの大型モデルを, 分散メモリを利用して求 解することもできます. パフォーマンスを最大限生かすには, COMSOL ソフト ウェアクラスターの実装で, 分散メモリモデルに従って, メッセージ伝達イン ターフェース (MPI) と組み合わせて, ノードごとに共有メモリマルチコア処理 を利用することができます. この手法はハイブリッド並列処理とも呼び, 利用 可能な計算パワーを最大限生かして大幅なパフォーマンス強化を図ることが できます.

スタディノードを右クリックして,クラスター コンピューティングノードを追 加します. クラスター コンピューティングノードは, クラスタースイープと組み 合わせて使用することはできません. 先に進む前にクラスタースイープを削除 するかどうかを確認するプロンプトが表示されます. はいを選択します.

以下のクラスターコンピューティングの設定ウィンドウは, クラスターまたは クラウドの設定でシミュレーションを管理するときに使用します.

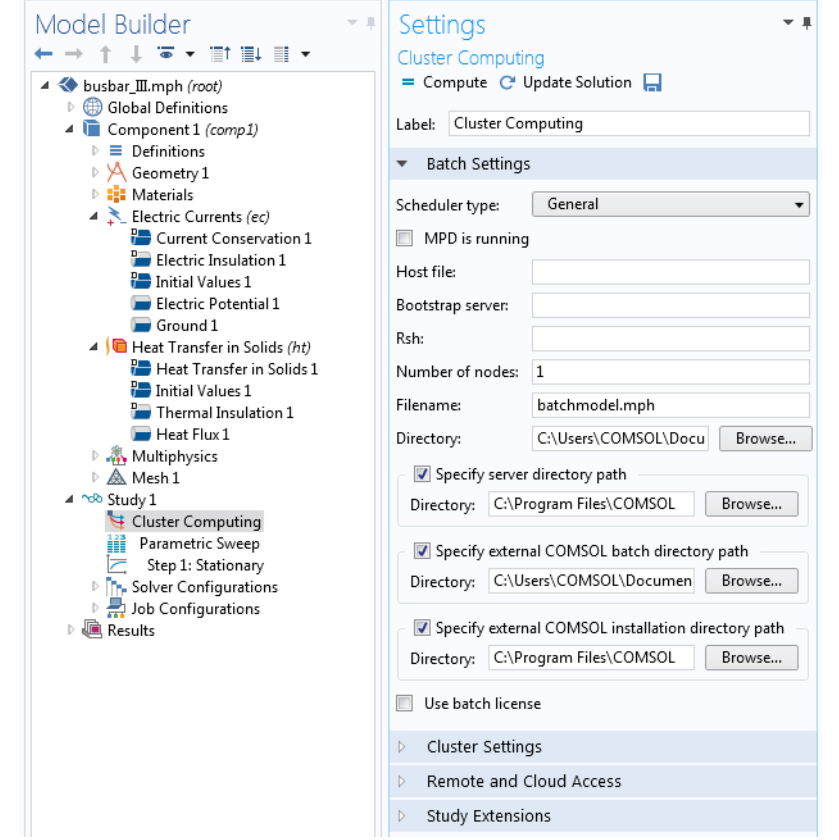

実行するクラスタージョブのタイプをクラスタータイプリストから選択しま す. COMSOL Multiphysics と COMSOL Server は, 全般, Windows® Compute Cluster Server (WCCS) 2003, Windows® HPC Server (HPCS) 2008/2012, Open Grid Scheduler/ Grid Engine (OGS/GE), SLURM, または非分散システムをサポートし ています. 全般オプションは, Linux® クラスター用の多目的オプションです. その他のクラスター設定とスケジューラー設定,プリペンドコマンドとポスト ペンドコマンドはファイルメニューからアクセスする環境設定ウィンドウで利 用できます.

並列処理の詳細については, リファレンスマニュアルを参照してください.

#### **COMSOL Multiphysics Client-Server**

COMSOL Multiphysics をフローティングネットワークライセンス (FNL) で使 用する場合, ローカルマシンのグラフィックスカードでグラフィックスを表 示する機能は利用しつつ, クライアントサーバーモードの動作で大型モデル を求解するためにリモートコンピューティングリソースにアクセスすること ができます. ( この動作モードをCOMSOL アプリケーションで使用する COMSOL Server 製品と混同しないでください. )

COMSOL Multiphysics クライアント-サーバー モードを使用する場合, いくつ か大きなメリットがあります. エンジニアリング計算と科学のコンピュー ティング問題には, 大量のデータを扱うという問題があります. どこでもメガ バイトレベルからギガバイトレベルのデータがシミュレーションの間, 普通 に生成されます. このデータを生成して保存するには, 高速プロセッサ, 大容量 のランダムアクセスメモリ (RAM), 大型ハードドライブを備えたコンピュー タが必要です. サイズの大きなデータセットを可視化するには, ローカルコン ピュータにハイエンドグラフィックスカードを搭載します.

すべてのシミュレーションステップで十分なメモリ容量と処理パワーを備え たハイエンドコンピュータをいつも使用できれば, それが理想的条件です. し かし, そのような条件が整っていない状態で, 大型モデルを処理しなくてはな らない場合, ネットワークによる共有コンピューティングリソースのアクセ ス環境があります.

COMSOL Multiphysics を使用しながら, いつでも, クライアントサーバー動作 モードでリモートコンピューティングリソースに接続できます. これは, 2 ス テッププロセスになっています. まず, リモートシステムにログオンし, COMSOL Multiphysics サーバーを呼び出します. これで, COMSOL Multiphysics サーバープロセスが開始し, ネットワークに接続します. 次に, ローカルマシン で, 開かれた COMSOL Multiphysics セッションにネットワーク接続情報を入力 します. 本ソフトウェアは, ネットワーク経由でモデルデータと結果をスト リーミングで透過的にやりとりし, すべての計算にリモートコンピューティン グリソースを使用します.

COMSOL Multiphysics サーバーセッションの開始方法はいくつかあります. た とえば, Windows® 7 では, **COMSOL Multiphysics 5.2a > Client-Server** でスタートメ ニューからサーバーセッションを開始します. Windows® 10 の場合, サーバー セッションは, Windows スタートメニューの **COMSOL Launchers** オプションから 開始します. Linux® の場合, comsol mphserver コマンドを使用します. サー バーセッションとクライアントセッションは, 異なるオペレーティングシス テムで実行できます. たとえば, サーバーを Linux® で実行して, クライアント セッションは Windows® で実行することができます.
コンピュータで初めて COMSOL Multiphysics サーバーを開始すると, クライア ントサーバー動作モードに関連付けられ, 今後の利用時のために保存される ユーザー名とパスワードを求めるプロンプトが表示されます. 以下の図は, Windows でサーバーセッションを開始するときのコマンドウィンドウです.

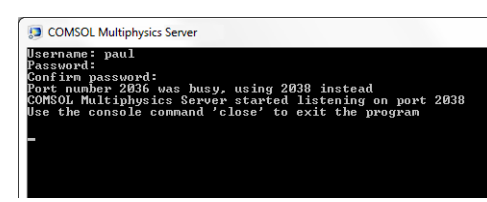

以下の図では, COMSOL Desktop ユーザーインターフェースからサーバーセッ ションに接続する方法を示しています. 接続するには、ファイルメニューから **COMSOL Multiphysics Server >** サーバーに接続 を選択します.

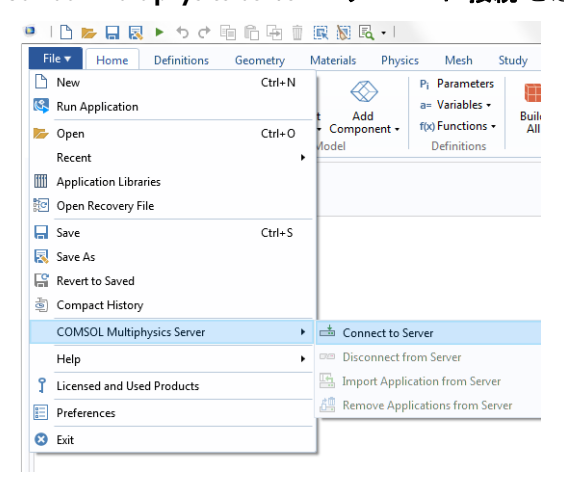

サーバーセッション開始時に入力したユーザー名とパスワードを求めるプロ ンプトが表示されます.

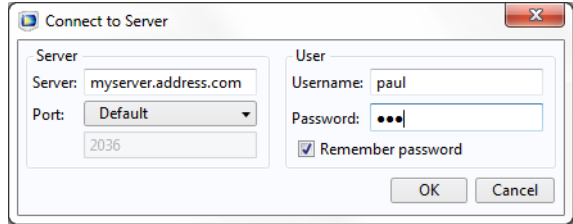

COMSOL Multiphysics クライアント-サーバー実行の詳細については, リファ レンスマニュアルを参照してください.

# 付録 A — ジオメトリの構築

この項では, COMSOL Multiphysics で組み込みジオメトリツールを利用してバ スバージオメトリを作成する方法を詳しく紹介します. 順を追った操作説明 では, グローバル定義セクションのパラメーターセットアップでジオメトリを 構築します. パラメーター化寸法は, 仮定解析と幾何学的パラメトリックス イープを作成するのに役立ちます.

COMSOL Multiphysics で利用できるツールによるジオメトリ構築に代わる方 法として, CAD パッケージで作成したジオメトリをインポートする方法があ ります. オプションの CAD インポートモジュールとデザインモジュールでは, さまざまな CAD ファイル形式をサポートしています. さらに, 一般的な CAD ソフトウェアパッケージとの双方向インターフェースを備えたアドオン製品 もいくつか用意しています. リストについては, 「付録 [E — LiveLink](#page-184-0)™ アドオ [ンとの接続」](#page-184-0)185 ページを参照してください. CAD インポートモジュールで利 用できる機能以外に, デザインモジュールでは, ロフト, フィレット, 面取り, 中立面, 肉厚化のための 3D 機能を追加しました.

まだ開始していない場合は、「例2:バスバー — [マルチフィジックスモデル」](#page-52-0) 53 [ページ](#page-52-0) で開始してください. [「モデルウィザード」](#page-30-0)31 ページ のステップに 従って、フィジックスとスタディを追加し、グローバル定義のステップに従っ てパラメーターを追加してください. ジオメトリモデリングについては, この 項に戻ってください. ジオメトリシーケンスの最初のステップは, バスバーの プロファイルの描画です.

- **1** コンポーネント **1**の下で, ジオメトリ **1** x を右クリックし, ワークプレーン = を選択します. ワークプレーンの設定 ウィンドウで:
	- **-** 平面リストから **xz-plane** (リストの 最後のオプション) を選択します.
	- **-** ワークプレーンツールバーの設定 ウィンドウのワークプレーンを表示 ボタン <sub>E</sub>をクリックします.
	- 引き続き, ワークプレーン**1** の軸設定 とグリッド設定を編集します.

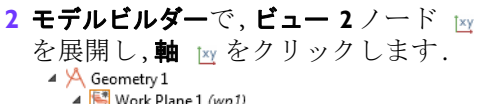

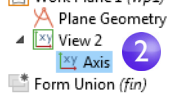

- Settings Work Plane  $\frac{1}{3}$  | **B** Build Selected  $\sqrt{2}$  Build All Objects Label: Work Plane 1 • Plane Definition Plane type: Quick  $\overline{\phantom{0}}$ Plane: xz-plane  $\ddot{\phantom{0}}$ Offset type: Distance  $\overline{\phantom{0}}$ y-coordinate: 0  $\overline{m}$ > Local Coordinate System ▼ Unite Objects Unite objects Repair tolerance: Automatic  $\overline{\phantom{0}}$ • Selections of Resulting Entities  $\overline{\phantom{a}}$  New Contribute to: None  $\blacksquare$  Resulting objects selection Show in physics: Boundary selection - Selections from plane geometry Show in physics
- **3** 軸の設定ウィンドウで: 軸の下で:
	-
	- **- x** 最小フィールドと **y** 最小フィールド に, -0.01 と入力します.
	- **-** x 最大と y 最大 フィールドに, 0.11 と 3 入力します.
	- グリッドの下で:
	- **-** 手動間隔チェックボックスを選択し ます.
	- **- x** 間隔フィールドと**y** 間隔フィールド に 5e-3 を入力します.
- 4 ツールバーの更新ボタン e をクリック します.

入力する値は更新をクリックの少し後 に, 画面の縦横比に合わせて自動的に 調整されます.

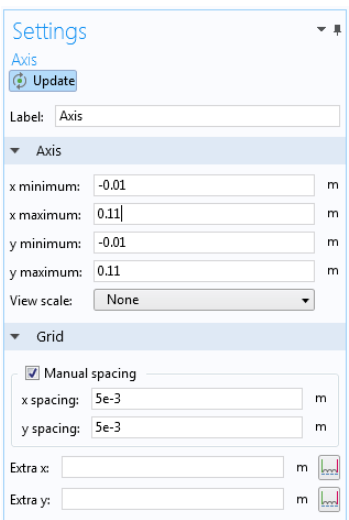

インタラクティブな描画では, グラフィックスウィンドウをポイントしてク リックする間に, リボンのワークプレーンタブから描画ツールでジオメトリを 作成できます.

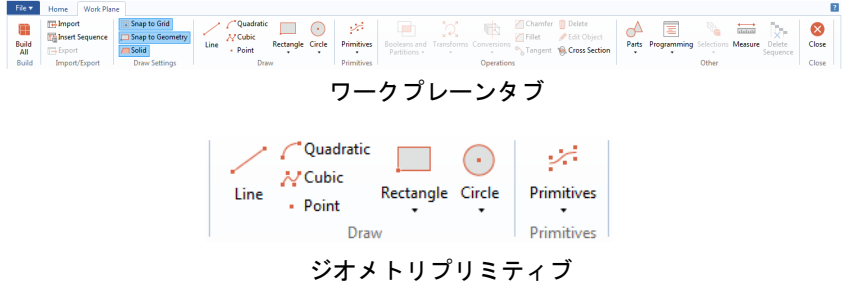

**ワークプレーン 1 <sup>8</sup> の下の平面ジオメトリ**ノード x を右クリックしても, ジ オメトリオブジェクトをジオメトリシーケンスに追加できます.

次の数ステップで, バスバーのプロファイルを作成します.

**5 ワークプレーン 1 の下のモデルビルダーで, 平面ジオメトリ x を右クリック** し,長方形 □を選択します.

長方形の設定ウィンドウのサイズの 下で:

- **-** L+2\*tbb を幅フィールドに入力し ます.
- **-** 0.1[m] を高さフィールドに入力し ます.

選択をビルドボタン ■ をクリックし ます.

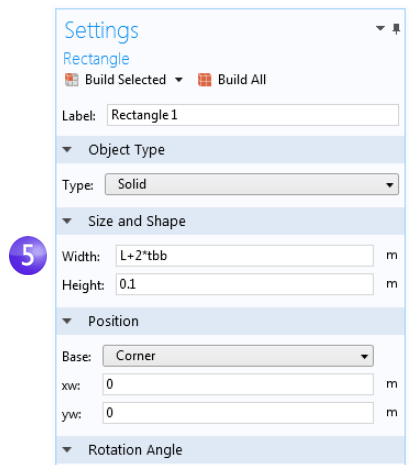

**6** 第 2 の長方形を作成します. ワークプ **レーン I** の下で, 平面ジオメトリ & を 右クリックし,長方形』を選択します. サイズの下で, 以下の値を入力します: **-** L+tbb を幅フィールドに

**-** 0.1[m]-tbb を高さフィールドに 位置の下で, 以下の値を入力します: **-** tbb を **yw** フィールドに

選択をビルドボタン mをクリックし ます.

ブール 差 演算で, 最初の長方形から第 2 の長方形を取り去ります.

Build Selected v | Build All Label: Rectangle 2 v Object Type Type: Solid  $\overline{6}$  $\bullet$  Size and Shape Width: L+tbb  $\overline{m}$ Height: 0.1-tbb  $\overline{m}$ • Position Base: Corner  $\overline{\phantom{0}}$  $xw: 0$  $\overline{m}$  $\overline{m}$ yw: tbb \* Rotation Angle

Settings

 $\star$  #

**7** ワークプレーン **1**の下で, 平面ジオメト リ メ を右クリックし, **ブールとパー** 

ティション **>** 差 を選択します. グラフィックスウィンドウで, r1 (2 つの長 方形の大きい方) をクリックして、それを差の設定ウィンドウの追加するオ ブジェクトリストに追加します

ジオメトリを選択しやすいよう, ジオメトリラベルをグラフィックス  $\Box$ ウィンドウに表示できます. モデルビルダーのジオメトリ **1 >** ワーク プレーン **1** の下で, ビュー **2** ノードをクリックします. ビューの設定 ウィンドウに移動し, ジオメトリラベルを表示チェックボックスを選 択します.

**8** 差ノードをクリックします. 差の設定 ウィンドウで, 除去オブジェクトリス トの左のアクティブ選択ボタンをク リックします. マウススクロールホ イールまたは矢印キーで, 重複した長 方形を循環して, 最初に強調表示にし て, 次にクリックして小さい長方形 (r2) を選択します.

選択をビルド mをクリックします.

グラフィックスウィンドウで r2 を選 択するもう1つの方法は, 選択リスト 機能を利用する方法です. リボンの ホームタブに移動して, ウィンドウ **>** 選択リストを選択します. 選択リスト で, r2 (ソリッド) をクリックして強調 表示にします. リストで r2 (ソリッド ...<br>) を右クリックし, 選択に追加を選択し て、それを除去オブジェクトリストに

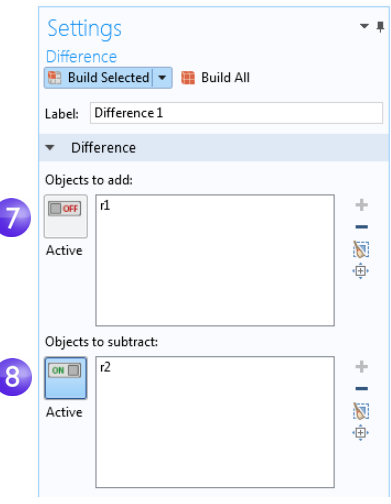

追加します. 選択リストウィンドウタイトルを右クリックし,閉じるを選択 します.

選択したジオメトリを構築後, 後方仕上げ面, L 形状プロファイルを作成し ます. 続けて, L 形状プロファイルのコーナーを丸めます.

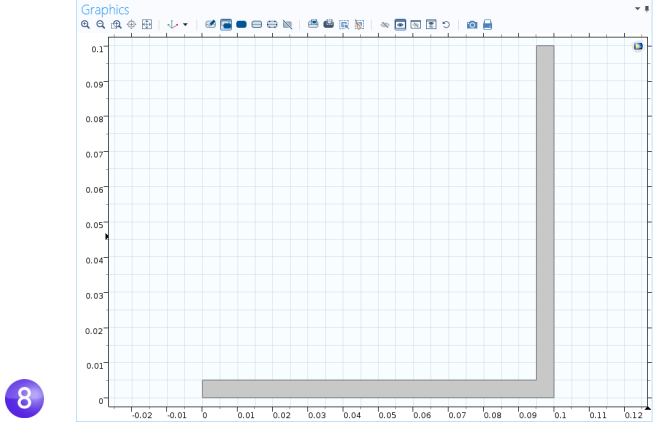

<mark>9 ワークプレーン</mark> 1 の下で, 平面ジオメトリ x を右クリックし, フィレット ■ を選択します.

(内側右コーナーの)点3を選択して、それをフィレット処理する頂点リスト に追加します. 点はさまざまな方法で追加できます:

- **-** グラフィックスウィンドウで, 点 3 をクリックして, それをフィレット処理 する頂点リストに追加します.
- **-** ホームタブから, ウィンドウ **>** 選択リストを選択します. 選択リストウィン ドウで,3をクリックします. 対応する点がグラフィックスウィンドウで強 調表示されます. フィレットの設定ウィンドウで選択に追加ボタン + をク リックするか,選択リストを右クリックします.

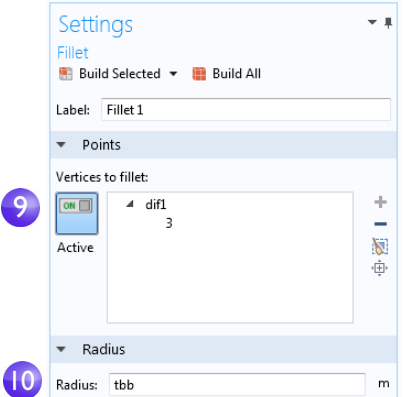

10半径 フィールドに tbb を入力します.選択をビルド m をクリックします. これで, 内側コーナーにフィレットができます.

**11**外側コーナーの場合, 平面ジオメト リ メを右クリックし, フィレット ■ を 選択します.

**12**グラフィックスウィンドウで, 点 6 (外 側コーナー) をクリックし, それをフィ レット処理する頂点リストに追加しま す.

**13**半径フィールドに 2\*tbb を入力します. 選択をビルド mをクリックします.

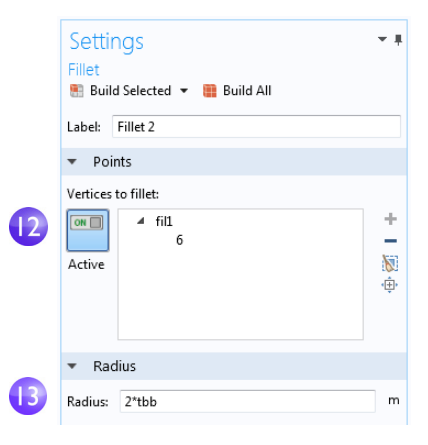

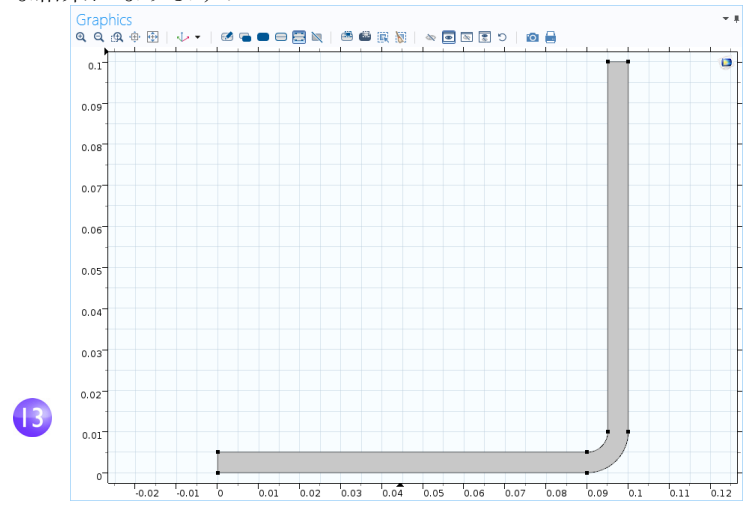

図のような結果になります.

次に, ワークプレーンを押出して, 3D バスバージオメトリを作成します.

■ モデルビルダーで、ワークプレーン ■ を右クリックし、押出し ■ を選択し ます. 押出しの設定ウィンドウで, 平面からの距離テーブルに wbb を入力し て(デフォルト値と差し替え)プロファイル幅まで押し出します.

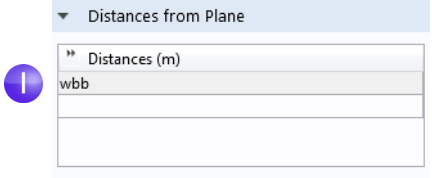

テーブルでは, 複数の値を入力して, 異なる材料によるサンドウィッチ構造 を作成することができます. 今回, 必要なのは押出しレイヤー1 層だけです.

#### 2 選択をビルド ■ をクリックし, グラフィックスツールバーの範囲をズーム 图 ボタンをクリックします. 保存ボタン をクリックし, モデルに busbar.mph という名前を付けます (まだ名前を付けていない場合).

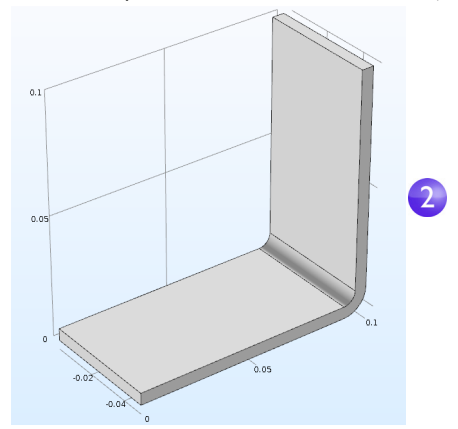

次に, 2 つのワークプレーンに描画した 2 つの円を押出してチタニウムボル トを作成します.

3 モデルビルダーで, ジオメトリ 1 x を右クリックし, ワークプレーン <sup>s</sup> を追加 します. ワークプレーン **2** ノードが追加されます. ワークプレーンの設定ウィ ンドウの平面定義で平面タイプとして面平行を選択します.

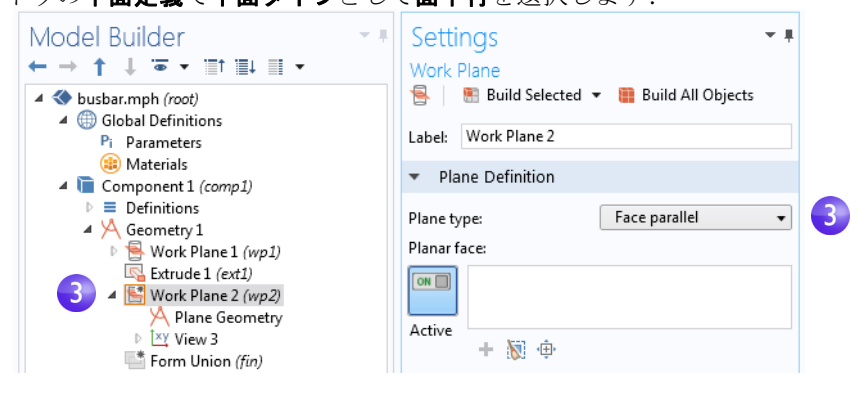

**4** 以下の図のように, グラフィックスウィンドウで, 面 8 をクリックして, ワー クプレーンの設定ウィンドウでそれを平面リストに追加します.

面 8 は青色に強調表示され, ワークプレーンは面最上部に配置されます.

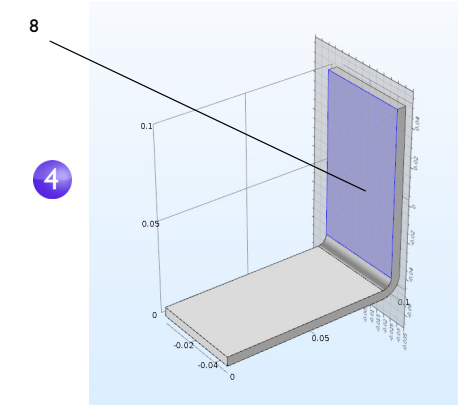

5 ワークプレーンを表示ボタン a をクリックして最初のボルトの位置を示す 最初の円を描画します. グラフィックスツールバーの範囲をズームボタン 画 をクリックします.

I

**6** ワークプレーン **2** で, 平面ジオメト リ を右クリックし, 円 を選

択します. 円の設定ウィンドウで:

- **-** サイズと形状の下の半径フィー ルドに rad 1 を入力します.
- **-** 位置の下で, デフォルト **xw**と **yw** 座標 (0, 0) を残します.

選択をビルド mをクリックし ます.

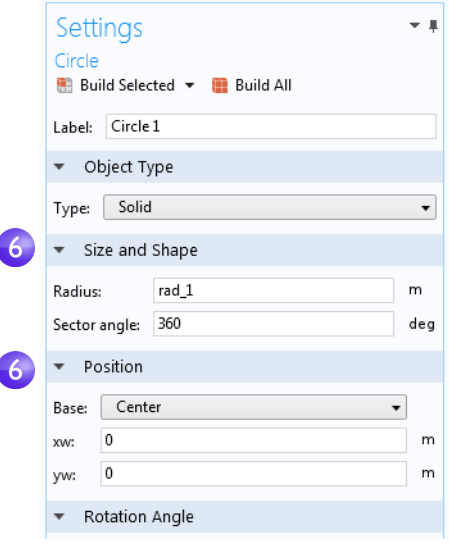

押し出し操作を続けてボルト作成を続けます.

1 モデルビルダーで,ワークプレーン 2 <sup>を右クリックし,押出し e を選択しま</sup> す. 押出しの設定ウィンドウで, 平面からの距離テーブルの先頭行に, -2\*tbb と入力して円を押出します.

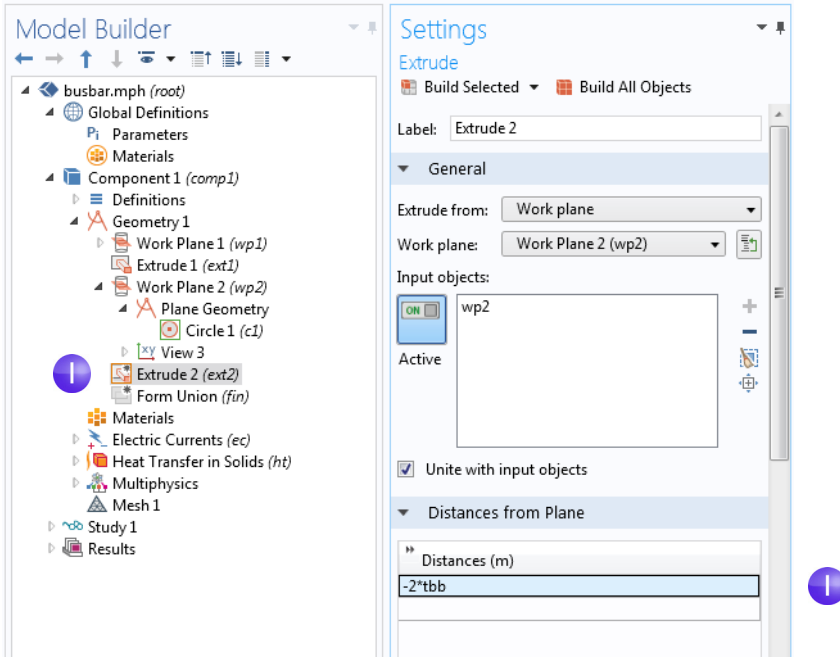

2 選択をビルドボタン a をクリックして、バスバーを貫通するチタニウムボ ルトの円筒部分を作成します.

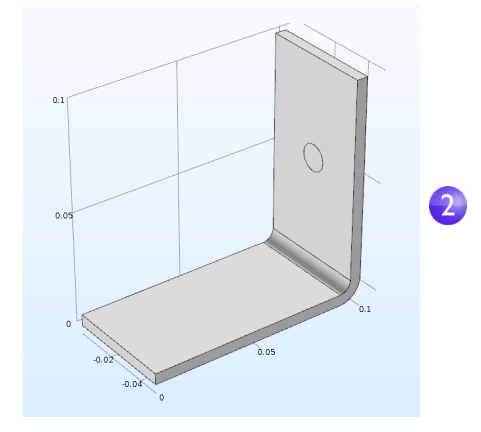

残り 2 本のボルトを描画します.

- **3 ジオメトリ** 1 x を右クリックし, ワークプレーン を選択します. ワークプ レーン **3** ノードが追加されます. ワークプレーンの設定ウィンドウで, ワーク プレーン **3** について, 平面タイプ として面平行 を選択します.
- **4** 図のように, グラフィックスウィンドウで, 面 4 をクリックして, ワークプレー ンの設定ウィンドウでそれを平面リストに追加します.

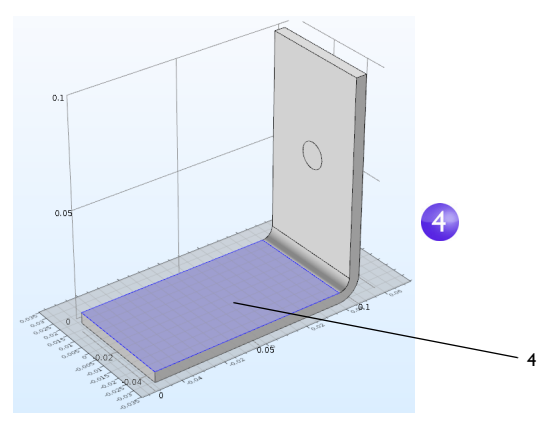

5 ワークプレーンの設定ウィンドウでワークプレーンを表示ボタン 』と, グラ **フィックス**ツールバーの範囲をズームボタン <sub>團</sub> をクリックして, ジオメトリ を見やすくします.

残り 2 本のボルトの位置をパラメーター化するには, ボルトの横断面を形成 する円を追加します.

6

- 6 ワークプレーン3 で,平面ジオメトリ y を右クリックし,円 o を選択します. 円の設定ウィンドウで:
	- **-** サイズと形状の下で, 半径フィール ドに rad 1 を入力します.
	- **-** 位置の下で, **xw** フィールドに -L/2+1.5[cm], **yw** フィールドに -wbb/4 を入力します.

選択をビルド mをクリックします.

作成したばかりの円をコピーして, バ スバーに第 3 のボルトを生成します.

**7** ワークプレーン **3** の下で, 平面ジオメト リ メ を右クリックし, 変換 > コピー <sub>国</sub> を選択します.

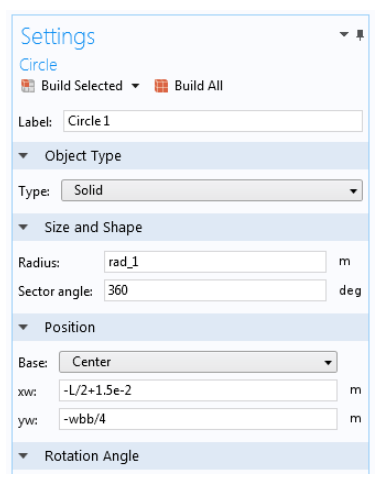

- **8 グラフィックス**ウィンドウで,円 c1を クリックして選択し, コピーの 設定ウィンドウの入力オブジェクト リストにその円を追加します.
- **9** コピーの設定ウィンドウの変位で, **yw** フィールドに wbb/2 を入力し ます.

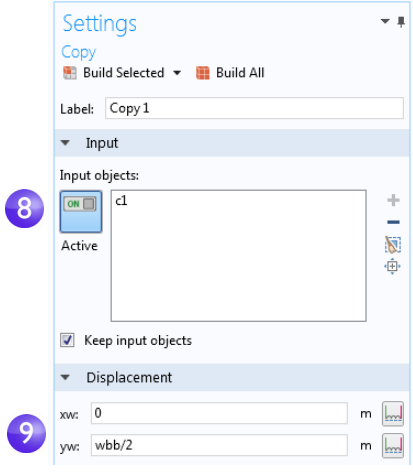

10選択をビルド ■ をクリックし, グラフィックスツールバーの範囲をズームボ タン 画をクリックします.

ワークプレーンに表示されたジオメトリは, これまでのところ, 図と一致し ているはずです.

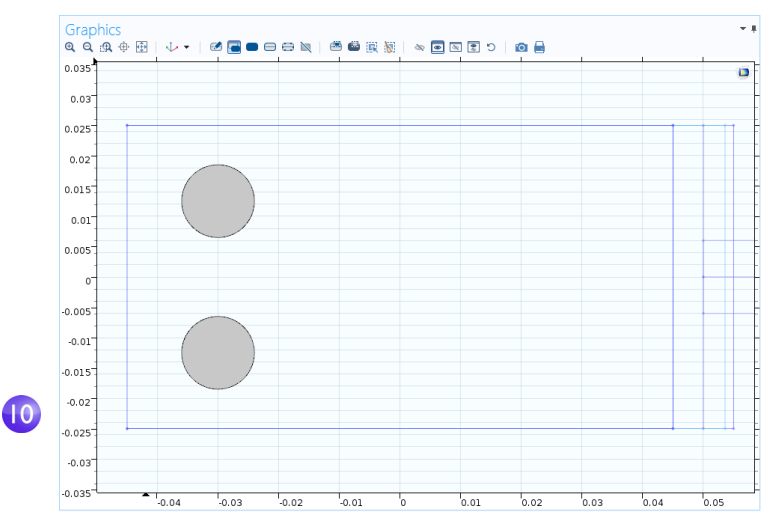

円形を押出して操作を続けます.

 $11$ モデルビルダーで, ワークプレーン3 s を右クリックし, 押出し p を選択しま す. 押出しの設定ウィンドウで, 平面からの距離テーブルの先頭行に, -2\*tbb を入力します (デフォルト値と差し替え). 全作成オブジェクト ■ をクリック します.

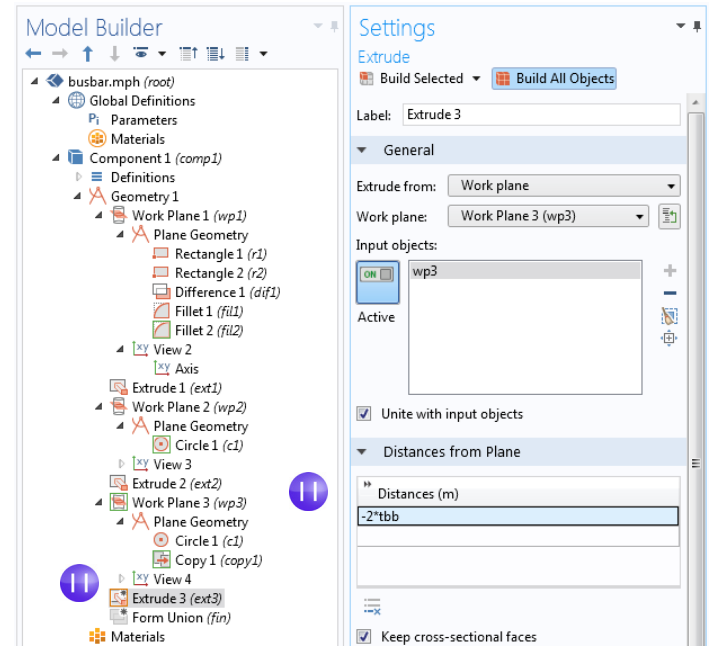

ジオメトリシンクンスは以下の図と一致するはずです.保存ボ タン □ をクリックし, モデルに busbar.mph と名前を付けます.

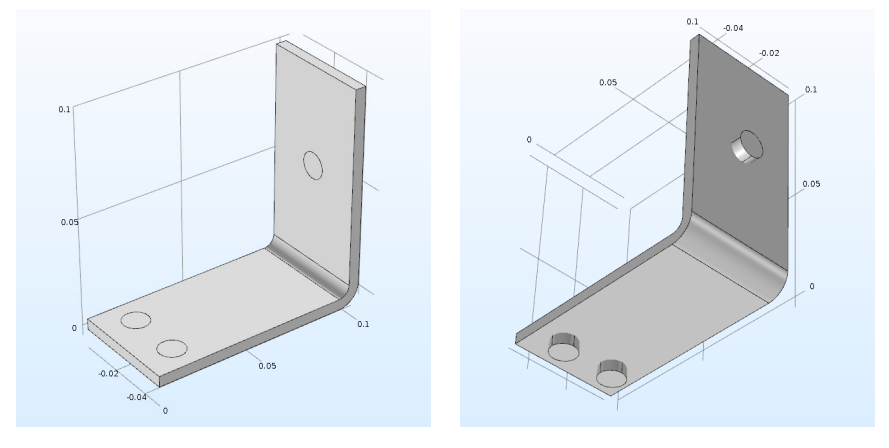

## パーツの作成とパーツライブラリ

バスバーまたはその他のジオメトリモデルをセットアップしたら, 将来使用 するために保存しておくと, 作業の繰り返しを省くことができて便利です. 完 了したばかりのステップで, ジオメトリは COMSOL モデルファイルに直接保 存しました. これは, バスバーモデル一式のセットアップにも利用できます. 代 わりに, もっと複雑な COMSOL モデルジオメトリの構築ブロックとして利用 できる, 再利用可能なパラメーター化したパーツを作成することもできます. これは, パーツライブラリでアクセスできる独立したファイルに保存します.

バスバージオメトリタブとワークプレーンタブの機能 を使用してきました. パーツメニューは, これらのタブのその他のグループに あります.

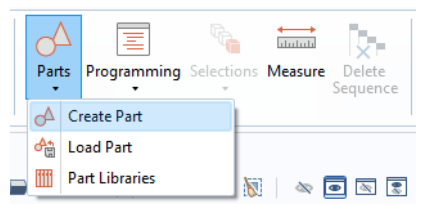

パーツメニューで, パーツの作成や読み込みの選択, あるいはパーツライブラ リからパーツを 1 つ選択してモデルジオメトリに追加することが可能です. 本 ソフトウェアにはデフォルトでいくつかのパーツライブラリが用意されてい ます. 新しいパーツを作成すると, モデルツリーのグローバル定義セクション でパーツの親ノードの下に追加されます.

以下の図は, Multibody Dynamics モジュールのパーツライブラリの内部ヘリカ ルギアパーツです. このパーツには, 寸法を制御する 18 個の入力パラメーター があります.

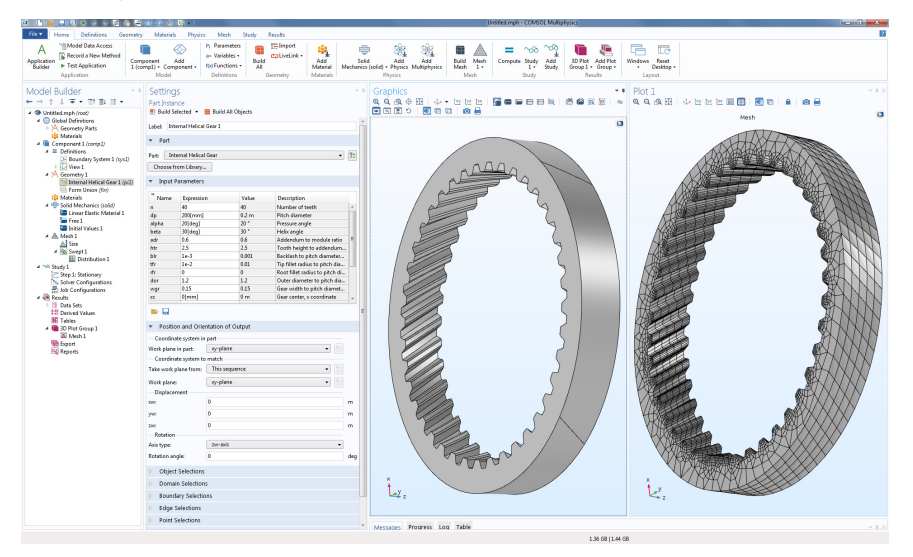

パーツとパーツライブラリの取り扱い方法の詳細につては, リファレンスマ ニュアルを参照してください.

バスバーチュートリアルをさらに続けるため, [「材料」](#page-62-0)63 ページの項に  $\blacksquare$ 戻ります.

# 付録 B — キーボードとマウスショートカット

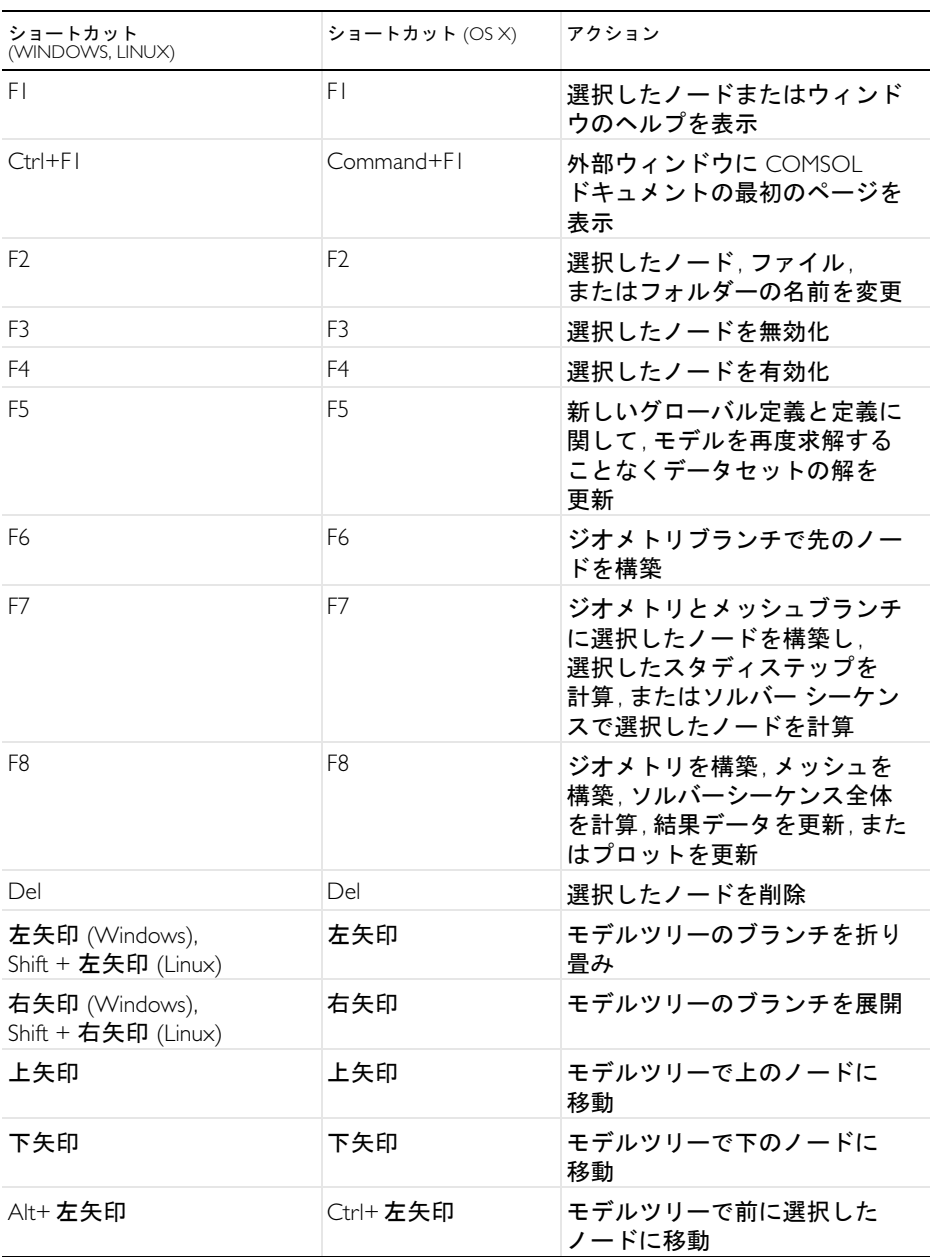

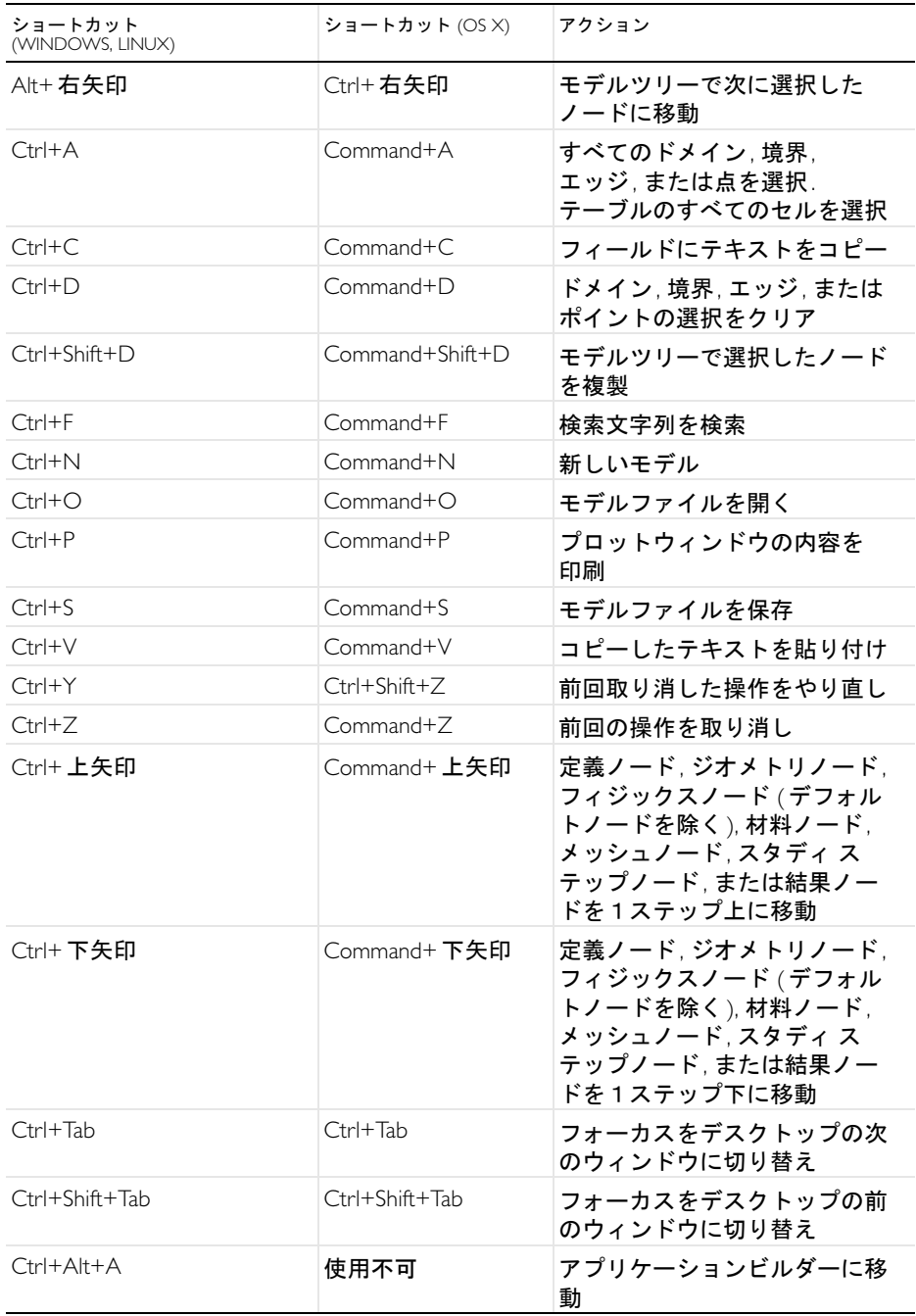

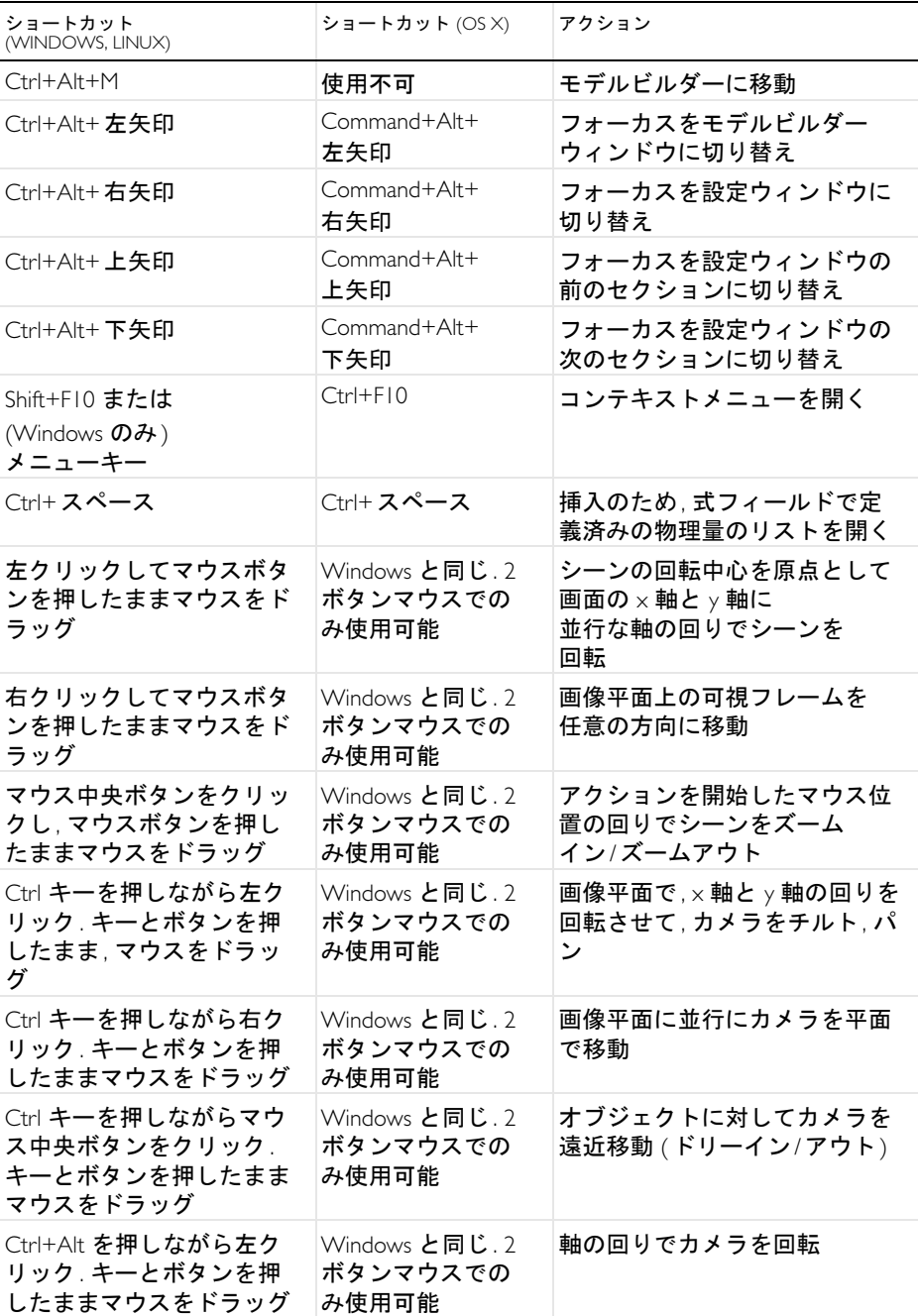

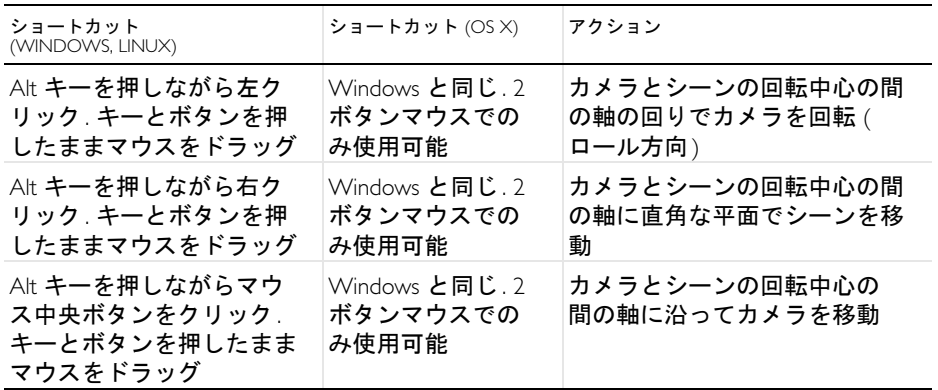

# 付録 C — 言語要素と予約名

COMSOL Multiphysicsis におけるモデルツリーの構築は, 操作シーケンスをグ ラフィカルにプログラミングすることと同じことです. アプリケーションビ ルダーのコード記録機能を使用するか, MATLAB® または Java® のモデルファ イルとして保存すると, 従来のプログラム文のリストとして操作シーケンス が出力されます. この項では, 基本 COMSOL 言語で定義した以下の要素カテゴ リの概要を紹介します:

- **•** 定数
- **•** 変数
- **•** 関数
- **•** 演算子
- **•** 式

これらの言語要素は, 組み込みか, ユーザー定義です. 演算子はユーザー定義で きません. 式は, 常にユーザー定義です.

#### 予約名について

組み込み要素には, ユーザーが再定義できない予約名が付いています. ユー ザー定義の変数, パラメーター, または関数の予約名を使用しようとすると, 入 力したテキストがオレンジ色に変化し, そのテキスト文字列を選択すると ツールチップメッセージが表示されます. 予約関数名が予約されるのは関数 名に関してのみであり, 同じ名前を変数名やパラメーター名には使用でき, そ の逆も可です. 以下のページでは, 最も多用される組み込み要素と, それに伴う 予約名をリストします. 組み込み要素のより完全なリストについては, プログ ラミング リファレンスマニュアルとアプリケーションプログラミングガイ ドを参照してください.

#### アプリケーションで使用する変数

アプリケーションでは, モデルパラメーターと変数を使用できます. たとえば アプリケーションのユーザーにパラメーター値を変更させることができます. また、アプリケーションで使用する変数は、アプリケーションビルダーの宣言 ノードで定義できます. このような変数は, フォームオブジェクトとメソッド でグローバルに使用できますが, モデルビルダーでは使用できません.

#### 定数とパラメーター

モデルビルダーからは, 組み込みの数学的および数値的定数, 組み込みの物理 定数, そしてパラメーターという3 つのタイプの定数にアクセスできます. パ ラメーターは, ユーザー定義の定数であり, パラメータースイープの間に変動 することがあります. 定数はスカラー値です. 以下のテーブルは, 組み込み数学 数値定数と, 組み込み物理定数をまとめたものです. 定数とパラメーターには 単位を設定できます.

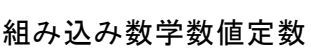

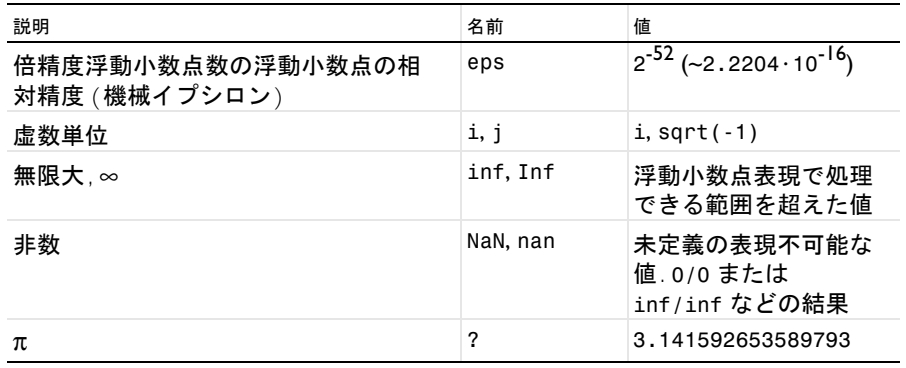

組み込み物理定数

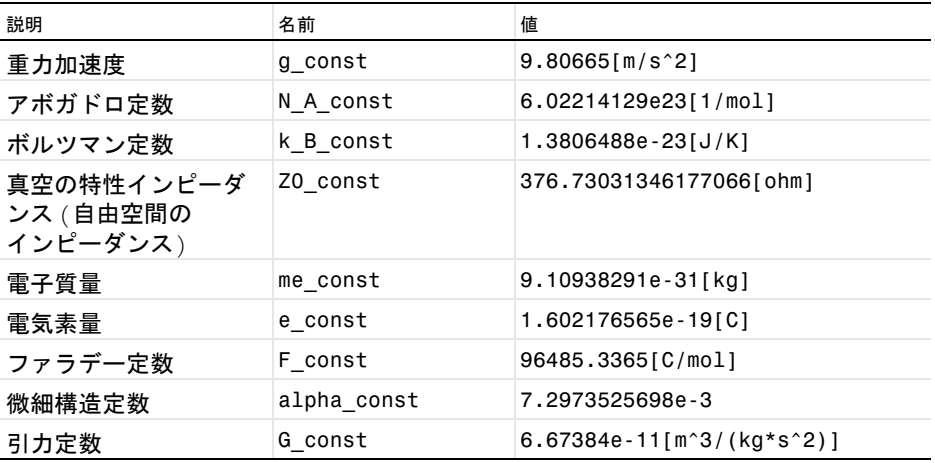

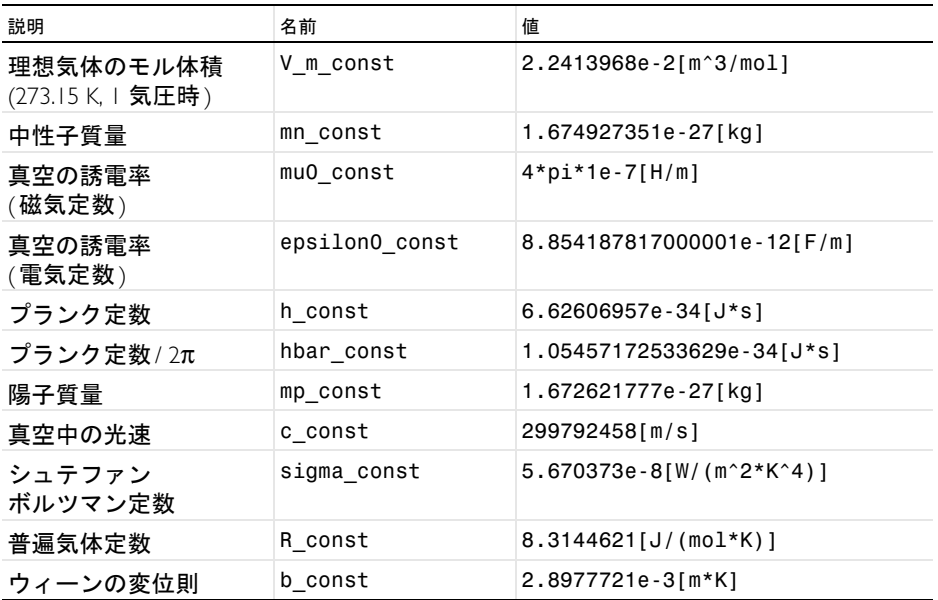

#### パラメーター

パラメーターは、モデルツリーのグローバル定義ブランチのユーザー定義の定 数スカラーです. 使用例を以下に示します:

- **•** 幾何学的寸法のパラメーター化
- **•** パラメーター化メッシュ要素サイズ
- **•** パラメトリックスイープで使用するパラメーターの定義

パラメーターは, 数字, パラメーター, 組み込み定数, パラメーターと組み込み 定数の組み込み関数に関する式として定義できます. 大きさのないパラメー ターを除き, パラメーターには, [], で単位を割り当てます.

## 変数

モデルビルダーでは 2 つのタイプの変数, 組み込み変数とユーザー定義変数を 使用します. 変数には, スカラー変数とフィールド変数があります. 変数には, 単位を設定できます.

注:空間座標変数と従属変数は, 特に興味深いユーザー定義の変数です. これ らの変数には, それぞれジオメトリの空間次元とフィジックスインター フェースに基づいたデフォルト名があります. これらの変数に選択した名前

の結果として, COMSOL Multiphysics によって組み込み変数リスト (空間と時 間に関する一次導関数と二次導関数) が作成されます.

#### 組み込み変数

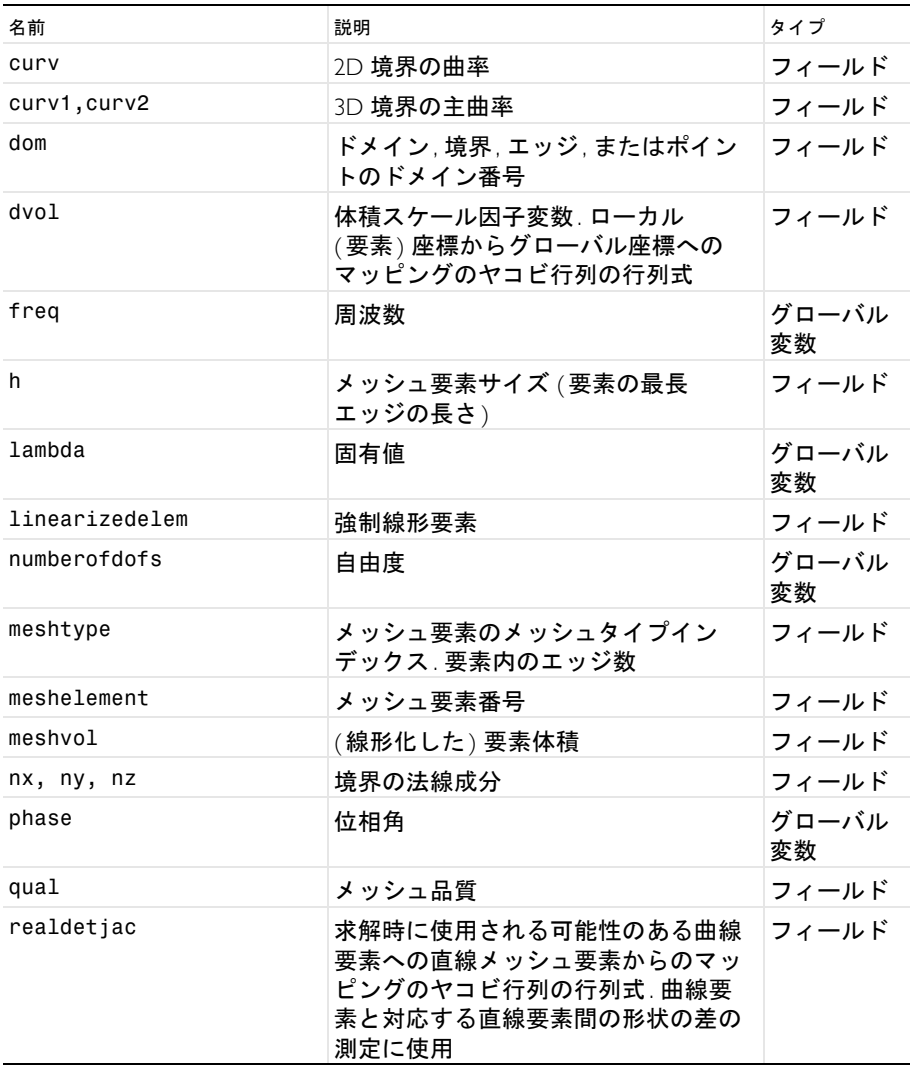

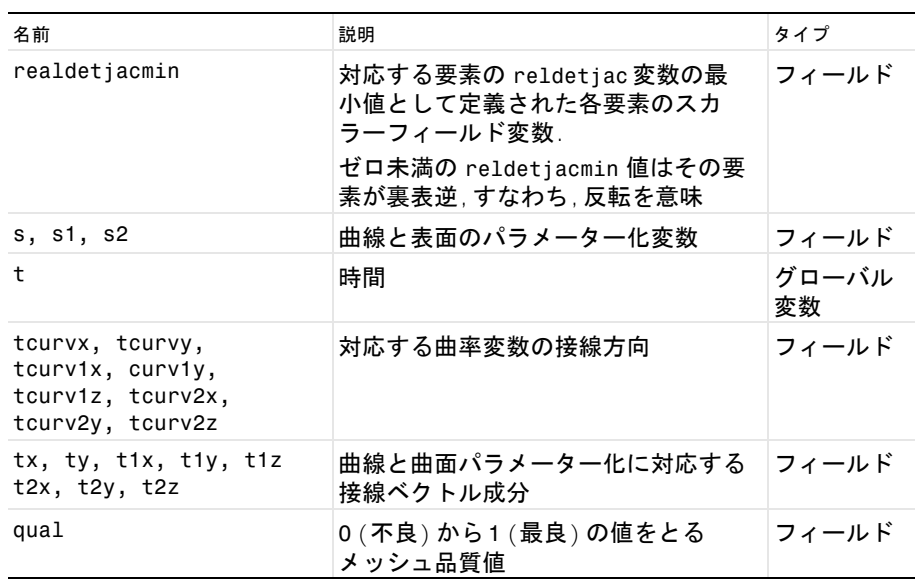

#### 組み込み変数を生成するユーザー定義の変数

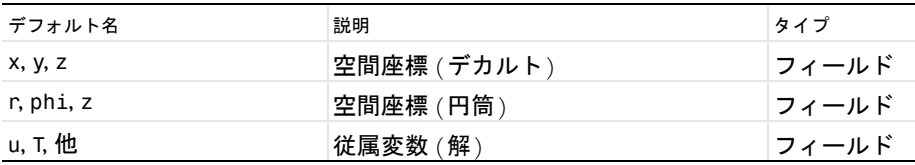

例:T は, 2D の 時間依存熱伝導モデルの温度です. x と y は, 空間座標名です. このとき, 以下の組み込み変数が生成されます:T, Tx, Ty, Txx, Txy, Tyx, Tyy, Tt, Txt, Tyt, Txxt, Txyt, Tyxt, Tyyt, Ttt, Txtt, Tytt, Txxtt, Txytt, Tyxtt, Tyytt.こ こで, Tx は温度 T のx に関する偏微分に対応し, Ttt は, T の二階時間微分に対 応します. 以下同様です. 空間座標変数に, その他の名前, たとえば, psi や chi が付いていると, Txy は Tpsichi に, また Txt は Tpsit になります. (時間変数 t は組み込みであり, ユーザーはその名前を変更できません. )

#### 関数

モデルビルダーには, 組み込み関数とユーザー定義関数という 2 つのタイプの 関数があります. 関数には, 入力引数に応じて, スカラー値とフィールド値の関 数があります. 一部の関数には, 入力引数と出力引数の単位を設定できます.

# 組み込み数学関数

これらの関数では, 入力引数や出力引数に単位はありません.

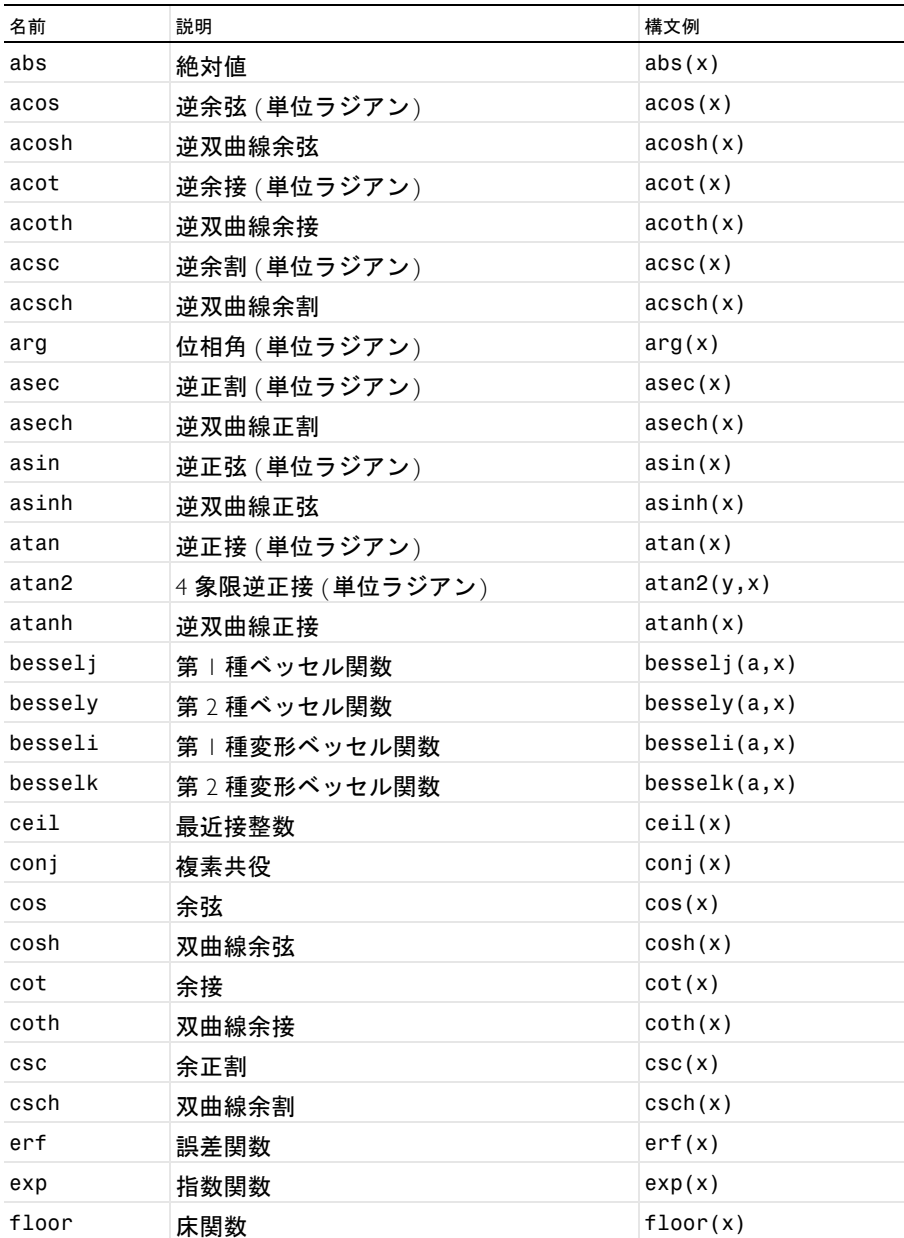

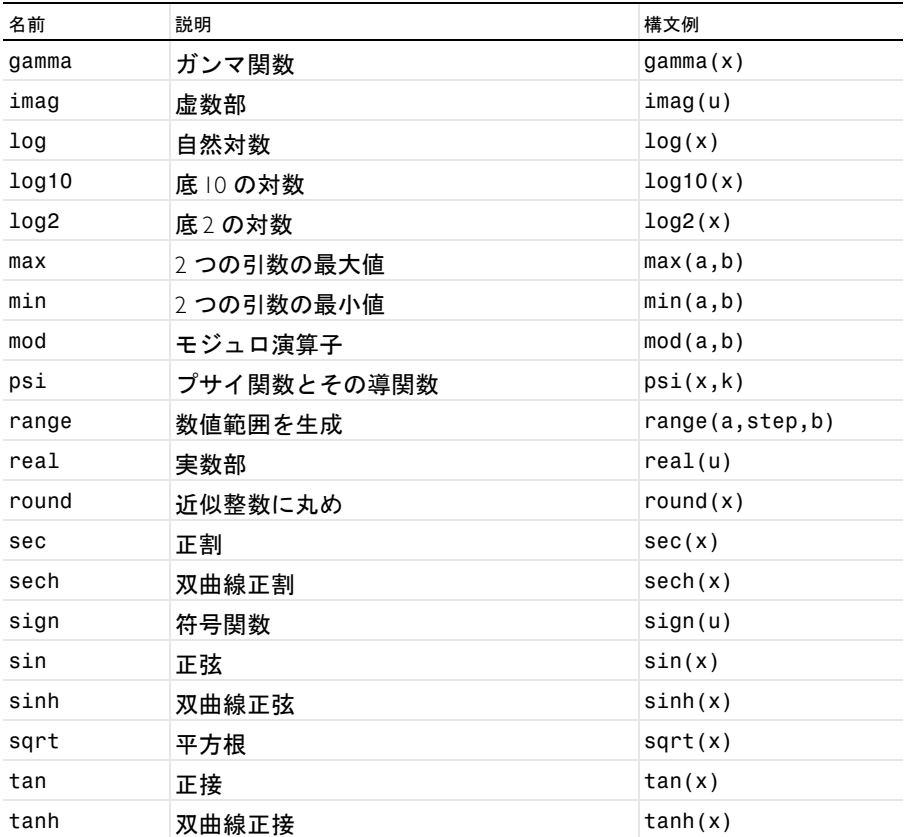

# 組み込み演算子関数

これらの組み込み関数は, 組み込み数学関数とは異なる挙動をします. これら の関数は, 導入テキストには含まれませんが, 予約名リストを完成するために リストされます. 詳細については, リファレンスマニュアルを参照してくださ **い**.

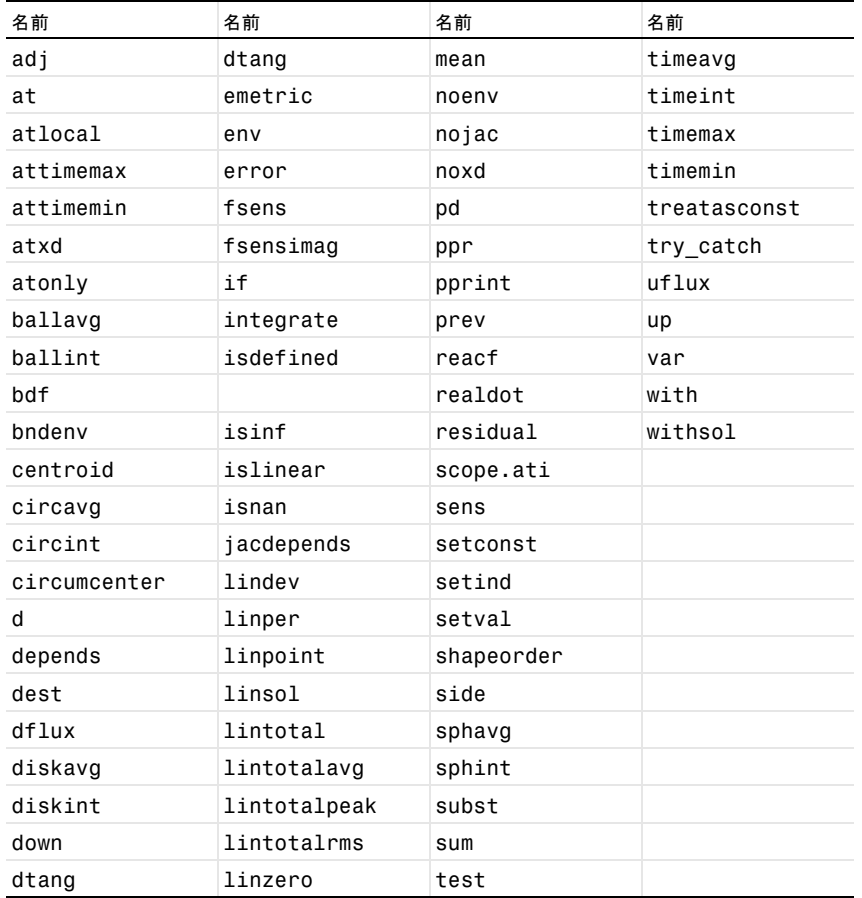

#### ユーザー定義関数

コーザー定義関数は、グローバル定義ノードの下のモデルツリーで、あるいはコ ンポーネントごとに定義ノードの下で定義できます. 関数メニューからテンプ レートを選択し, 名前と関数の詳細形状を定義する設定を入力します.

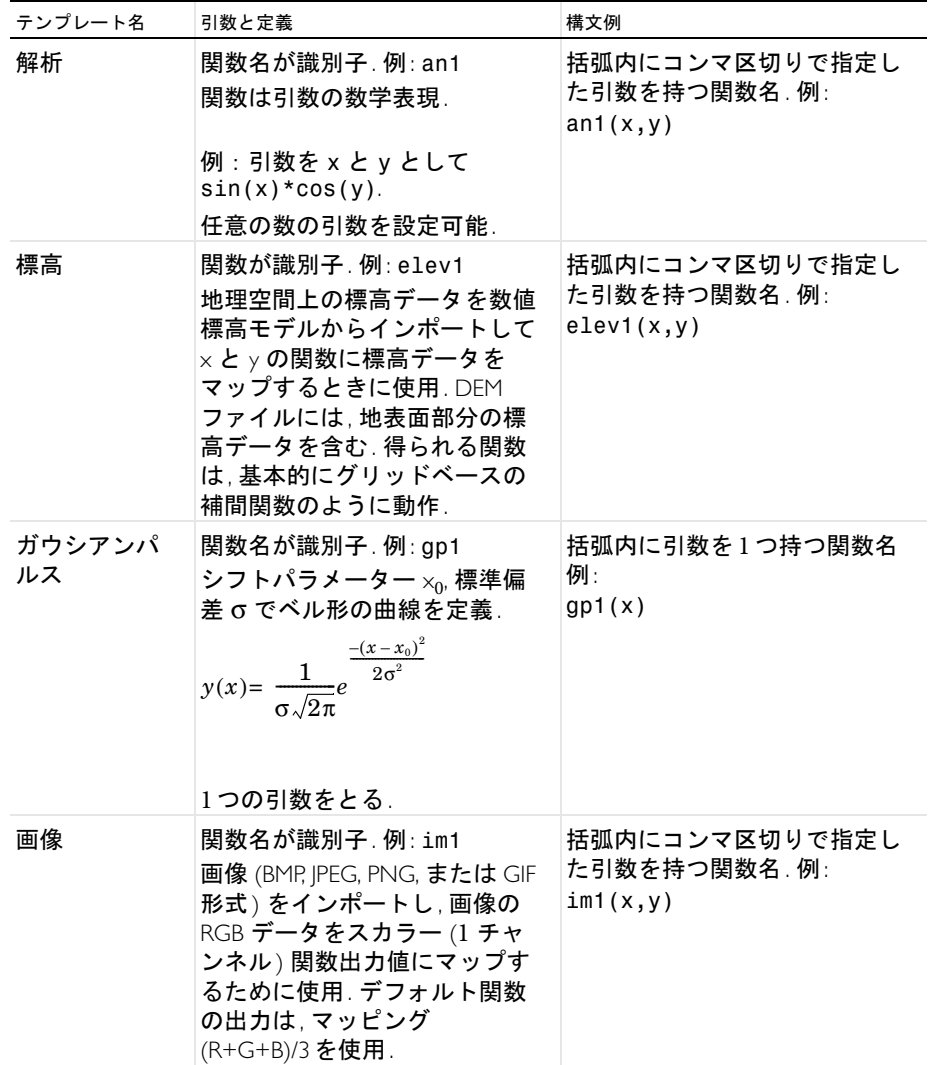

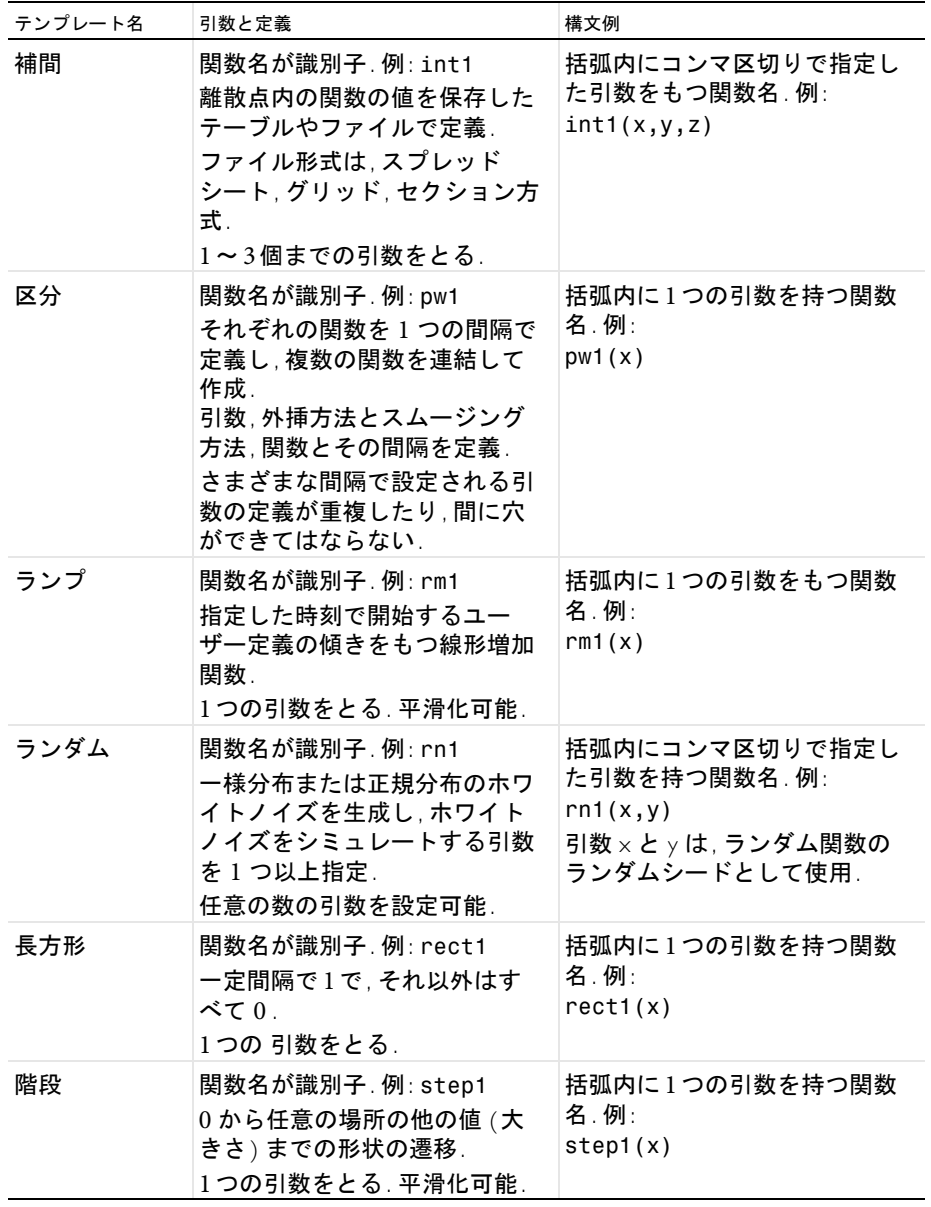

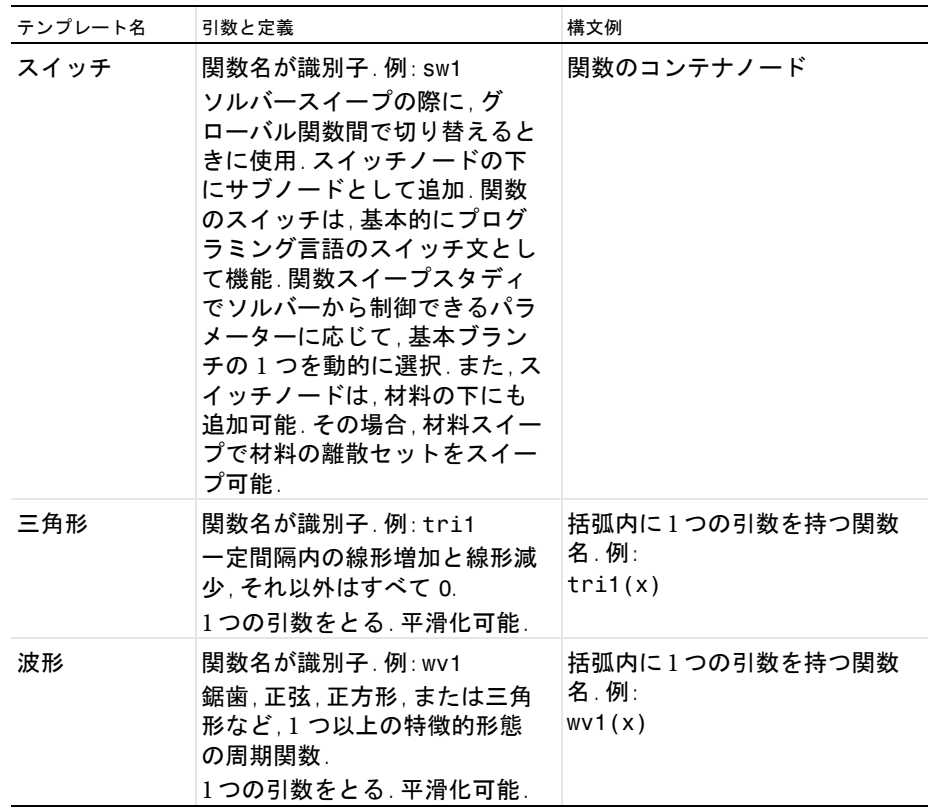

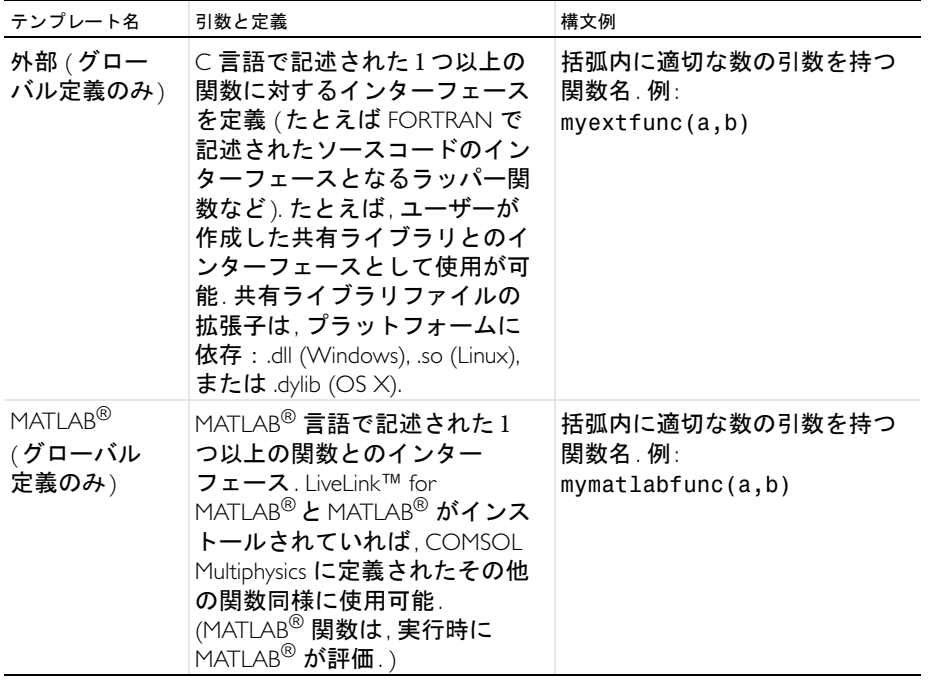

# 単項演算子とバイナリ演算子

モデルビルダーで, 以下のテーブルには, 式で使用できる単項演算子とバイナ リ演算子があります.

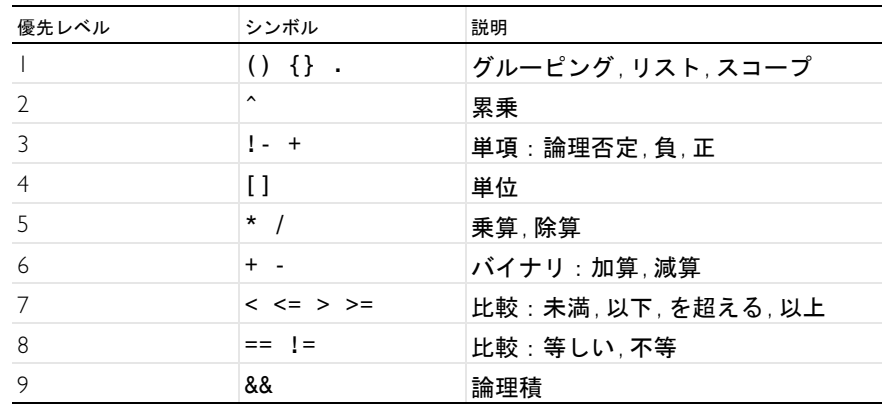

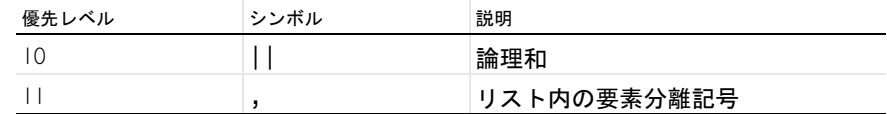

#### 式

#### パラメーター

パラメーター式には, 数字, パラメーター, 組込み定数, パラメーター式の組込 み関数, 単項演算子とバイナリ 演算子を設定できます. パラメーターには単位 を設定できます.

#### 変数

変数式には, 数字, パラメーター, 定数, 変数, 変数式の関数, 単項演算子, バイ ナリ演算子を設定できます. 変数には, 単位を設定できます.

#### 関数

関数定義には, 入力引数, 数字, パラメーター, 定数, 関数, または入力引数, 単 項演算子とバイナリ演算子などのパラメーター式を設定できます.

## 付録 D — ファイル形式

#### **COMSOL** ファイル形式

COMSOL モデル MPH ファイル形式 ( 拡張子 .mph) は, それぞれモデルビル ダーとアプリケーションビルダーからモデルツリーとアプリケーションツ リー一式を取り込んだデフォルトファイル形式です. このファイルには, バイ ナリデータとテキストデータがあります. 他の情報がすべてプレーンテキス トとして保存されるのに対し, メッシュと解データはバイナリデータとして 保存されます.

COMSOL バイナリファイル形式とテキストファイル形式 (拡張子 .mphbinと .mphtxt)にはそれぞれ、ジオメトリノードモデルツリーやメッシュノードモデ ルツリーに直接インポートできるジオメトリオブジェクトまたはメッシュオ ブジェクトを保存します.

Physics Builder ファイル形式 (拡張子 .mphphb) には, モデルビルダーからアク セスできる 1 つ以上のユーザー定義のフィジックスインターフェースがあり ます. 詳細については, *Physics Builder* マニュアルを参照してください.

COMSOL Multiphysics がサポートしているその他すべての形式の詳細につい ては, [「サポート対象外部ファイル形式」](#page-177-0) を参照してください.

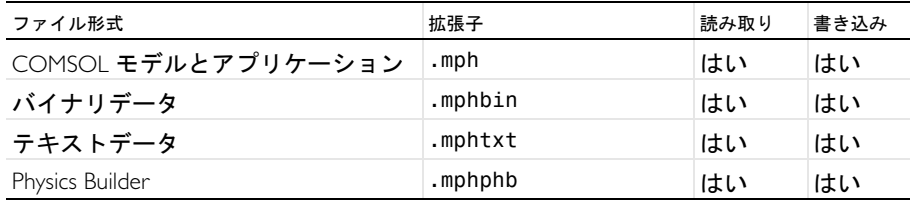

#### <span id="page-177-0"></span>サポート対象外部ファイル形式

## **CAD**

CAD インポートモジュールとデザインモジュールでは, さまざまな範囲の業 界標準 CAD ファイル形式をインポートできます. その他のファイル形式は, CAD 向け LiveLink 製品の双方向機能で利用できるほか, CATIA® V5 アドオン のファイルインポートでも利用できます.

DXF (2D), VRML (3D), STL (3D) の各ファイル形式は, COMSOL Multiphysics による インポートで使用でき, アドオン製品は不要です. 以下のテーブルでは, 特に記 載のないかぎり,リストされたファイル形式は,Linux®,Mac OS X,Windows®の 各オペレーティングシステムのサポート対象バージョンのすべてで使用できま す.

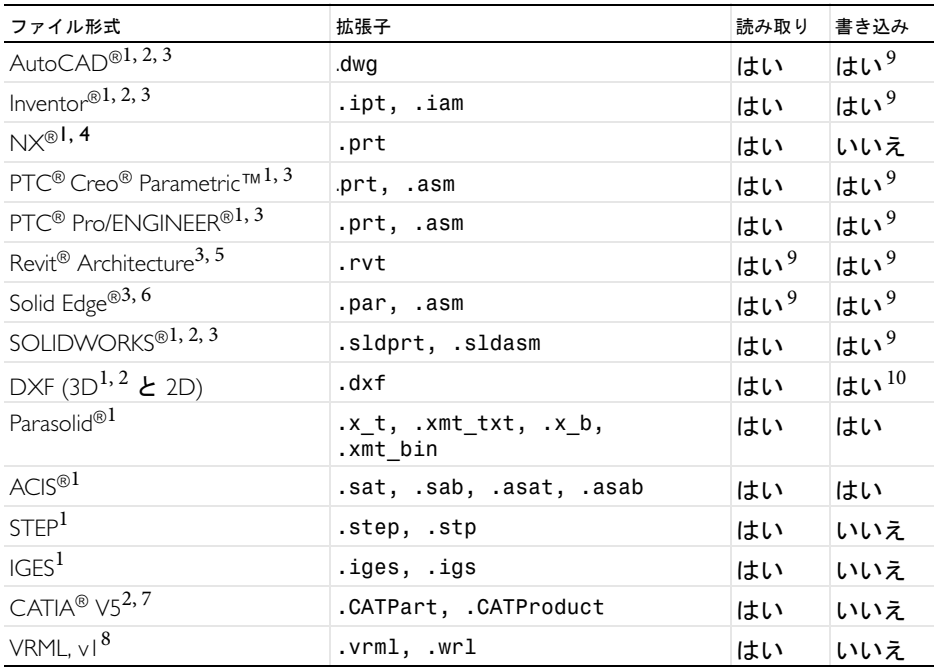

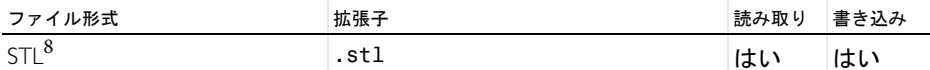

<sup>1</sup> AutoCAD<sup>®</sup>, Revit®, PTC<sup>®</sup> Creo® Parametric™, Inventor®, PTC® Pro/ENGINEER®, Solid Edge®, SOLIDWORKS®向けの LiveLink™ 製品のひとつ, または CAD インポートモ ジュールかデザインモジュールが必要

 $2 \times 2$  インポートは, Windows® オペレーティングシステムのみでサポート.

 $^3$  COMSOL Multiphysics **とリンク先の** CAD プログラム間のファイルの同期は, Windows<sup>®</sup> 7, 8, 8.1 オペレーティングシステムでのみサポート

 $^4$  インポートは, Windows®と Linux オペレーティングシステムでのみサポート

<sup>5</sup> LiveLink™ *for* Revit® **が必要** 

6 LiveLink™ *for* Solid Edge® が必要

 $^7$  CAD インポートモジュール (またはデザインモジュールまたは AutoCAD®, PTC<sup>®</sup> Creo<sup>®</sup> Parametric™, Inventor<sup>®</sup>, PTC Pro/FNGINFFR<sup>®</sup>, Solid Edge<sup>®</sup>, または SOLIDWORKS® 向けの LiveLink™ 製品のひとつ) と File Import for CATIA® V5 が必要

#### $8$  幾何学的ドメインひとつに限定

 $^9$  リンク先 CAD パッケージによるファイルからの読み取り/ファイルへの書き込み. ただし, 元の CAD ジオメトリが CAD パッケージで作成されている場合のみ 10 ファイルへの書き込みが可能なのは, 2D ジオメトリのみ

#### ECAD

ECAD インポートモジュールでは, 3D CAD モデルへの自動変換により, 2D レ イアウトファイルのインポートが可能です. Touchstone ファイル形式は, S-パ ラメーター, インピーダンス, アドミッタンスの値を, 同時ポートと周波数ス イープからエクスポートするときに使用します. SPICE Circuit Netlist ファイル 形式は, 電気回路ノード下の一連の集中回路要素ノードへのインポート時に変 換されます.

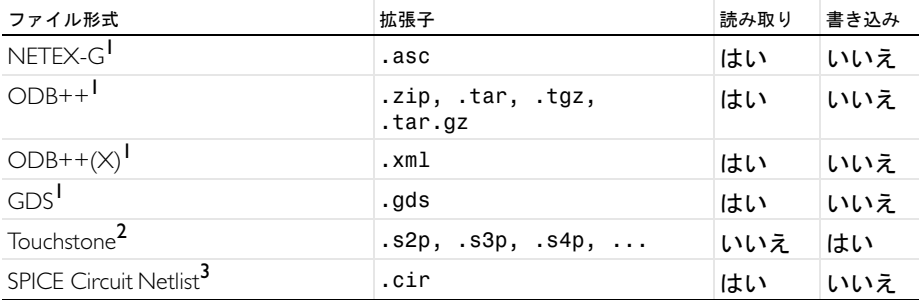

<sup>1</sup> ECAD インポートモジュールが必要

<sup>2</sup> AC/DC モジュール, RF モジュール, MEMS モジュール, 波動光学モジュールの | つが必要

<sup>3</sup> AC/DC モジュール, RF モジュール, MEMS モジュール, プラズマモジュール, 半導体モジュールの ひとつが必要
### <span id="page-180-2"></span><span id="page-180-0"></span>材料データベース

<span id="page-180-3"></span><span id="page-180-1"></span>反応工学モジュールとプラズマモジュールは, CHEMKIN® ファイルを読み 取って, 気相の複雑な化学反応をシミュレートできます. プラズマモジュール では, 電子衝撃衝突横断面セットの LXCAT ファイルを読み取ることができま す.

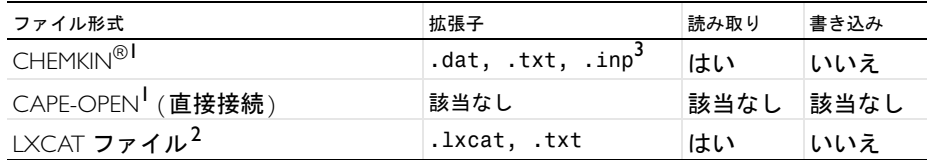

<sup>1</sup> 反応工学モジュールまたはプラズマモジュールが必要. プラズマモジュールは, 熱 力学データと輸送データのみをサポートしています.

<sup>2</sup> プラズマモジュールが必要.

 $3$ どの拡張子でもかまいません. これらの拡張子は, 代表的な拡張子です.

### メッシュ

体積メッシュのインポートには, NASTRAN® バルクデータファイル形式を使 用します. 三角形サーフェスメッシュのインポートには, VRML ファイル形式 と STL ファイル形式を使用します. 体積メッシュの作成には使用できません. ジオメトリとしてインポートすると, VRML ファイルと STL ファイルから, 1 つ の幾何学的ドメインの体積メッシュを作成できます.

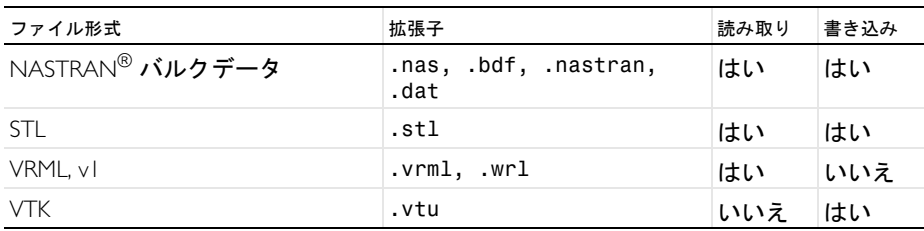

### 画像と動画

結果の可視化は, さまざまな一般的な画像ファイル形式にエクスポートでき ます. 以下のテーブルを参照してください. 画像もフィジックスモデリングの 補間関数として読み取って, 使用することができます. 動画は, 動画 GIF, Adobe® Flash®, AVI ファイル形式のどれかにエクスポートできます.

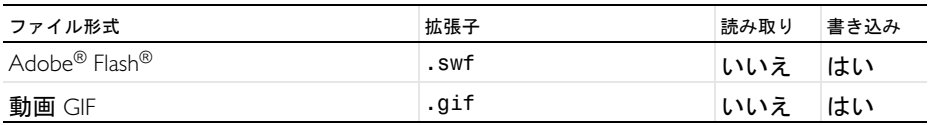

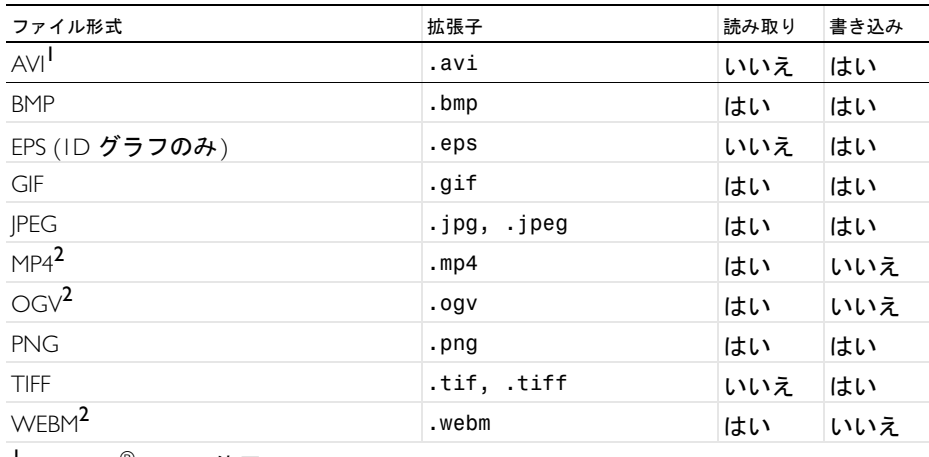

<sup>I</sup> Windows<sup>®</sup> にのみ使用可

 $2$  アプリケーションビルダーで, Windows® にのみ, ビデオ形式オブジェクトに使用 可

## プログラミング言語とスプレッドシート

<span id="page-181-1"></span>Java® 用モデルファイルは, Java® コードとして COMSOL コマンドのシーケン .<br>スを保存した, 拡張子 .java の編集可能ファイルです. テキストエディタで ファイルを編集して追加コマンドを追加します. これらの Java® ファイルは, 拡張子 .classで Java®クラスファイルにコンパイルして,独立したアプリケー <u>たたりでudeo cyster ディティ</u><br>ションとして実行できます. Java<sup>®</sup> のモデルファイルで使用するプログラム コードは、基本的にアプリケーションビルダーのメソッドエディターのプロ グラムコードと同じです. ただし, メソッドエディターには, 統合 Java® コンパ イラが用意されています.

<span id="page-181-3"></span>MATLAB® のモデルファイルは, Java® 用モデルファイルに似た編集可能スク リプトファイル (M ファイル) です. MATLAB® に使用します. これらのモデル ファイル ( 拡張子 .m) には, COMSOL コマンドのシーケンスが MATLAB® M ファイルとして保存されています. その他の M ファイルスクリプトと同じく, モデルファイルは MATLAB® で実行できます. また, これらのファイルはテキ ストエディターで編集して, 追加の COMSOL コマンドや一般 MATLAB® コマ ンドを組み込むことができます. M ファイル形式でモデルファイルを実行す るには, LiveLinkTM *for* MATLAB® が必要です.

<span id="page-181-2"></span><span id="page-181-0"></span>LiveLinkTM *for* Excel® のライセンスがあれば, モデルは, Excel® で使用できる Visual Basic for Applications (VBA) 形式で保存できます.

コンパイル済み C コードは, モデルビルダーの外部材料インターフェースや 外部関数インターフェースや, また, アプリケーションビルダーの外部ライブ

ラリインターフェースなど, さまざまな方法でモデルやアプリケーションと リンクできます.

| ファイル形式                                                  | 拡張子                     | 読み取り | 書き込み |
|---------------------------------------------------------|-------------------------|------|------|
| MATLAB <sup>®</sup> : MATLAB <sup>®</sup> 向けモデル<br>ファイル | $\cdot$ m               | いいえ  | はい   |
| MATLAB <sup>®</sup> :関数 <sup>1</sup>                    | . m                     | はい   | いいえ  |
| $Java®$ : アーカイブファイル                                     | .jar <sup>6</sup>       | はい   | いいえ  |
| ava® :  ava® 向けコンパイル済みモデ<br>ルファイル                       | .class                  | はい   | いいえ  |
| Java®:Java® 用モデルファイル                                    | .java                   | いいえ  | はい   |
| C:関数                                                    | $. d113, .so4, .dylib5$ | はい   | いいえ  |
| $Excel^{\circledR}$                                     | .xlsx. .vba             | はい   | はい   |

<sup>1</sup> LiveLink™ *for* MATLAB<sup>®</sup> が必要

 $^{\mathsf{2}}$  LiveLink™ *for* Excel® **が必**要. Windows® でのみ使用可

<sup>3</sup> Windows® でのみ使用可

<sup>4</sup> Linux® でのみ使用可

 $^{\text{5}}$  OS  $\times$  でのみ使用可

6 アプリケーションビルダーでアプリケーションにリンク可能

### 数値データ形式と補間データ形式

グリッドファイル形式, セクション方式ファイル形式, スプレッドシートファ イル形式を読み取って, 補間関数を定義できます. さらにセクション方式ファ イル形式とスプレッドシートファイル形式を読み取って, 補間曲線を定義し, 書き込んで結果をエクスポートすることができます. また, テーブルはスプ レッドシート形式でコピーアンドペーストできます.

パラメーターと変数は, プレーンテキストファイル形式, コンマ区切り値ファイ ル形式, またはデータファイル形式でインポートやエクスポートできます.

連続カラーテーブルテキストファイル形式と離散カラーテーブルテキスト ファイル形式は, ユーザー定義のカラーテーブルに使用して, 結果を可視化す ることができます.

数値標高モデル (DEM) ファイルは, ジオメトリ定義のためにパラメトリック サーフェスとして読み取って使用できます.

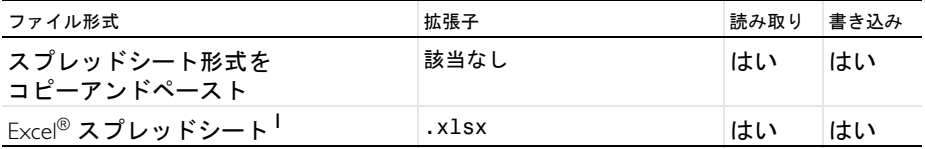

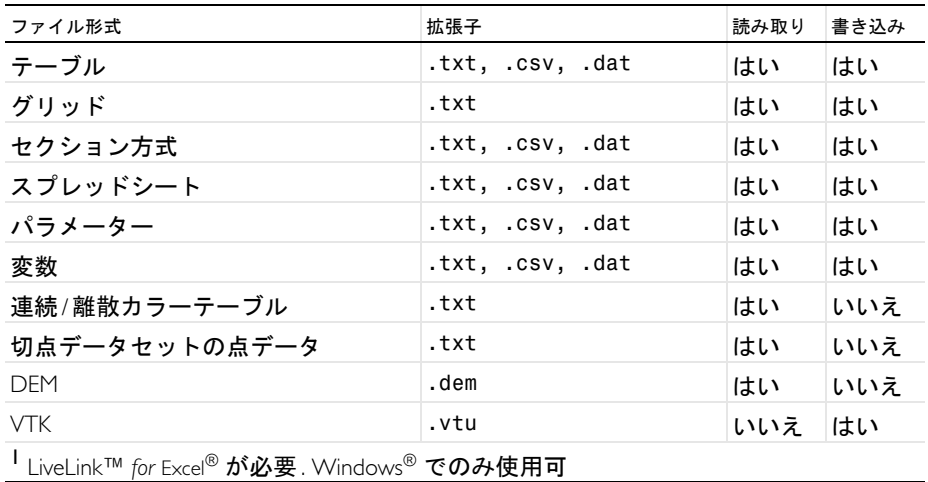

## <span id="page-184-1"></span>付録 E — LiveLink™ アドオンとの接続

以下のテーブルでは, COMSOL とさまざまなリンク先のパートナーソフト ウェアを LiveLink アドオンで開始するためのオプションをまとめました.

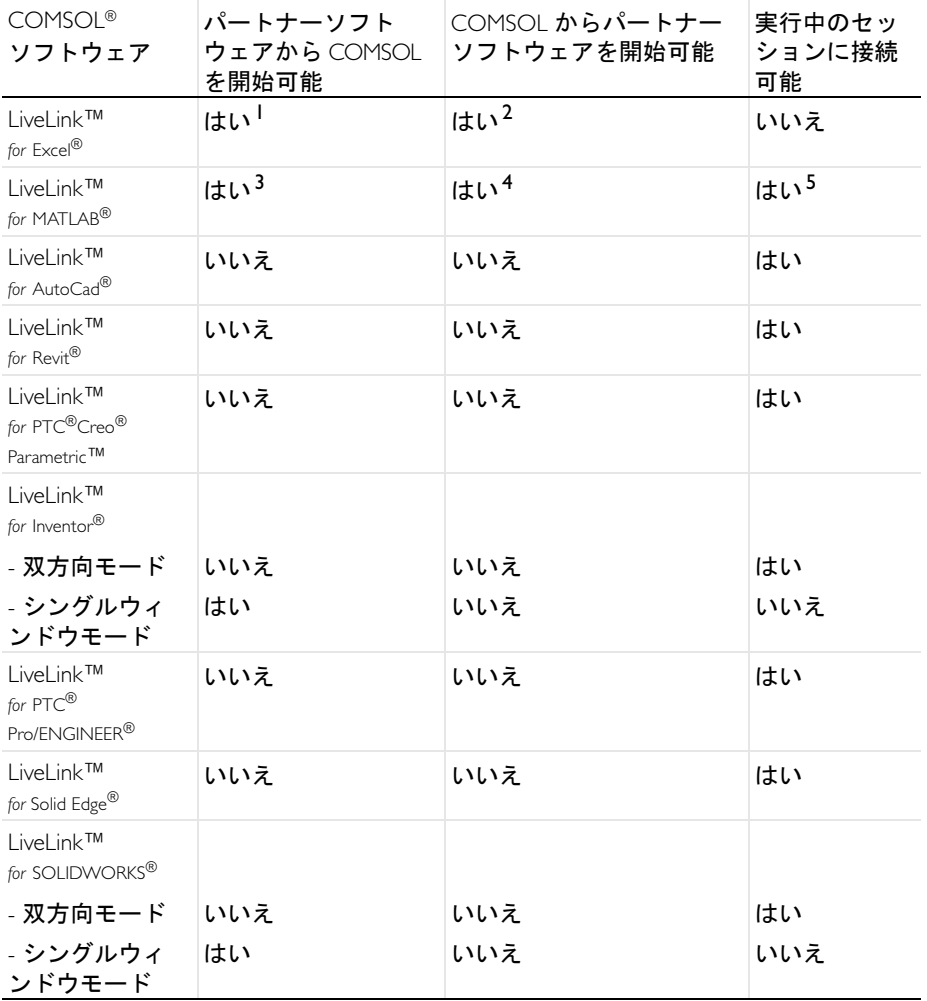

<span id="page-184-0"></span><sup>l</sup> Excel<sup>®</sup> からモデルを開くと, モデルウィンドウが開始し, リンクが自動的に接続しま す. モデルウィンドウは, ジオメトリ , メッシュ, 結果を表示する出力ウィンドウです.  $^{\text{2}}$  Excel<sup>®</sup> スプレッドシートまでのテーブル参照を含むモデルでは, そのモデルを COMSOL Desktop 環境で実行すると, Excel<sup>®</sup> プロセスが背景で自動的に開始します.

 $^3$  COMSOL Multiphysics サーバーは, s**ystem コマン**ドで MATLAB<sup>®</sup> セッションから開始 して, mphstart で MATLAB® コマンドプロンプトから接続できます.  $^4$ 「COMSOL with MATLAB® デスクトップショートカットでは, COMSOL Multiphysics サーバーと MATLAB® を開始し, それらを自動的に接続します. COMSOL Desktop インターフェースで MATLAB® 関数 (グローバル定義 > 関数) を含む COMSOL Multiphysics モデルを実行すると, MATLAB<sup>®</sup> エンジンと接続が自動的に開始します. <sup>5</sup> MATLAB<sup>®</sup> セッションは, 実行中の COMSOL Multiphysics **サーバーにコマンド** mphstart で MATLAB<sup>®</sup> コマンドプロンプトから接続できます.

# 索引

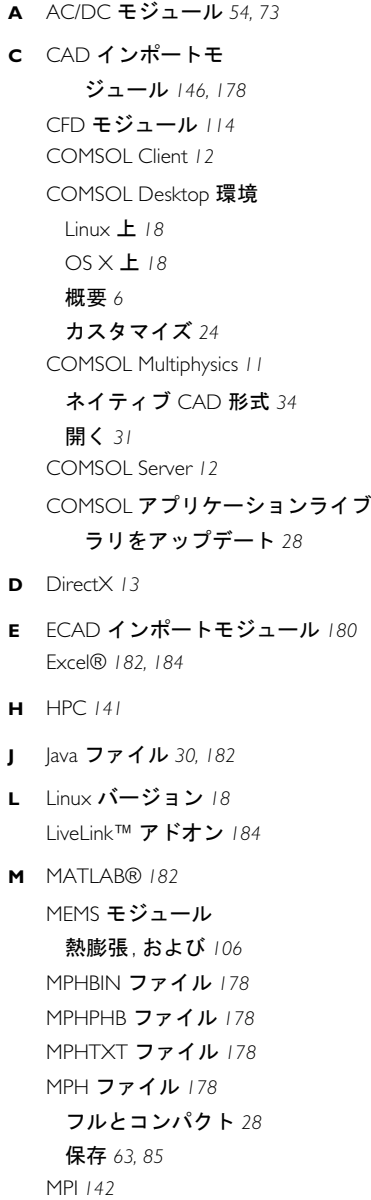

M ファイル *[30,](#page-29-1) [182](#page-181-3)*

**O** OpenGL *[13](#page-12-1)* OS X バージョン *[18](#page-17-1)* あ アイソサーフェスプロット *[77,](#page-76-0) [138](#page-137-0)* アドオンモジュール AC/DC モジュール *[54,](#page-53-1) [71,](#page-70-0) [73](#page-72-1)* CAD インポートモ ジュール *[146,](#page-145-0) [178](#page-177-0)* CFD モジュール *[114](#page-113-1)* ECAD インポートモジュー[ル](#page-179-1) *[180](#page-179-1)* MEMS モジュール *[106](#page-105-1)* アプリケーションライブラリ *[27](#page-26-0)* 構造力学モジュール *[31,](#page-30-1) [41](#page-39-0)* スタディタイプ *[56](#page-55-0)* 設計モジュール *[146,](#page-145-1) [178](#page-177-5)* 反応工学モジュール *[180](#page-180-0)* フィジックスリスト *[32,](#page-31-0) [55](#page-54-0)* フィジックスリスト, および *[55](#page-54-1)* プラズマモジュール *[180](#page-180-1)* アプリケーション *[12,](#page-11-2) [86](#page-85-0)* アプリケーションギャラリ *[29](#page-28-0)* アプリケーションビルダー *[6,](#page-5-1) [8,](#page-7-0) [11,](#page-10-1)  [12,](#page-11-3) [22,](#page-21-0) [86,](#page-85-1) [165](#page-164-0)* アプリケーションライブラリ MPH ファイル *[27](#page-26-1)* ファイル形式 *[28](#page-27-1)* 例 *[27](#page-26-2)* アプリケーションライブラリウィ ンドウ *[28](#page-27-2)* アプリケーションライブラリの アップデート *[28](#page-27-0)* アプリケーションをテスト *[90](#page-89-0)* う ウィザード 新規フォーム *[86](#page-85-2)* ウィンドウリスト *[43,](#page-42-0) [150](#page-149-0)*

え エクスポートノード *[19](#page-18-0)* エッジ 変数スコープ *[23](#page-22-0)* エディターテンプレートウィン ドウ *[91](#page-90-0)*

お オートコンプリート パラメーターと変数 *[58](#page-57-0)* オーバーライドと寄与 *[38,](#page-37-0) [113](#page-112-0)* オブジェクトを挿入メニュー *[91](#page-90-1)* 温度 *77, [126](#page-125-0)* 温度, 平均 *[130](#page-129-0)*

か 解が保存されていません, メッセージ *[28](#page-27-3)* 解析 収束 *[46](#page-45-0)* 例, パラメトリックスイープ *[50](#page-49-0)* 外部プロセスウィンドウ *[10](#page-9-0)* 化学反応工学モジュール *[180](#page-180-2)* 拡張スタディオプション *[141](#page-140-1)* 可視化 *[9](#page-8-0)* カラーテーブル *[77,](#page-76-1) [80](#page-79-0)* カスタマイズしたデスクトップ *[24](#page-23-0)* カスタムスタディ *[56](#page-55-1)* 画像, サムネイルの作成 *[85](#page-84-1)* 画像スナップショットボタン *[85](#page-84-2)* 画像のエクスポート *[85](#page-84-3)* 関数 組み込み *[24](#page-23-1)* 上級トピック *[97](#page-96-0)* 数学 *[24](#page-23-2)* スコープ *[57](#page-56-0)* 関数ノード *[57](#page-56-1)* 完全整合層 (PML) *[30](#page-29-2)*

き 幾何学的寸法 パラメーター , および *[21,](#page-20-0) [159](#page-158-0)* パラメトリックスイープ *[57](#page-56-2)* キャンセルボタン *[10,](#page-9-1) [26](#page-25-0)* 境界 *[70](#page-69-0)*

選択に追加 *[72](#page-71-0)* 変数スコープ *[23](#page-22-1)* 境界荷重 *[40](#page-39-1)* 境界条件 *[68](#page-67-0)* 境界荷重 *[40](#page-38-0)* 固定拘束 *[39](#page-38-1)* 材料インターフェース *[41](#page-39-2)* 自動的に定義 *[41](#page-39-3)* 自由 *[38](#page-37-1)* 接地, 電気 *[73](#page-72-2)* 設定ウィンドウ [9](#page-8-1) 断熱 *[70](#page-69-1)* 電流 *[68,](#page-67-1) [71](#page-70-1)* 熱伝導 *[68](#page-67-2)* バスバー , 設定 *[68](#page-67-0)* 境界セクション コンテキストメニュー *[69](#page-68-0)* 境界選択, バスバーモデル *[70](#page-69-2)* 共有メモリの並列処理 *[141](#page-140-2)* 曲率の分解能, メッシュ *[75](#page-74-0)* 寄与ノード *[113](#page-112-1)* く クイックアクセスツール バー *[6,](#page-5-2) [8,](#page-7-1) [17,](#page-16-0) [25](#page-24-0)* 空間次元 *[14](#page-13-0)* 組み込み 材料 *[36,](#page-35-0) [63](#page-62-1)* 定数, 関数, 変数 *[24](#page-23-3)* 変数 *[80](#page-79-1)* クラウドコンピューティング *[141](#page-140-3)* クラスターコンピューティング ノード *[141](#page-140-4)* クラスタースイープノード *[141](#page-140-5)* グラフィックス レンダリングとハードウェア *[13](#page-12-2)* グラフィックスウィンドウ *[7,](#page-6-0) [9,](#page-8-2) [26](#page-25-1)* 使用 *[35](#page-34-0)* 境界の選択 *[39,](#page-38-2) [40](#page-39-4)* 選択境界 *[73](#page-72-3)*

### ジオメトリ, および *[35](#page-34-1)*

ジオメトリを回転 *[39,](#page-38-3) [77,](#page-76-2) [79](#page-78-0)* 使用 *[62](#page-61-0)* ズームボックス *[40](#page-39-5)* ツールバー *[7](#page-6-1)* プロット *[43](#page-42-1)* グラフィックスオブ ジェクト *[88,](#page-87-0) [89](#page-88-0)* グラフィックスツールバー 画像スナップショットボタン *[85](#page-84-4)* デフォルトビューボ タン *[39,](#page-38-4) [44,](#page-43-0) [73,](#page-72-4) [82](#page-81-0)* 範囲をズームボタン *[62,](#page-61-1) [79](#page-78-1)* グローバル定義ノード *[18,](#page-17-2) [21](#page-20-1)* 関数 *[57](#page-56-1)* スコープ *[23,](#page-22-2) [57](#page-56-3)* パラメーター *[57](#page-56-4)* 変数 *[22](#page-21-1)* グローバルパラメーター *[21,](#page-20-2) [37,](#page-36-0) [48,](#page-47-0)  [57](#page-56-4)* 式 *[21](#page-20-3)* け 計算値 グローバル評価 *[51](#page-50-0)* 体積最大値 *47, [51,](#page-49-2) [84](#page-83-1)* 定義済み *[19](#page-18-3)* 結果 カラーテーブルの範囲 *[80,](#page-79-0) [77](#page-76-3)* サーフェス 設定, 変更 *[78](#page-77-0)* 単位, 変更 *[43](#page-42-2)* 導出値 *47, [51,](#page-49-1) [84](#page-83-0)* パラメーター *[22,](#page-21-2) [137](#page-136-0)* 表示 *[43](#page-42-3)* 結果ノード 3D プロットグループ *[47,](#page-46-0) [80](#page-79-2)* サーフェスノード, 追加 *[80](#page-79-3)* サブノード *[19](#page-18-1)* バスバーデフォルト *[77](#page-76-4)* 検索 パラメータと変数 *[59](#page-58-0)*

こ コードを記録 *[96](#page-95-0)* 構造解析 *[31](#page-30-2)* 構造変位フィールド *[42](#page-41-0)* 構造力学 応力と歪み *[53,](#page-52-0) [65](#page-64-0)* 可塑性変形 *[44](#page-43-1)* デザイン *[46](#page-45-1)* ミーゼス応力 *[43](#page-42-4)* 構造力学モジュール アプリケーションライブラリ *[31](#page-30-3)* 機械的接触 *[41](#page-39-6)* 熱膨張 *[106](#page-105-2)* 降伏応力 [31,](#page-30-4) [44](#page-43-2) 固体における熱伝導インター フェース 概要 *[68](#page-67-3)* 境界条件の定義 *[69](#page-68-1)* マルチフィジックス *[56,](#page-55-2) [73](#page-72-5)* 固体力学インターフェース *[32](#page-31-1)* アドオンモジュール *[106](#page-105-3)* 固定拘束ノード *[39](#page-38-1)* コマンドシーケンス *[92](#page-91-0)* 固有振動数解析 *[19](#page-18-2)* コンテキスト対応タブ *[17](#page-16-1)* コンテキストメニュー 領域セクションと 境界セクション *[69](#page-68-2)* コンパクト MPH ファイル *[28](#page-27-4)* コンポーネントノード, 材料の追加 *[64](#page-63-0)* コンポーネントカップリング *[130](#page-129-1)* さ サーフェスプロット カラーテーブル範囲 *[81](#page-80-0)* 更新 *[78,](#page-77-1) [80](#page-79-4)* 式の置換 *[80](#page-79-5)* 設定 *[45](#page-44-0)* 電流密度 *[79](#page-78-2)* バスバーの結果 *[77](#page-76-5)* 変形 *[43](#page-42-5)*

最大/最小体積プロット *[47](#page-46-1)* 最大値と最小値テーブル *[84](#page-83-2)* 材料 外観, 色とテクスチャー *[66](#page-65-0)* スチール *[36,](#page-35-1) [44](#page-43-3)* 設定ウィンドウ *[9](#page-8-3)* チタニウム合金 *[53](#page-52-1)* 銅 *[53](#page-52-2)* モデルツリー *[30](#page-29-3)* 領域, 割り当て *[65](#page-64-1)* 材料インターフェース 機械的接触 *[41](#page-39-7)* 材料ノード *[36,](#page-35-2) [63](#page-62-2)* 材料ブラウザー 材料の内容セクション *[36,](#page-35-3) [65](#page-64-2)* 定義済み *[10](#page-9-2)* 材料を追加ウィンドウ バスバーモデル *[64](#page-63-0)* 開く *[36,](#page-35-4) [63](#page-62-3)* サムネイル画像 *[85](#page-84-1)* し ジオメトリ CAD 形式 *[33](#page-32-0)* アプリケーションライ ブラリ *[60](#page-59-0)* インポート *[33](#page-32-1)* 構築 *[57](#page-56-5)* 設定ウィンドウ [9](#page-8-4) パラメータ化 *[21,](#page-20-0) [57,](#page-56-6) [61,](#page-60-0) [159](#page-158-0)* ファイルからの読み込み *[57,](#page-56-7) [60](#page-59-0)* ジオメトリオブジェクト, ドメイ ン, 境界, エッジ, ポイントの 選択 *[41](#page-40-0)* ジオメトリノード *[30](#page-29-4)* ジオメトリのインポート *[33,](#page-32-1) [34](#page-33-1)* 時間依存スタディ *[19](#page-18-4)*

#### 式

組み込み *[68](#page-67-4)* 手動入力 *[48,](#page-47-1) [57](#page-56-8)* 単位, 指定 *[47](#page-46-2)*

置換 *[45,](#page-44-1) [80,](#page-79-6) [83](#page-82-0)* ユーザー定義の *[44](#page-43-4)* 論理 *[45](#page-44-2)* 事前調整 *[50](#page-49-3)* 自動完了 パラメーター名と変数名 *[136](#page-135-0)* シミュレーション, 実行 *[76](#page-75-0)* シミュレーションの実行 *[76](#page-75-0)* 四面体, 多項式関数 *[42](#page-41-1)* ジュール熱 式 *[68](#page-67-4)* マルチフィジックスインター フェース *[55](#page-54-2)* マルチフィジックス連成 *[73](#page-72-6)* 収束解析 *[46,](#page-45-2) [52](#page-51-0)* 収束プロット *[9,](#page-8-5) [77](#page-76-6)* 自由度 *[46,](#page-45-3) [52](#page-51-1)* 周波数応答 *[20](#page-19-0)* 周波数領域スタディ *[19](#page-18-5)* 主応力 *[112](#page-111-0)* 上級トピック *[97](#page-96-1)* 情報ウィンドウ *[7,](#page-6-2) [10,](#page-9-3) [26](#page-25-2)* 初期条件 *[9](#page-8-6)* 初期値ノード 固体中伝熱インターフェース *[69](#page-68-3)* 固体力学インターフェース *[38](#page-37-2)* 電流インターフェース *[69](#page-68-3)* 新規フォームウィザード *[86](#page-85-2)* 進捗ウィンドウ *[10](#page-9-4)* 進捗バー *[10,](#page-9-5) [26](#page-25-3)* す ズーム *[126](#page-125-1)*

## 数学定数と関数 *[24](#page-23-4)* スコープ グローバル定義 *[57](#page-56-9)* パラメーターと変数 *[23](#page-22-3)* パラメーター , 定義済み *[21](#page-20-4)* 変数名 *[23](#page-22-4)* スタディ

解の計算 *[50,](#page-49-4) [76](#page-75-1)*

タイプ *[19](#page-18-6)* 定義 *[43](#page-42-6)* プリセット *[56](#page-55-3)* モデルツリー *[30](#page-29-5)* 例, 静止 *[43](#page-42-6)* 例, マルチグリッド反復 *[50](#page-49-5)* スタディウィンドウを選択 *[16](#page-15-0)* スタディノード *[19](#page-18-7)* ソリューションシーケンス *[76](#page-75-2)* スタディの計算 *[50](#page-49-4)* すべてを構築ボタン ジオメトリ *[61](#page-60-1)* メッシュ *[42,](#page-41-2) [76](#page-75-3)*

せ 精度

- 収束解析 *[46](#page-45-4)* 設計モジュール *[146,](#page-145-1) [178](#page-177-5)* 接地, 境界条件 *[72](#page-71-1)* 設定ウィンドウ *[6,](#page-5-3) [9,](#page-8-7) [18,](#page-17-3) [25](#page-24-1)* 選択 *[108](#page-107-0)* 複数の境界 *[108](#page-107-1)* 選択リストウィンドウ *[10,](#page-9-6) [150](#page-149-1)* 選択を作成ボタン *[108](#page-107-2)*
- そ 層流インターフェース *[117](#page-116-0)* ソフトウェアレンダリング *[13](#page-12-3)* ソルバー 構成 *[50](#page-49-6)* 使用 *[43](#page-42-7)* 定常*[43,](#page-42-8) [50](#page-49-7)* 反復 *[49,](#page-48-0) [50](#page-49-8)*
- た ダイナミックヘルプ *[10,](#page-9-7) [26](#page-25-4)* 体積最大値, 評価 *[47,](#page-46-3) [82,](#page-81-1) [84](#page-83-3)* 多項式関数 *[42](#page-41-1)* 単位, 変更 *[43,](#page-42-9) [111](#page-110-0)*
- ち 中立面 *[146](#page-18-8)*
- て データセット, 定義済み *[19](#page-18-8)* テーブル 最大値と最小値 *[84](#page-83-2)*

テーブル, 評価 *[51](#page-50-1)* テーブルウィンドウ *[10](#page-9-8)* グラフプロット *[51](#page-50-2)* レンチ 結果 *[47](#page-46-4)* テーブルノード *[19](#page-18-9)* 定義済み リボン *[16](#page-15-1)* 定義ノード *[30](#page-29-6)* 定常スタディ *[33,](#page-32-2) [43](#page-42-10)* 定常状態スタディ *[19](#page-18-10)* 定数 数学タイプと物理的タイプ *[24](#page-23-4)* デフォルト機能 *[68](#page-67-5)* 点, 変数スコープ *[23](#page-22-5)* 電位 *[54](#page-53-2)* 電圧降下, パラメーター *[57](#page-56-10)* フィジックスノード *[71](#page-70-2)* 電気加熱 *[53](#page-52-4)* 伝熱モジュール *[114](#page-113-2)* 電流インターフェース 概要 *[68](#page-67-6)* 境界条件の定義 *[69](#page-68-4)* マルチフィジックス *[56,](#page-55-4) [73](#page-72-7)*

- と 動画 *[19, 1](#page-18-11)40* 導関数 *[24](#page-23-5)* ドキュメント, モデル *[27](#page-26-3)* トルク, 適用した *[31](#page-30-5)*
- な 内部サーフェスの選択 *[41](#page-40-1)*
- に 肉厚化 *[1](#page-159-0)46* 入力パラメーター パーツ用 *[160](#page-159-0)* 入力フィールド *[87](#page-86-0)*
- ね 熱膨張 *[53,](#page-52-3) [65](#page-64-3)*
- の ノード *[18](#page-17-4)* 順序変更 *[30](#page-29-7)* デフォルト機能 *[38](#page-37-3)*

は パーツ *[159](#page-158-0)* 入力パラメーター *[160](#page-159-0)* 排他的ノード *[112](#page-111-1)* ハイパフォーマンスコンピュー ティング *[141](#page-140-6)* ハイブリッド並列処理 *[142](#page-141-1)* パラメーター *[21,](#page-20-5) [87](#page-86-1)* 値の範囲 *[50](#page-49-9)* グローバル *[21](#page-20-2)* 結果 *[22,](#page-21-2) [137](#page-136-0)* 式 *[21,](#page-20-3) [48](#page-47-2)* 使用, 参照 *[71](#page-70-3)* スコープ *[57](#page-56-11)* 定義 *[48,](#page-47-3) [57](#page-56-12)* 名前 *[48](#page-47-4)* 編集 *[61](#page-60-2)* メッシュ *[48](#page-47-5)* パラメーターノード *[57,](#page-56-13) [97](#page-96-2)* パラメトリックスイープ *[21](#page-20-6)* 範囲, 定義 *[50](#page-49-10)* メッシュ *[48](#page-47-6)* 例 *[49](#page-48-1)* パラメトリックスタディ *[57](#page-56-2)* パラレルコンピューティング *[141](#page-140-7)* 範囲をズーム コマンド *[93](#page-92-0)* 反復ソルバー 前処理 *[50](#page-49-3)* マルチグリッド *[50](#page-49-11)*

ひ 評価 体積最大値 *[47,](#page-46-3) [82,](#page-81-1) [84](#page-83-3)* ミーゼス応力 *[47](#page-46-5)*

ふ ファイルの保存 *[63,](#page-62-0) [85](#page-84-5)* フィジックス 境界条件 *[68](#page-67-0)* ジュール熱 *[53,](#page-52-5) [68](#page-67-7)* 層流 *[117](#page-116-0)* 追加 *[55](#page-54-3)* 電磁加熱 *[55](#page-54-4)*

熱伝導 *[55](#page-54-5)* モデルツリー *[30](#page-29-8)* フィジックスインターフェース *[15](#page-14-0)* 固体中の伝熱 *[56](#page-55-2)* 固体力学 *[32](#page-31-1)* ジュール熱 *[55](#page-54-2)* 層流 *[117](#page-116-0)* 電流 *[56](#page-55-4)* フィレット *[146](#page-145-2)* フォームエディター *[11,](#page-10-2) [89](#page-88-1)* フォームオブジェクト *[86](#page-85-3)* フォームユニオン, ジオメトリ *[61](#page-60-3)* 部品ライブラリ *[159](#page-158-1)* プラズマモジュール *[180](#page-180-3)* ブランクモデル, 作成 *[14,](#page-13-1) [16](#page-15-2)* プリセットスタディ *[56](#page-55-3)* プリファレンス *[13](#page-12-4)* フル MPH ファイル *[28](#page-27-5)* プレーヤー *140* フローティングネットワークライ センス *[141](#page-140-8)* プログラムコード Java のモデルファイル *[30](#page-29-0)* M ファイルをモデリング *[30](#page-29-9)* プロット ウィンドウ *[9](#page-8-8)* サーフェス *[43,](#page-42-11) [45](#page-44-3)* 再生 *[48](#page-47-7)* 最大/最小体積 *[47](#page-46-1)* 式, ユーザー定義 *[44](#page-43-5)* モデルツリー *[30](#page-29-10)* プロットウィンドウ *[25](#page-24-2)* プロットグループ 3D, 追加 *[45](#page-44-4)* プロットグループ *[19](#page-18-12)* プロットグループの名前の変更 *[46](#page-45-5)*

へ 平均温度 *[130](#page-129-0)* ヘルプウィンドウ *[10](#page-9-9)* 開く *[18](#page-17-5)* 変数 組み込み *[24](#page-23-6)* 式 *[22](#page-21-3)* 上級トピック *[97](#page-96-3)* スコープ *[57](#page-56-14)* スコープ, 制約 *[23](#page-22-6)* 例, 組み込み *[51](#page-50-3)* 変数ノード *[22,](#page-21-4) [57](#page-56-15)*

- ほ ホームタブ *[17](#page-16-2)* ボタンオブジェクト *[88](#page-87-1)*
- ま マルチコアプロセッサー *[141](#page-140-9)* マルチスライスプロット *[77](#page-76-7)* マルチフィジックス現象 *[53](#page-52-6)* マルチフィジックスノード *[68,](#page-67-8) [69,](#page-68-5)  [74,](#page-73-0) [107](#page-106-0)* マルチフィジックスモデル *[53](#page-52-7)* マルチフィジックスを追加 ウィンドウ *[74](#page-73-1)* ボタン *[74](#page-73-2)*
- み ミーゼス応力 *[43,](#page-42-4) [112](#page-111-2)*
- む 無限要素 *[30](#page-29-11)*
- め メソッド *[94](#page-93-0)* メソッドエディター *[11,](#page-10-3) [94](#page-93-1)* メッシュ 収束解析, および *[46](#page-45-6)* 設定 *[42](#page-41-3)* パラメーター化 *[48,](#page-47-8) [75](#page-74-1)* 非構造化四面体 *[75](#page-74-2)* 微細化 *[48](#page-47-9)* フィジックス制御, デフォルト *[75](#page-74-3)* 密度 *[48](#page-47-10)* モデルツリー , および *[30](#page-29-12)* ユーザー制御 *[49,](#page-48-2) [75](#page-74-4)*

有限要素 *[42](#page-41-4)* メッシュ要素サイズ 設定 *[42](#page-41-5)* パラメーター , 定義 *[21,](#page-20-7) [75](#page-74-5)* メッセージウィンドウ *[10,](#page-9-10) [43](#page-42-12)* メッセージ伝達インター フェース *[142](#page-141-2)* 面取り *[146](#page-145-3)* も モードタブ *[17](#page-16-3)* モデル 構造力学 *[31](#page-30-6)* 対称性 *[79](#page-78-3)* 定義中 *[11](#page-10-4)* ドキュメント *[27](#page-26-3)* 保存 *[63](#page-62-0)* 離散化 *[42](#page-41-6)* ワークフロー *[29](#page-28-1)* モデルウィザード カスタムスタディ *[33,](#page-32-3) [56](#page-55-1)* 空間次元 *[32,](#page-31-2) [55](#page-54-6)* コンポーネントノード, および *[19](#page-18-13)* 新規モデルの作成 *[14](#page-13-2)* スタディ *[19,](#page-18-6) [56](#page-55-5)* 開く *[32,](#page-31-3) [55](#page-54-7)* フィジックスの追加 *[19,](#page-18-14) [32,](#page-31-4) [55](#page-54-3)* プリセットスタディ *[33,](#page-32-4) [56](#page-55-3)* モデルツリー *[6,](#page-5-4) [25](#page-24-3)* グローバル定義ノード *[18,](#page-17-6) [37,](#page-36-1) [57](#page-56-16)* 結果ノード *[19](#page-18-15)* 構築 *[18](#page-17-7)* 材料ノード *[30,](#page-29-3) [36](#page-35-2)* ジオメトリ *[30](#page-29-4)* スタディノード *[19,](#page-18-7) [30](#page-29-5)* 定義済み *[57](#page-56-17)* ノード *[18](#page-17-8)* モデルビルダー *[11](#page-10-5)* リボン *[17](#page-16-4)*

ルートノード *[18](#page-17-9)* 例 *[29](#page-28-2)* モデルビルダー *[6,](#page-5-5) [86](#page-85-4)* ウィンドウ *[25](#page-24-4)* ジオメトリインポート *[34](#page-33-1)* セクションの展開 *[68](#page-67-9)* ツールバー *[6](#page-5-6)* 定義済み *[11](#page-10-6)* ノード シーケンス例 *[38](#page-37-4)* リボン, および *[17](#page-16-5)* 例 *[29](#page-28-3)* モデル履歴 *[30](#page-29-13)*

- ゆ ユーザーインターフェース COMSOL Desktop *[6](#page-5-0)* 概要 *[6](#page-5-0)* ユーザー制御メッシュ *[49](#page-48-3)* 有限要素 前処理 *[50](#page-49-12)* 四面体 *[42](#page-41-7)* メッシュ *[42](#page-41-4)*
- よ 予約名 *[24](#page-23-7)*

り 離散化 *[42](#page-41-6)* リボン *[6,](#page-5-7) [25](#page-24-5)* ウィンドウ *[10,](#page-9-11) [43,](#page-42-13) [150](#page-149-2)* 計算 *[50,](#page-49-13) [110,](#page-109-0) [126](#page-125-2)* 材料を追加 *[36,](#page-35-5) [67,](#page-66-0) [116](#page-115-0)* 作業面 *[148](#page-147-0)* ジオメトリのインポート *[34](#page-33-2)* すべてを構築 *[61](#page-60-4)* 定義済み *[8](#page-7-2)* フィジックスタブ *[39,](#page-38-5) [107](#page-106-1)* メッシュを構築 *[76](#page-75-4)* モデルビルダー *[17](#page-16-6)* 例 *[6](#page-5-8)* 領域 材料 *[65](#page-64-4)* 選択から削除 *[65](#page-64-5)* 変数スコープ *[23](#page-22-7)*

領域セクション コンテキストメニュー *[69](#page-68-6)* 領域レベル *[69](#page-68-7)*

る ルートノード 定義済み *[18](#page-17-10)* デフォルト単位 *[129](#page-128-0)* モデルウィザード *[32](#page-31-5)* モデルサムネイル *[85](#page-84-6)*

## れ 例 拡張, 電気加熱 *[53](#page-52-8)* 基本, 構造力学 *[31](#page-30-7)* 冷却 気流 *[53](#page-52-9)* 自然対流 *[57](#page-56-18)* レポート, 定義済み *[19](#page-18-16)* 連成演算子 *[130](#page-129-1)* レンダリングオプション *[13](#page-12-2)*

- ろ ログウィンドウ *[10,](#page-9-12) [43](#page-42-14)* ロフト *[146](#page-145-4)*
- わ ワークフロー *[27](#page-26-4)*